# *intra-mart*<sup>\*</sup>

Copyright © 2012 NTT DATA INTRAMART CORPORATION

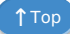

# <span id="page-1-0"></span>目[次](#page-1-0)

- 1. 改訂情報
- 2. ViewCreator について
- 2.1. [対応するフィールドの型](#page-9-0)
- 3. 基本設定
	- 3.1. ViewCreator全体の権限設定
	- 3.2. クエリの作成
	- 3.3. クエリビルダによるクエリの作成
	- 3.4. SQLビルダによるクエリの作成
	- 3.5. データ参照の作成
- 4. 応用設定 ×
	- 4.1. 抽出条件の設定
	- 4.2. 外部ページへの連携(リスト/サマリ集計のみ)
	- 4.3. ポータルとの連携
	- 4.4. 物理Viewの作成と表示
	- 4.5. 国際化とヘッダ・フッタ
	- 4.6. 日付フォーマット
	- 4.7. インポート・エクスポート
	- 4.8. テーブル名とフィールド名のキャプション表示
	- 4.9. 外部データソースの利用
	- 4.10. 計算式カラムの設定
	- 4.11. リスト集計におけるCSV出力の設定
	- 4.12. CSV出力ジョブの登録
	- 4.13. ソースコード出力
	- 4.14. 帳票出力の設定
	- 4.15. null値に対する表示文字列の設定
	- 4.16. グラフ集計で「凡例」の表示方法を変更する
	- 4.17. クエリ編集画面でテーブル単位のアクセス権を設定する
	- 4.18. REST APIを参照する
	- 4.19. ルーティングの作成
- 5. 注意事項 ×
	- 5.1. [データ参照表示時のリソースの使用量増加について](#page-178-0)

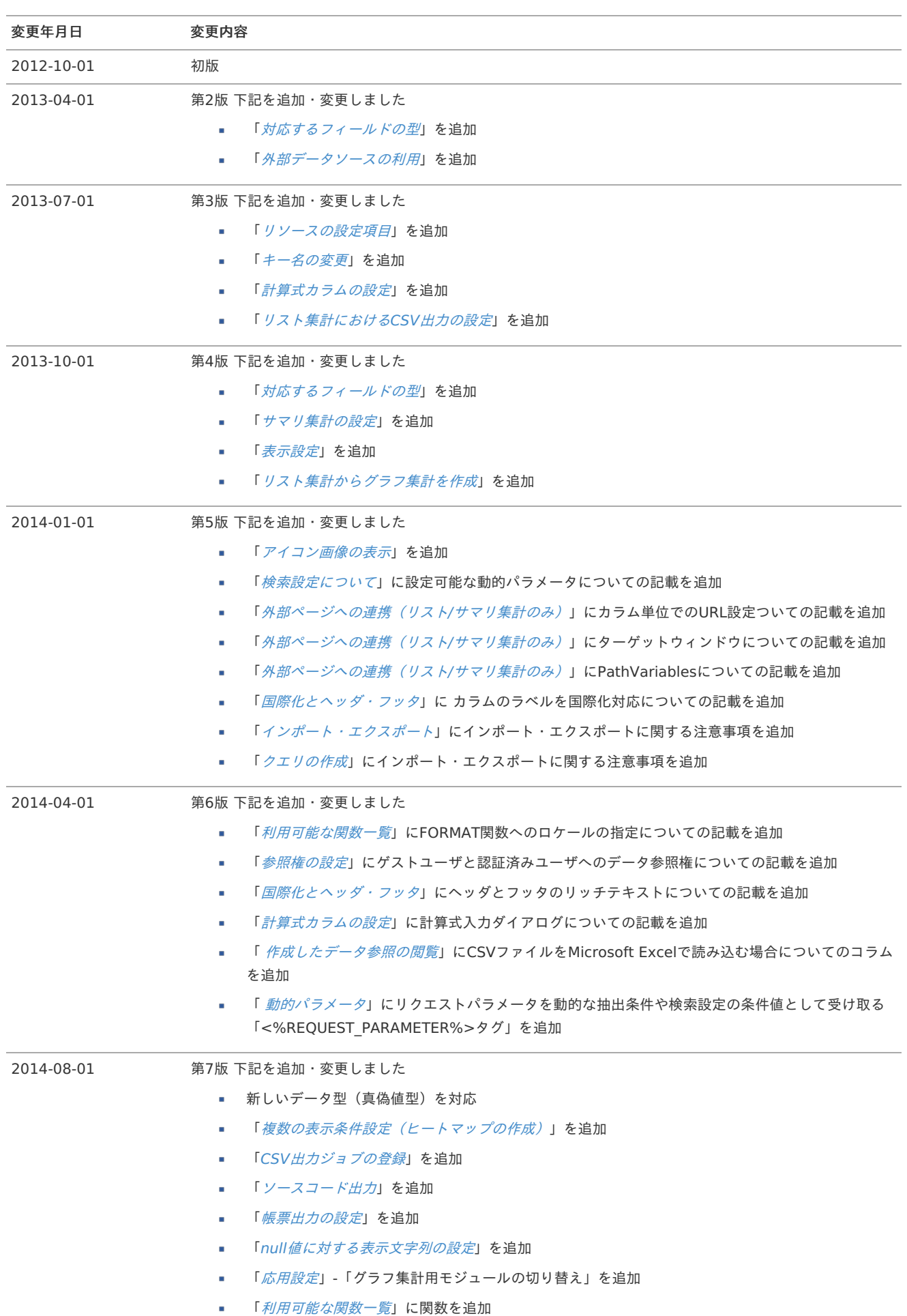

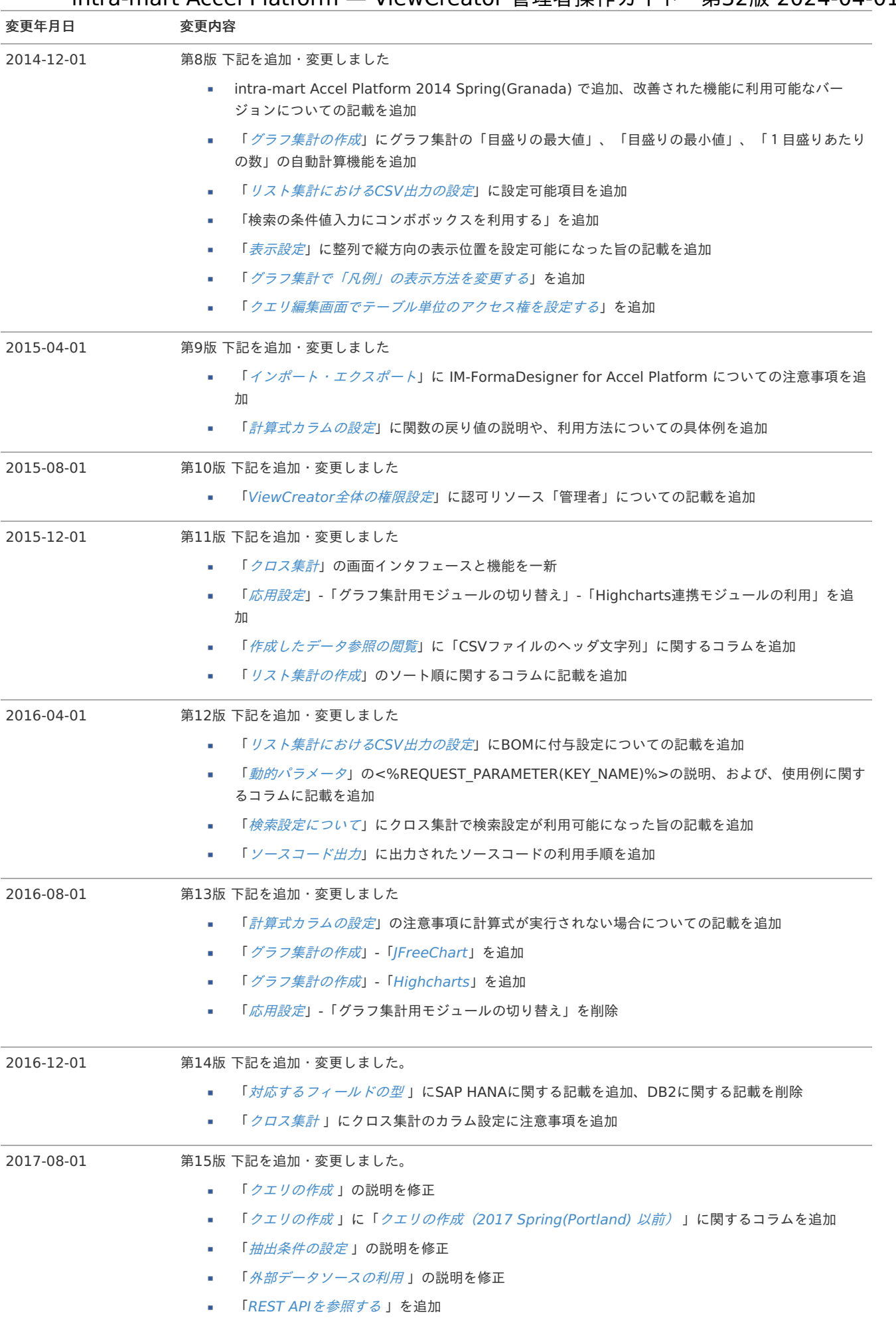

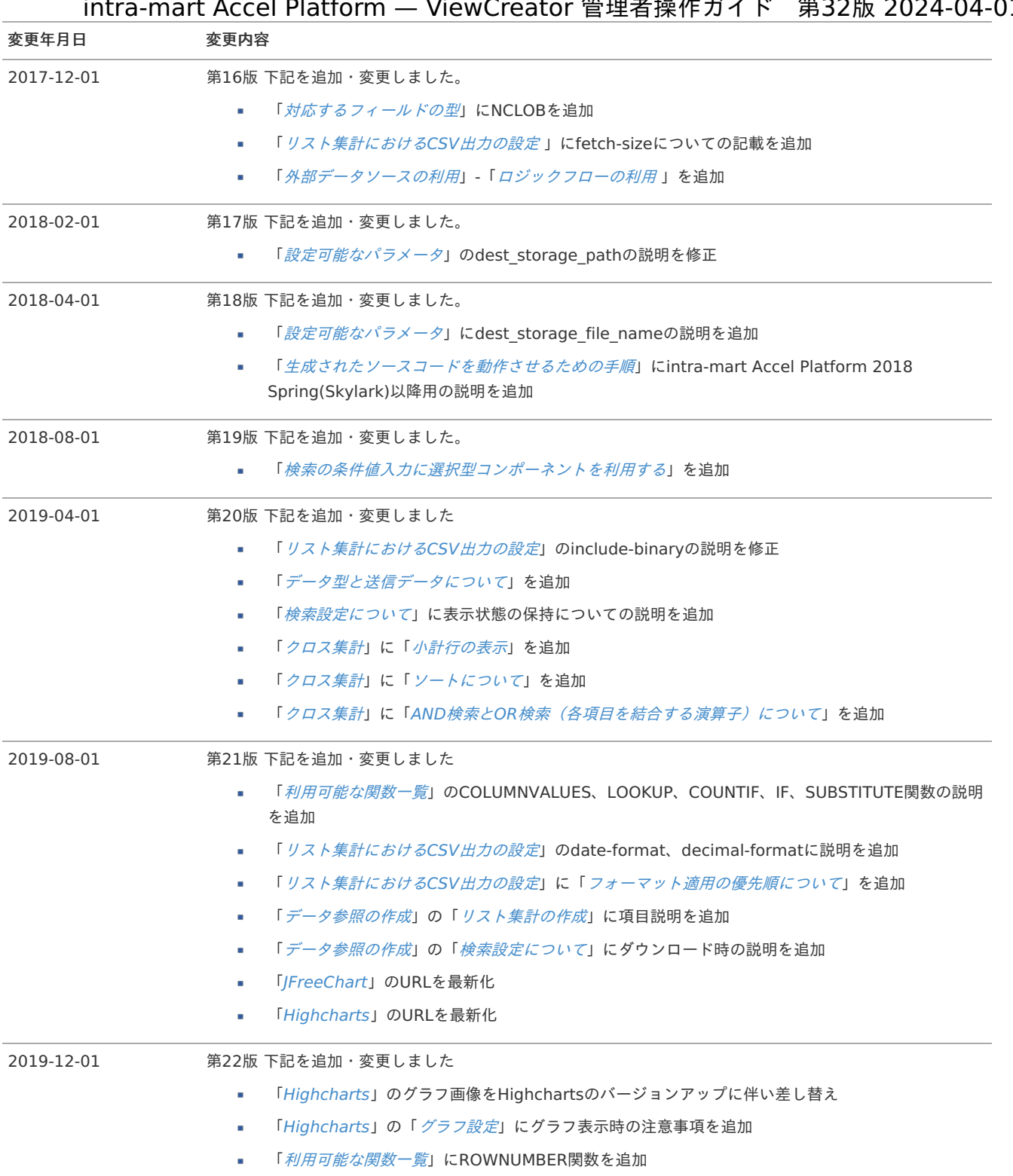

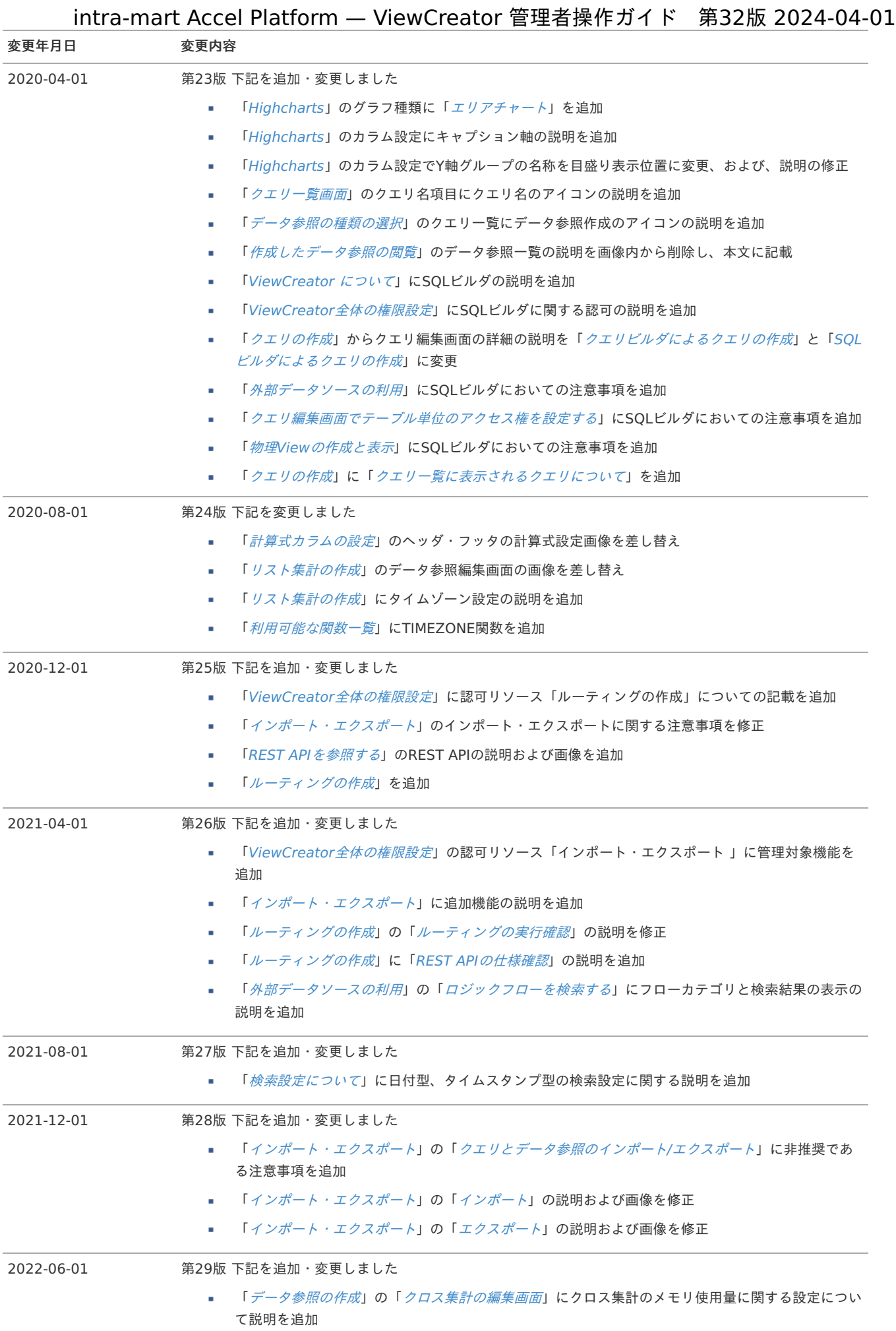

#### ■ 「[利用可能な関数一覧](index.html#basic-formula-list)」に SWITCHMULTI関数の説明を追加

### intra-mart Accel Platform — ViewCreator 管理者操作ガイド 第32版 2024-04-01 変更年月日 変更内容 2023-04-01 第30版 下記を追加・変更しました ■ 「[データ参照の作成](index.html#create-data-reference)」に「[参照画面の操作状態について](index.html#vc-edit-searches-settings-operation-status)」を追加 「[データ参照の作成](index.html#create-data-reference)」に「[検索タイプについて](index.html#vc-edit-searches-settings-search-type)」を追加  $\alpha$ ■ 「[注意事項](index.html#notes)」に「[データ参照表示時のリソースの使用量増加について](index.html#note-memory-usage)」を追加 2023-10-01 第31版 下記を追加・変更しました ■ 「[データ参照の作成](index.html#create-data-reference)」に「[入力制限について](index.html#vc-edit-searches-settings-input-limitation)」を追加 「[外部データソースの利用](index.html#other-datasources)」の「[リソースの設定項目](index.html#resource-item-settings)」にリソースパスの説明と注意事項を追加  $\sim$ 「[帳票出力の設定](index.html#settings-4-output-report-file)」にブラウザ印刷設定の説明を追加  $\alpha$ 2024-04-01 第32版 下記を追加しました ■ 「[動的パラメータを利用可能な個所](index.html#vc-edit-dynamic-parameters-available-places)」を追加 「[ルーティングの作成](index.html#create-route)」に「[ルーティングの](index.html#create-route-setup-authentication-oauth-setting) OAuth スコープ設定」を追加  $\alpha$ 「[外部データソースの利用](index.html#other-datasources)」-「[ロジックフローの利用](index.html#external-data-source-logic-flow)」に注意事項を追加  $\alpha$

# <span id="page-7-0"></span>ViewCreator につい[て](#page-7-0) intra-mart Accel Platform — ViewCreator 管理者操作ガイド 第32版 2024-04-01

ViewCreator はintra-martのWeb画面上から、データベースのデータを使用して、表やグラフを簡単に作成できるツールです。 テナントデータベースとシェアドデータベース、どちらも使用可能です。

ViewCreator では、大別して2種類のデータを扱います。

■ クエリ

データベース上のテーブルを使用して作成されるSQLクエリです。 ドラッグ&ドロップなどを用いたGUI操作による作成と、SQLの直接入力による作成が行えます。

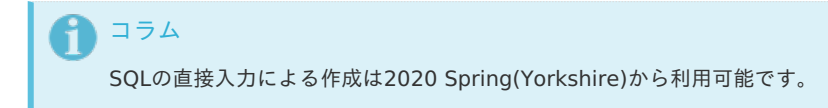

データ参照  $\alpha$ 

クエリの表示方法(表orグラフなど)の設定です。 1つのクエリから複数の見せ方(データ参照)をさせることが可能です。 またデータ参照には閲覧権限を設定することもできます。

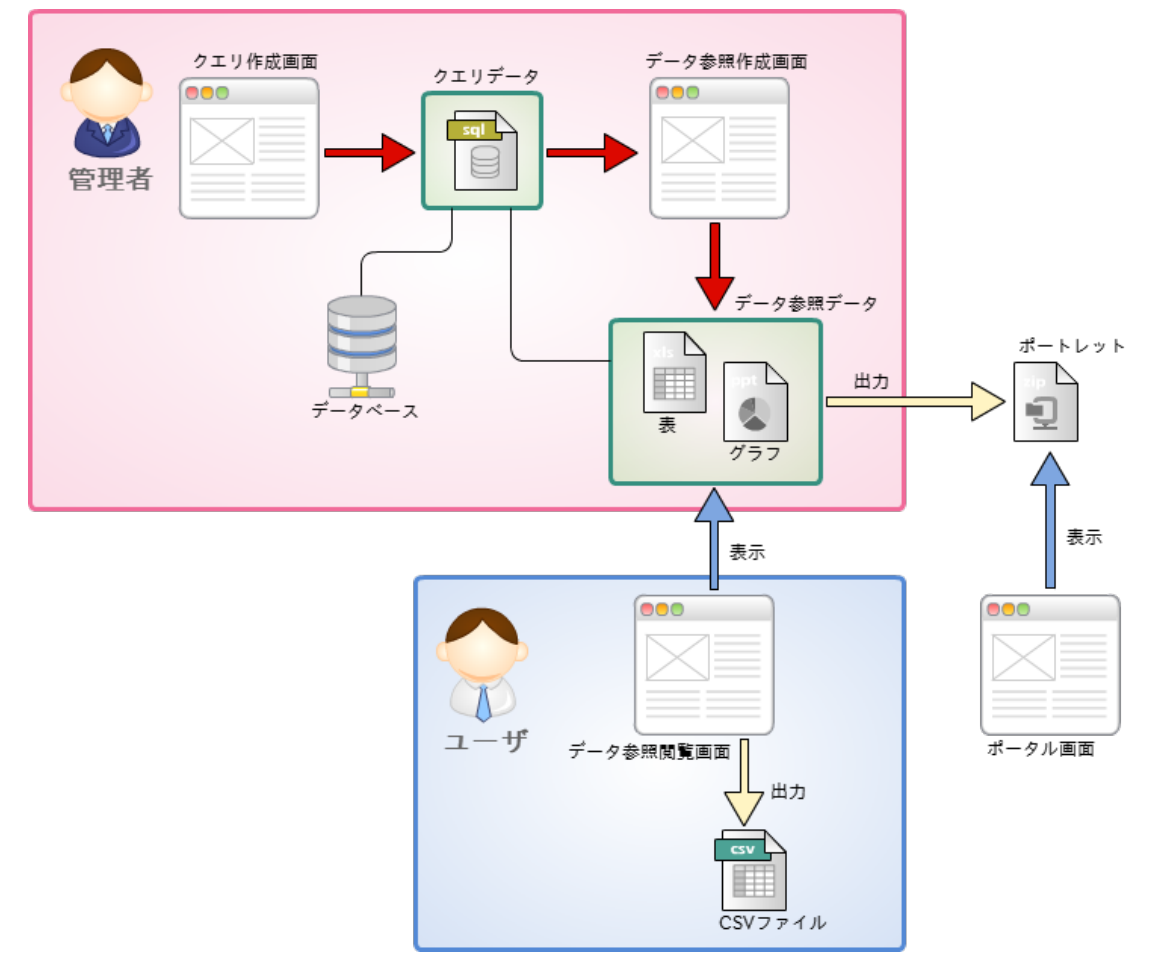

図 : ViewCreator 概要図

管理者はまず、既存のテーブル情報を用いてクエリを作成します。 クエリを作成したら、それを元にデータ参照を作ります。

| 年度      | 地域名 | 都道府県名 | 面積             | 人口                       |  |  |  |
|---------|-----|-------|----------------|--------------------------|--|--|--|
| $-1985$ | 近畫  | 王原都   | $\overline{a}$ | $\overline{\phantom{a}}$ |  |  |  |
|         |     | 田三重   | ٠              | $\blacksquare$           |  |  |  |
|         |     | 王滋賀   | $\overline{a}$ | $\overline{a}$           |  |  |  |
|         |     | 王大阪   | $\overline{a}$ | $\overline{a}$           |  |  |  |
|         |     | 田奈良   | ۰              | ۰                        |  |  |  |
|         |     | 十兵庫   | $\overline{a}$ | $\overline{a}$           |  |  |  |
|         |     | 王和歌山  | ٠              | ۰                        |  |  |  |

図 : データ参照の例1 - グループ化された表

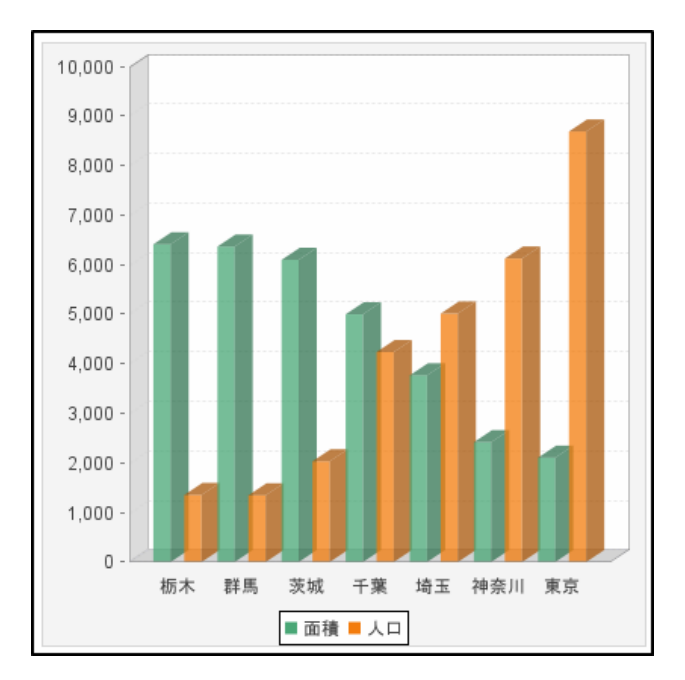

図 : データ参照の例2 - 棒グラフ

作成したデータ参照は、そのままユーザに見せるだけでなく ポートレットに出力して、ポータル画面に表示することもできます。 また、リスト形式のデータ参照は表示しているデータをCSVファイルとして出力できます。

#### 対応するフィールドの[型](#page-9-0)

ViewCreator機能で対応する各種データベースごとの型は次の通りです。

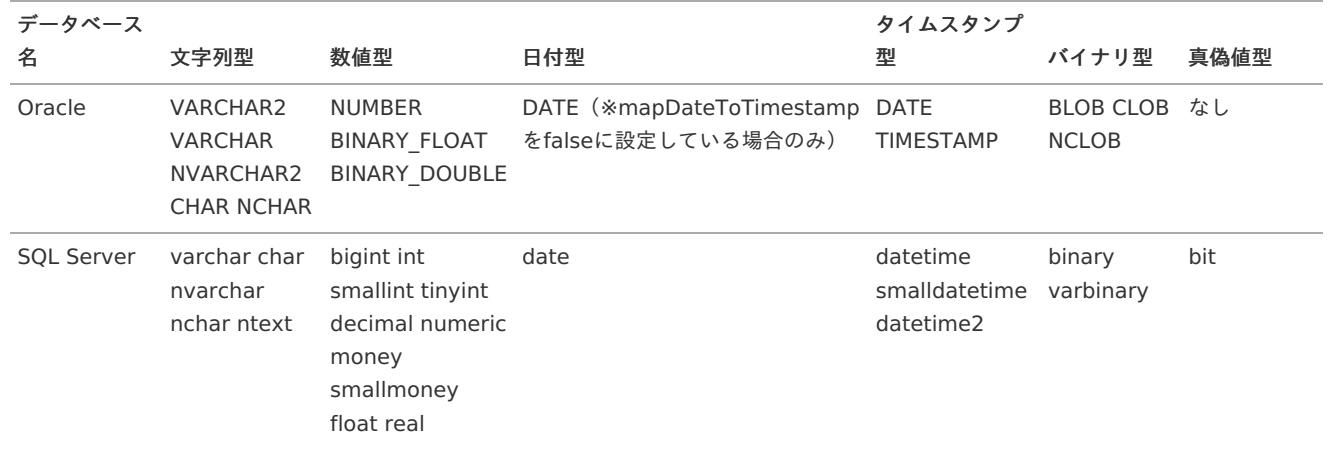

<span id="page-9-0"></span>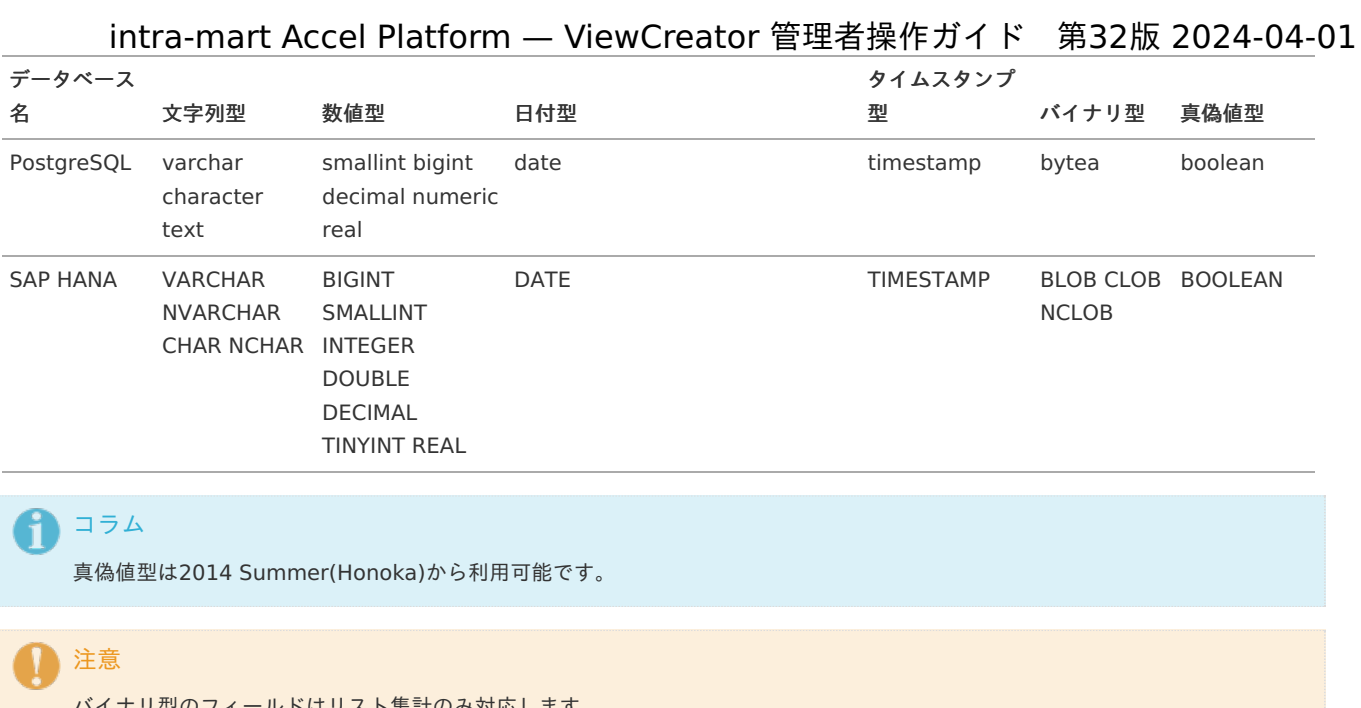

バイナリ型のフィールドはリスト集計のみ対応します。 また、データ参照時にバイナリ型のフィールドは空欄で表示されます。 CSV出力時のみ、実データの出力が行われます。

### 注意

ViewCreator上でのデータ型は、JDBCドライバの実装やデータベース製品の仕様に依存します。 そのため、ドライバのバージョンによって上記の表の通りのマッピングにならない可能性があります。 ここでは基本的な操作について紹介します。

# ViewCreator全体の権限設[定](#page-11-0)

まず最初に一般ユーザがViewCreatorのメニューを使えるように設定します。

#### 目次

- <span id="page-10-0"></span>■ [認可の設定](#page-11-1)
- <span id="page-10-1"></span>■ [メニューの権限設定](#page-12-0)

#### [認可の設定](#page-10-0)

 $\overline{ }$ 

- 1. 「サイトマップ」をクリックします。
- 2. 「テナント管理」→「認可」をクリックします。

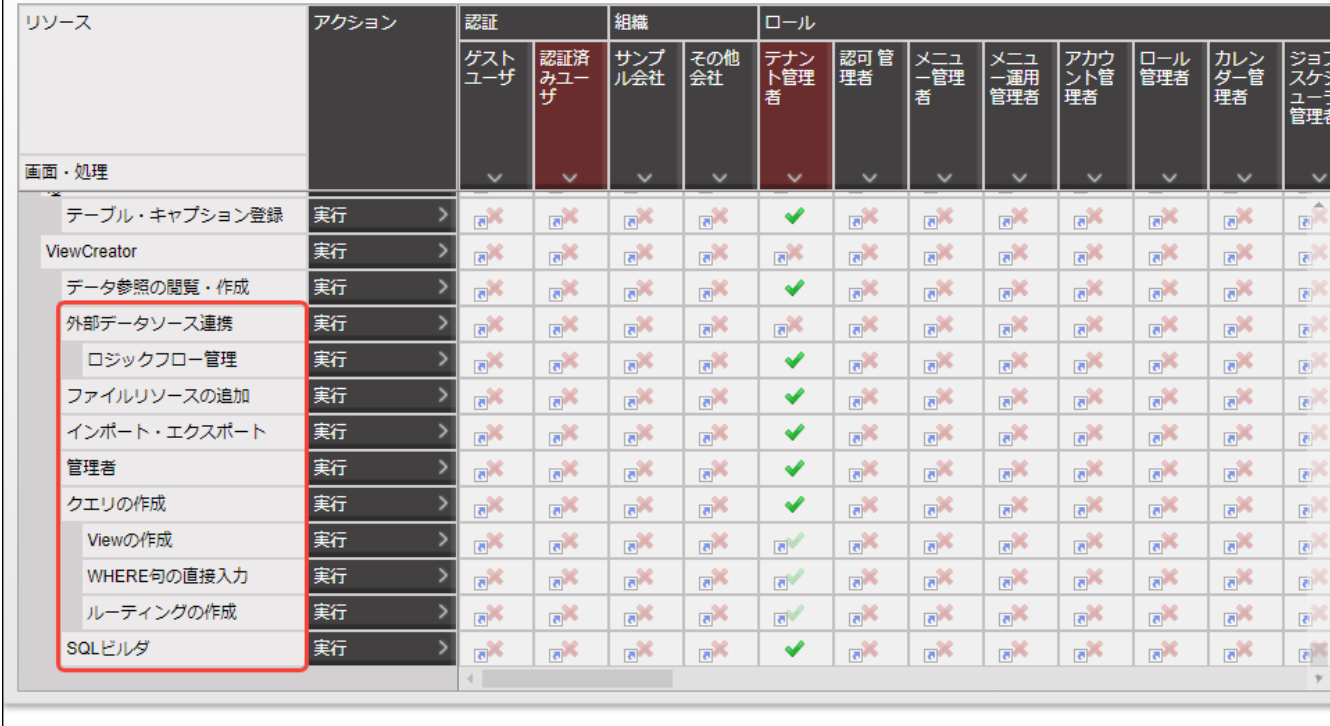

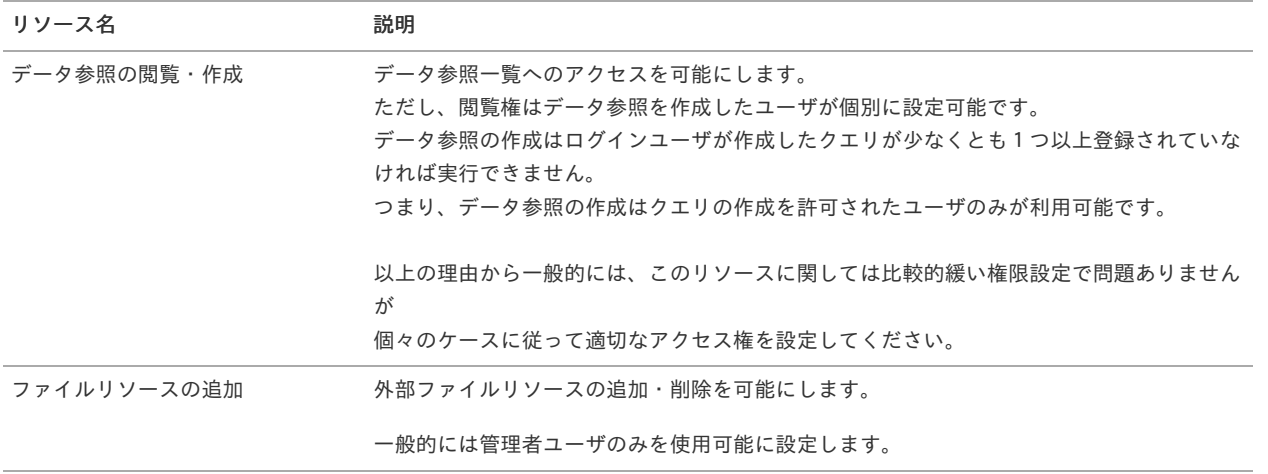

<span id="page-11-1"></span><span id="page-11-0"></span>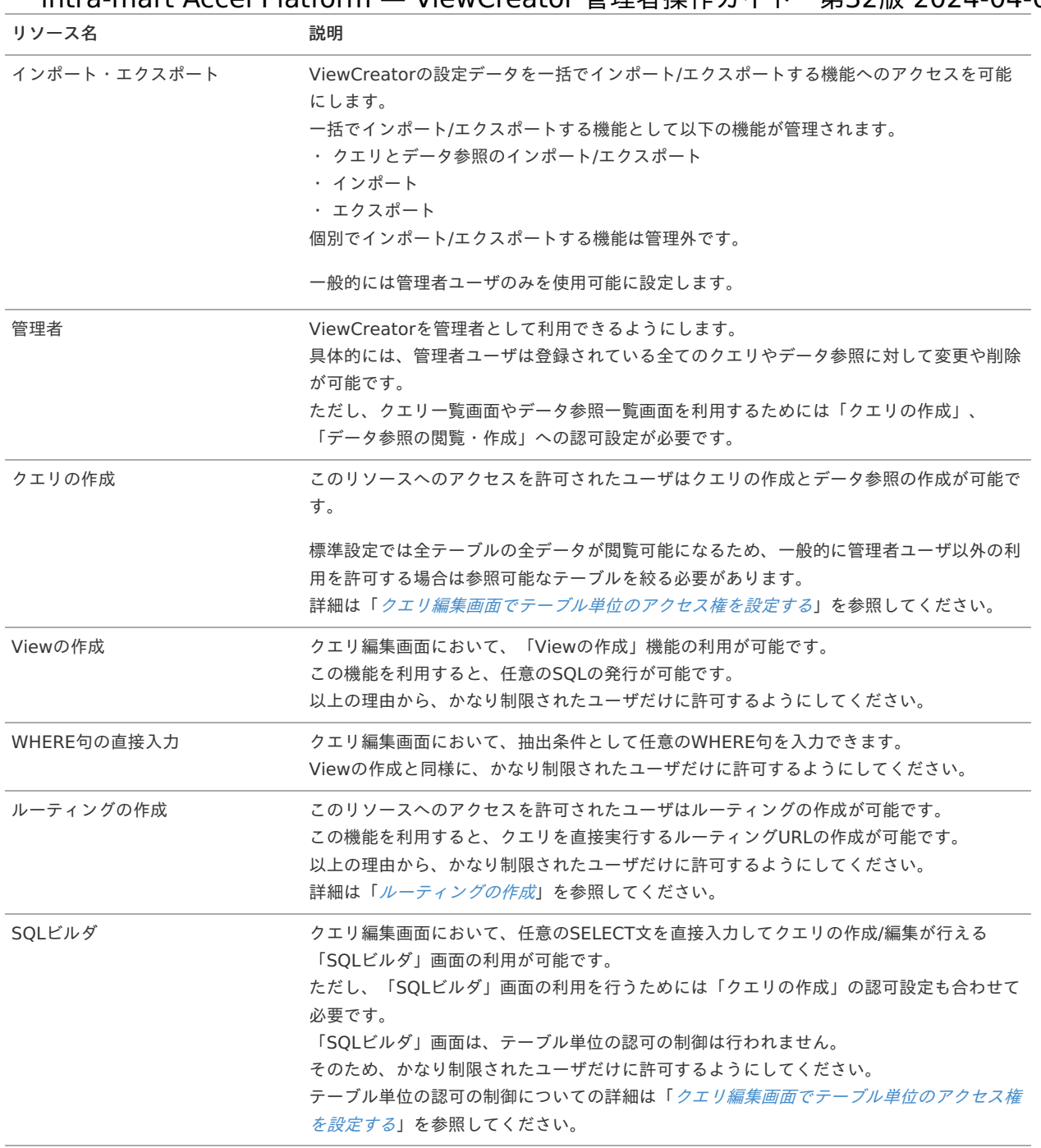

コラム

管理者は2015 Summer(Karen)から利用可能です。 SQLビルダは2020 Spring(Yorkshire)から利用可能です。 ルーティングの作成は2020 Winter(Azalea)から利用可能です。 インポート/エクスポートは2021 Spring(Bergamot)からクエリとデータ参照のインポート/エクスポートに名称が変更さ れました。 インポートは2021 Spring(Bergamot)から利用可能です。 エクスポートは2021 Spring(Bergamot)から利用可能です。

Viewの作成、WHERE句の直接入力は2014 Winter(Iceberg)から利用可能です。

### [メニューの権限設定](#page-10-1)

- 1. 「サイトマップ」をクリックします。
- 2. 「テナント管理」→「メニュー」をクリックします。

<span id="page-12-0"></span>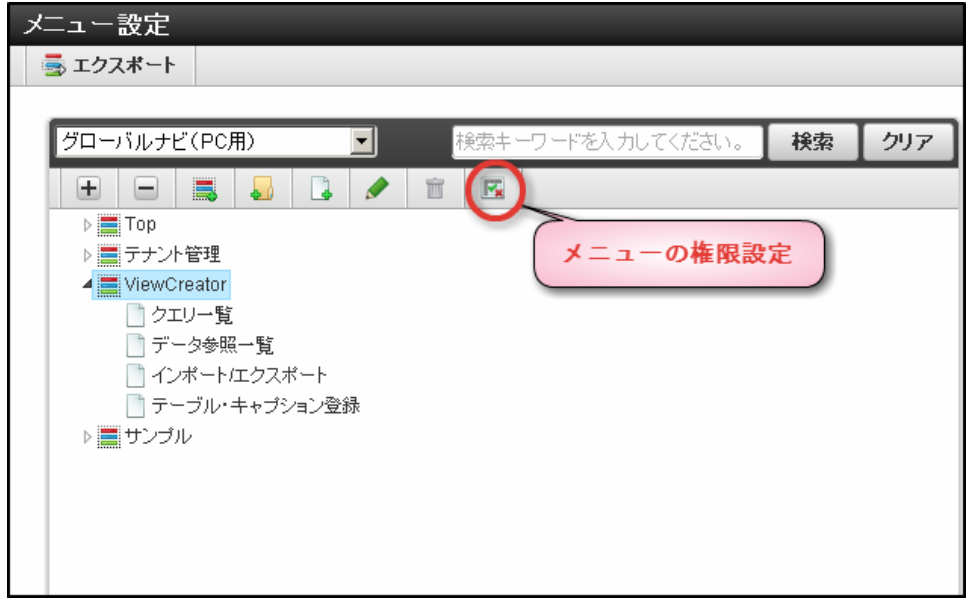

認可と同様に設定します。設定したユーザのメニューに「ViewCreator」の項目が表示され、使用できます。

### クエリの作[成](#page-13-0)

接続するデータベースを指定し、クエリを新規に作成します。 クエリは、ドラッグ&ドロップなどを用いたGUI操作による作成と、SQLの直接入力による作成が行えます。

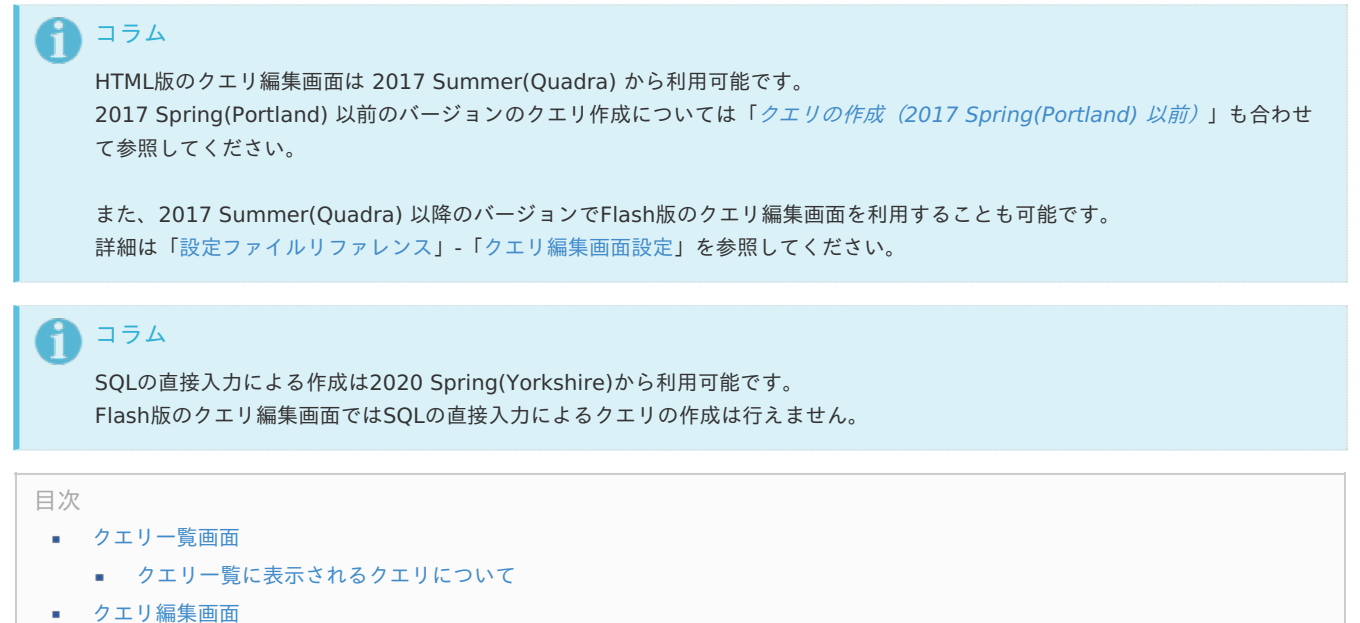

#### <span id="page-12-3"></span><span id="page-12-2"></span><span id="page-12-1"></span>[クエリ一覧画面](#page-12-1)

「サイトマップ」→「ViewCreator」→「クエリ一覧」をクリックします。

<span id="page-13-1"></span><span id="page-13-0"></span>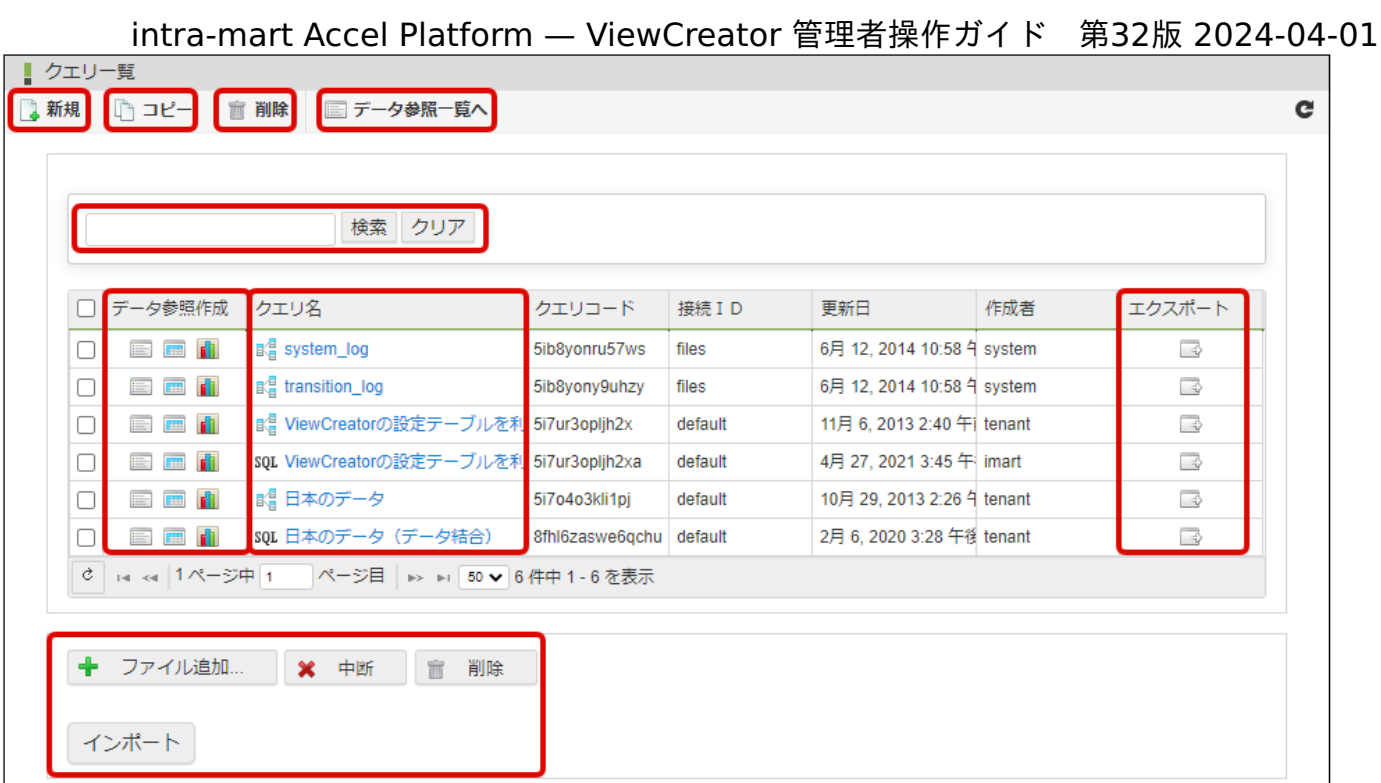

#### 図:クエリ一覧画面

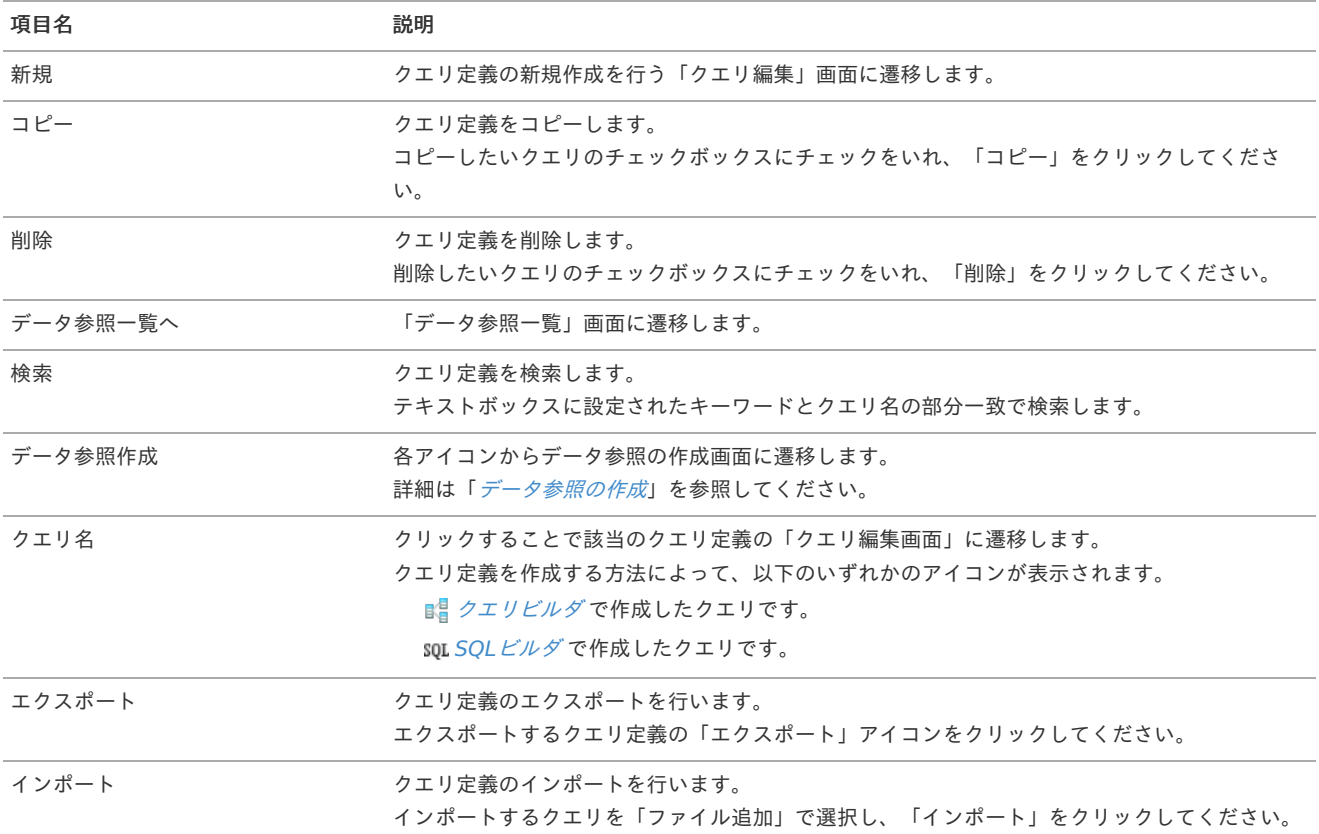

#### コラム f

作成したクエリはXML形式のファイルでインポート/エクスポートができます。

## 注意

エクスポートされたXMLデータにはデータベースの仕様に依存する可能性があるデータ(テーブル名とフィールド名)が含まれま す。 大文字、小文字の違い等によりインポートしたクエリが正しく表示できない場合がありますので注意してください。

<span id="page-14-0"></span>[クエリ一覧に表示されるクエリについて](#page-12-2) intra-mart Accel Platform — ViewCreator 管理者操作ガイド 第32版 2024-04-01

クエリ一覧に表示されるクエリは、それぞれのクエリごとに参照可能かを判定し、参照可のクエリのみ表示しています。判定条件は以下の通り です。

クエリ内のテーブルのアクセス権については「[クエリ編集画面でテーブル単位のアクセス権を設定する](index.html#settings-table-acl-4-queryedit)」を参照してください。

2019 Winter(Xanadu)まで

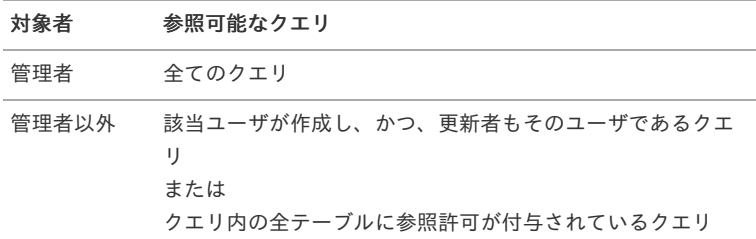

2020 Spring(Yorkshire)から

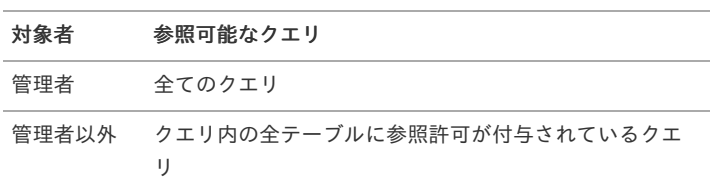

#### [クエリ編集画面](#page-12-3)

クエリ一覧画面の「新規」をクリックして作成画面を開きます。 クエリ編集画面は以下の2種類の画面があります。

クエリビルダ

ドラッグ&ドロップなどを用いたGUI操作によるクエリの作成が行えます。 「新規」をクリックした場合、初期表示としてクエリビルダが表示されます。

#### **SQL**ビルダ

SQLの直接入力によるクエリの作成が行えます。 クエリビルダのツールバーに表示される「SQLで編集」をクリックしてSQLビルダに切り替えることが可能です。

コラム SQLビルダは2020 Spring(Yorkshire)から利用可能です。

### クエリビルダによるクエリの作[成](#page-18-0)

クエリビルダではドラッグ&ドロップなどを用いたGUI操作でクエリの作成が行えます。

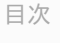

- [クエリ編集画面](#page-12-0)
- <span id="page-14-1"></span>[テーブルの追加](#page-10-0)
- <span id="page-14-2"></span>[結合条件の作成](#page-10-1)
- <span id="page-14-3"></span>■ [カラムの追加](#page-12-1)
- <span id="page-14-4"></span>■ SOL[の表示とプレビュー](#page-21-0)
- <span id="page-14-5"></span>■ [クエリを保存する](#page-12-2)

#### [クエリ編集画面](#page-12-3)

クエリ一覧画面の「新規」をクリックして作成画面を開きます。

クエリ編集画面の詳細は以下の通りです。

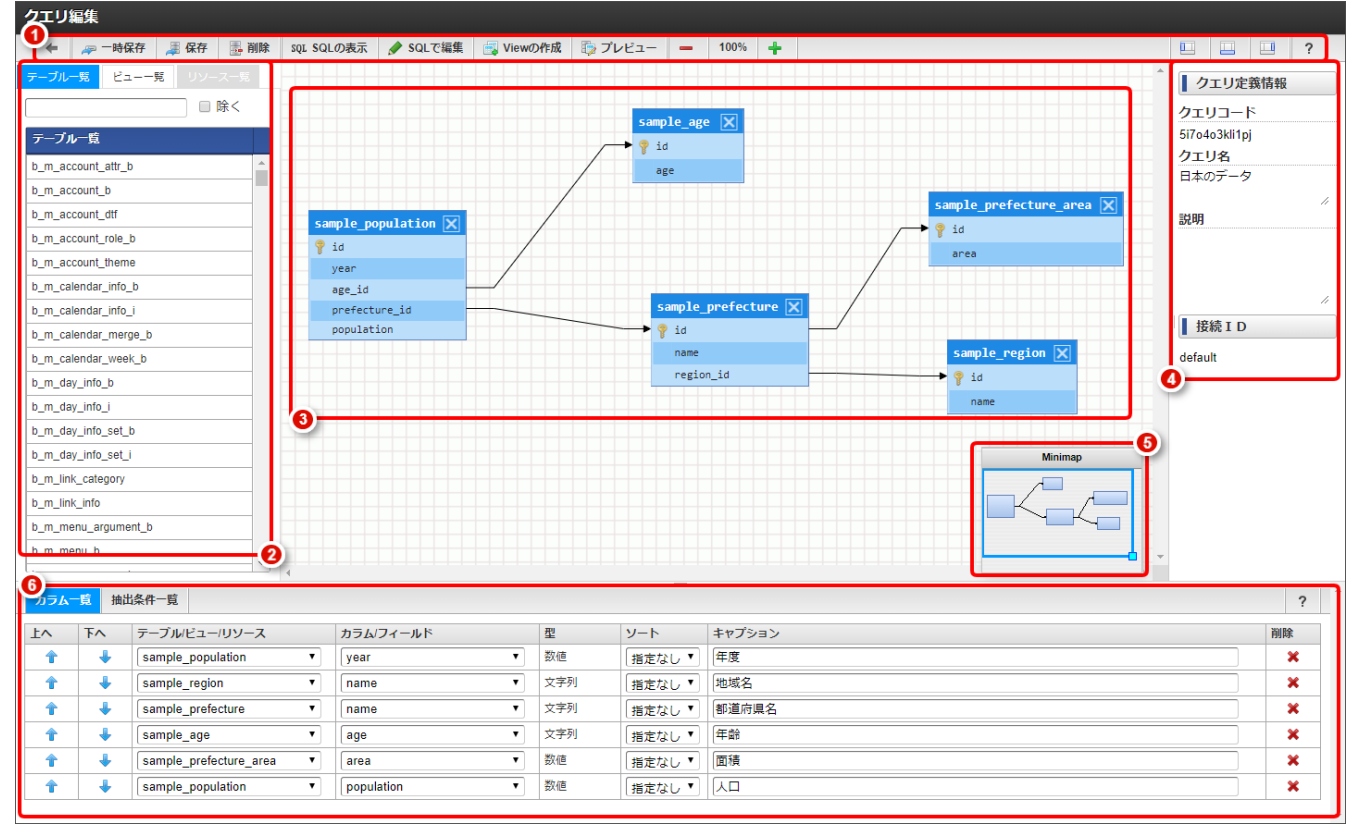

図:クエリ編集画面 - 初期表示

<sup>1.</sup> クエリ編集に対する基本的な操作を提供するヘッダです。 表示項目は以下の通りです。

| 項目名           | 説明                                                                                                    |
|---------------|----------------------------------------------------------------------------------------------------|
| 一時保存          | クエリ定義をクライアントローカルに一時保存します。<br>保存可能なクエリ定義の個数は1つだけです。<br>クエリ編集画面を開くときに一時保存されているクエリ定義を読み込むことが可能です。                                    |
| 保存            | クエリ定義を登録します。                                                                                                    |
| 削除            | クエリ定義を削除します。<br>新規作成時には「削除」ボタンは表示されません。                                                                                           |
| SQLの表示        | クエリ定義からSQL文を生成してダイアログで表示します。                                                                                                    |
| SOLで編集        | クエリの作成方法をSOLビルダへと変更します。<br>変更時には現在のクエリ定義から生成したSQL文がSQLビルダのエディタ上に表示されま<br>す。<br>なお、抽出条件として動的パラメータを利用している場合は展開されて表示されます。            |
| Viewの作成       | クエリ定義から生成されるSQL文をベースにしたCREATE VIEW文を生成してダイアログで<br>表示します。<br>また、作成したViewはテーブルと同じようにクエリに組み込むことが可能です。<br>詳細は「物理Viewの作成と表示」を参照してください。 |
| プレビュー         | クエリ定義から生成されるSQL文の実行結果をダイアログで表示します。                                                                                                |
| デザイナの拡大・縮小    | デザイナの表示倍率を変更します。<br>100%をクリックすると初期表示時の倍率にリセットされます。                                                                                |
| エンティティー覧      | エンティティ(テーブル・ビュー・リソース)一覧の表示/非表示を切り替えます。                                                                                            |
| カラム/抽出条件一覧    | カラム一覧、抽出条件一覧の表示/非表示を切り替えます。                                                                                                    |
| プロパティ         | プロパティ(クエリ定義情報・接続ID)の表示/非表示を切り替えます。                                                                                                |
| $\mathcal{P}$ | サイトツアーが呼び出されます。                                                                                                    |

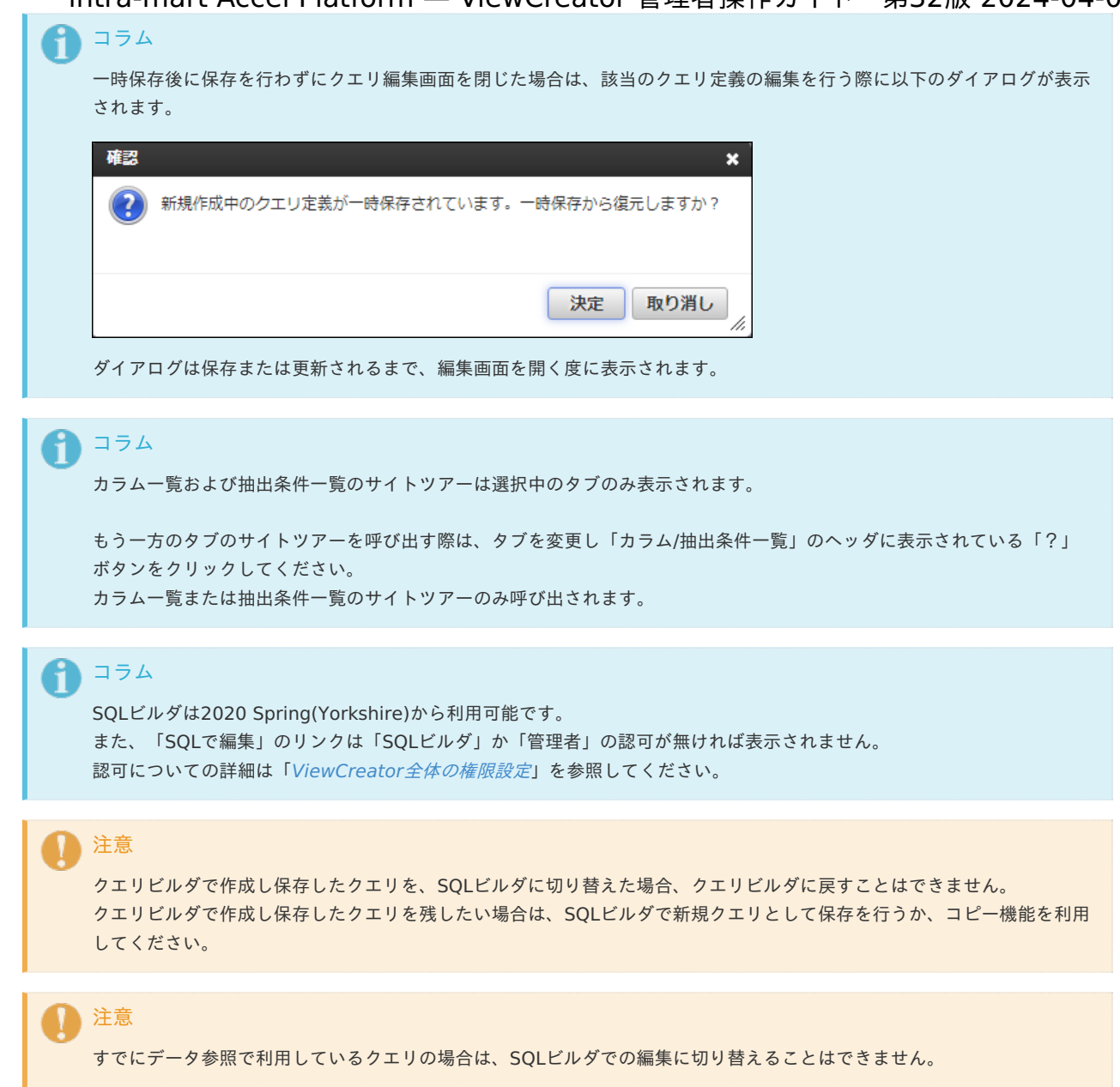

- 2. 接続IDに紐づくエンティティの一覧を表示します。 タブを切り替えることでテーブル一覧、ビュー一覧、リソース一覧が表示されます。 ビューの詳細は「物理View[の作成と表示](index.html#physical-view)」を参照してください。 リソースの詳細は「[外部データソースの利用](index.html#other-datasources)」を参照してください。
- 3. テーブルやビューを配置し結合条件などを設定するデザイナ部分です。
- 4. クエリの名称や説明、接続IDなどのプロパティを表示します。 クエリ定義情報は保存ダイアログで入力を行います。

コラム SQLビルダへの切り替えはテナントデータベースかシェアドデータベースを利用している場合のみ可能です。 外部データソースを利用している場合はSQLビルダへの切り替えはできません。

- 5. デザイナ部分の全体図を表します。 青い枠に囲まれた部分が現在の描写範囲で、ドラッグすることで描写範囲を変更できます。
- 6. クエリのカラムや抽出条件を設定する部分です。 タブを切り替えることでカラム一覧および抽出条件一覧を表示します。

### [テーブルの追加](#page-14-1)

「テーブル一覧」から追加するテーブルをダブルクリックすることで、デザイナにテーブルウィンドウが表示されます。 「カギ」アイコンは主キーを表します。

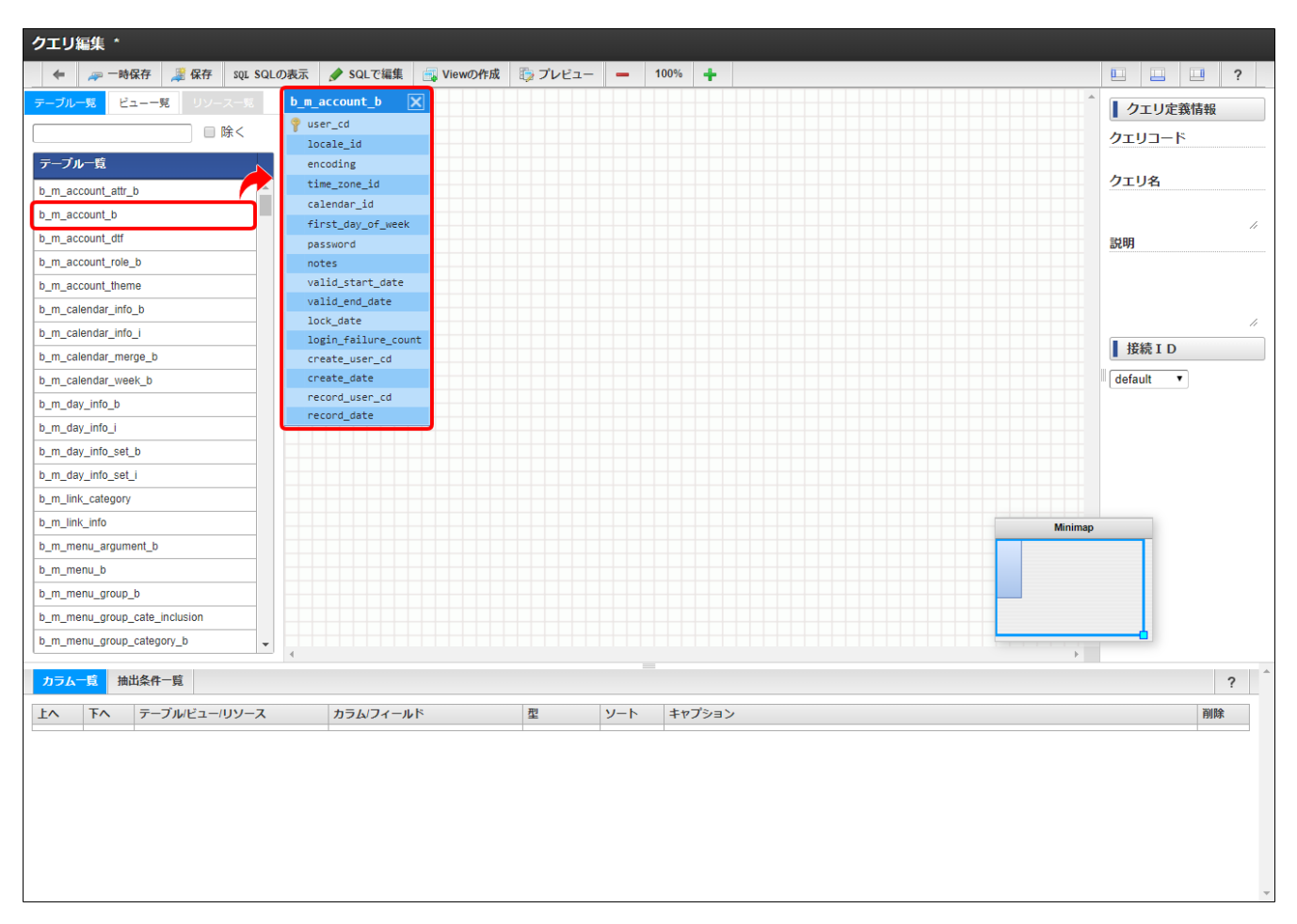

図:クエリ編集画面 - テーブル追加

テーブルおよびビューの一覧は、接続IDに紐づくテーブルの一覧を表示します。 ただし、 intra-mart Accel Platform が内部のみで利用する一部のテーブルは一覧に表示されません。

また、検索キー入力により表示するテーブルとビューを絞り込むことができます。 「除く」を選択した場合は、記入した文字を含まないテーブルとビューが一覧に表示されます。

<span id="page-18-0"></span>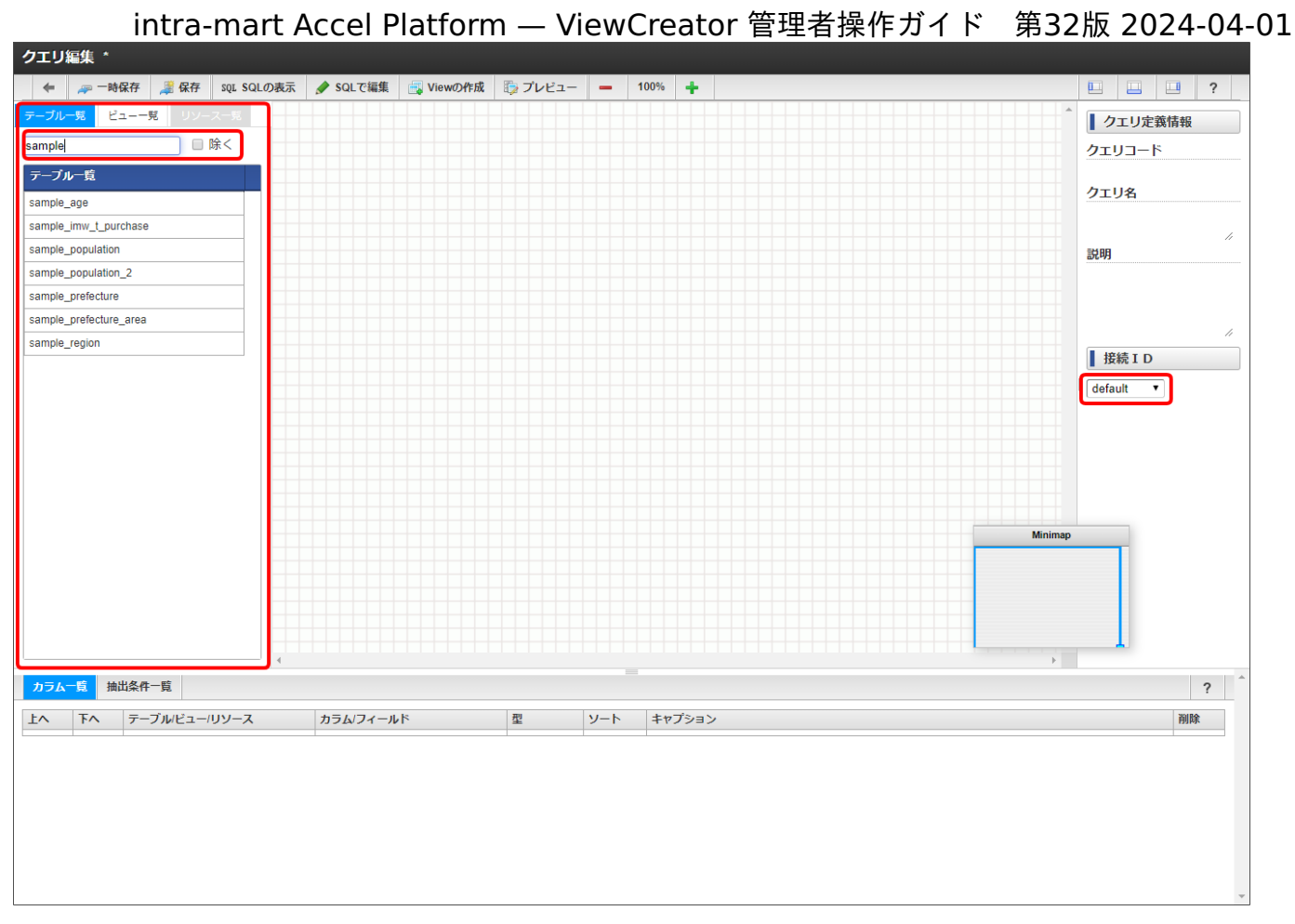

図:クエリ編集画面 - テーブル一覧

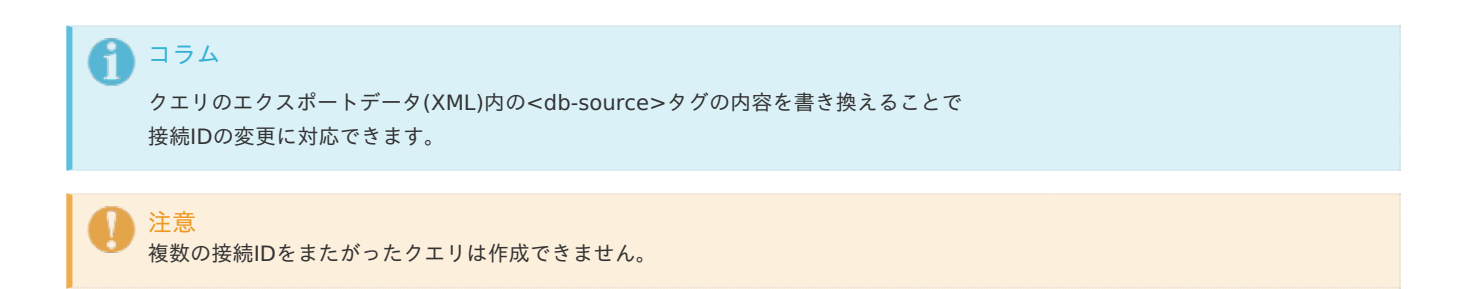

#### [結合条件の作成](#page-14-2)

任意のフィールドから別のエンティティのフィールドへドラッグ&ドロップすることで結合条件を作成できます。

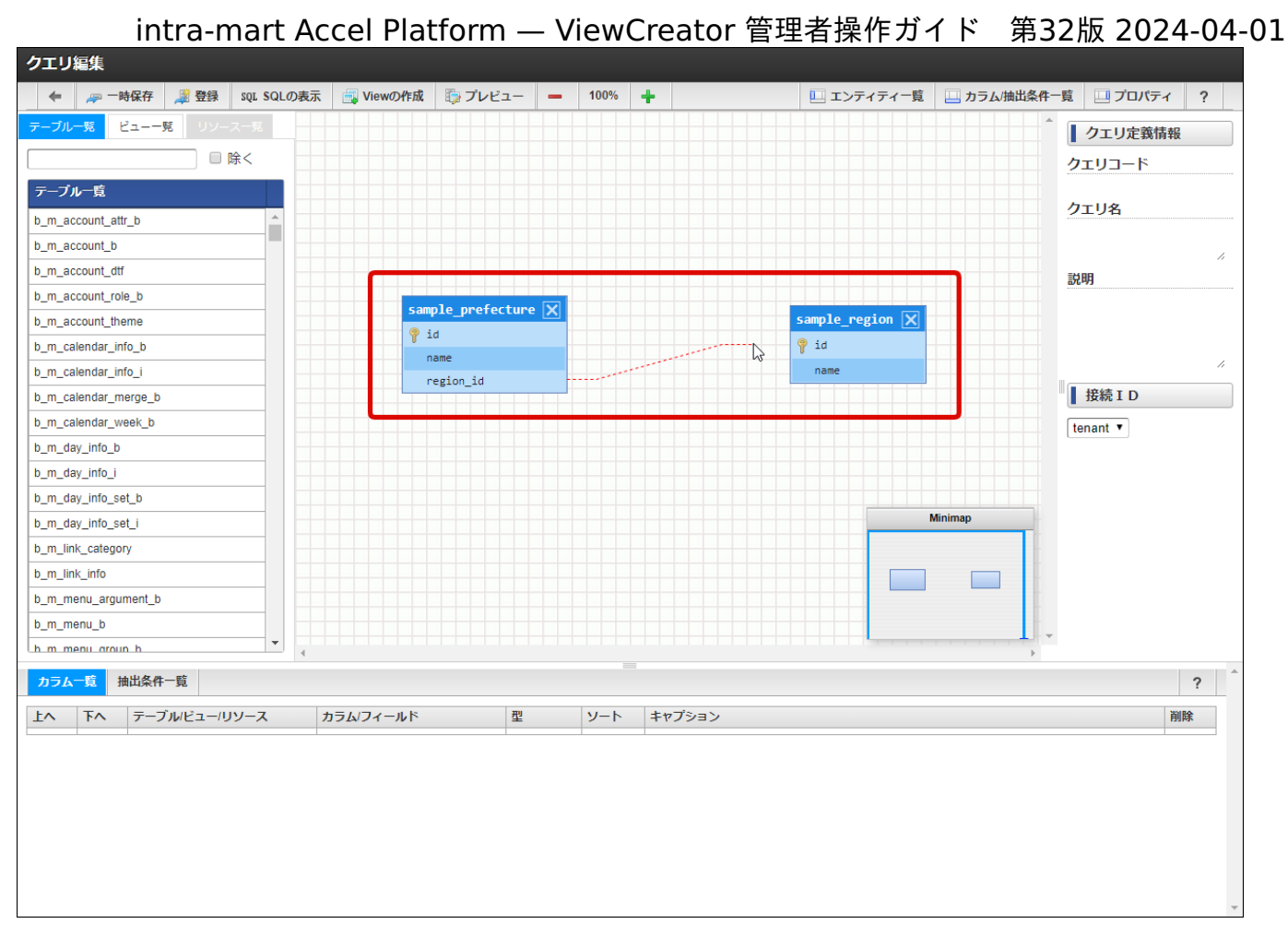

図:クエリ編集画面 - 結合条件

結合条件(結合線)が描画されます。

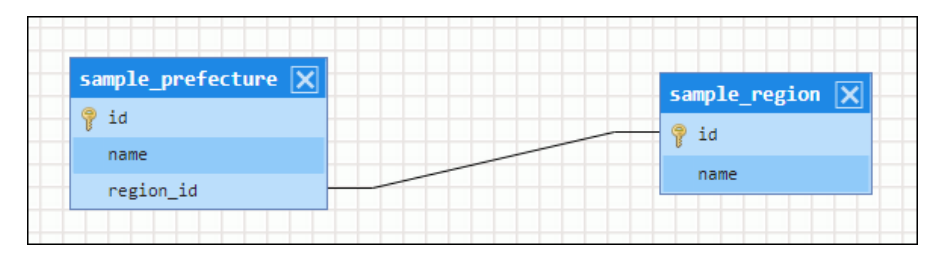

図:クエリ編集画面 - 結合線

結合線を右クリックすると左結合(LEFT OUTER JOIN)や右結合(RIGHT OUTER JOIN)に変更できます。 ※初期設定では内部結合(INNER JOIN)です。

また、選択中の結合線はDELETEキーで削除できます。

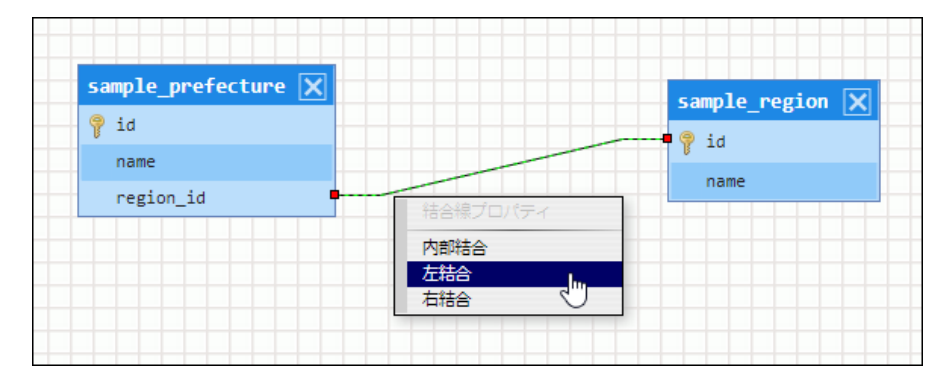

図:クエリ編集画面 - 結合条件変更

注意 エンティティがリソースの場合は、結合条件を作成できません。

#### [カラムの追加](#page-14-3)

フィールドをダブルクリックすると、そのフィールドをクエリのカラムとして追加できます。

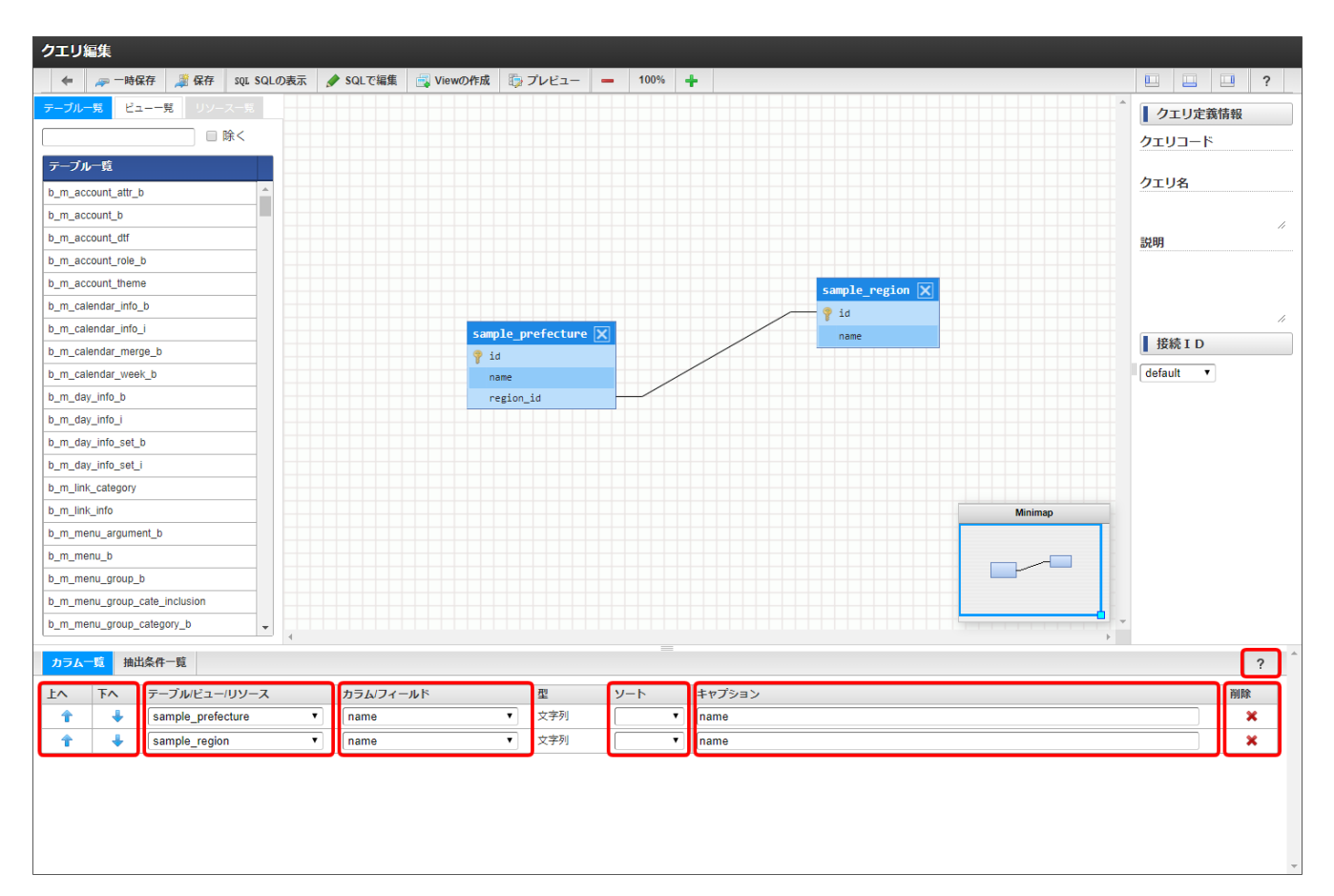

#### 図:クエリ編集画面 - カラム追加

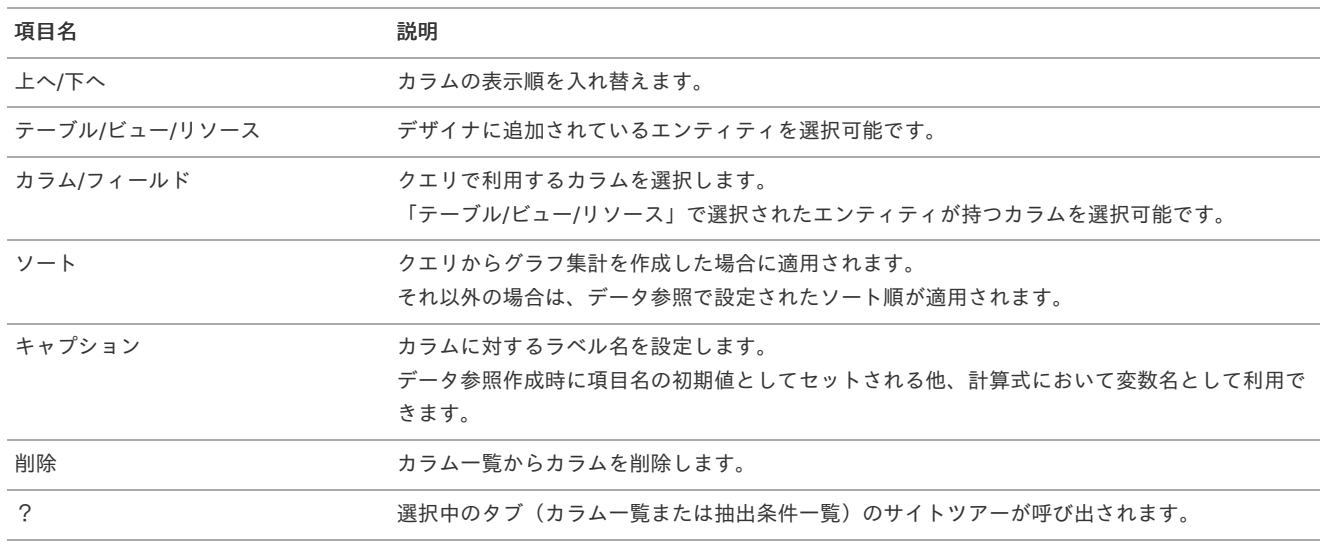

#### SQL[の表示とプレビュー](#page-14-4)

画面上部の「SQLの表示」を選択すると作成したクエリのSQL文、「プレビュー」を選択すると作成したクエリの実行結果を確認できます。

<span id="page-21-0"></span>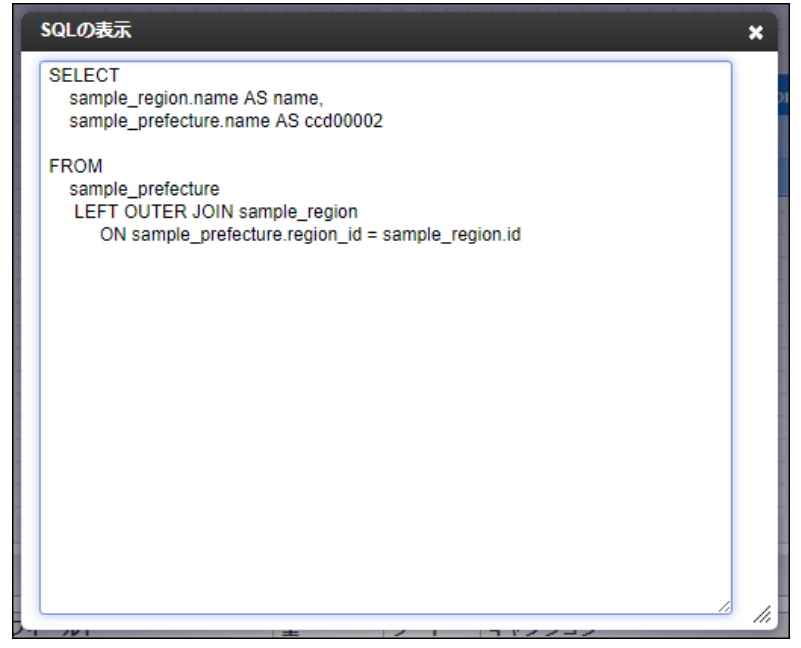

図:クエリ編集画面 - SQLの表示

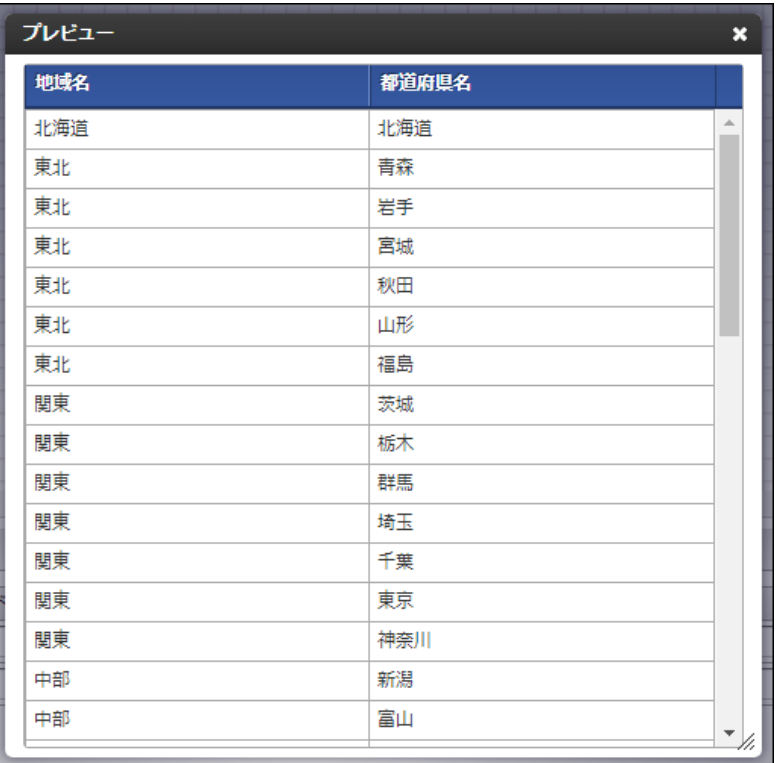

図:クエリ編集画面 - プレビュー

#### コラム i

タイムスタンプ型のカラムは、プレビュー時はISO 8601 形式の日時フォーマットで表示されます。

例:2017-08-01T12:34:56.789Z

#### [クエリを保存する](#page-14-5)

画面上部の「保存」ボタンで作成したクエリを登録します。

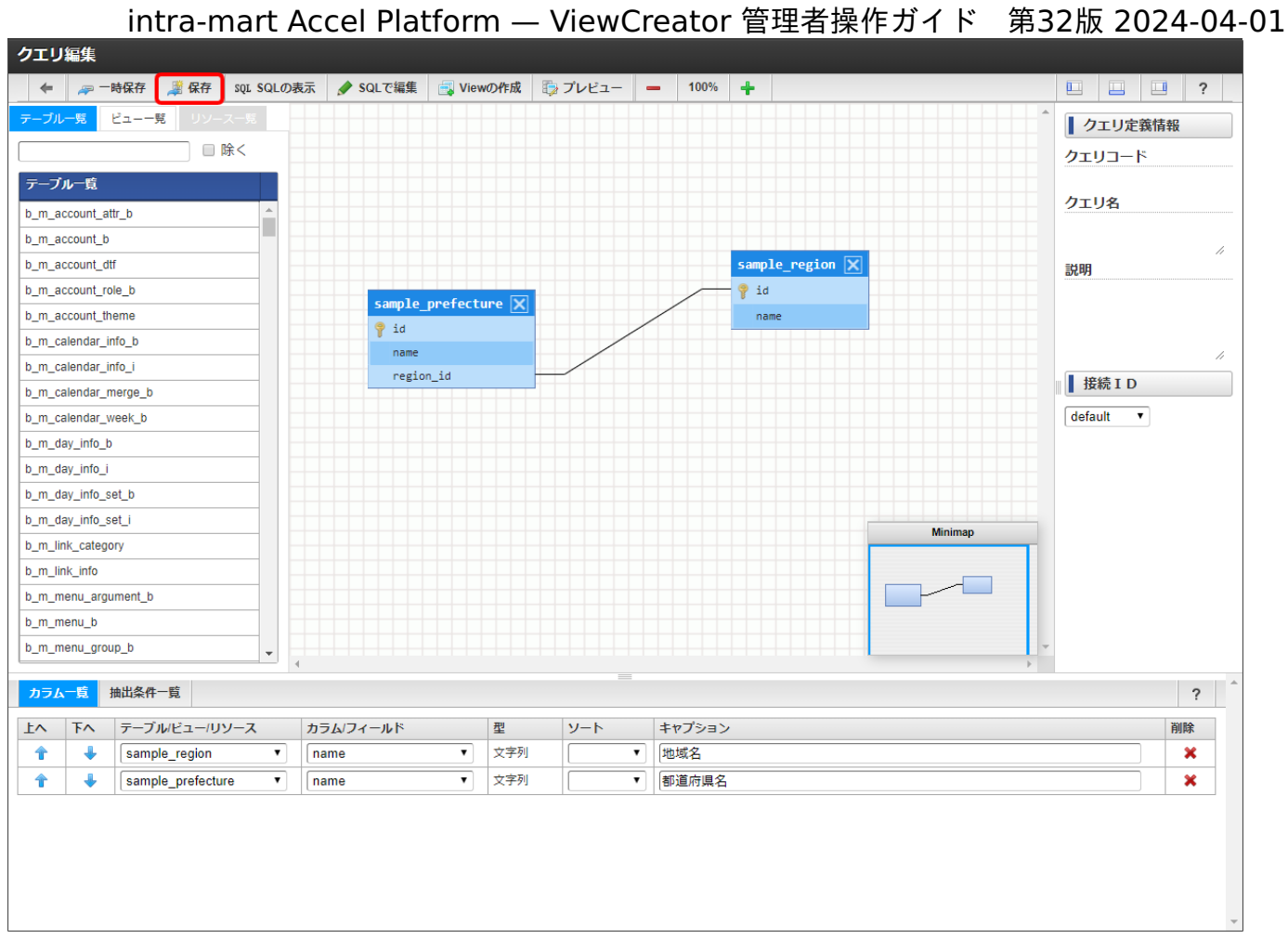

#### 図:クエリ編集画面 - 保存

クエリ定義情報の保存または更新ダイアログが表示されます。

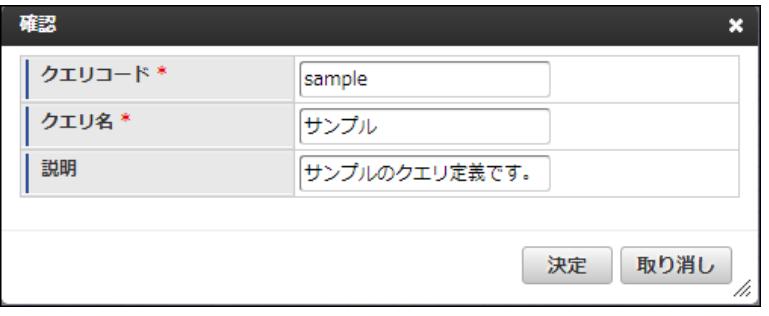

図:クエリ編集画面 - 保存ダイアログ

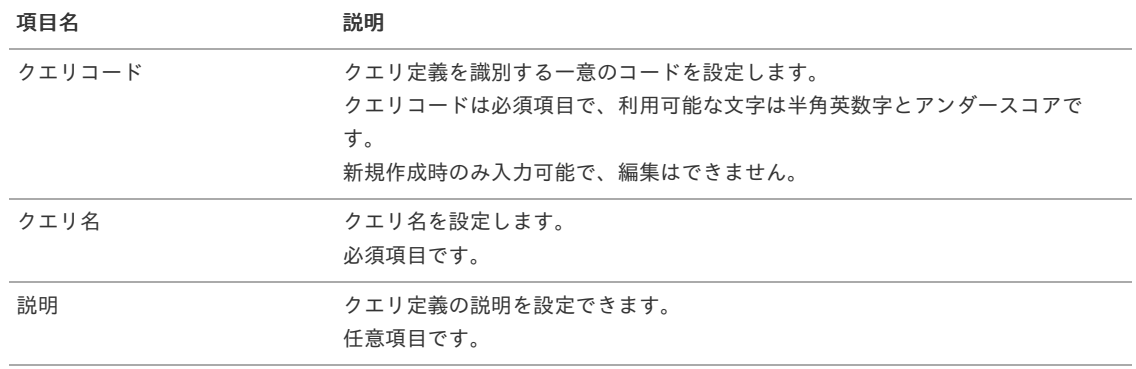

注意 既存のクエリの編集は、管理者ユーザかそのクエリを作成したユーザのみが実行できます。 SQLビルダではSQLを直接入力してクエリの作成が行えます。

目次

- [クエリ編集画面](#page-11-1)
- [カラムの追加](#page-12-0)
- [プレビュー](#page-10-0)
- [クエリを保存する](#page-10-1)

#### [クエリ編集画面](#page-12-1)

クエリビルダの「SQLで編集」をクリックしてSQLビルダの作成画面を開きます。 クエリ編集画面の詳細は以下の通りです。

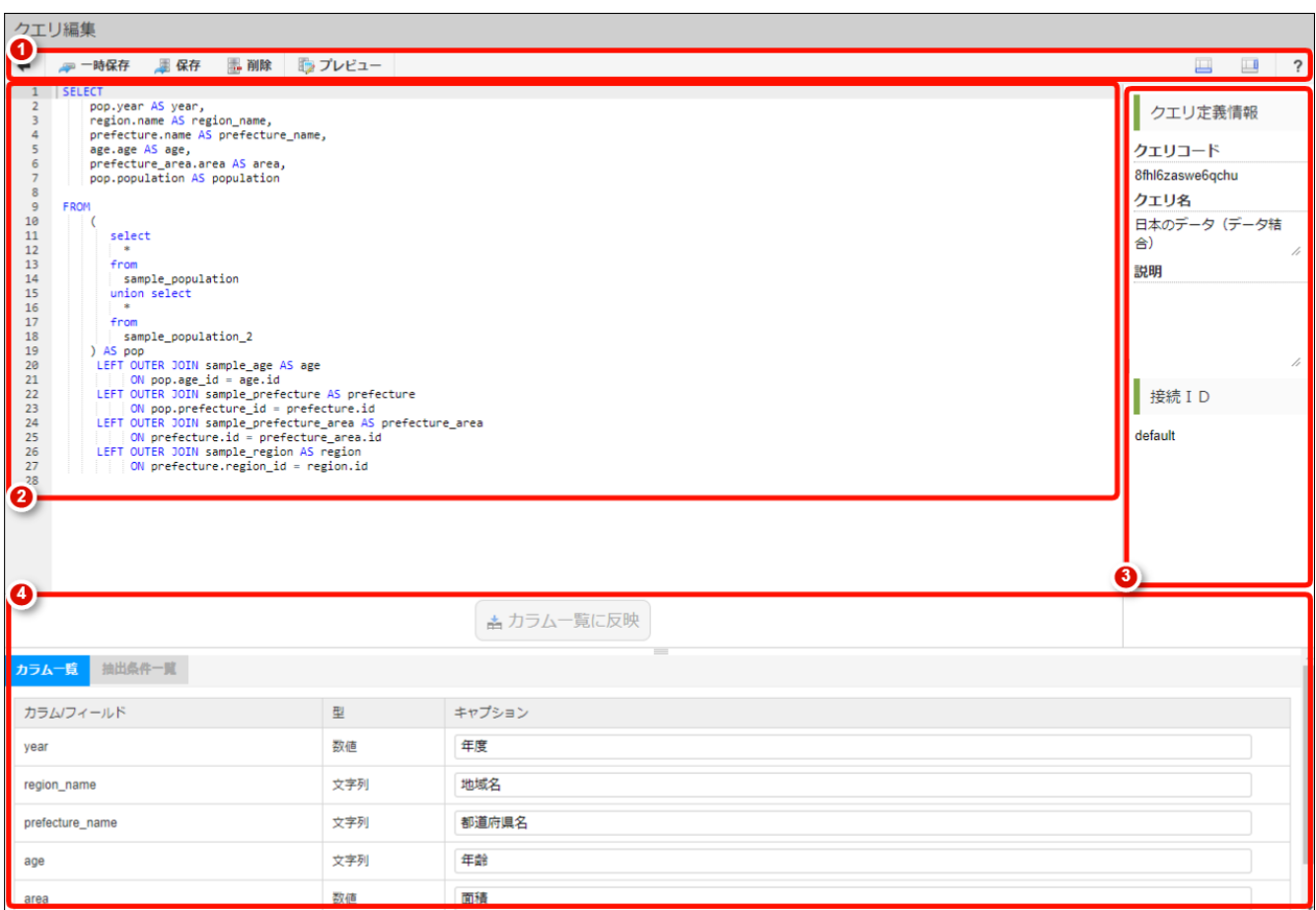

図:クエリ編集画面 - 初期表示

1. クエリ編集に対する基本的な操作を提供するヘッダです。 表示項目は以下の通りです。

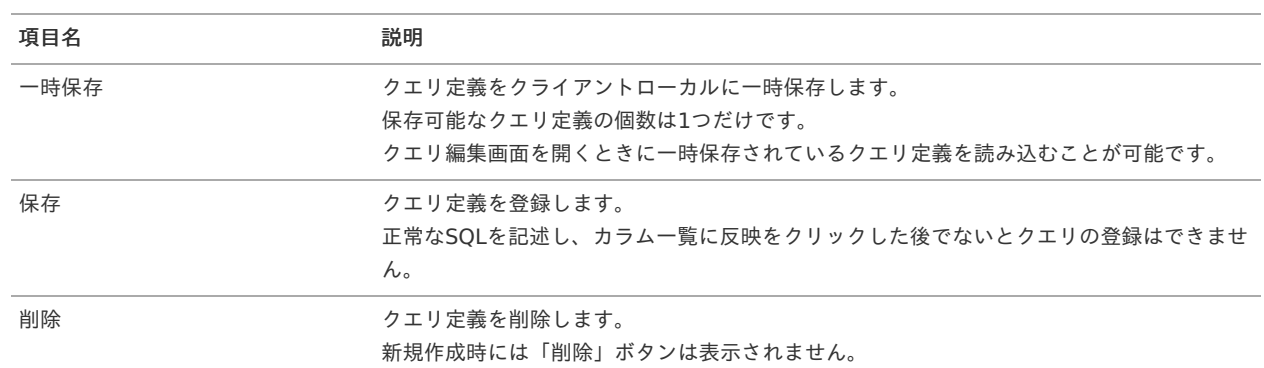

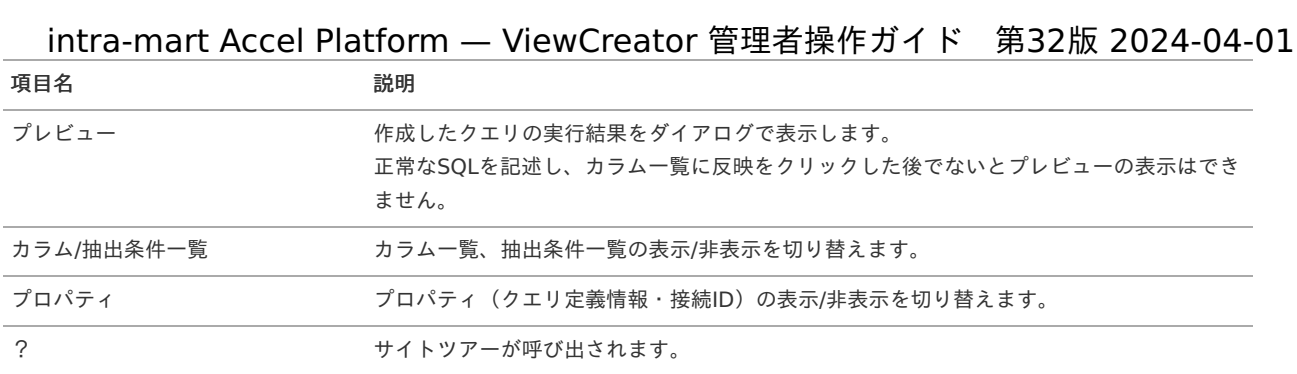

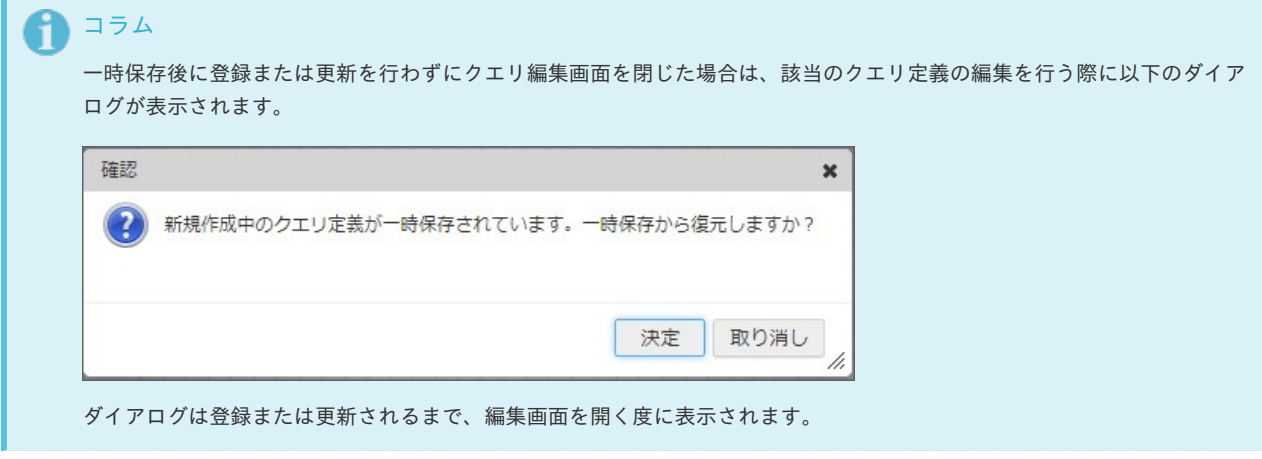

2. SQLを記述するエディタ部分です。

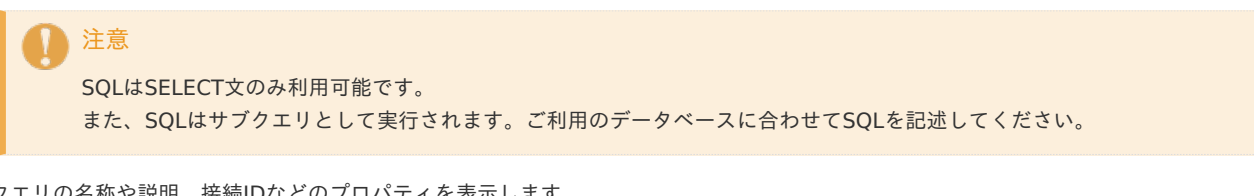

3. クエリの名称や説明、接続IDなどのプロパティを表示します。 クエリ定義情報は保存ダイアログで入力を行います。

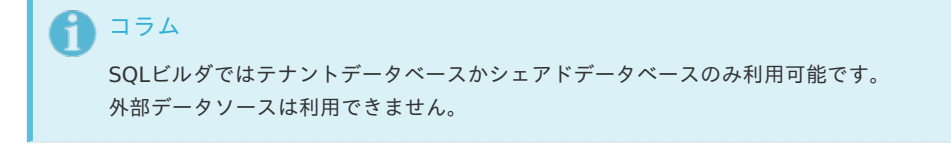

4. クエリのカラムを設定する部分です。 「カラム一覧に反映」ボタンをクリックすることによって、エディタに記述したSQLからカラムを抽出し反映します。 なお、SQLビルダでは抽出条件一覧は利用できません。

#### [カラムの追加](#page-12-2)

SQLを記述後、「カラム一覧に反映」をクリックするとSQLからカラム情報が抽出され、一覧に反映されます。

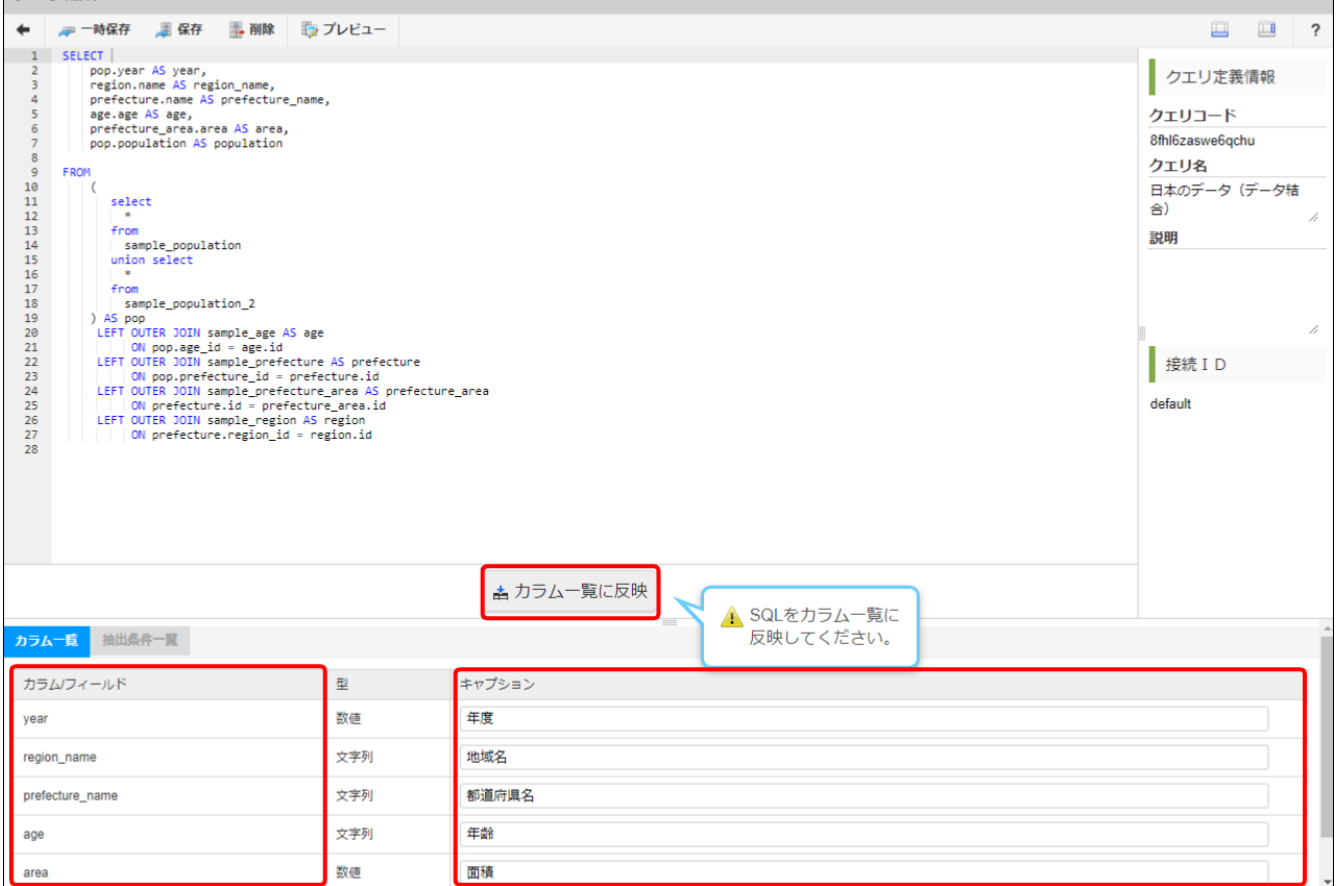

図:クエリ編集画面 - カラム追加

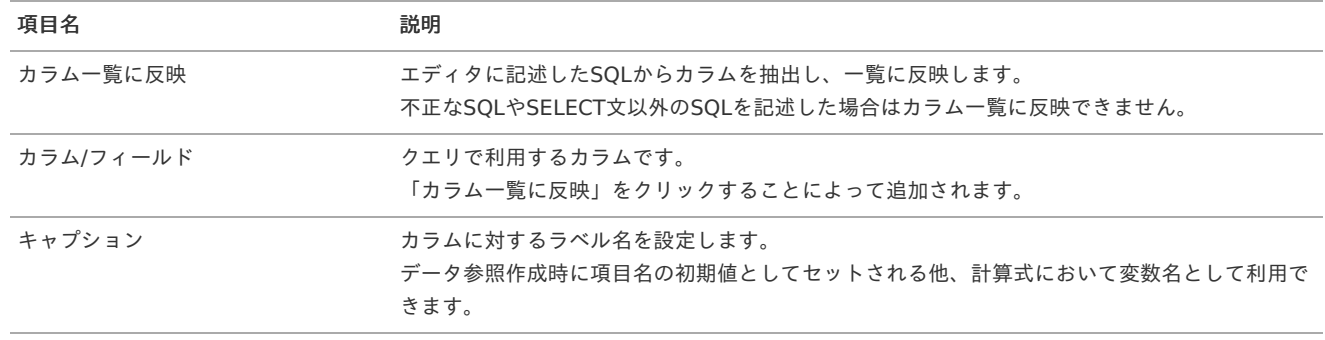

### [プレビュー](#page-12-3)

クエリ編集 \*

「プレビュー」を選択すると作成したクエリの実行結果を確認できます。

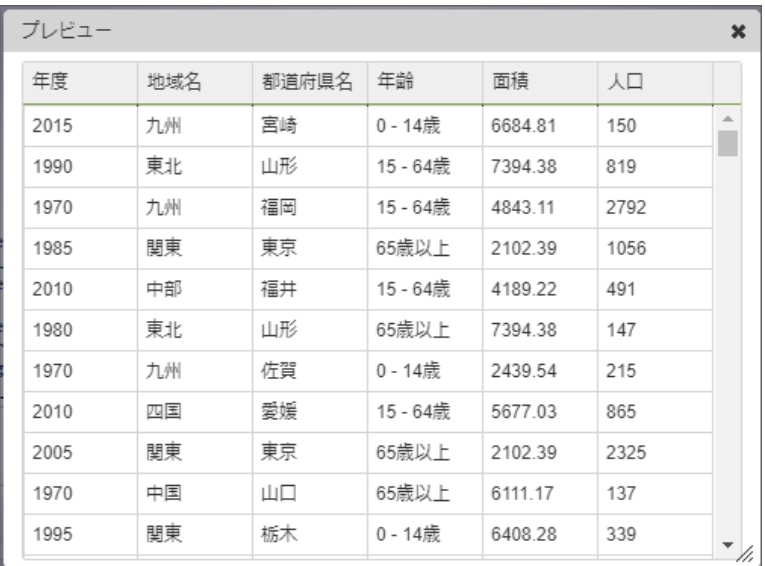

図:クエリ編集画面 - プレビュー intra-mart Accel Platform — ViewCreator 管理者操作ガイド 第32版 2024-04-01

コラム タイムスタンプ型のカラムは、プレビュー時はISO 8601 形式の日時フォーマットで表示されます。 例:2017-08-01T12:34:56.789Z

### [クエリを保存する](#page-14-1)

画面上部の「保存」ボタンで作成したクエリを登録します。

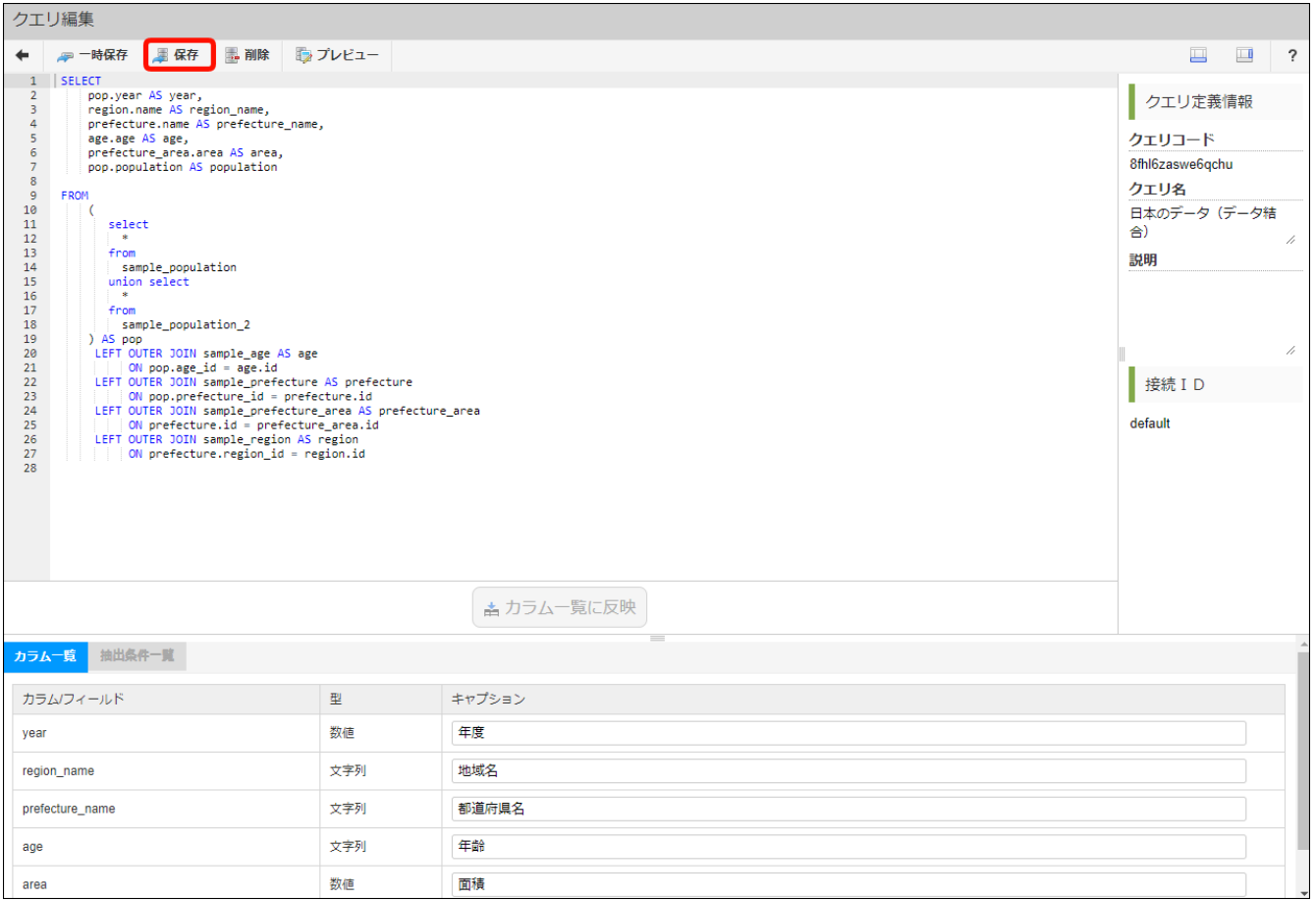

図:クエリ編集画面 - 保存

クエリ定義情報の保存または更新ダイアログが表示されます。

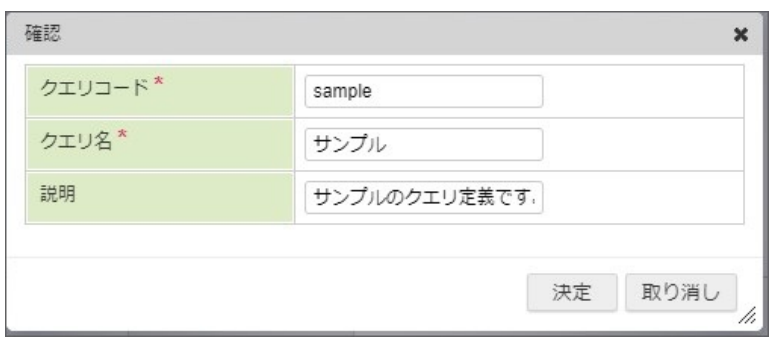

図:クエリ編集画面 - 保存ダイアログ

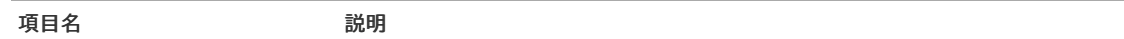

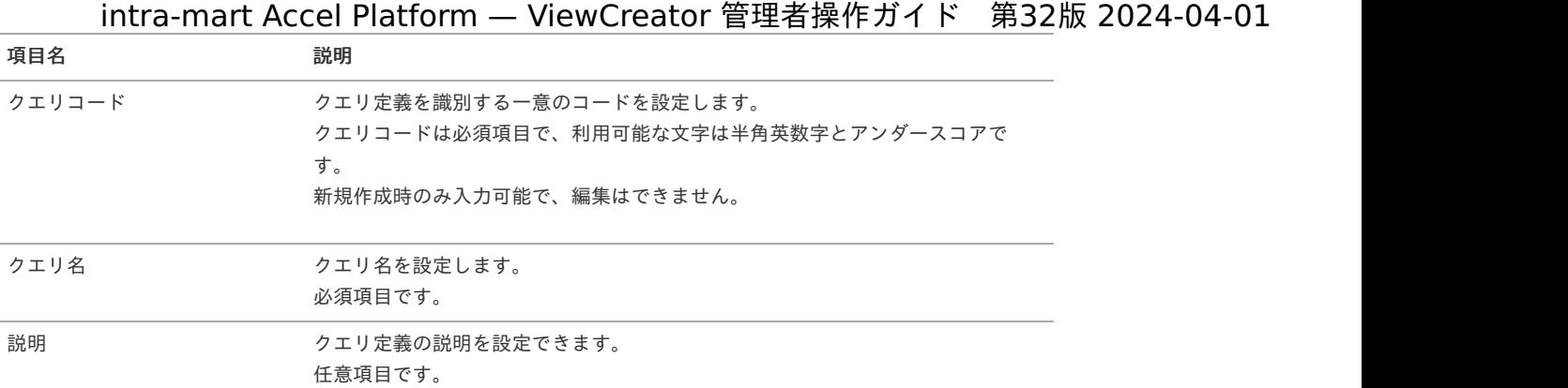

#### コラム H

クエリビルダで作成し保存したクエリを、SQLビルダに切り替えた場合、「保存」ボタンをクリックすると「上書き保存」か「新 規クエリとして保存」が選択できます。

「新規クエリとして保存」を選択した場合は、クエリビルダで作成された既存のクエリは変更されず、新規クエリとして保存しま す。

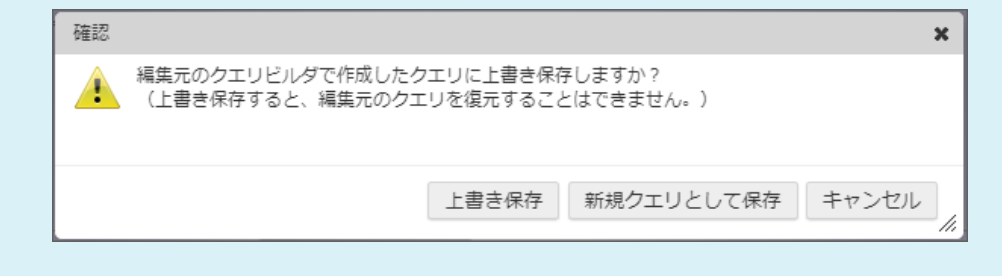

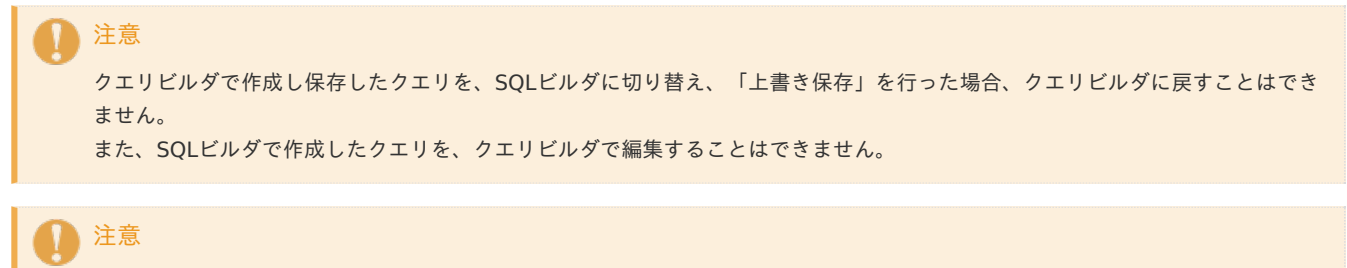

既存のクエリの編集は、管理者ユーザかそのクエリを作成したユーザのみが実行できます。

## データ参照の作[成](#page-46-0)

クエリを元にしてデータ参照(データの見せ方)を作成します。

目次

- <span id="page-28-1"></span>■ [データ参照の種類の選択](#page-28-0)
- <span id="page-28-4"></span><span id="page-28-3"></span><span id="page-28-2"></span>[リスト集計の作成](#page-34-0)
	- [表示設定](#page-33-0)
	- [アイコン画像の表示](#page-35-0)
	- [複数の表示条件設定\(ヒートマップの作成\)](#page-37-0)
	- [サマリ集計の設定](#page-38-0)
	- [リスト集計からグラフ集計を作成](#page-38-1)
- [作成したデータ参照の閲覧](#page-39-0)
- [クロス集計](#page-42-0)
	- [集計方法とは](#page-14-4)
	- [小計行の表示](#page-41-0)
	- [ソートについて](#page-41-1)
	- [カラムの入れ替えと再表示](#page-42-1)
	- [クロス集計の編集画面](#page-43-0)
- [グラフ集計の作成](#page-48-0)
- [検索設定について](#page-57-0)
	- [検索タイプについて](#page-55-0)
	- [入力制限について](#page-56-0)
	- AND検索とOR[検索\(各項目を結合する演算子\)について](#page-56-1)
	- [参照画面の操作状態について](#page-57-1)
	- [リスト集計とサマリ集計で利用可能な機能](#page-59-0)
	- [クロス集計で利用可能な機能](#page-62-0)
- [参照権の設定](#page-63-0)

#### <span id="page-28-0"></span>[データ参照の種類の選択](#page-28-1)

- 1. 「サイトマップ」をクリックします。
- 2. 「ViewCreator」→「クエリ一覧」をクリックします。

作成する集計パターン(リスト集計、クロス集計、グラフ集計)を選択して、対応するアイコンをクリックします。

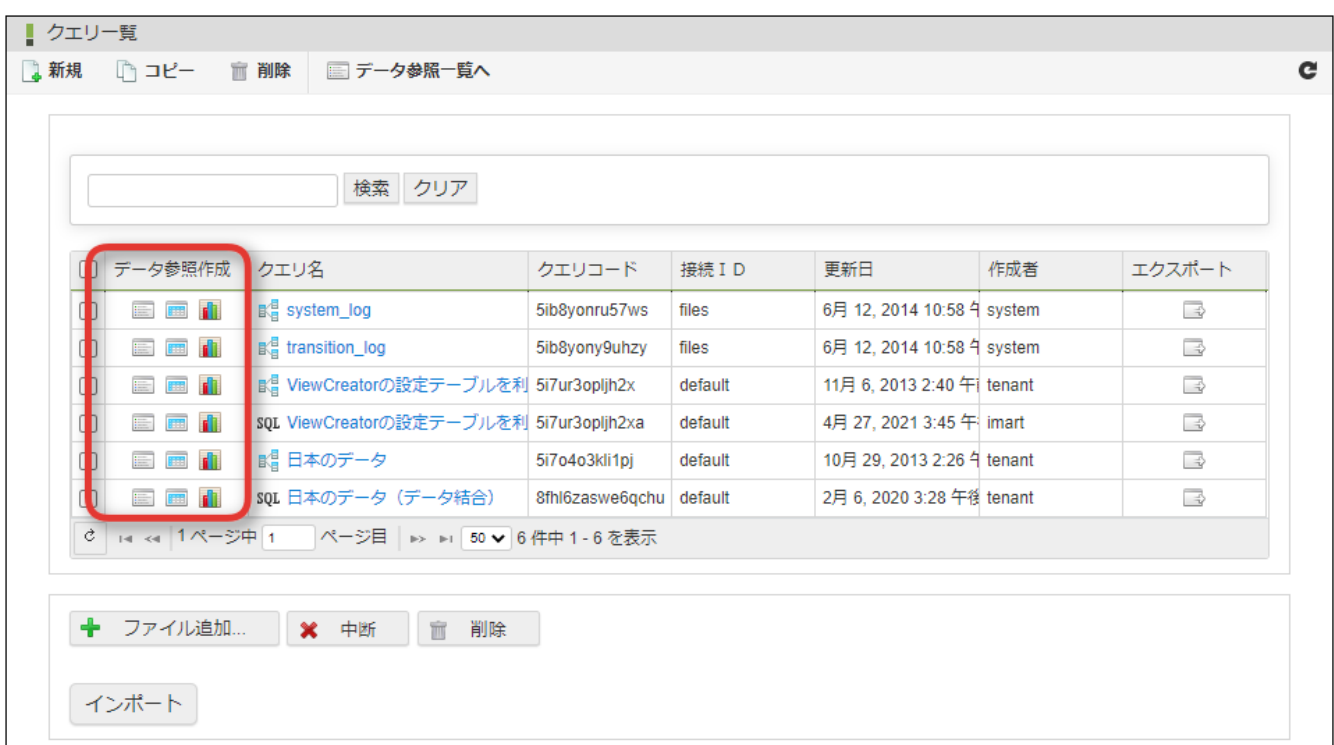

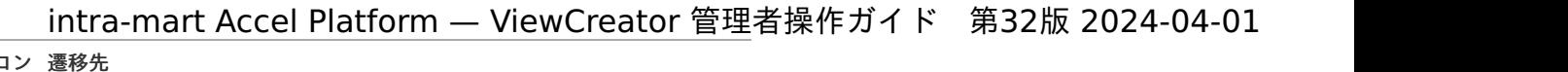

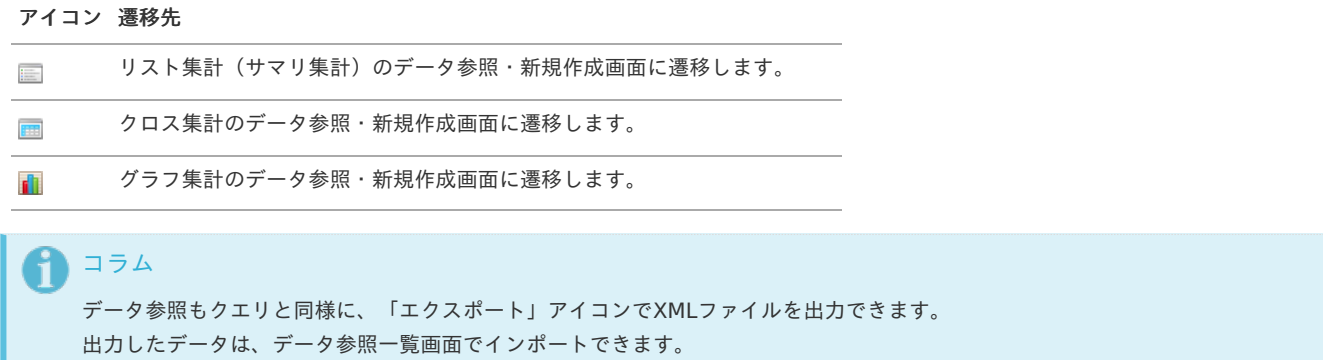

# [リスト集計の作成](#page-28-2)

リスト集計作成アイコンをクリックすると次の画面に遷移します。

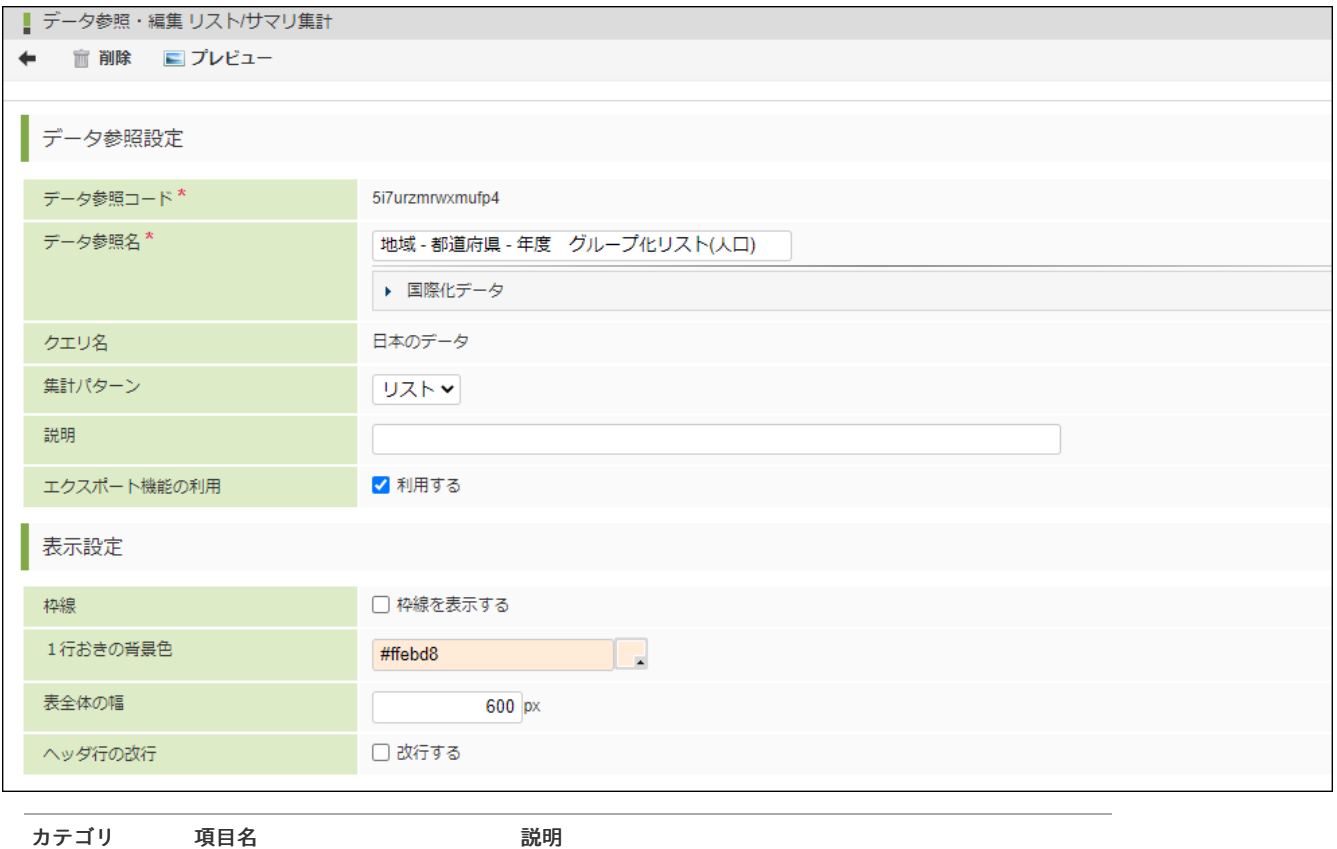

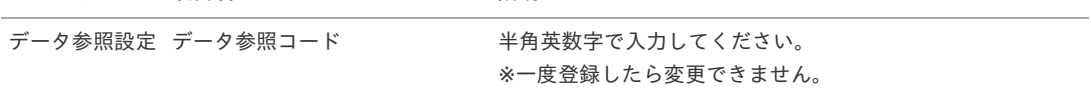

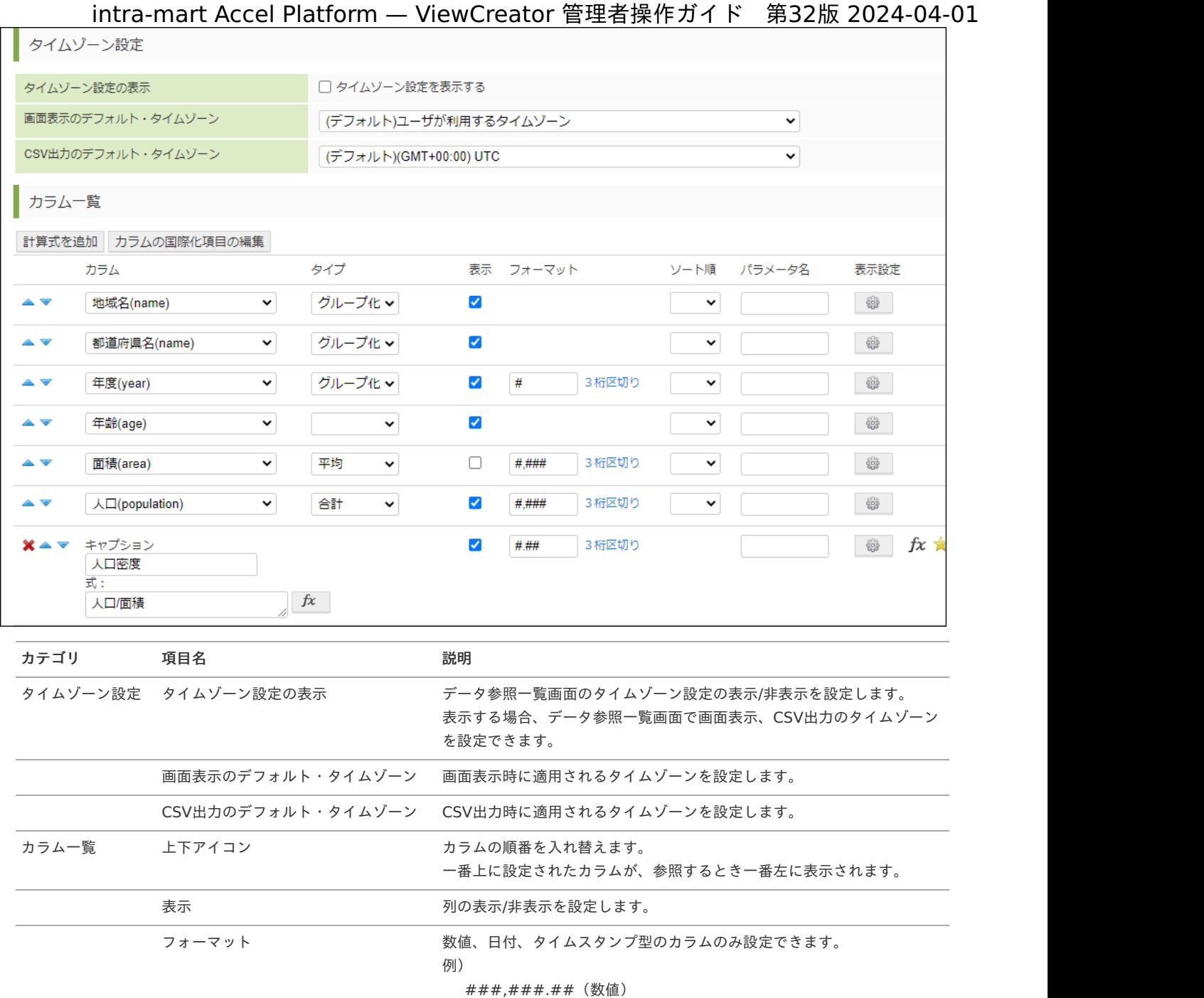

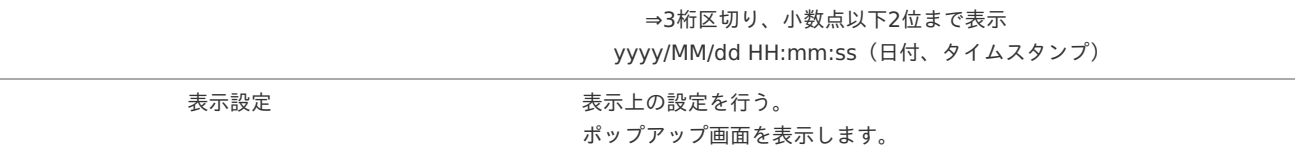

# コラム

コラム

「エクスポート機能の利用」はデフォルトでチェックON状態です。チェックOFF状態にすると、データ参照画面で以下のボタン を非表示状態にできます。

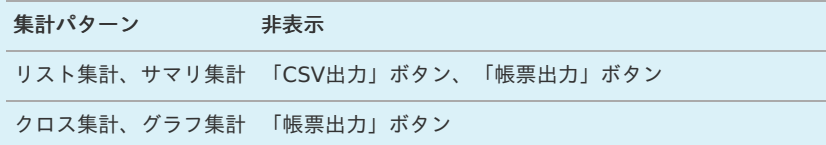

フォーマットの設定は、データ参照を「CSV出力」する際にも適用されます。

■ ソート順について

コラム

A

複数のカラムに対してソート順が設定された場合は、上から順に第1ソートキー、第2ソートキー、・・・と割り当てられます。 下記の設定例では、地域名カラム(昇順)が第1ソートキー、都道府県名カラム(降順)が第2ソートキーです。

| ┃ カラム一覧                             |     |                                       |      |  |  |  |  |
|-------------------------------------|-----|---------------------------------------|------|--|--|--|--|
| 計算式を追加<br>カラムの国際化項目の編集              |     |                                       |      |  |  |  |  |
| カラム                                 | タイプ | 表示 フォーマット                             | ソート順 |  |  |  |  |
| 地域名(name)                           | ▼   | $\overline{\mathbf{r}}$               | 昇順   |  |  |  |  |
| 都道府県名(name)<br>a v<br>▼             |     | $\overline{\mathbf{r}}$               | 降順 ▼ |  |  |  |  |
| 年齢(age)<br>a V<br>▼                 | ▼   | $\overline{\mathbf{v}}$               | ▼    |  |  |  |  |
| 面積(area)<br>$\overline{\mathbf{v}}$ |     | $\overline{\mathbf{r}}$<br>#<br>3桁区切り | 7    |  |  |  |  |
| 人口(population)<br>a V<br>7          | ▼   | $\overline{\mathbf{v}}$<br>#<br>3桁区切り |      |  |  |  |  |

<sup>※</sup>ソート順は非表示カラムにも適用させることができます。

#### 表示例

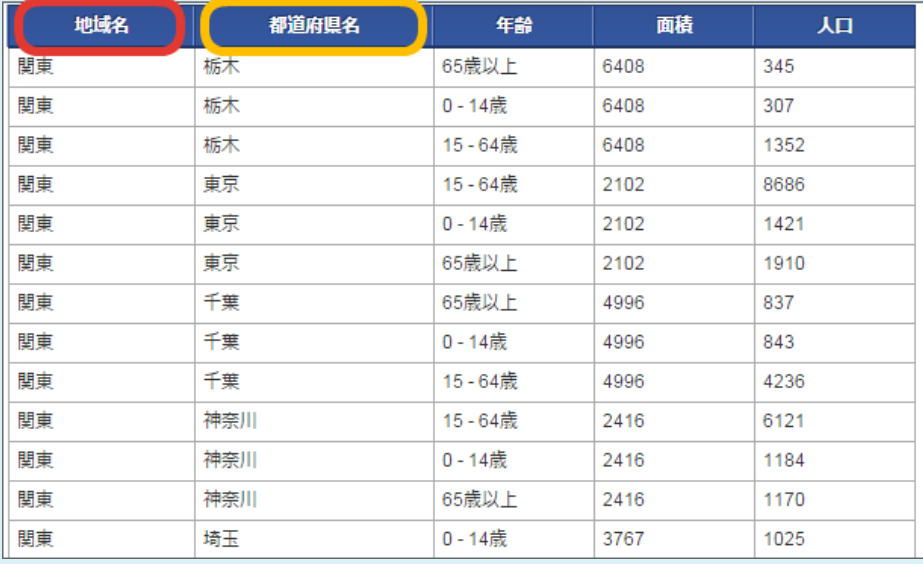

表示画面では、カラムのヘッダをクリックすることでソート順を切り替えることが可能です。 編集画面でのソート順の設定値に関係なく、最初のクリックで降順、2回目のクリックで昇順に並びます。 ヘッダをクリックされた列が第1ソートキーにセットされ、編集画面で設定されているソート順は第2ソートキー以下として利用 されます。

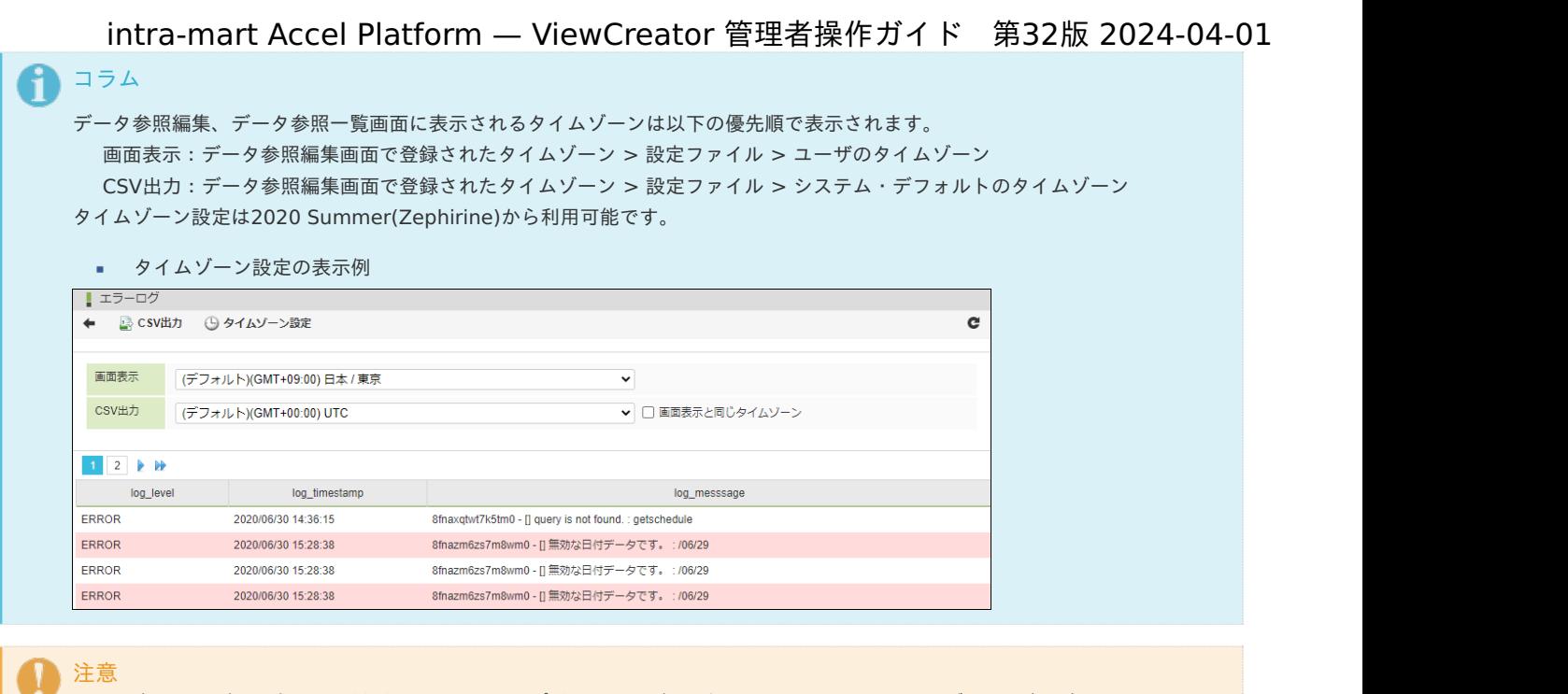

- 表示するデータ参照に日付型、タイムスタンプ型のカラムがない場合、ツールバーにタイムゾーン設定は表示されません。
- エクスポート機能の利用を利用しない場合、CSV出力のタイムゾーンを設定できません。 ٠
- 設定したタイムゾーンが適用されるのは、画面表示、CSV出力、検索条件のみです。クエリ、データ参照に設定した抽出条 件には適用されません。

クエリで設定されたカラムが一覧で表示されるので、カラムごとに表示形式を設定していきます。

「タイプ」には集計関数および、グループ化、または任意のページへ遷移させるリンクの表示のいずれかを指定します。

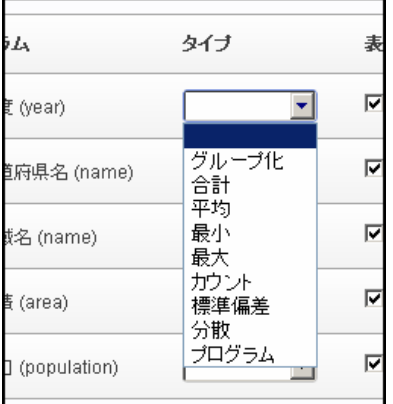

■ グループ化

そのカラムを「GROUP BY」によってグループ化します。 グループ化したカラムはドリルダウンが可能です。

■ 集計関数(合計、平均、最小、最大、カウント、標準偏差、分散)

全レコードを対象とした計算結果と、グループ化が指定されている場合は 各グループごとに小計を表示します。

プログラム

任意のプログラム(ページ)へ連携します。 詳細は応用編「[外部ページへの連携\(リスト](index.html#vc-edit-program-path-settings)/サマリ集計のみ)」を参照してください。

#### [表示設定](#page-28-3)

表示設定ボタンアイコンをクリックすると、下記のようなポップアップが表示されます。

縦方向の整列設定は2014 Winter(Iceberg)から利用可能です。

<span id="page-33-0"></span>コラム

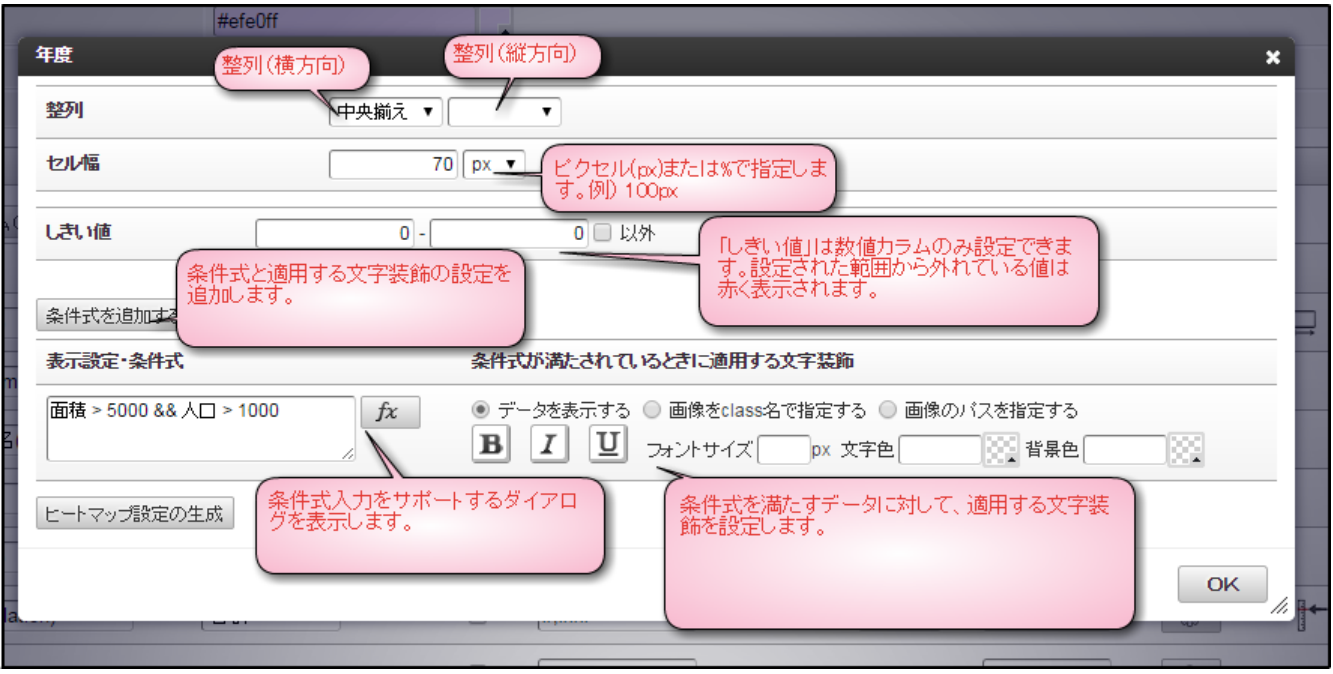

しきい値の設定と条件式の設定が両方満たされた場合は、条件式による設定が優先されます。

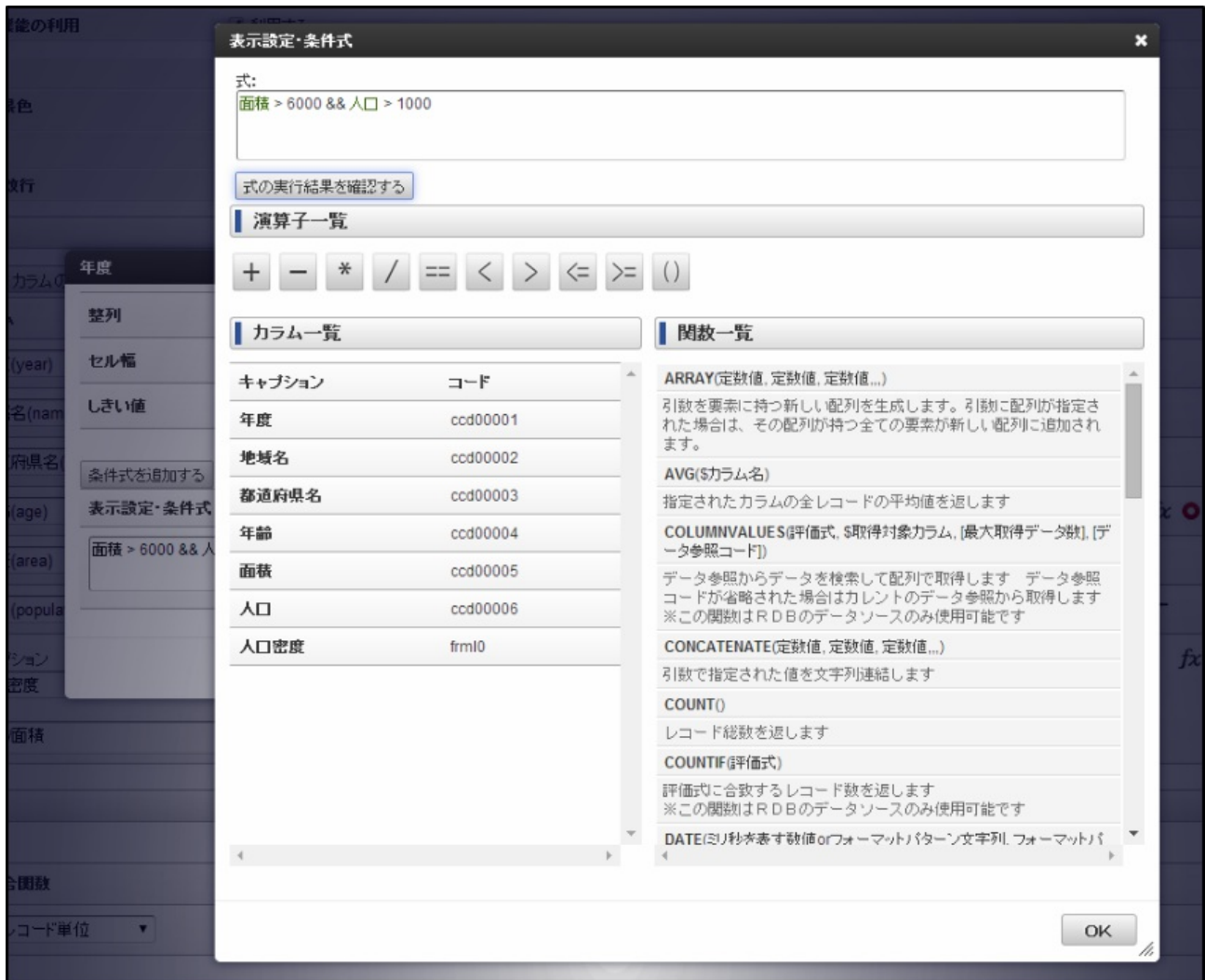

条件式は手入力することも可能ですが、式の作成を補助するダイアログを利用することも可能です。

<span id="page-34-0"></span>注意 条件式で設定された式が真偽値(TRUE/FALSE)以外のデータを返した場合は、すべてFALSEと判定されます。

#### [アイコン画像の表示](#page-28-4)

文字装飾ではなく代わりにアイコンを表示させることも可能です。

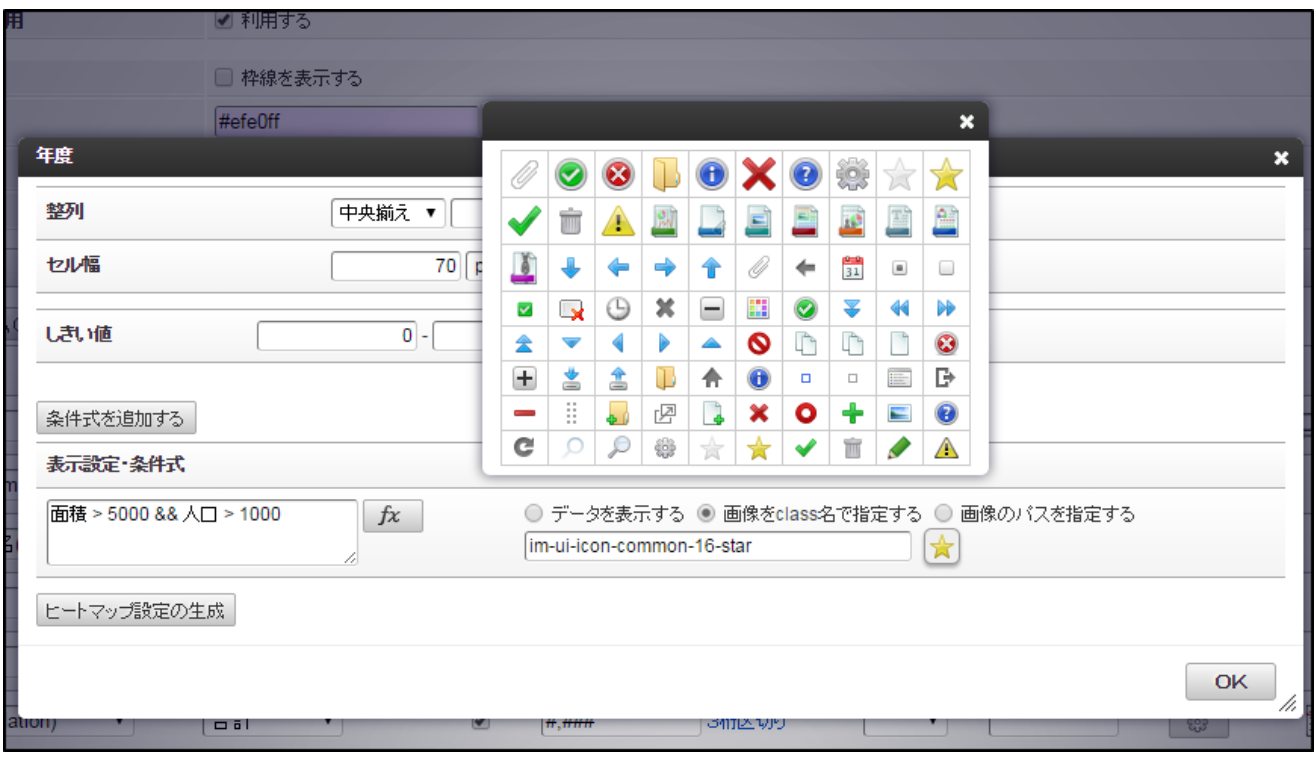

アイコン画像は一覧から選ぶだけでなく、class名や画像のパス名を直接指定できます。

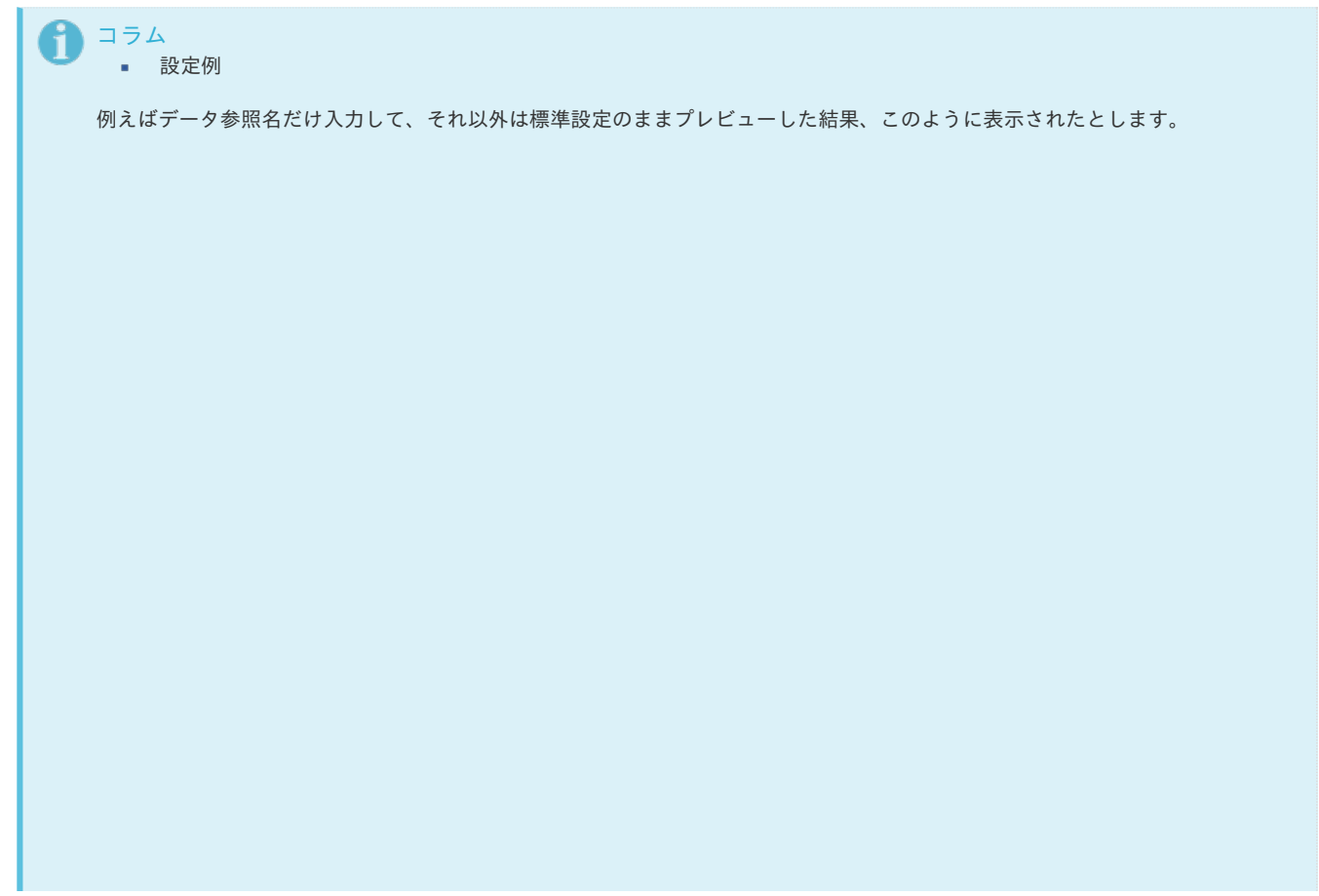

<span id="page-35-0"></span>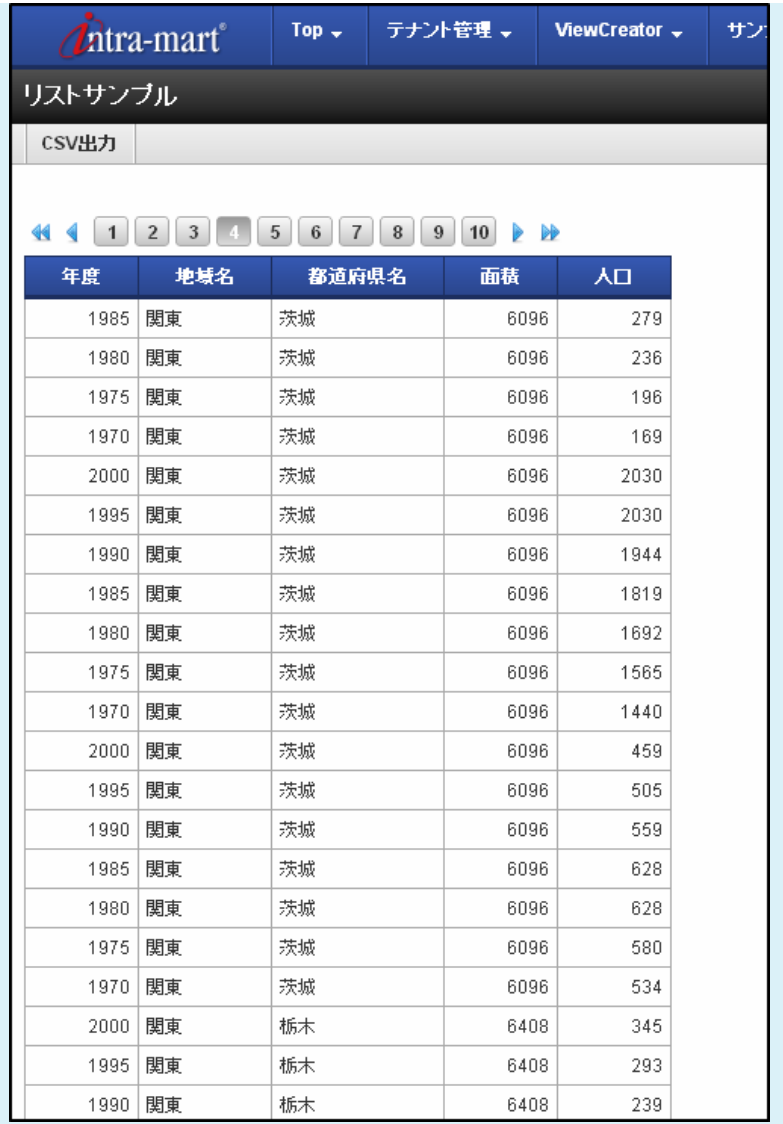

プレビューを閉じて、下記のように設定します。

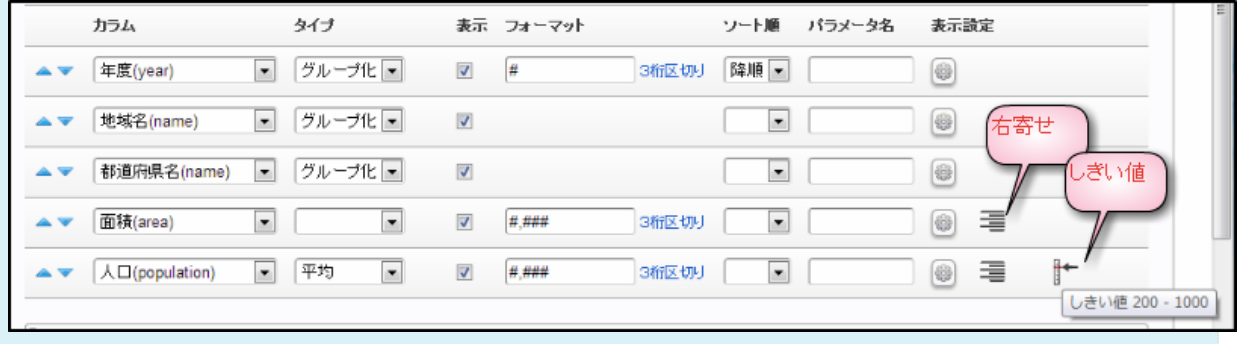

このように表示されます。
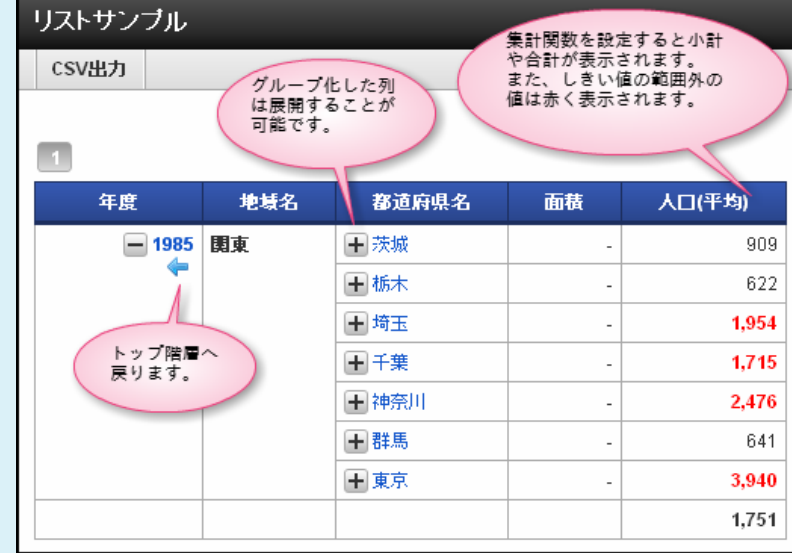

## コラム

枠線の表示/非表示や背景色を設定の設定や、表全体の幅を指定することも可能です。

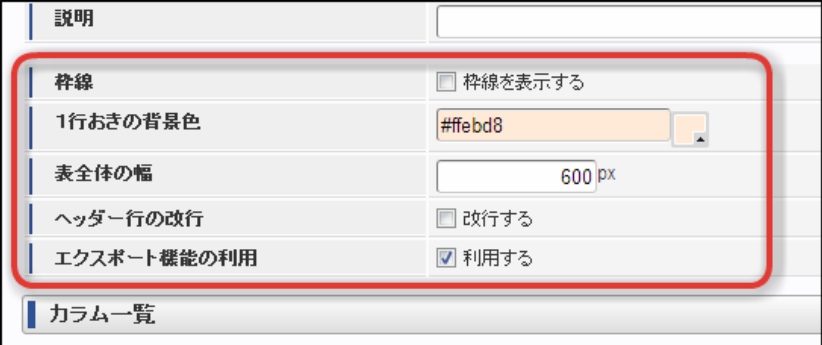

### 実行結果

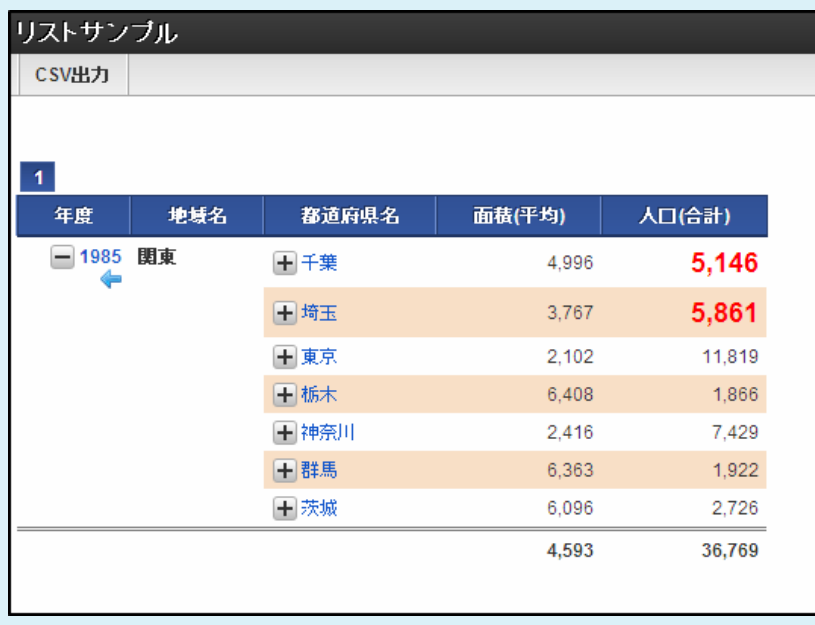

### [複数の表示条件設定\(ヒートマップの作成\)](#page-28-0)

「条件式を追加する」ボタンをクリックすると、表示条件を複数個設定できます。 複数の条件に合致した場合は、一覧上でより下に設定されている条件が優先されて適用されます。 これを利用して、数値の大きさに応じて背景色や文字色を段階的に変える等の設定が可能です。

<span id="page-37-0"></span>コラム i

複数の表示条件設定は2014 Summer(Honoka)から利用可能です。

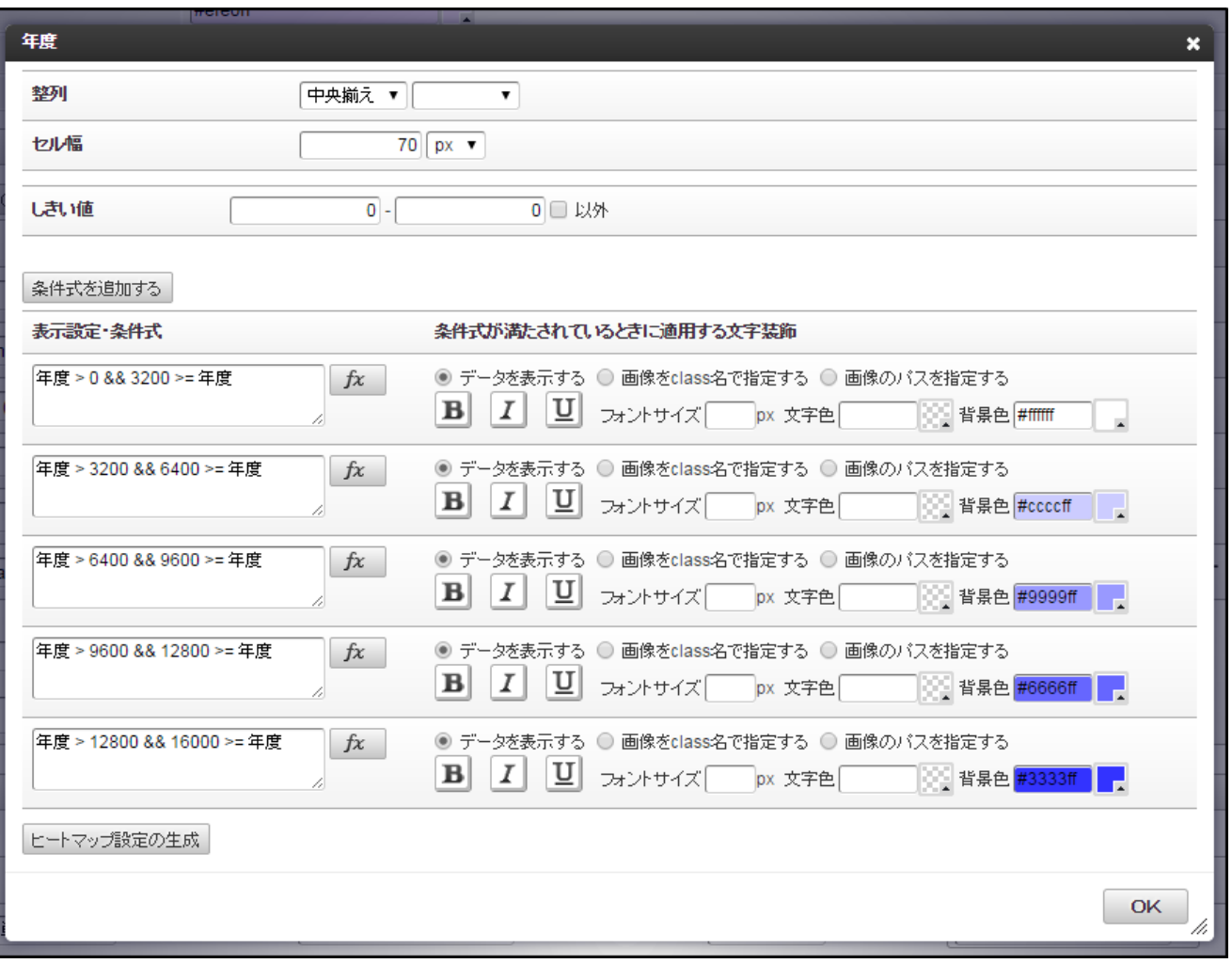

コラム

追加した条件を削除したい場合は、式の入力欄を空にしてデータ参照を登録してください。

「ヒートマップ設定の生成」機能を利用すると、開始値と終了値の入力だけで 背景色をグラデーション的に表示する設定を自動的に生成できます。

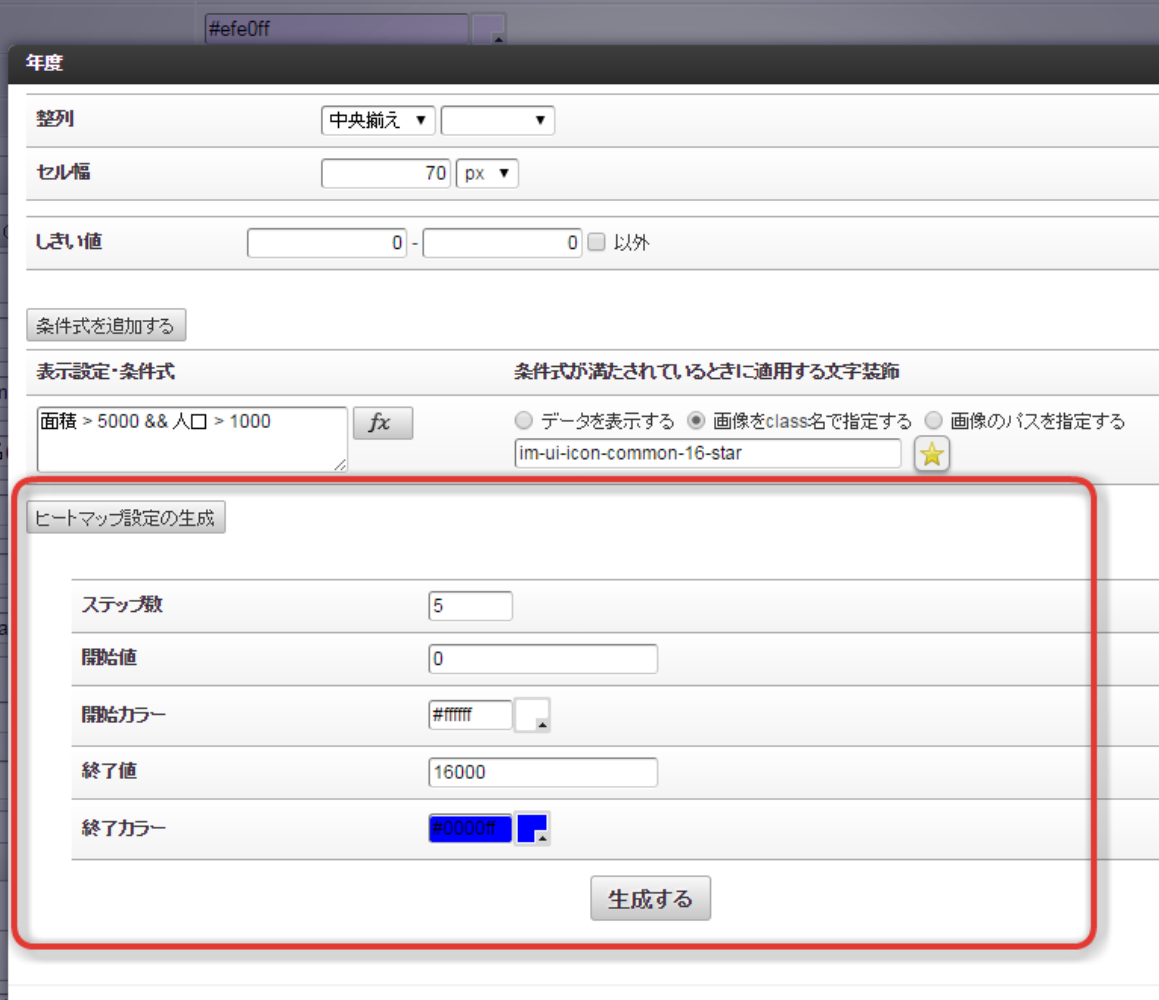

### <span id="page-38-0"></span>[サマリ集計の設定](#page-28-1)

リスト集計の従属集計パターンとして、サマリ集計が用意されています。

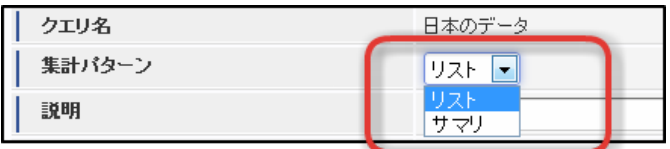

サマリ集計が選択された場合は、グループ化カラムをドリルダウン形式で1階層ずつ展開するのではなく 設定されたグループ化列をまとめてグルーピングします。 また、抽出条件の設定を行うことで集合関数を使用できます。

### <span id="page-38-1"></span>[リスト集計からグラフ集計を作成](#page-28-2)

グラフ集計はクエリから作成するだけでなく、リスト(サマリ)集計から作成することも可能です。 データ参照一覧画面において、リスト(サマリ)集計の場合のみ「データ参照作成」列にグラフ集計作成アイコンが表示されます。

コラム ■ クエリからグラフを作成する

i

- 
- リスト(サマリ)集計からグラフを作成する à.

いずれの場合においてもグラフ集計作成画面で設定可能な項目は同一です。

データ参照一覧に追加されます。

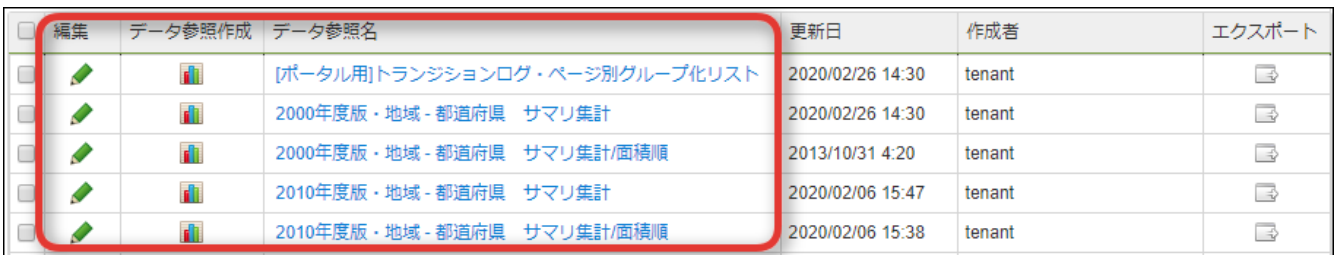

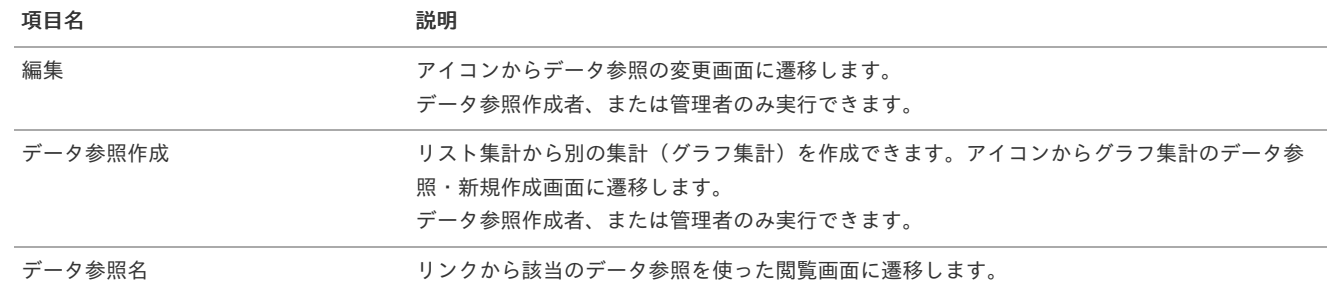

データ参照名のリンクをクリックすると、データの閲覧ができます。

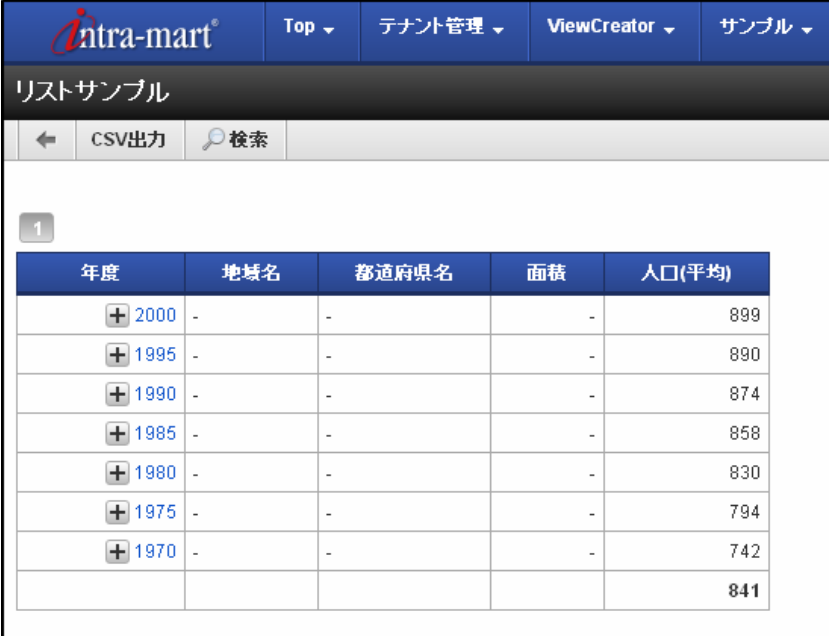

## コラム

出力されたCSVファイルをMicrosoft Excelで開く場合はCSVファイルをダブルクリック等で開くのではなく 「外部データの取り込み」機能を利用してください。

例)Microsoft Excel 2013の場合は、以下の操作でBOMなしUTF-8のテキストファイルを読み込むことができます。 「データ」タブをクリックします。 「外部データの取り込み・テキストファイル」をクリックします。 読み込むcsvファイルを選択します

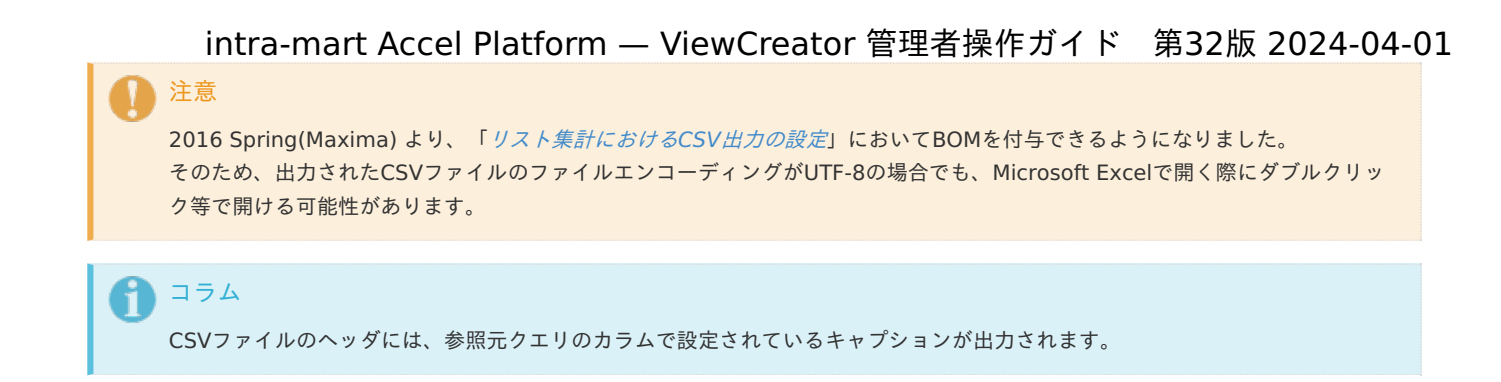

### [クロス集計](#page-28-4)

クロス集計とは、2つの軸でデータを横断的に分析することを可能にする集計方法です。 ※下記はクロス集計の表示画面です。編集画面については後述します。

#### コラム ĭ

クロス集計の表のデザインは2019 Spring(Violette)で一新されています。

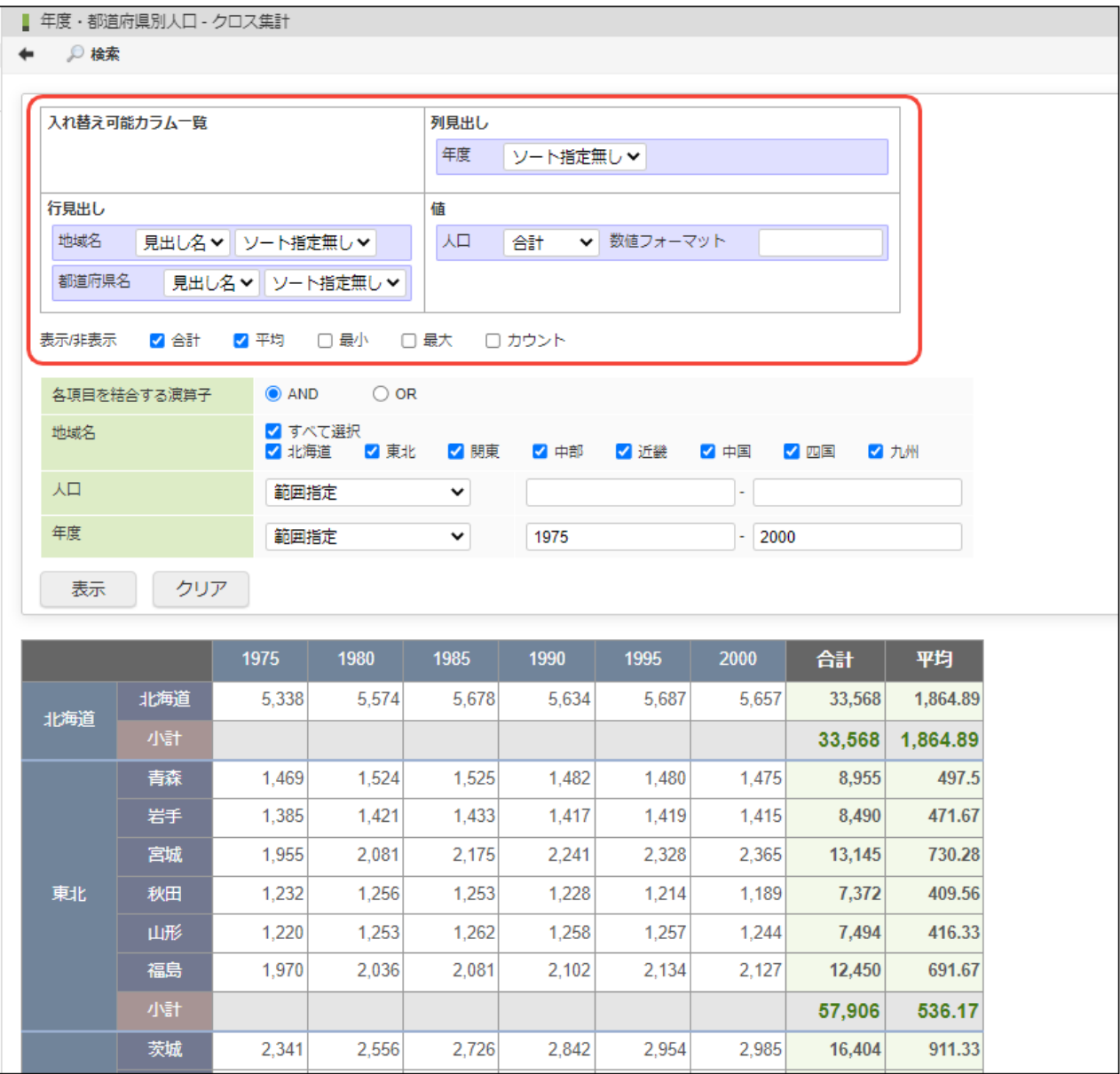

上記の例では、縦に見れば年度ごと、横に見れば都道府県ごとの人口データを表示しています。 クロス集計には、次の3種類のカラムを設定できます。

- 列見出し ×
- 行見出し
- 値 i.

列見出しと行見出しには「ソート順」、値に関しては「集計方法」を選択できます。 「ソート指定無し」が選択された場合は、データベースから取得されたレコード順に従って見出しの作成が行われます。

注意 2015 Winter(Lydia)以降では、1つのカラムを複数個所に設定することはできません。 例えば上記の例で、「年度」カラムを「行見出し」と「値」の両方に設定する場合は クエリ作成時に「年度」カラムを2つ作成してください。

### [集計方法とは](#page-28-5)

### 例)

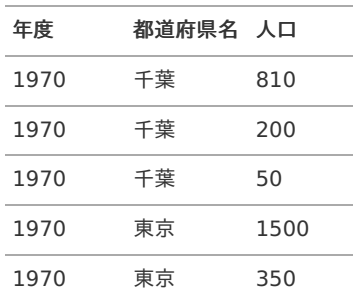

このようなデータであれば、年度が"1970"で都道府県名が"千葉"のレコードは3つあります。 このとき、その3レコードの人口データ(810, 200, 50)をどのような方法で1つに纏めるのかを設定します。 ⇒ 合計、平均、最大、最小、カウント、標準偏差、分散

※カウントを選択した場合は値に関係なくレコード数が集計結果として表示されます。

「表示/非表示」の項目で表示されている、合計、平均、最小、最大、カウントのチェックボックスは、列ごと、行ごと、トータルの集計結果 を表示するかどうかを設定できます。

### [小計行の表示](#page-28-6)

「行見出し」に複数のカラムが設定されている場合(カテゴライズされている場合)は、「表示/非表示」の項目についてカテゴリ単位で小計 を表示します。

# コラム

小計行は 2019 Spring(Violette)より、表示されます。

## コラム

「値」に複数のカラムが設定されている場合は、設定画面上で上にセットされたカラムのデータを小計行に表示します。

### <span id="page-41-0"></span>[ソートについて](#page-28-7)

「列見出し」と「行見出し」には、それぞれソート順を指定できます。 ソートは「見出し名(ラベル)」を利用して行います。 「行見出し」については、集計結果(合計、平均、最小、最大、カウント)を利用したソートを行うことも可能です。 「行見出し」に複数のカラムが設定されている場合(カテゴライズされている場合)は、カテゴリ単位で行われた小計の値でソートします。

## コラム

「行見出し」の集計結果を利用したソート機能は 2019 Spring(Violette)より、利用可能です。

# 注意

「表示/非表示」がチェックされていない集計結果でソートすることはできません。

### [カラムの入れ替えと再表示](#page-28-8)

カラムの入れ替えはドラッグ&ドロップで行うことができます。

<span id="page-42-1"></span><span id="page-42-0"></span>「入れ替え可能カラム一覧」に配置されたカラムは、クロス集計の計算から除外されます。 「表示」ボタンをクリックすると、再計算が実行されます。

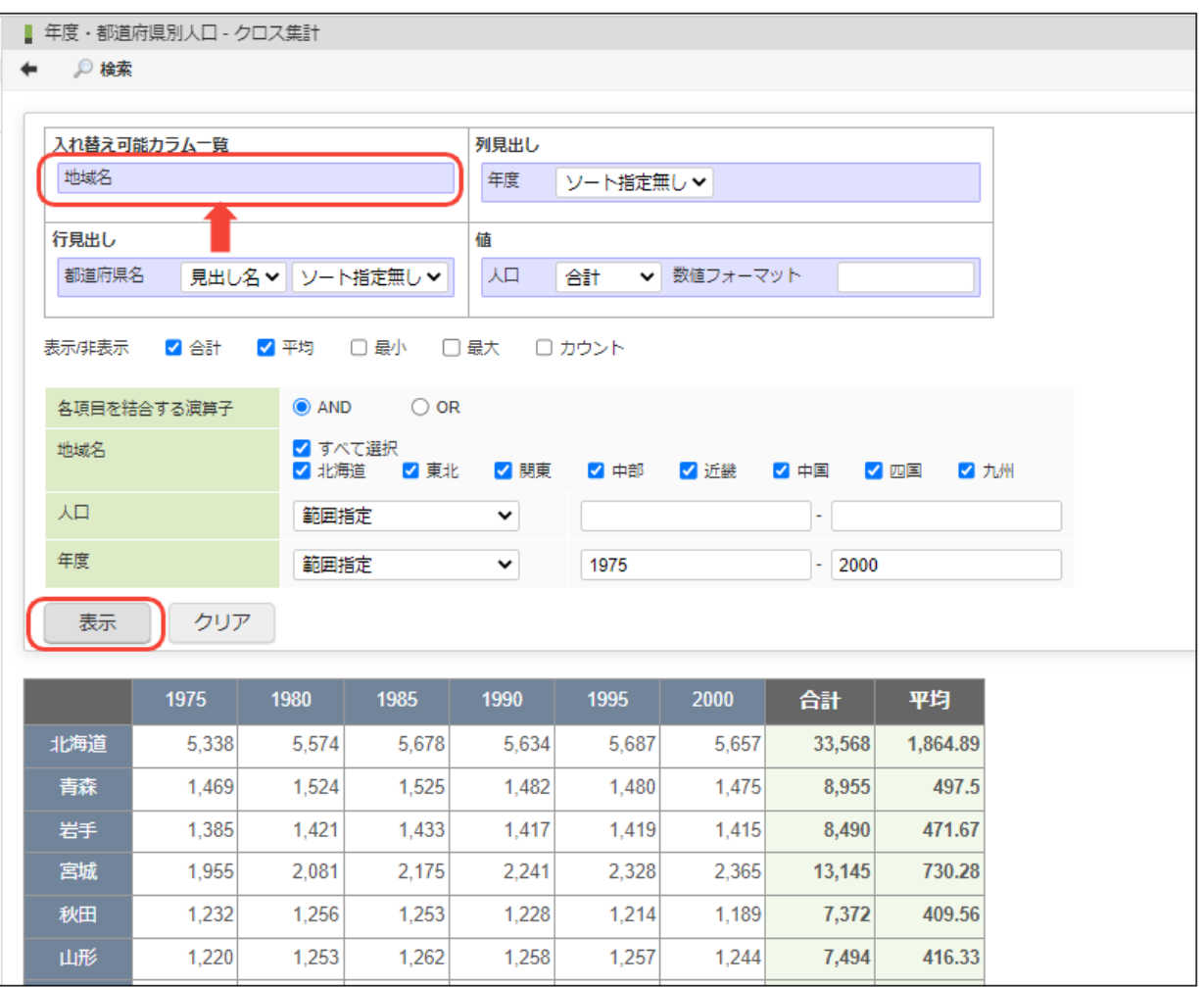

### [クロス集計の編集画面](#page-28-9)

クロス集計の編集画面では、表示画面とほぼ同じようにカラムの設定を行うことができます。 ただし、表示画面と編集画面では以下の違いがあります。

- 表示画面で行ったカラム設定は保存されません。
- 編集画面では「カラム一覧」が表示されます。

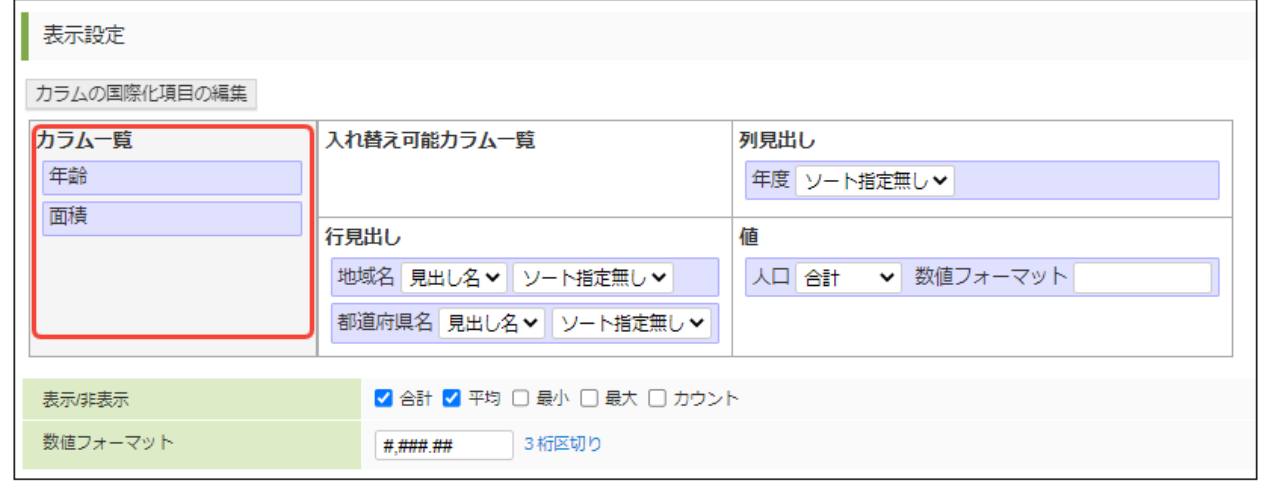

カラム一覧には、クエリで設定されているカラムがすべて表示されます。

<span id="page-43-0"></span>コラム f 「数値フォーマット」は「値」として設定されたカラムと、「表示/非表示」の下に表示されている入力項目の2箇所で設定で きます。 後者の設定は、前者が未設定のときにのみ利用されます。 設定値として利用可能な文字列はどちらも同じです。 ※java.text.DecimalFormatで利用可能なフォーマット文字列を設定できます。

例) 3桁区切りにする場合: #,### 小数点以下第2位まで表示する場合: #.##

↑ コラム

クロス集計とグラフ集計にはページングが無いため、「1ページに表示する行数」で設定された値が 集計対象とする最大取得レコード数です。 デフォルト値である0(ゼロ)です。 無制限にする場合は、0(ゼロ)を設定します。

「行見出し」、「列見出し」、「値」には複数のカラムを配置することも可能です。

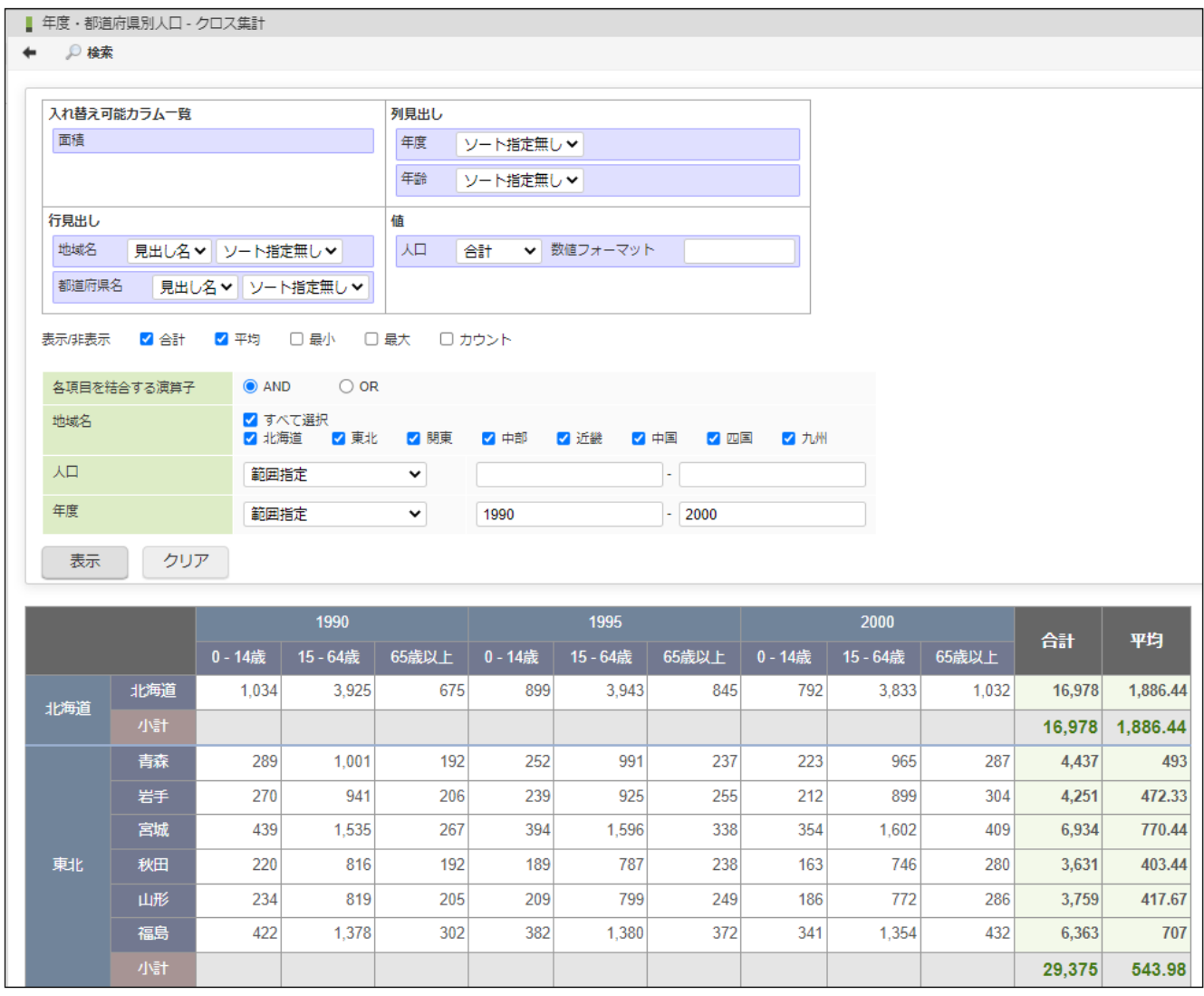

注意

クロス集計では、対象となる全てのデータをメモリ上に展開して計算が実行されます。

データ量や表の大きさ(行見出しと列見出しの項目数に依存します)が大きすぎる場合は、エラーが発生する可能性がありま す。

コラム メモリの使用量については [クロス集計設定](https://document.intra-mart.jp/library/iap/public/configuration/im_configuration_reference/texts/viewcreator/viewcreator-config/index.html#viewcreator_cross-dataview-settings) の設定を見直すことで抑制できます。

## [グラフ集計の作成](#page-28-10)

グラフ集計において、グラフを描画するために利用するライブラリを選択できます。 グラフ描画ライブラリはデータ参照・編集画面の 「グラフ描画形式」で切り替えが行えます。 intra-mart Accel Platform標準では以下の 2種類の「グラフ描画形式」を提供しています。

### **JFreeChar[t](#page-46-0)**

データ参照・編集画面の 「グラフ描画形式」で「JFreeChart」を選択した場合の表示形式です。 JFreeChartでは4種類のグラフを作成できます。

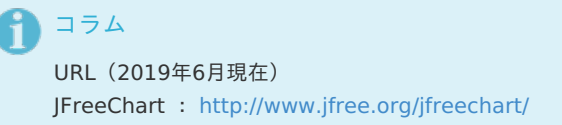

<span id="page-44-0"></span>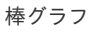

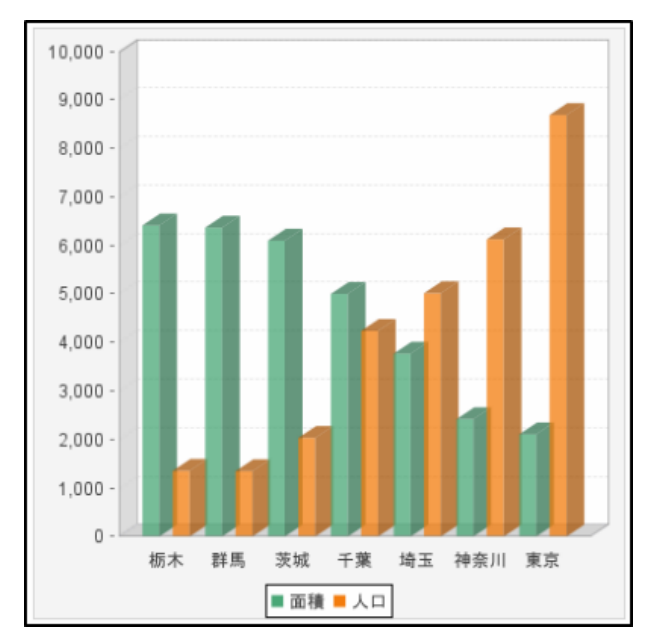

図 棒グラフイメージ

折れ線グラ[フ](#page-45-0)

<span id="page-45-0"></span>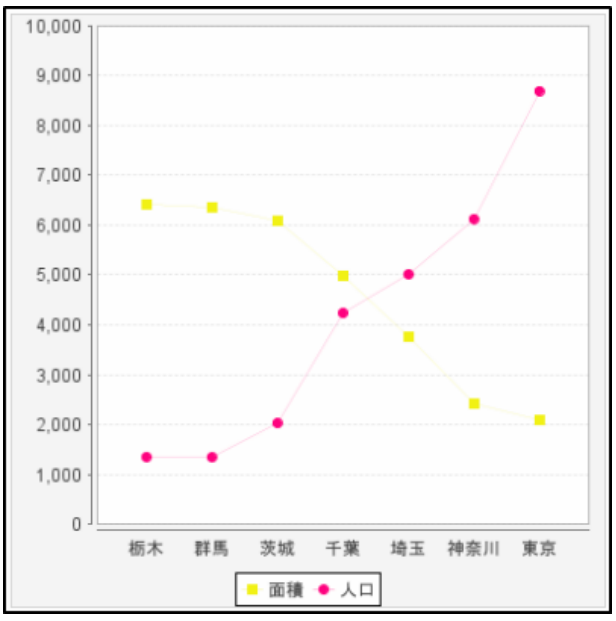

図 折れ線グラフイメージ

<span id="page-45-1"></span>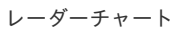

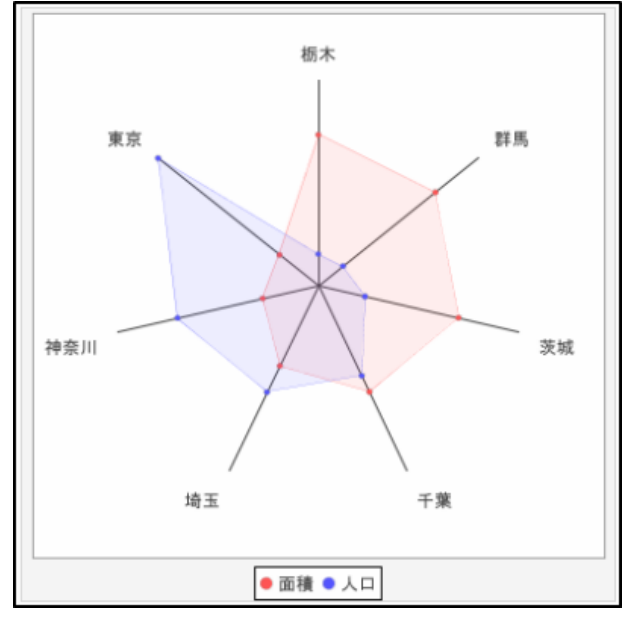

図 レーダーチャートイメージ

円グラ[フ](#page-46-1)

<span id="page-46-1"></span><span id="page-46-0"></span>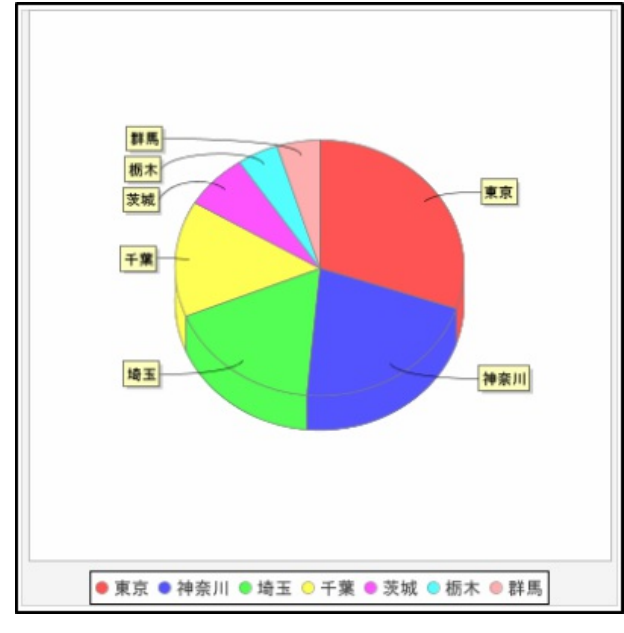

図 円グラフイメージ

### グラフ設[定](#page-10-0)

グラフ表示時のレイアウトを設定します。

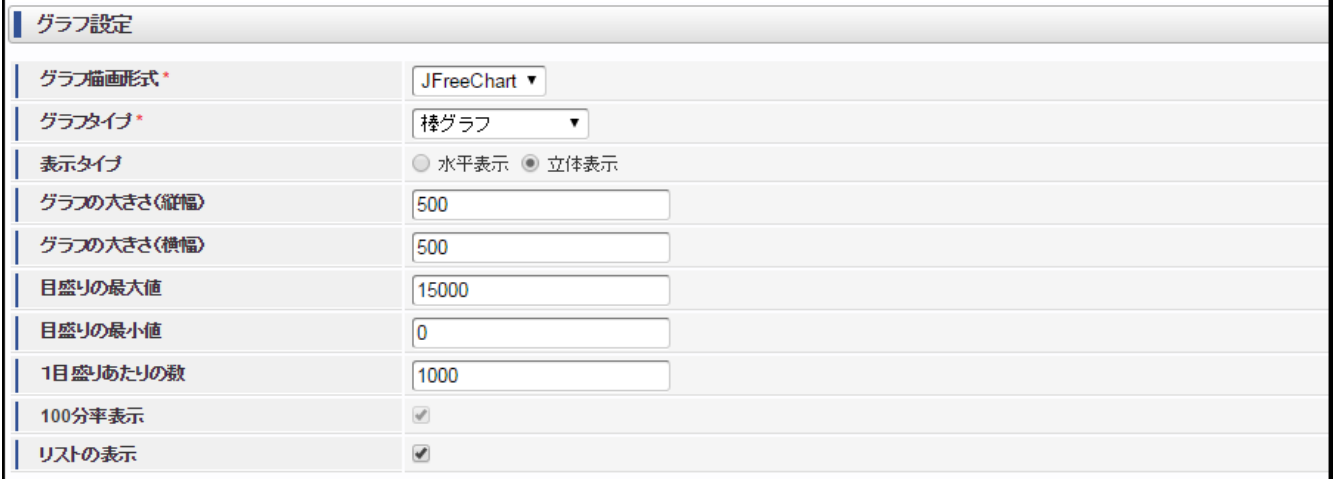

図 データ参照・編集画面 グラフ設定項目

### 設定項目

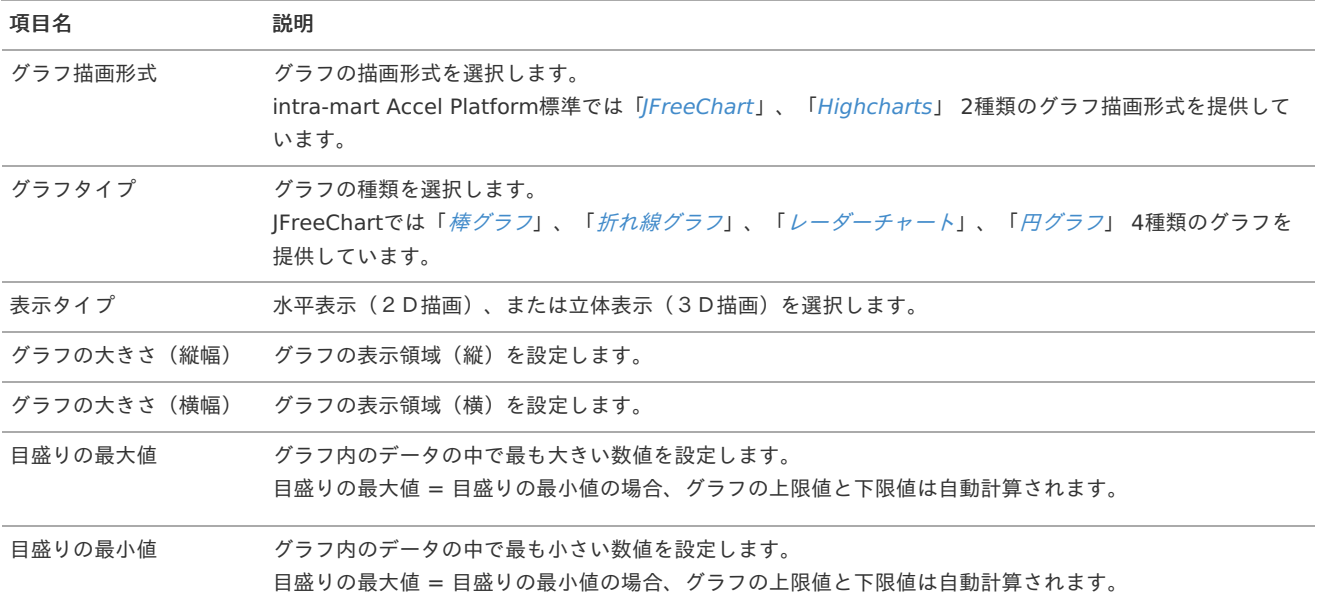

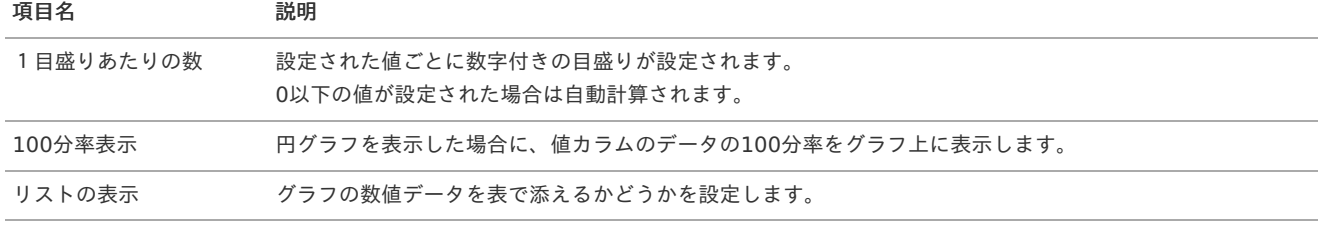

### コラム

目盛りの最大値、目盛りの最小値、1目盛りあたりの数は2014 Winter(Iceberg)から利用可能です。

- 円グラフ、レーダーチャートの場合、目盛りの最大値、目盛りの最小値、1目盛りあたりの数は設定できません。
- 円グラフ以外の場合、100分率表示は設定できません。
- 設定できない項目は非活性状態に変わります。

### カラム設[定](#page-12-0)

注意

グラフデータとして使用するデータが格納されているカラムを選択します。 クエリに追加されたカラムの内、数値型のカラムのみが表示されます。

グラフ集計を作成するためには、最低1つ以上の数値カラムが必要です。

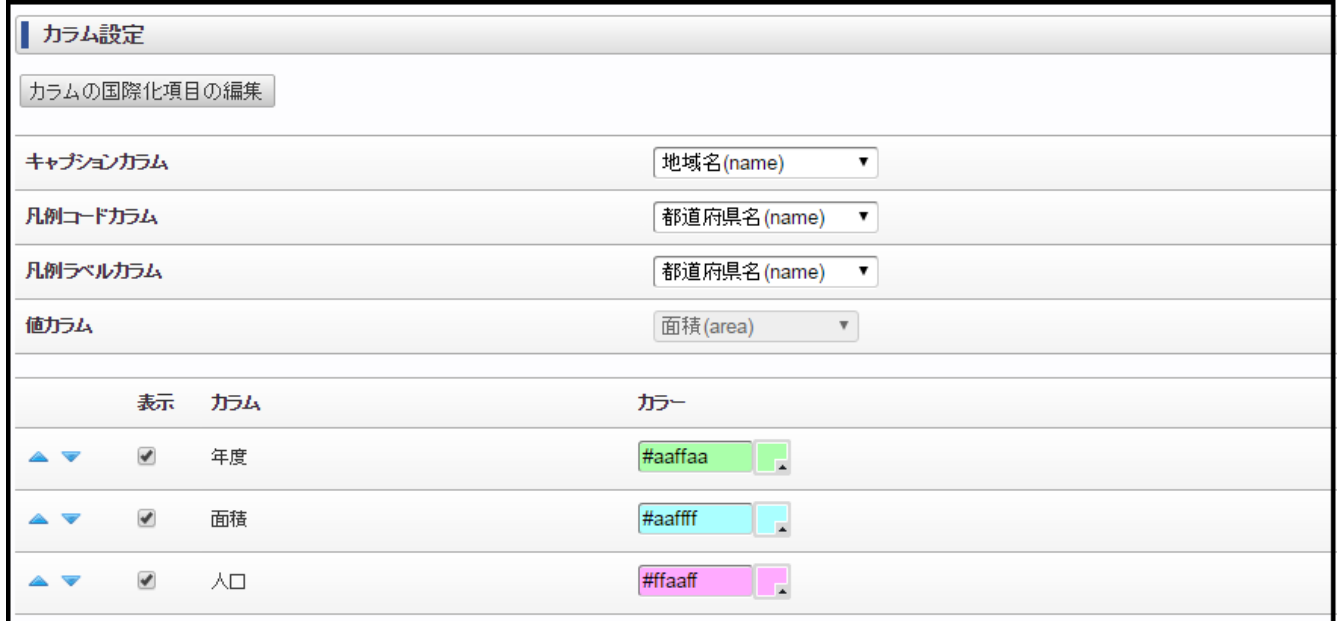

図 データ参照・編集画面 カラム設定項目

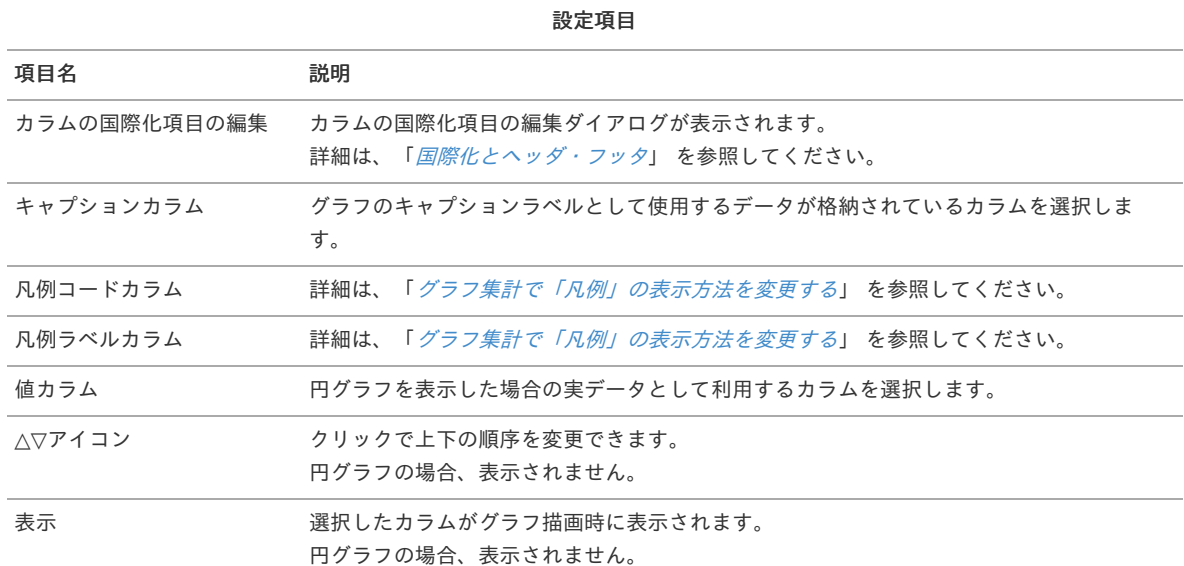

<span id="page-48-0"></span>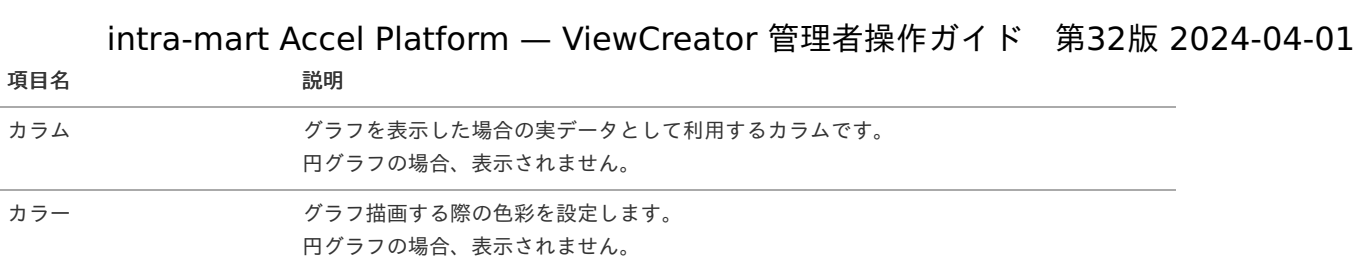

#### A コラム

- 円グラフ、レーダーチャートの場合、凡例コードカラム、凡例ラベルカラムは設定できません。 à.
- 円グラフ以外の場合、値カラムは設定できません。 à,
- 設定できない項目は非活性状態に変わります。 l.

### Highcharts

データ参照・編集画面の 「グラフ描画形式」で「Highcharts」を選択した場合の表示形式です。 Highchartsでは5種類のグラフを組み合わせて作成できます。

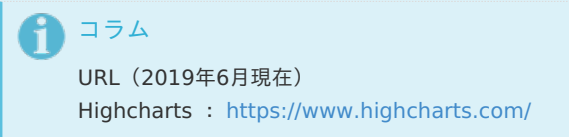

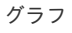

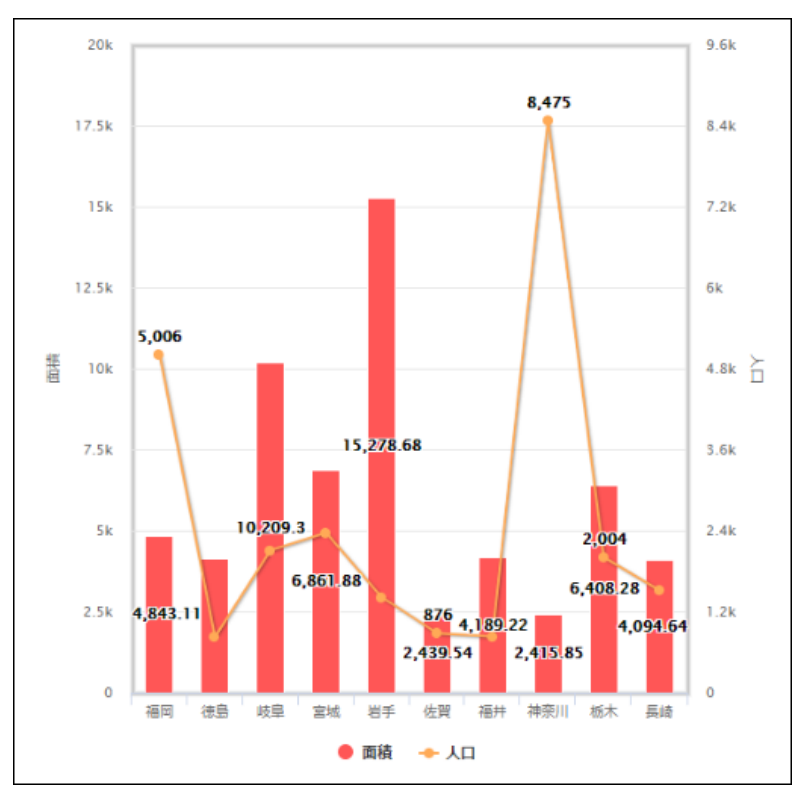

図 グラフ組み合わせイメージ

棒グラ[フ](#page-49-0)

<span id="page-49-0"></span>intra-mart Accel Platform — ViewCreator 管理者操作ガイド 第32版 2024-04-01

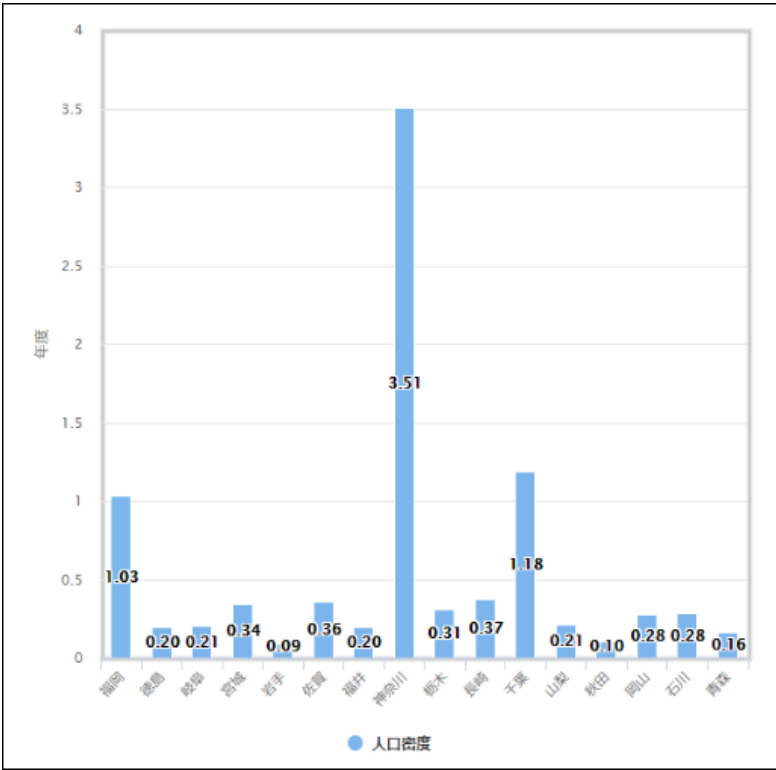

図 棒グラフイメージ

<span id="page-49-1"></span>折れ線グラ[フ](#page-49-1)

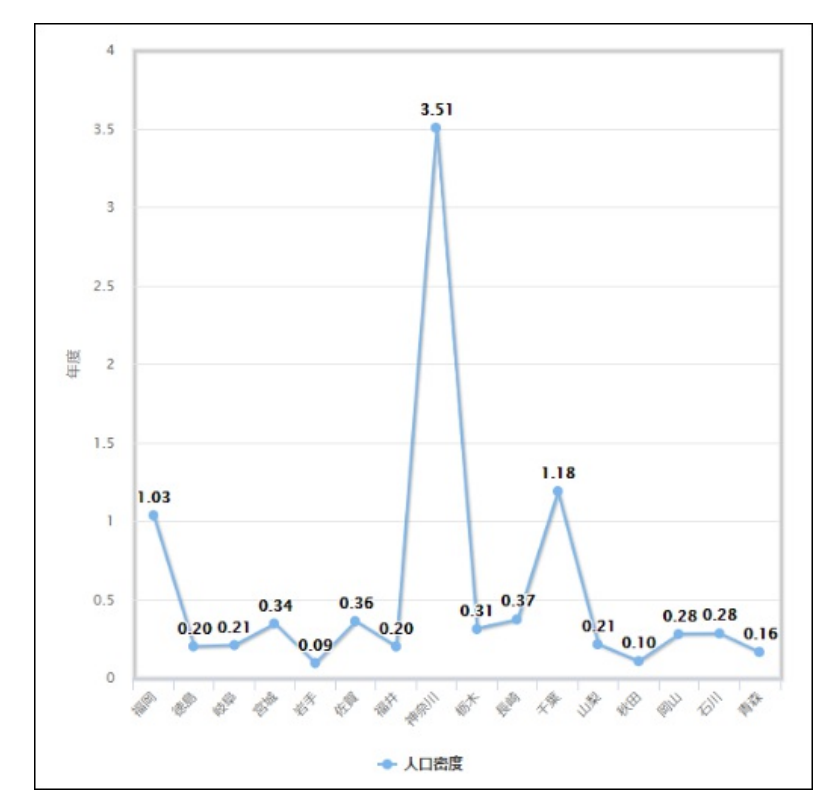

図 折れ線グラフイメージ

レーダーチャー[ト](#page-50-0)

<span id="page-50-0"></span>intra-mart Accel Platform — ViewCreator 管理者操作ガイド 第32版 2024-04-01

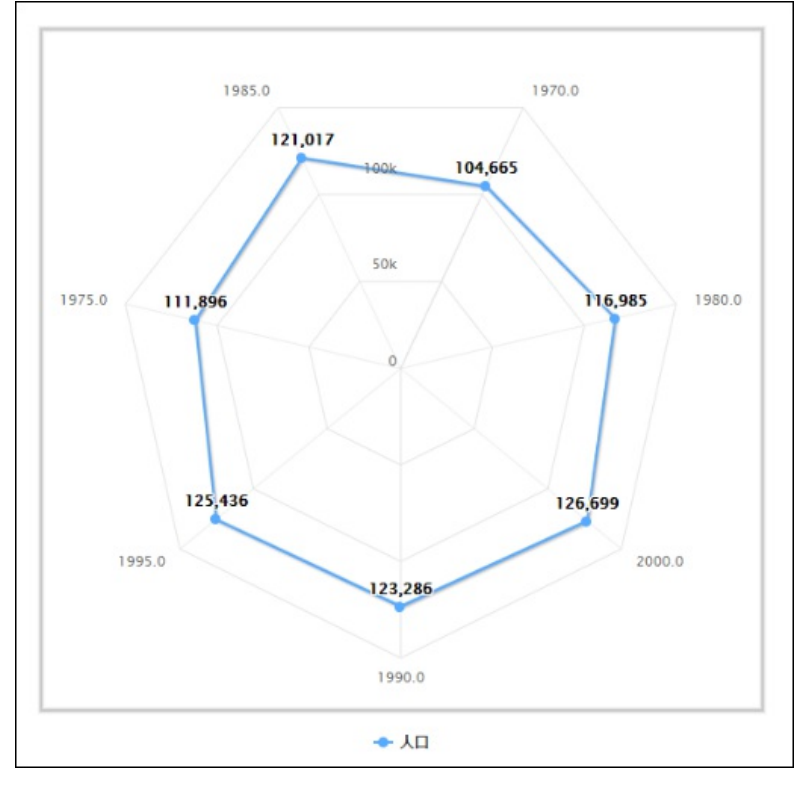

図 レーダーチャートイメージ

<span id="page-50-1"></span>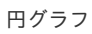

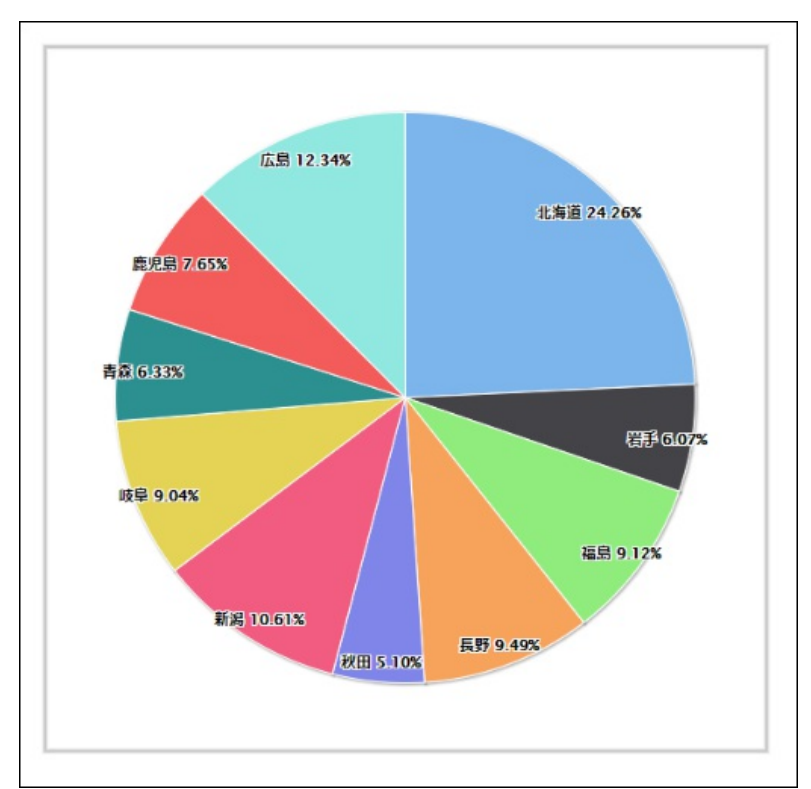

図 円グラフイメージ

エリアチャー[ト](#page-51-0)

<span id="page-51-0"></span>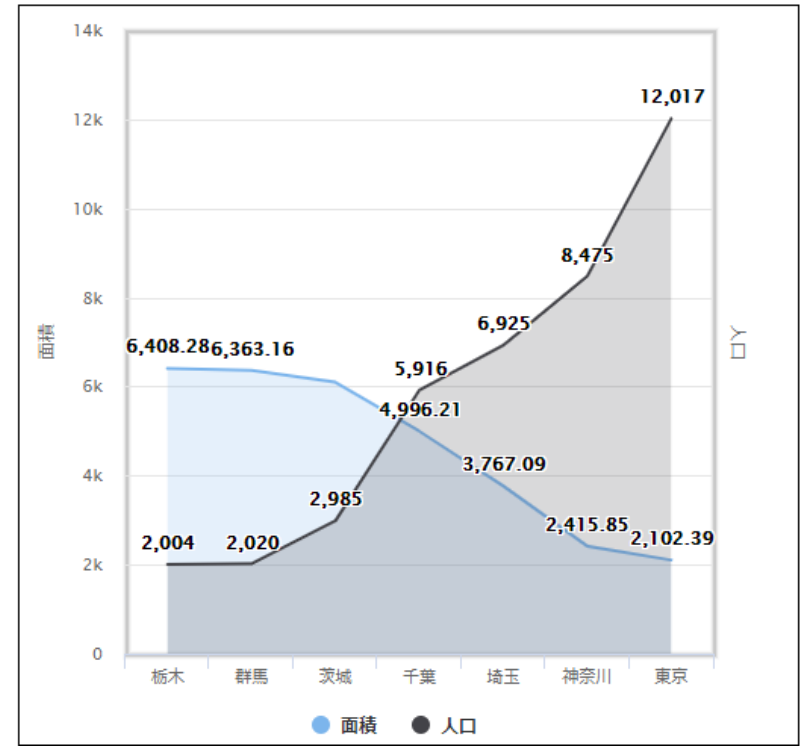

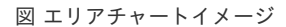

### <span id="page-51-1"></span>グラフ設[定](#page-51-1)

グラフ表示時のレイアウトを設定します。

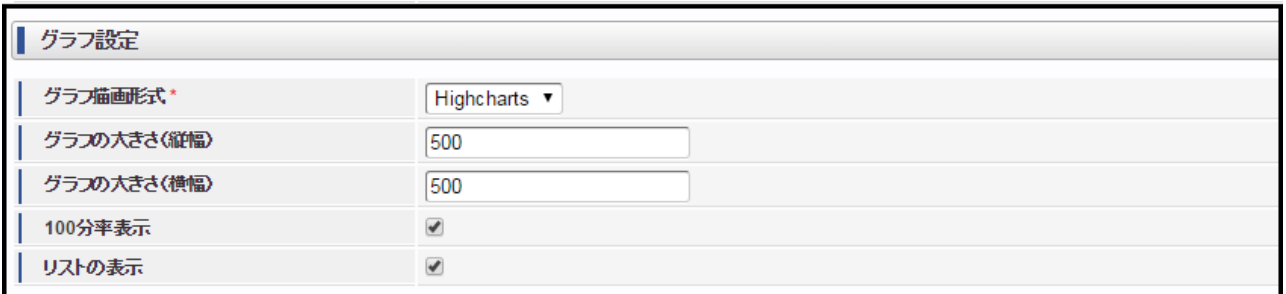

図 データ参照・編集画面 グラフ設定項目

設定項目

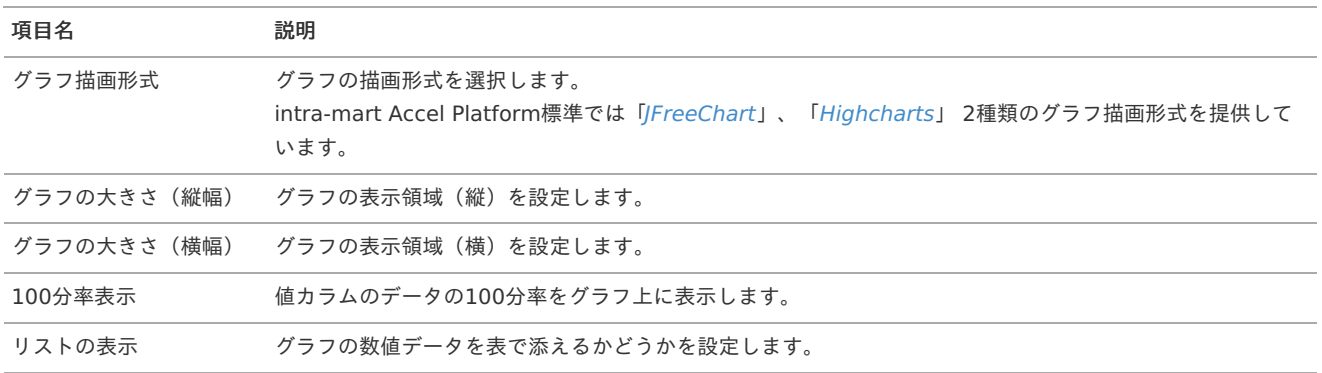

### 注意

グラフの大きさ(縦幅)/(横幅)の数値が小さい場合、グラフの表示領域が十分に見えてもデータの値が表示されないことがあ ります。 グラフの大きさ(縦幅)/(横幅)の数値を大きくすることで解消することがあります。

カラム設[定](#page-12-1)

グラフデータとして使用するデータが格納されているカラムを選択します。

クエリに追加されたカラムの内、数値型のカラムのみが表示されます。 データ毎に表示するグラフの種類を選択できます。

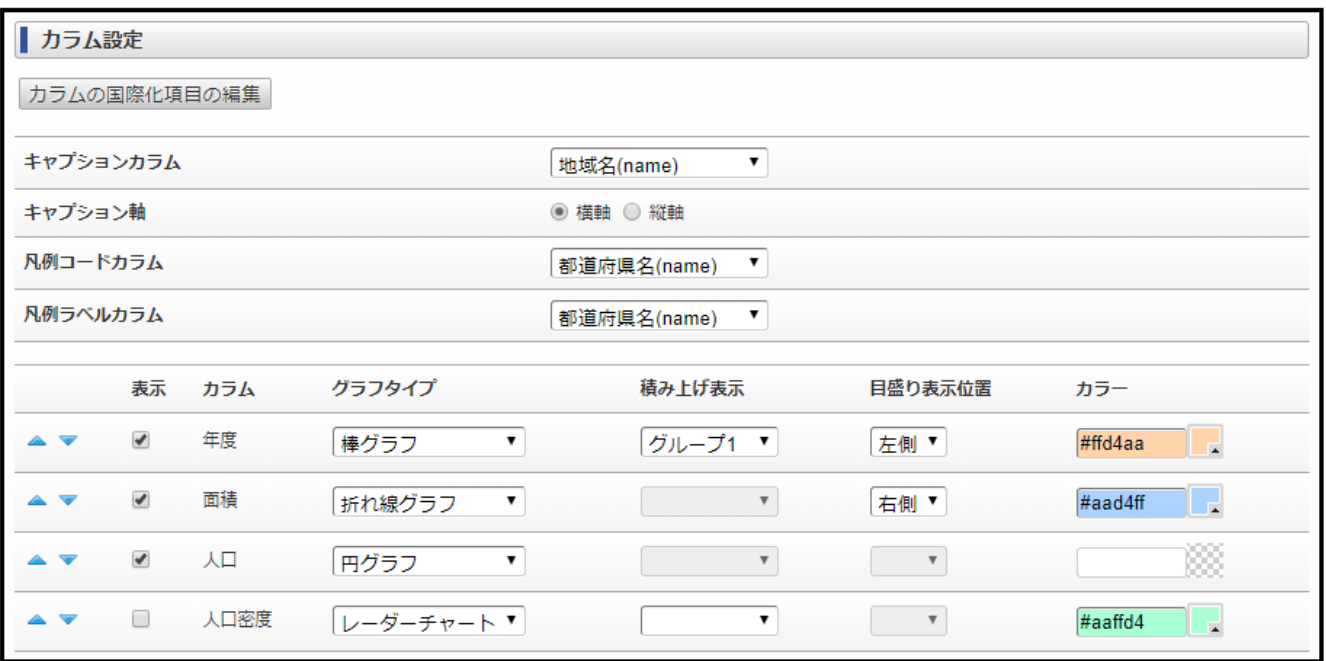

図 データ参照・編集画面 カラム設定項目

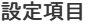

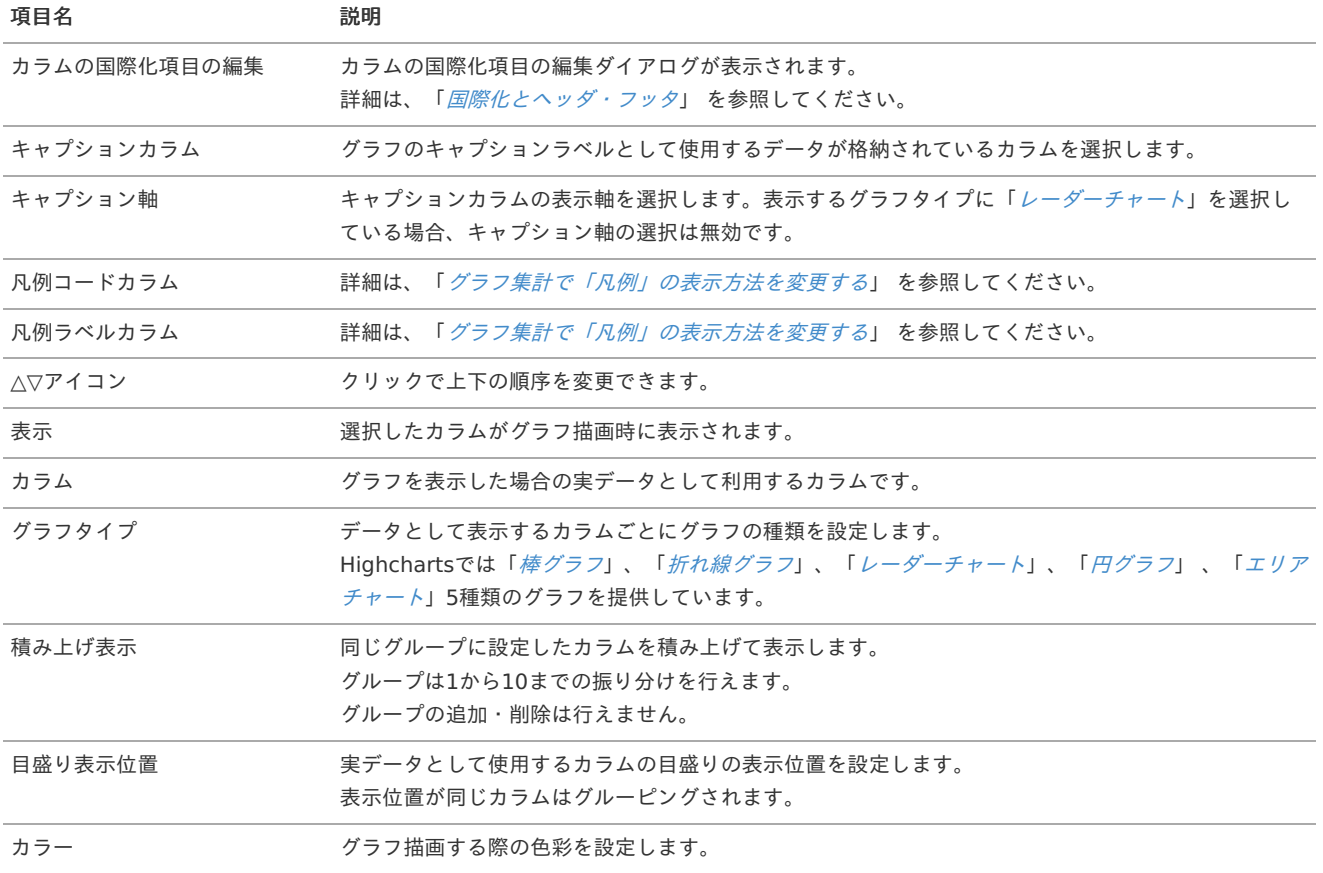

コラム f

- 円グラフ、折れ線グラフの場合、積み上げ表示は設定できません。
- 円グラフ、レーダーチャートの場合、目盛り表示位置は設定できません。
- 円グラフの場合、カラーは設定できません。
- 設定できない項目は非活性状態に変わります。

- 注意 「Highcharts」は 2016 Summer(Nirvana)から利用可能です。 ×,
	- グラフ描画形式の切り替えは 2016 Summer(Nirvana)から利用可能です。 ä,
	- グラフの描画は利用するライブラリによって表示が異なる場合があります。 ×.

## [検索設定について](#page-28-11)

リスト集計、サマリ集計、クロス集計ではデータを参照画面で絞り込ませることができるように設定できます。

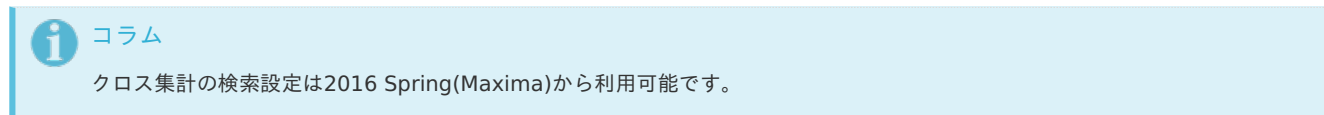

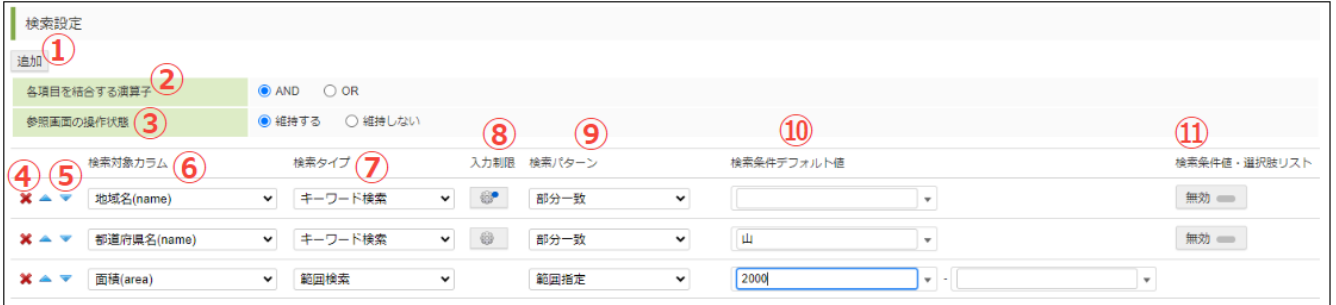

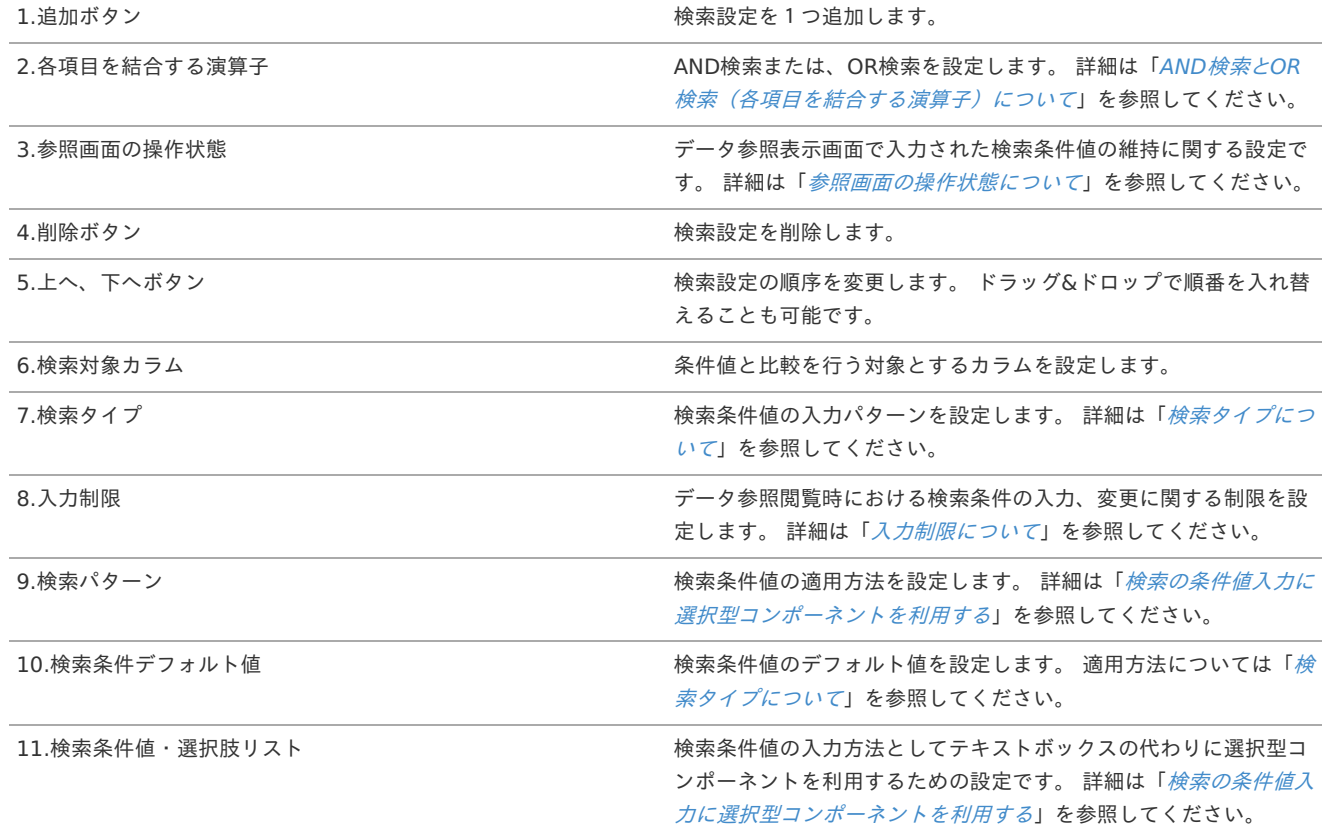

検索設定を追加すると、参照画面を表示したときに「検索」がツールバーに表示されます。

■ リスト集計の場合

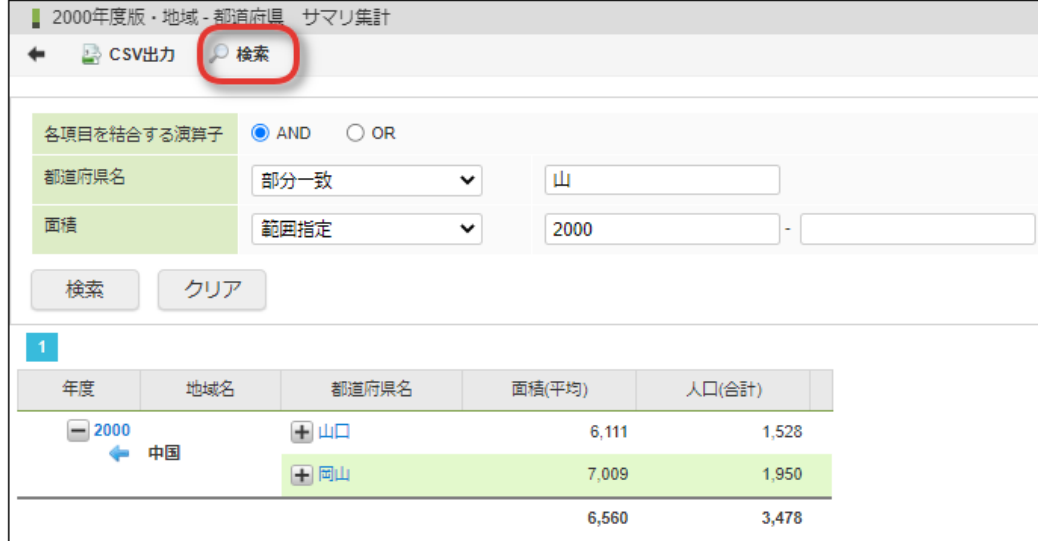

#### クロス集計の場合 à.

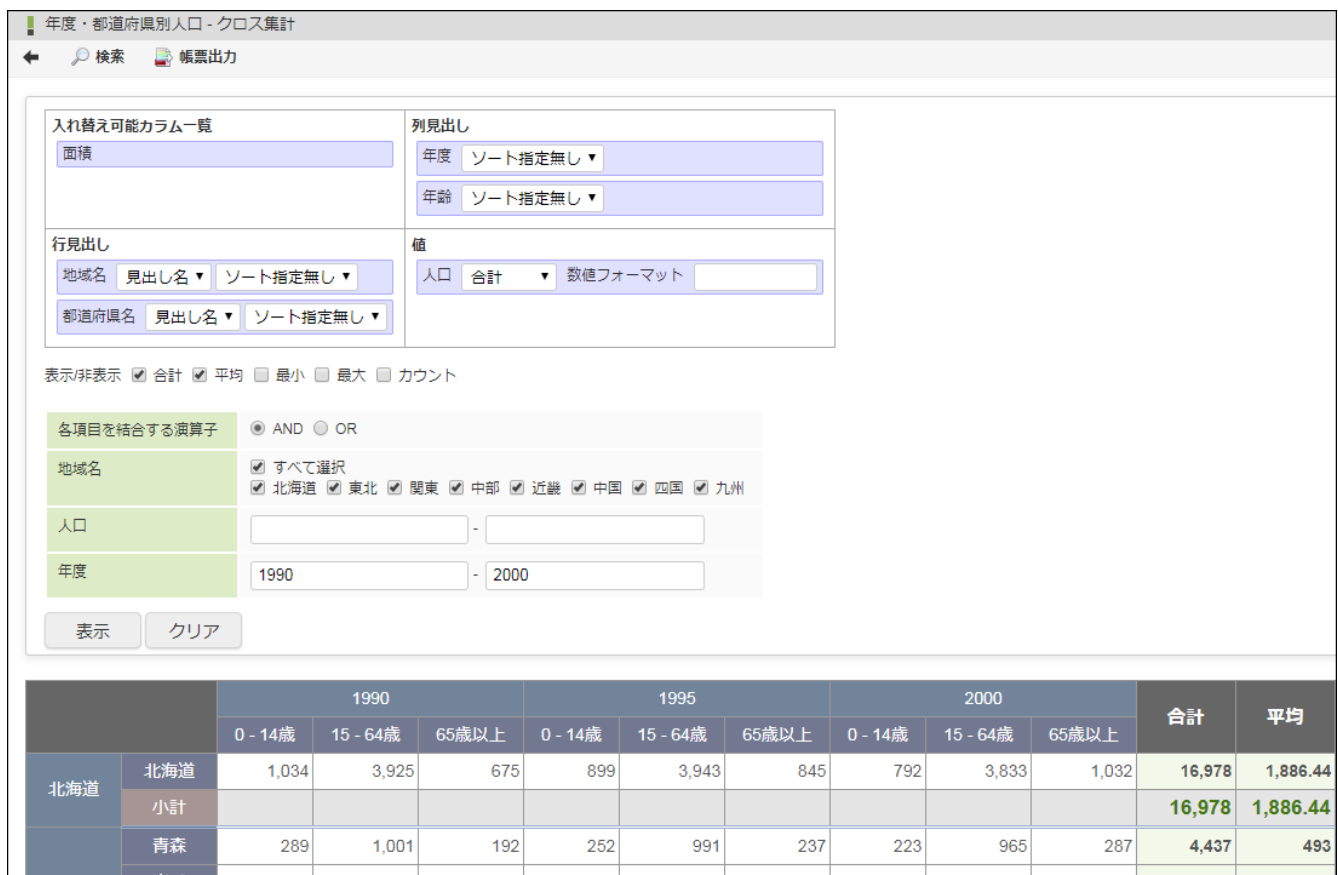

#### 岩手 270 941  $206$ 239 925 255  $212$ 899  $304$  $4,251$ 472.33 宮城 770.44 439 1,535 267 394 1,596 338 354 1,602 409 6,934 東北 220 816 192 189 787 238 163 746 280 3,631 403.44 秋田  $772$ 山形 234 819 205 209 799 249 186 286 3,759 417.67 422 1,378 302 382 1,380 372 341 1,354 432 6,363 707 福島 29,375 543.98 小言

#### የ コラム

画面上で「検索(表示)」を実施していない場合でも、「CSV出力」「帳票出力」クリック時に検索設定に入力がある場合 は、検索設定の絞り込み結果が出力されます。

#### コラム i

日付型、タイムスタンプ型の検索設定の条件値に、日付に変換できない文字列が入力された場合は、システム日付で検索が実 行されます。

<span id="page-55-0"></span>検索設定で利用可能な検索タイプ(検索方法)は以下の通りです。 intra-mart Accel Platform — ViewCreator 管理者操作ガイド 第32版 2024-04-01

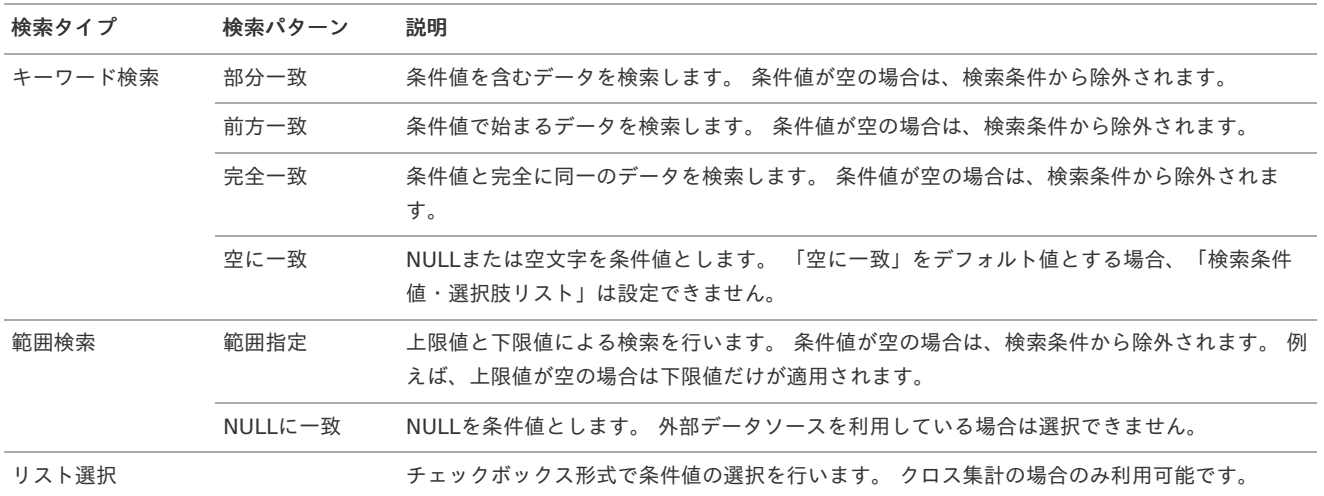

## ↑ コラム

### データ参照を表示したときの動作について

選択型コンポーネントが利用されている検索設定の場合、「空に一致」は選択できません。 また、「セレクトボックス」が設定されている場合は、「検索タイプ」の選択項目自体が表示されません。 選択型コンポーネントについては、「[検索の条件値入力に選択型コンポーネントを利用する](index.html#vc-edit-searches-settings-with-selectable-component)」を参照してください。

### ↑ コラム

「日付型」と「タイムスタンプ型」のカラムを検索設定で利用する場合、カレンダー入力が可能です。

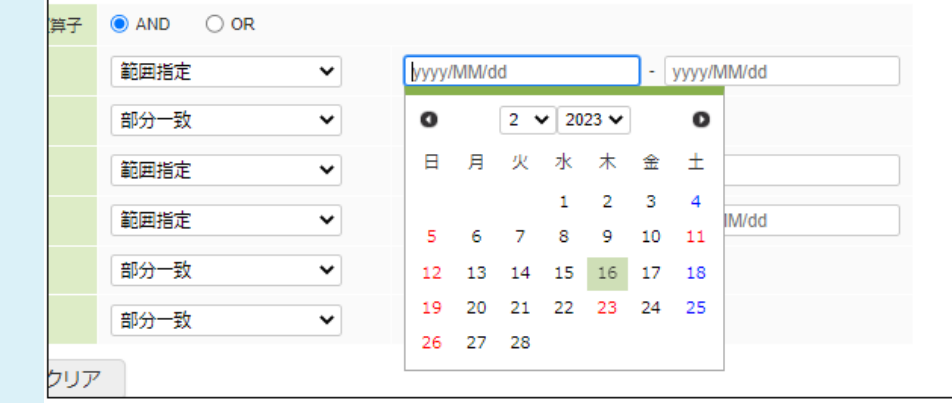

## ↑ コラム

検索設定のカレンダー入力、「空に一致」と「NULLに一致」は2023 Spring(Gerbera)から利用可能です。

### [入力制限について](#page-28-13)

データ参照閲覧時において、「キーワード検索」の検索設定について以下の制限を付加できます。

<span id="page-56-0"></span>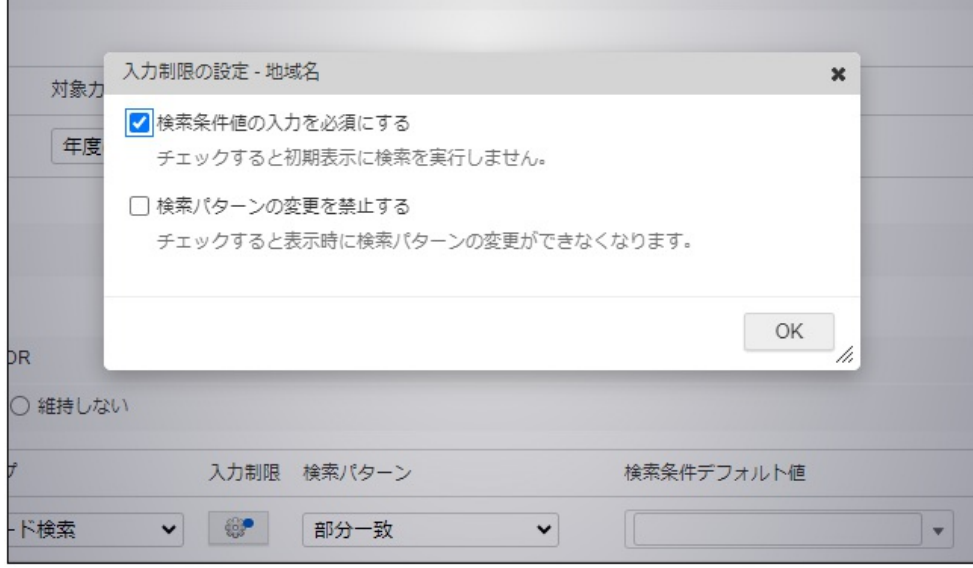

■ 検索条件値の入力を必須にする

検索条件値の入力が無い場合、検索を実行できません。 必須入力の検索設定が1つ以上存在する場合、初期表示時に検索の実行を行いません。 また、必須入力に設定された検索設定は「空に一致」を利用できません。

■ 検索パターンの変更を禁止する

閲覧画面において検索パターンの変更ができません。

F コラム 入力制限は2023 Autumn(Hollyhock)から利用可能です。

### <span id="page-56-1"></span>AND検索とOR[検索\(各項目を結合する演算子\)について](#page-28-14)

検索項目が複数の場合は、AND検索かOR検索を選択できます。

■ AND検索の場合

検索項目の条件をすべて満たすレコードが検索結果として表示されます。 ただし、条件値が入力されていない検索項目を除きます。

■ OR検索の場合

検索項目のうち、いずれかを満たすレコードが検索結果として表示されます。 ただし、条件値が入力されていない検索項目を除きます。

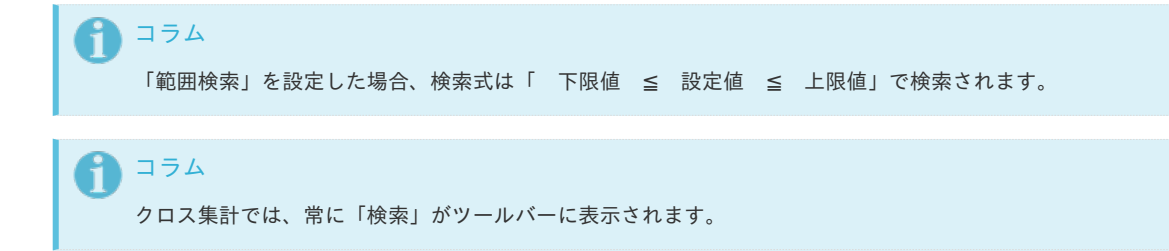

<span id="page-57-0"></span>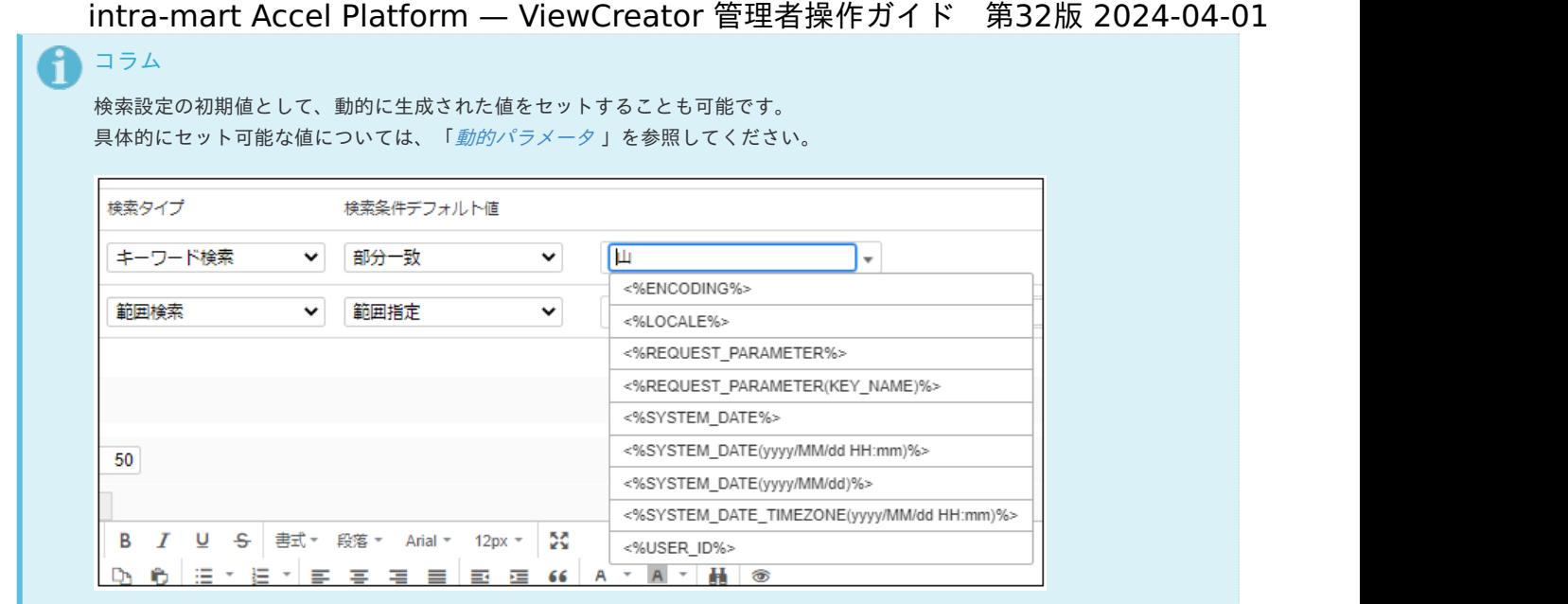

### コラム

OR検索は2019 Spring(Violette)より、利用できます。

### <span id="page-57-1"></span>[参照画面の操作状態について](#page-28-15)

■ 維持する場合

最後に表示したデータの検索条件やソート順、グループ化された列の展開状況等の操作状態が保存されます。 保存された操作状態は「ブラウザを閉じる」、「リロードアイコンをクリックする」、「データ参照定義の変更が行われる」のいずれかの操作 によって破棄されます。

■ 維持しない場合

検索条件やソート順、グループ化された列の展開状況等の操作状態について保存や明示的な破棄を行いません。 そのため、リロードアイコンをクリックした場合、画面の操作状態に変化はありません。 他の画面に遷移したタイミングで操作状態に関する情報は失われます。

コラム 参照画面の操作状態は2023 Spring(Gerbera)より、設定できます。

### [リスト集計とサマリ集計で利用可能な機能](#page-28-16)

検索の条件値入力に選択型コンポーネントを利用する

```
検索条件値はテキストフィールドでの入力だけでなく、「セレクトボックス」、「コンボボックス」、「オートコンプリート」を利用できま
す。
```

```
コラム
コンボボックスの利用は2014 Summer(Honoka)より可能です。
セレクトボックスとオートコンプリートの利用は2018 Summer(Tiffany)より可能です。
```
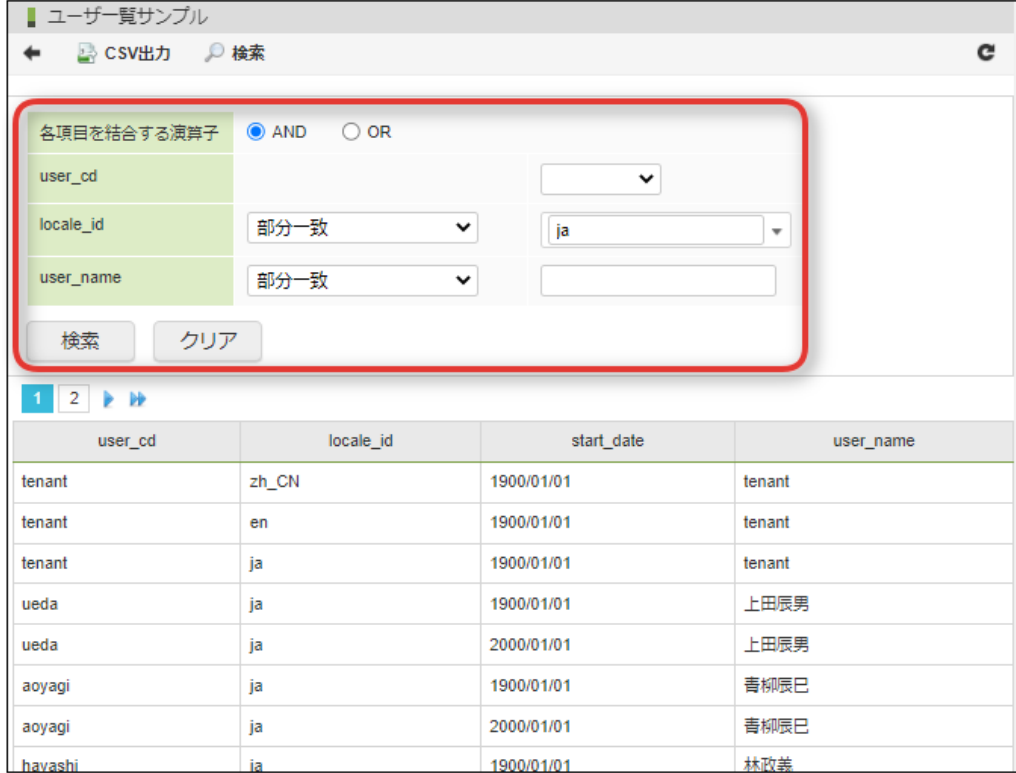

オートコンプリートを利用した場合の例。

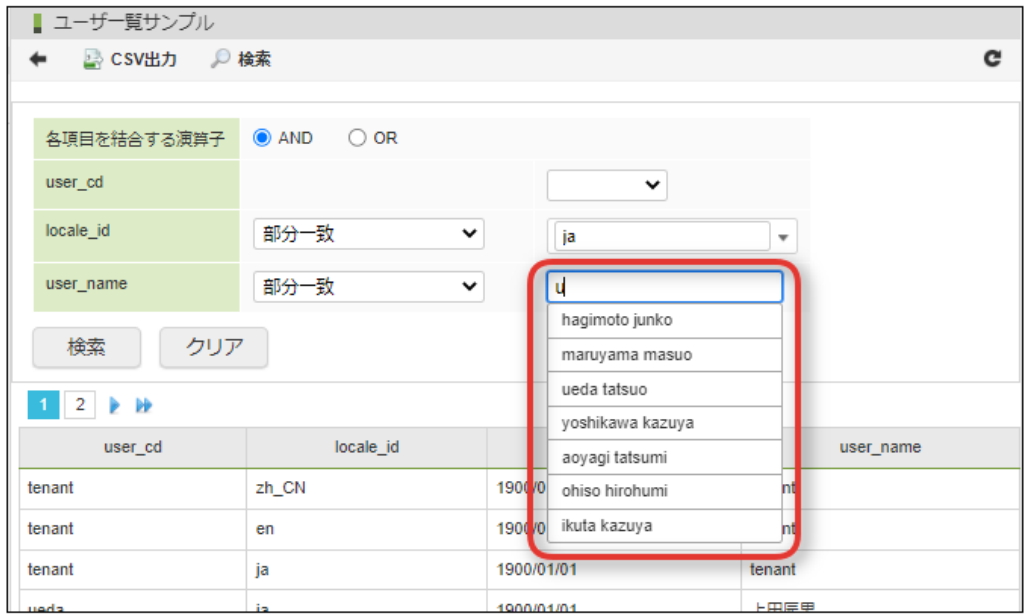

設定方法

「検索設定」で「検索条件値・選択肢リスト」を「有効」にします。

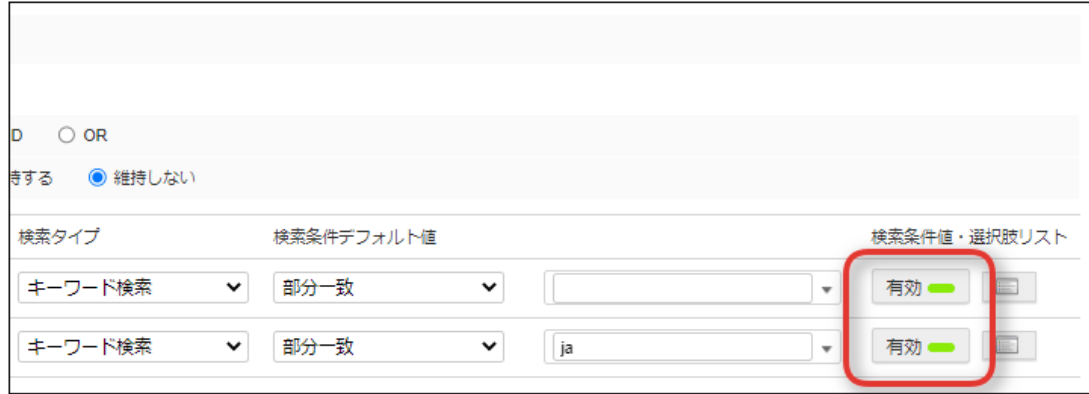

「選択肢の設定」ボタンを押下すると、ダイアログが表示されます。

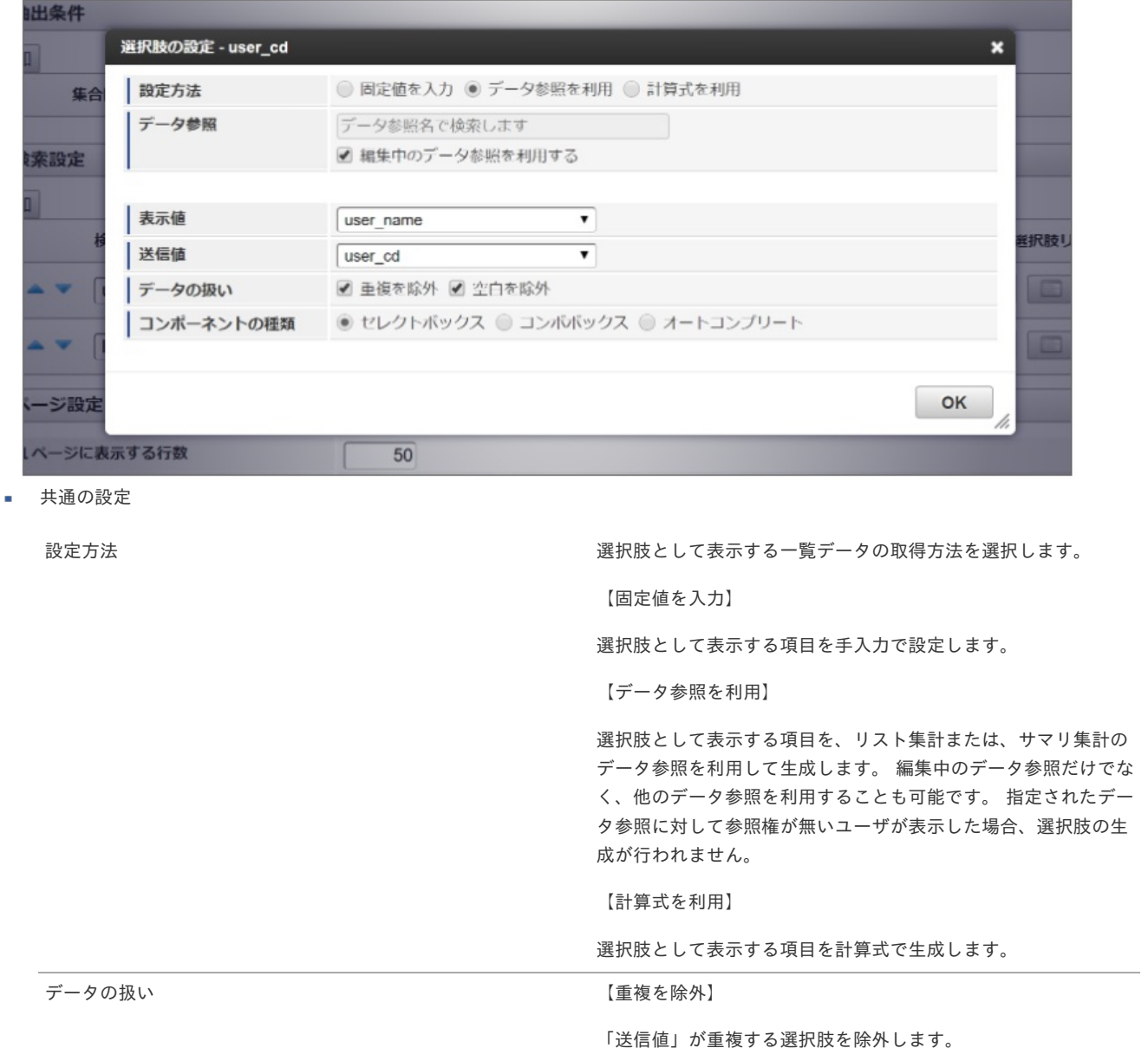

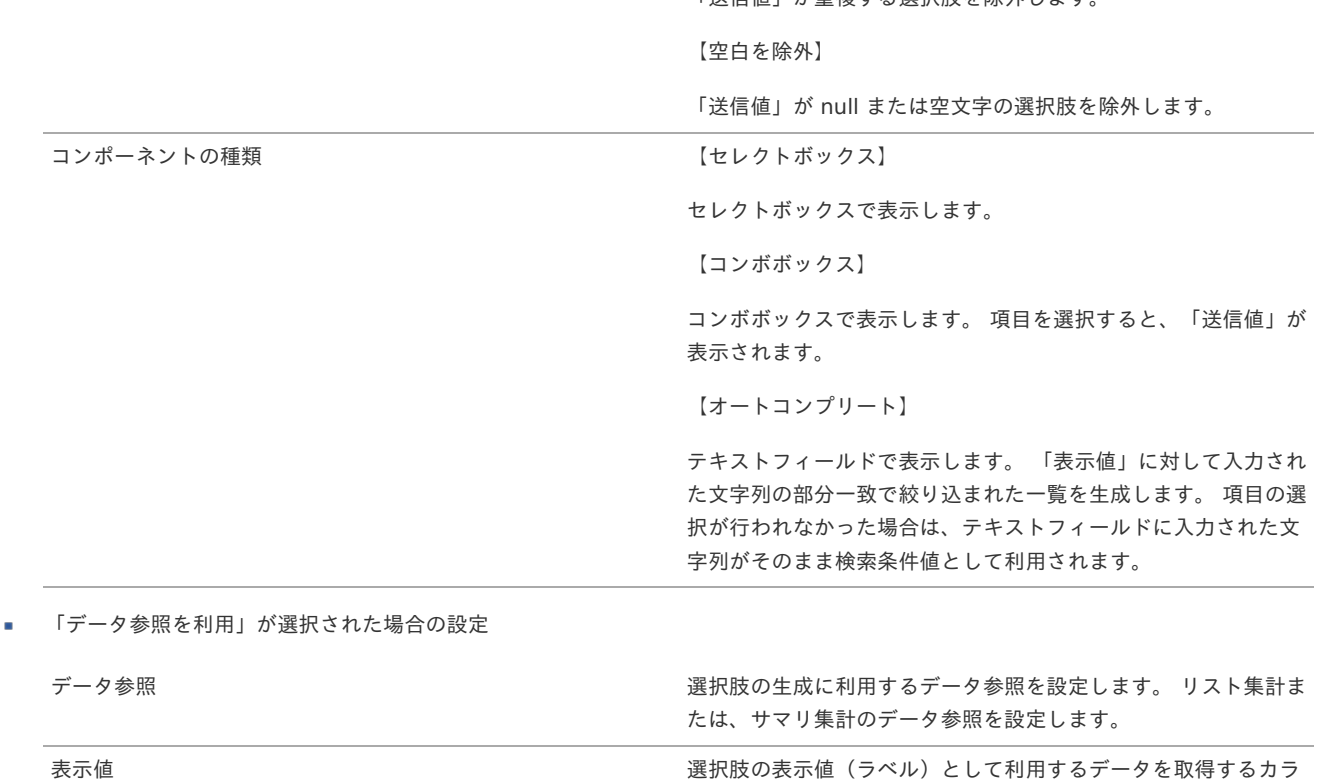

ムを選択します。

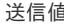

**直 きゅうしゅ さんのお願い おくしゅつ おくしゅぎょう 選択肢の送信値として利用するデータを取得するカラムを選択し** ます。

「固定値を入力」が選択された場合の設定 à.

「表示値」と「送信値」を手入力で設定します。

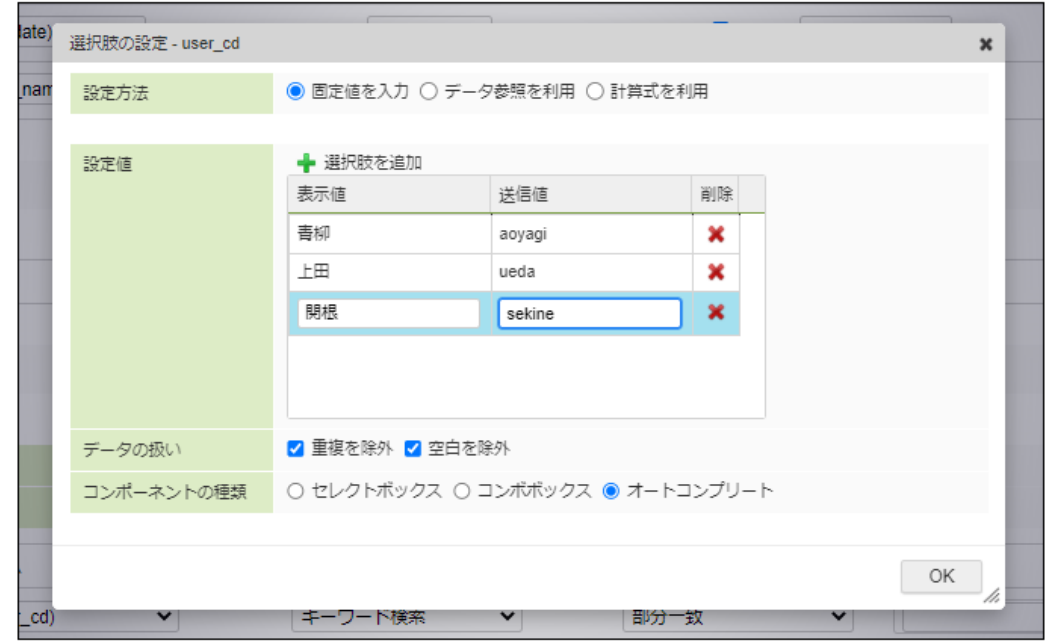

「計算式を利用」が選択された場合の設定  $\mathbf{r}$ 

r.

「式」 に選択肢として利用するデータを返却する計算式を設定します。 「表示値」と「送信値」を分けて設定することはできません。

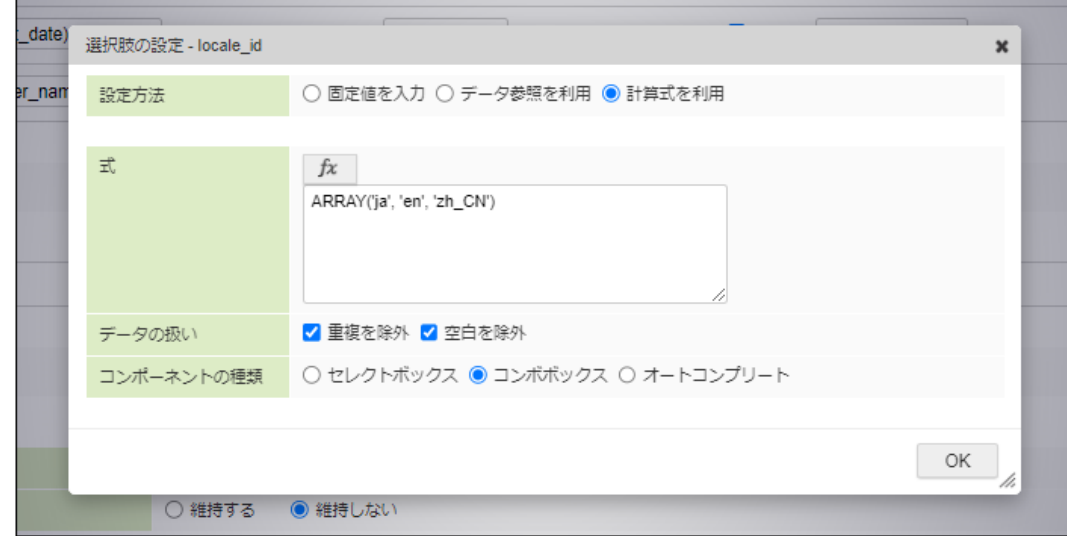

関数ボタンをクリックすると、計算式入力用のダイアログが表示されます。

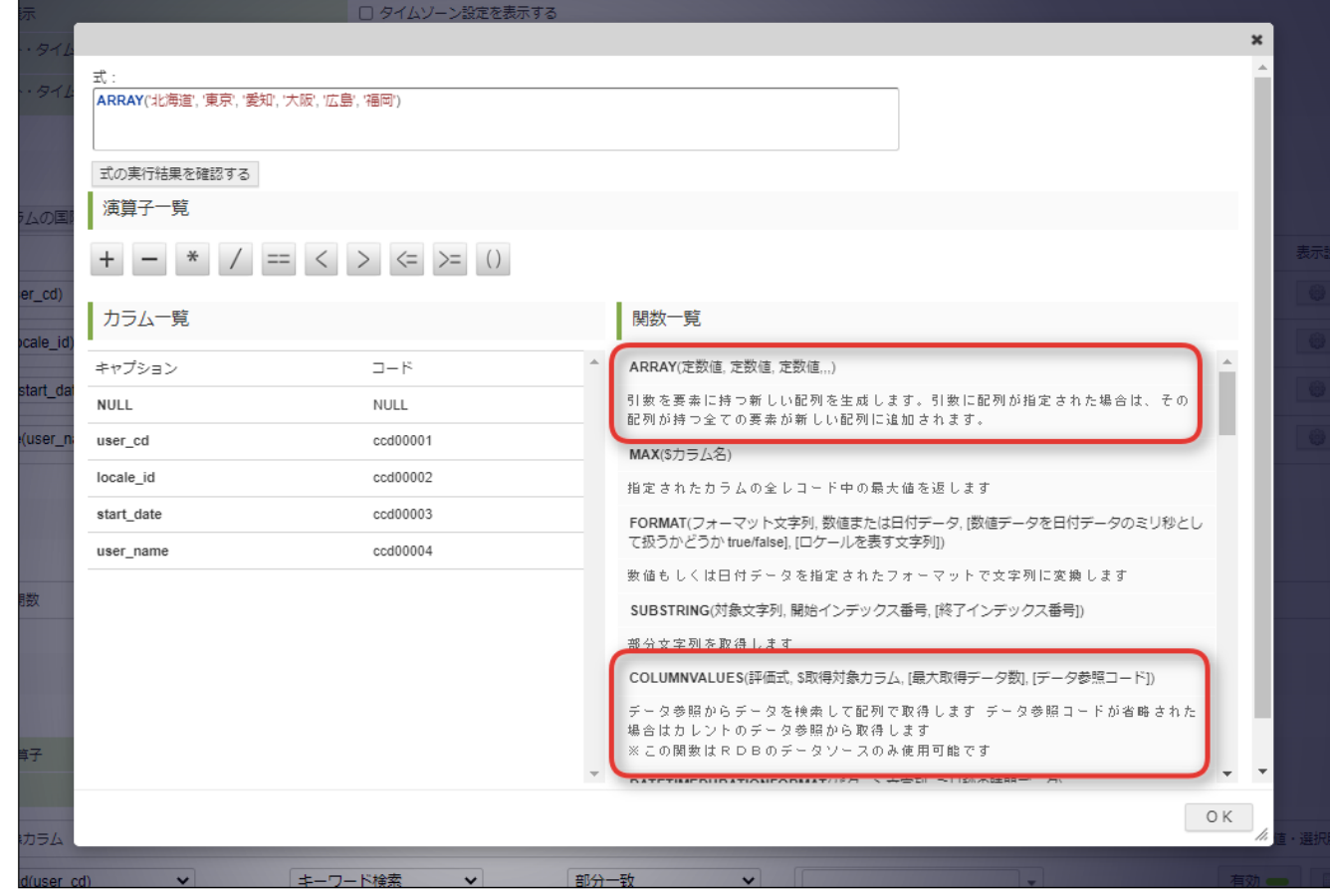

計算式の結果が「配列型」となるように設定してください。

配列型を返却する関数として、ARRAY関数やCOLUMNVALUES関数が用意されています。

コンボボックスに表示する選択肢を動的に生成する場合は、COLUMNVALUES関数を利用してください。

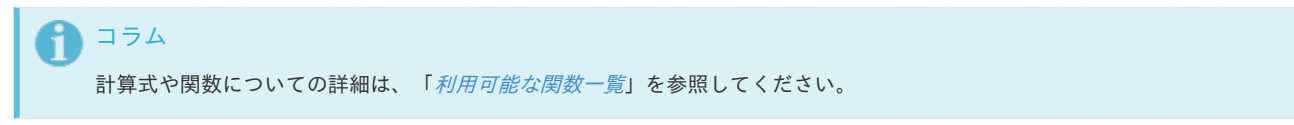

## [クロス集計で利用可能な機能](#page-28-17)

リスト選択(チェックボックスによる絞り込み[\)](#page-62-1)

クロス集計の検索設定では、チェックボックス形式で表示する値を選択させることが可能です。

<span id="page-62-1"></span><span id="page-62-0"></span>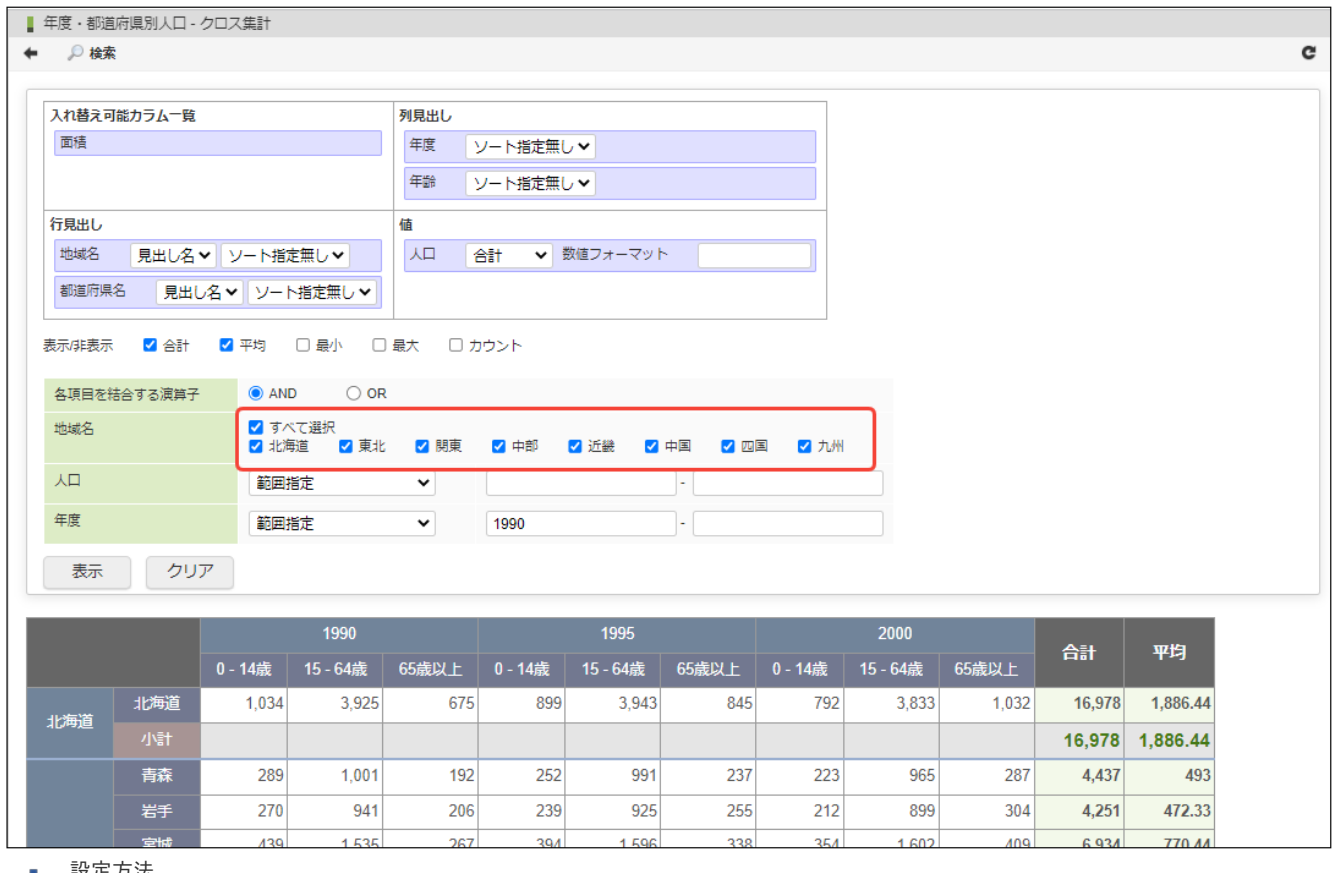

### 設定方法

データ参照編集画面で、「検索タイプ」を「リスト選択」に設定してください。

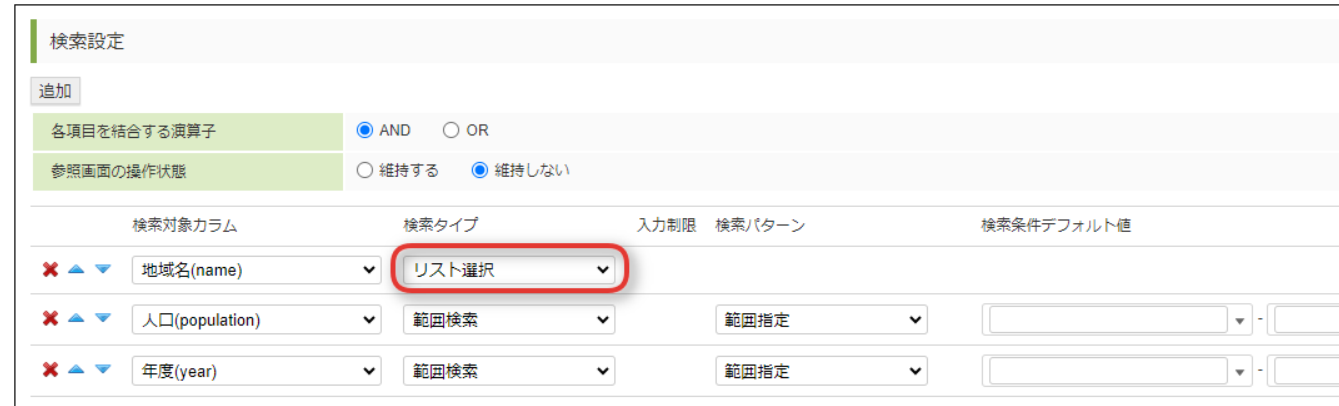

検索対象カラムに含まれるデータについて、重複を取り除いた形でチェックボックスが生成されます。

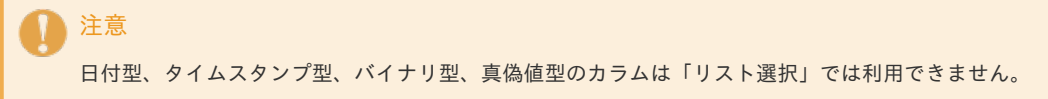

### [参照権の設定](#page-28-18)

参照権の追加ボタンで、このデータ参照でデータの閲覧を許可するユーザ、ロール、会社/組織、グループを設定します。

ゲストユーザ、認証済みユーザに対して参照を許可する場合はチェックボックスを選択します。

# コラム

参照権の設定は2014 Spring(Granada)から利用可能です。

<span id="page-63-0"></span>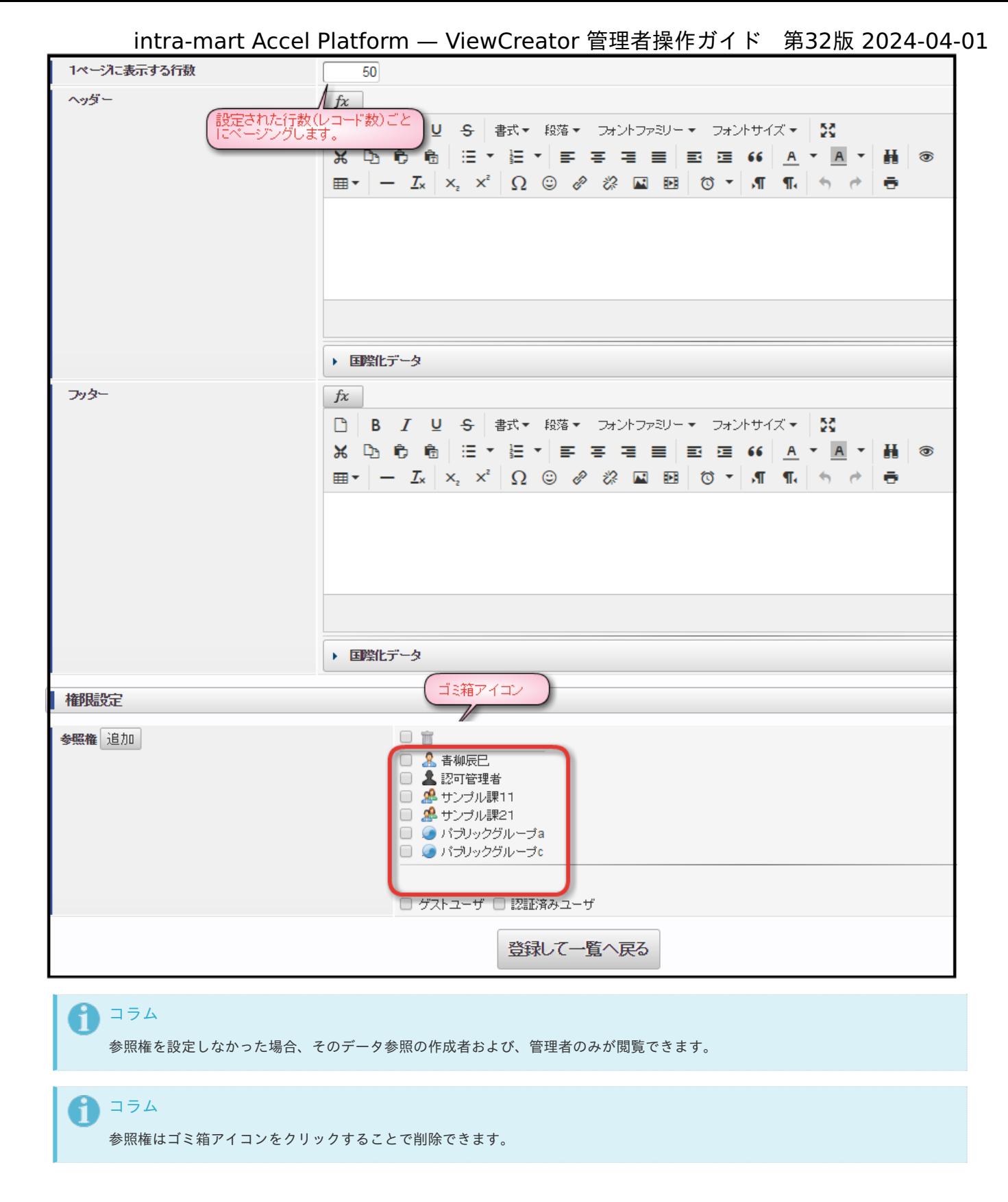

設定が終わったら登録ボタンをクリックします。

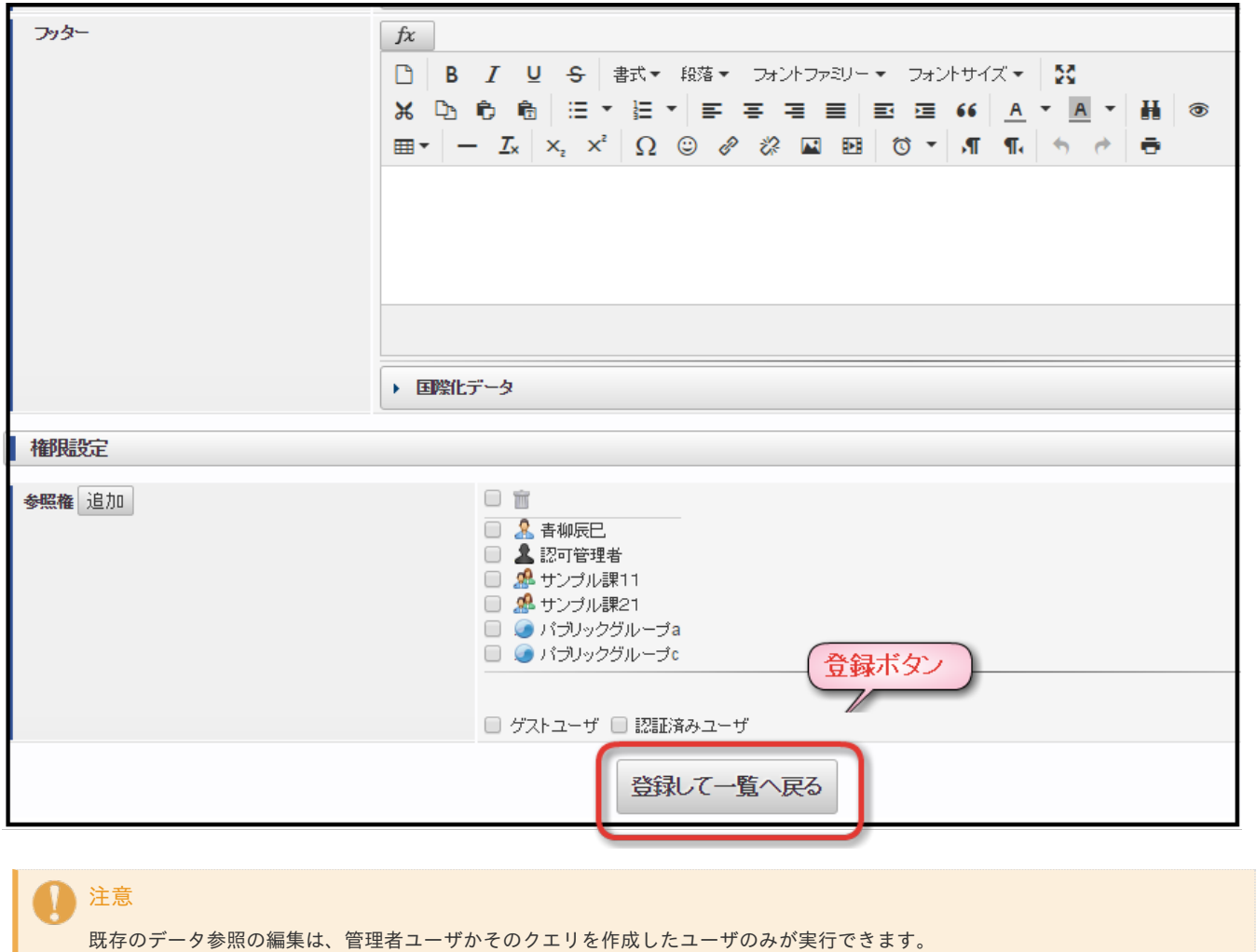

## 1コラム

データ参照を閲覧するためには、認可の設定も必要です。 必要に応じて設定を追加、変更してください。 詳細は「ViewCreator[全体の権限設定](index.html#settings-vc-permissions)」を参照してください。

ここでは詳細機能についてご紹介します。

## 抽出条件の設[定](#page-69-0)

「クエリ編集」画面、およびリスト集計の「データ参照編集」画面では、レコードの抽出条件を設定できます。

リスト集計の「検索設定」は、データ参照を閲覧するユーザが目的の情報に素早く辿り着くための機能ですが それに対して「抽出条件」は、ユーザに見せたくない情報を設定者側であらかじめ絞っておくための機能です。

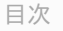

- [クエリ作成時に抽出条件を設定する](#page-12-2)
- [抽出条件を直接入力する](#page-10-1)
- [データ参照作成時に抽出条件を設定する](#page-10-0)  $\mathbf{r}$
- [データ参照時の](#page-21-0)SQL
- [動的パラメータ](#page-71-0)
	- [動的パラメータを利用可能な個所](#page-73-0)

### [クエリ作成時に抽出条件を設定する](#page-12-1)

「クエリ編集」画面の「抽出条件一覧」タブからレコードの抽出条件を設定します。

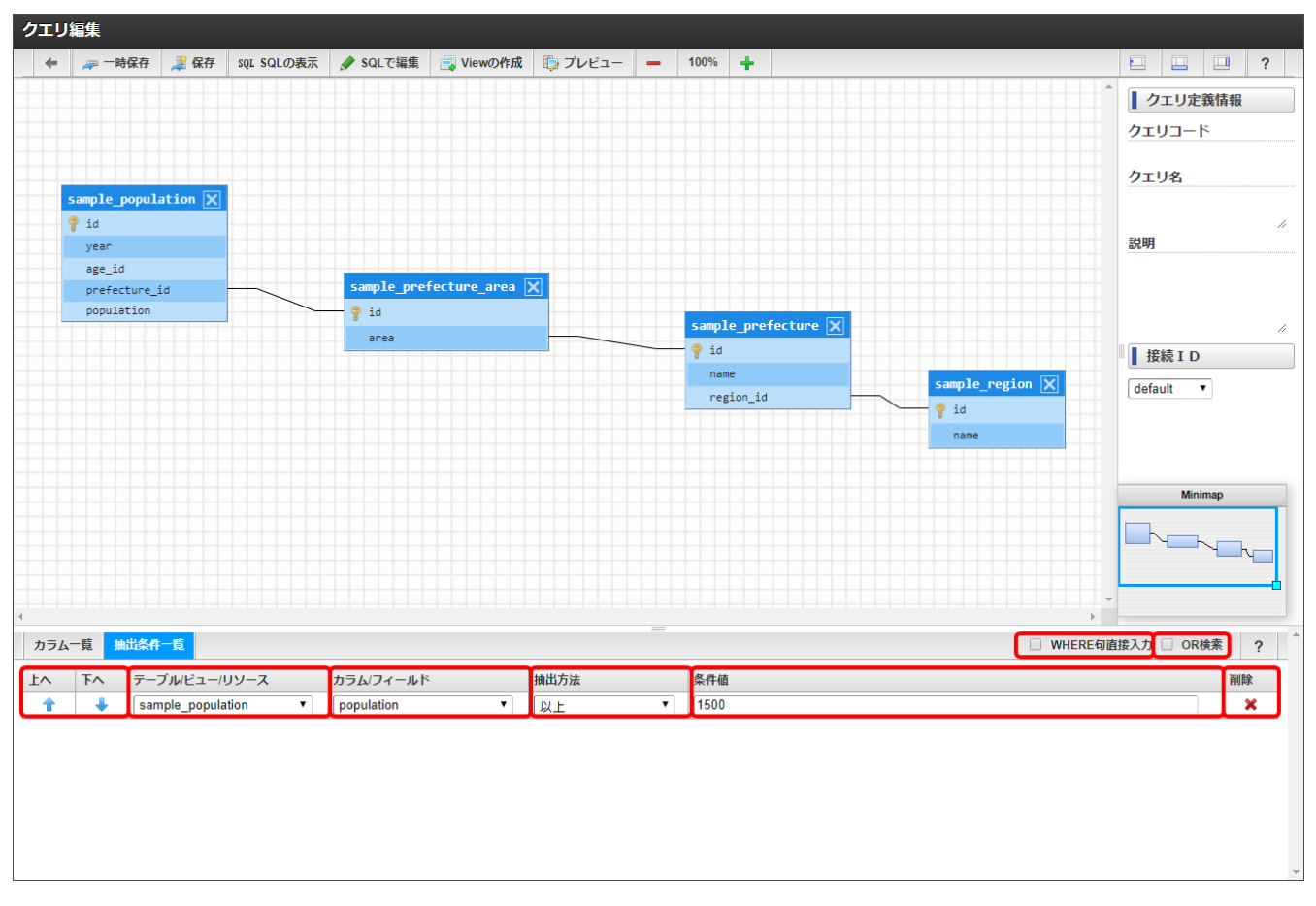

### 図:クエリ編集画面 - 抽出条件

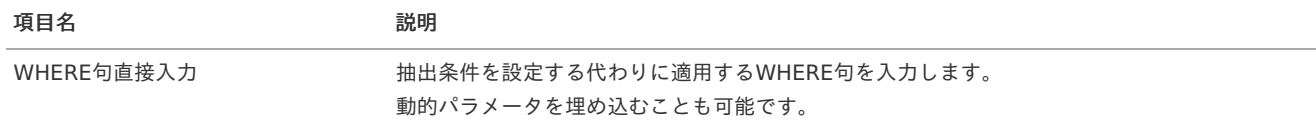

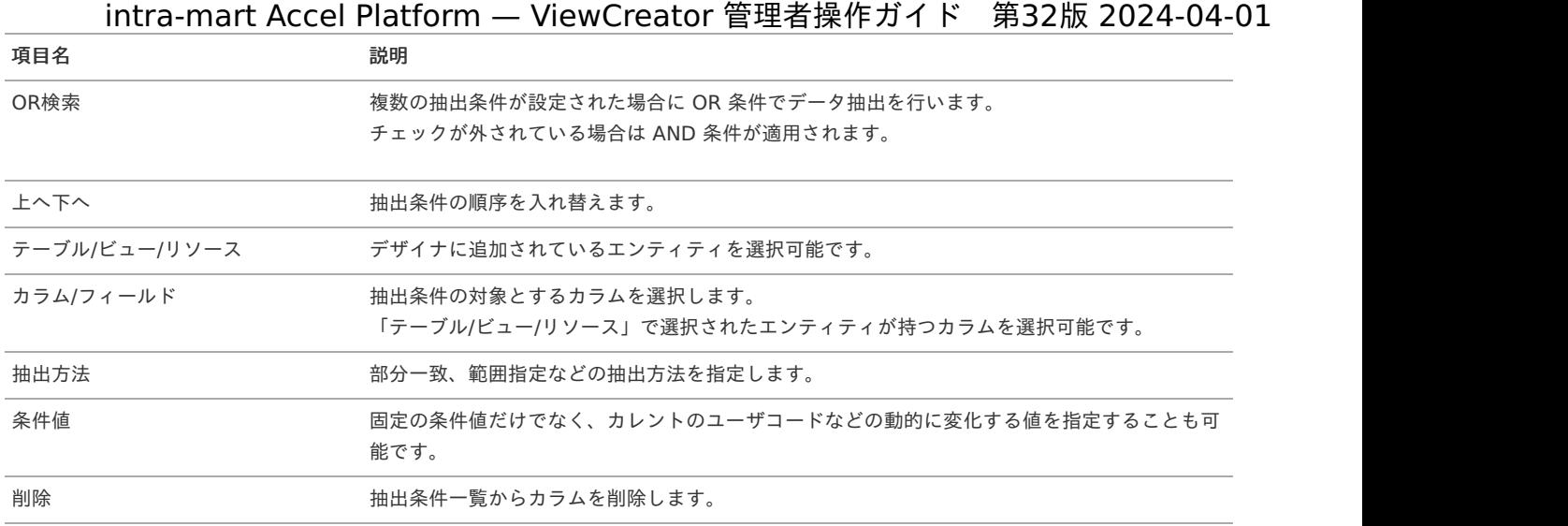

### [抽出条件を直接入力する](#page-14-0)

複雑な条件式を設定したい場合は抽出方法を「直接入力」にします。 直接入力が選択されると、算術演算子の挿入が行われないため演算子を適宜入力してください。

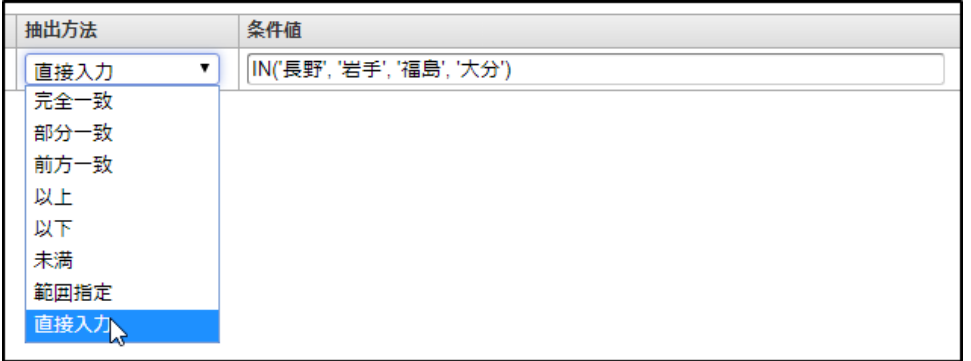

図:クエリ編集画面 - 直接入力

WHERE句直接入力にチェックを入れることで、WHERE句そのものを直接記述することも可能です。

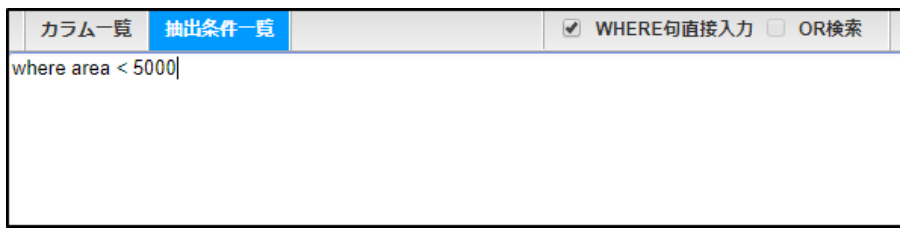

図:クエリ編集画面 - WHERE句直接入力

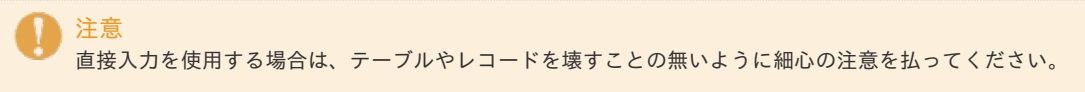

### [データ参照作成時に抽出条件を設定する](#page-14-1)

リスト集計のデータ参照作成時に、「データ参照編集」画面からレコードの抽出条件を設定します。 クロス集計とグラフ集計では設定できません。

intra-mart Accel Platform — ViewCreator 管理者操作ガイド 第32版 2024-04-01  $\overline{\phantom{a}}$  $\overline{\phantom{a}}$  $\overline{\#}$  $\blacktriangleright$   $\blacktriangleright$   $\Box$  (population)  $\overline{\mathbf{v}}$ 3桁区切り  $\overline{\phantom{0}}$  $\left[\begin{smallmatrix} 0\\0\\0\\0\end{smallmatrix}\right]$ | 抽出条件 追加 **※ ▲ ▼ 1レコード単位** 年度(year)  $\blacksquare$ 部分一致一  $\overline{\phantom{a}}$  $\boxed{\blacksquare}$ - 1レコード単位<br>- 検索設定 平均(AVG)<br>- 金井均(AVG)<br>- 最大(MAX)<br>- 最大(MAX)<br>- 標準偏差(MCOUNT)<br>- 標準偏差(KARIANCE)<br>- 1ページにつかいくのHANCE)  $50$ 

### 図:データ参照作成画面 - 抽出条件

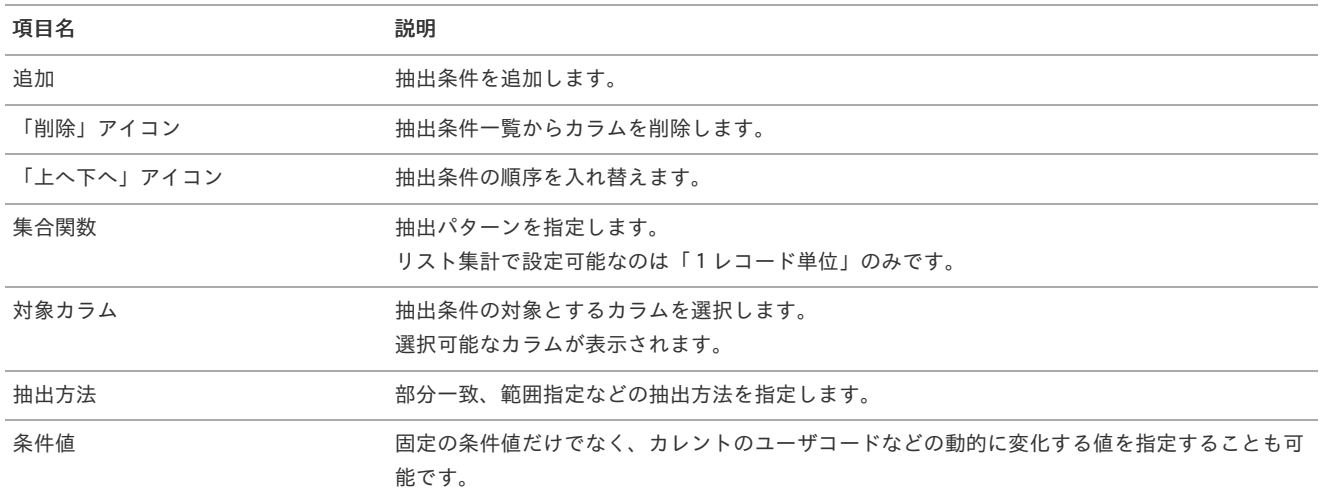

コラム

「1レコード単位」以外の抽出パターンは、サマリ集計を選択している場合のみ設定可能です。

SQL上では、下記のように適用されます。 1レコード単位 : WHERE句 集合関数 : HAVING句

注意 リスト集計の「抽出条件」では、OR検索は設定できません。

### [データ参照時の](#page-14-2)SQ[L](#page-21-0)

データ参照が閲覧されたときに発行されるSQLは次のような構造です。

SELECT [データ参照編集画面で表示されているカラム一覧] FROM ( SELECT [クエリに追加されたカラム一覧] FROM [クエリに追加されたテーブル] WHERE [クエリで設定された抽出条件] ) IM\_\_QUERY\_\_ WHERE [データ参照で設定された抽出条件]

データベースの実装に依存しますが、一般的にはクエリの段階でデータを絞っておいた方がSQLの実行速度は良くなる傾向にあります。 ただし、1つのクエリを共有して複数のデータ参照を作成し、抽出条件はデータ参照ごとに設定した方が良いケースもあるので、適宜使い分け て設定してください。

### [動的パラメータ](#page-14-3)

抽出条件の値には固定値だけでなく動的に変化する値などの特別な値をセットすることも可能です。

| 条件值                                        |
|--------------------------------------------|
|                                            |
| <%ENCODING%>                               |
| <%LOCALE%>                                 |
| <%NOT NULL%>                               |
| <%NULL%>                                   |
| <%REQUEST PARAMETER%>                      |
| <%REQUEST_PARAMETER(KEY_NAME)%>            |
| <%SYSTEM_DATE%>                            |
| <%SYSTEM_DATE(yyyy/MM/dd HH:mm)%>          |
| <%SYSTEM_DATE(yyyy/MM/dd)%>                |
| <%SYSTEM_DATE_TIMEZONE(yyyy/MM/dd HH:mm)%> |
| <%USER ID%>                                |

図:クエリ編集画面 - 抽出条件

<span id="page-69-0"></span>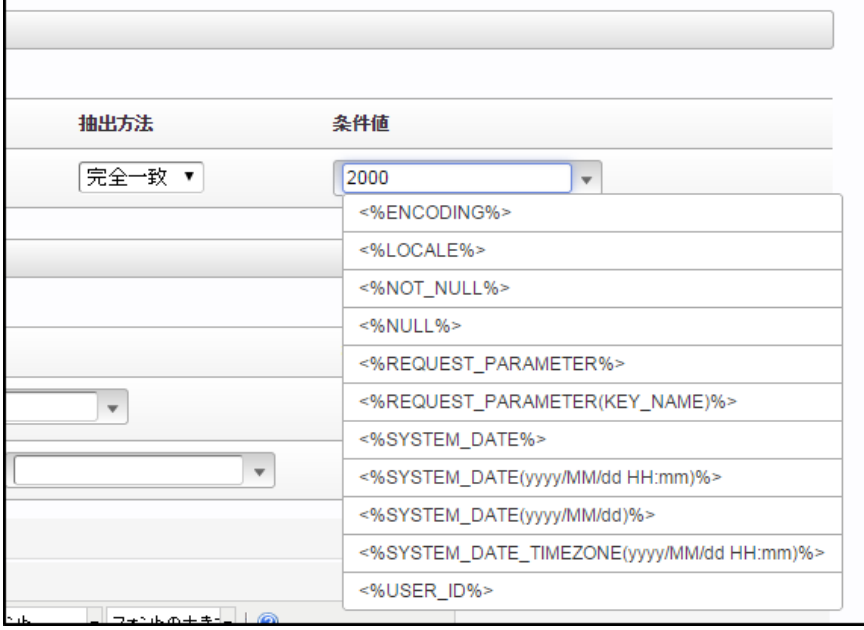

### 図:データ参照編集画面 - 抽出条件

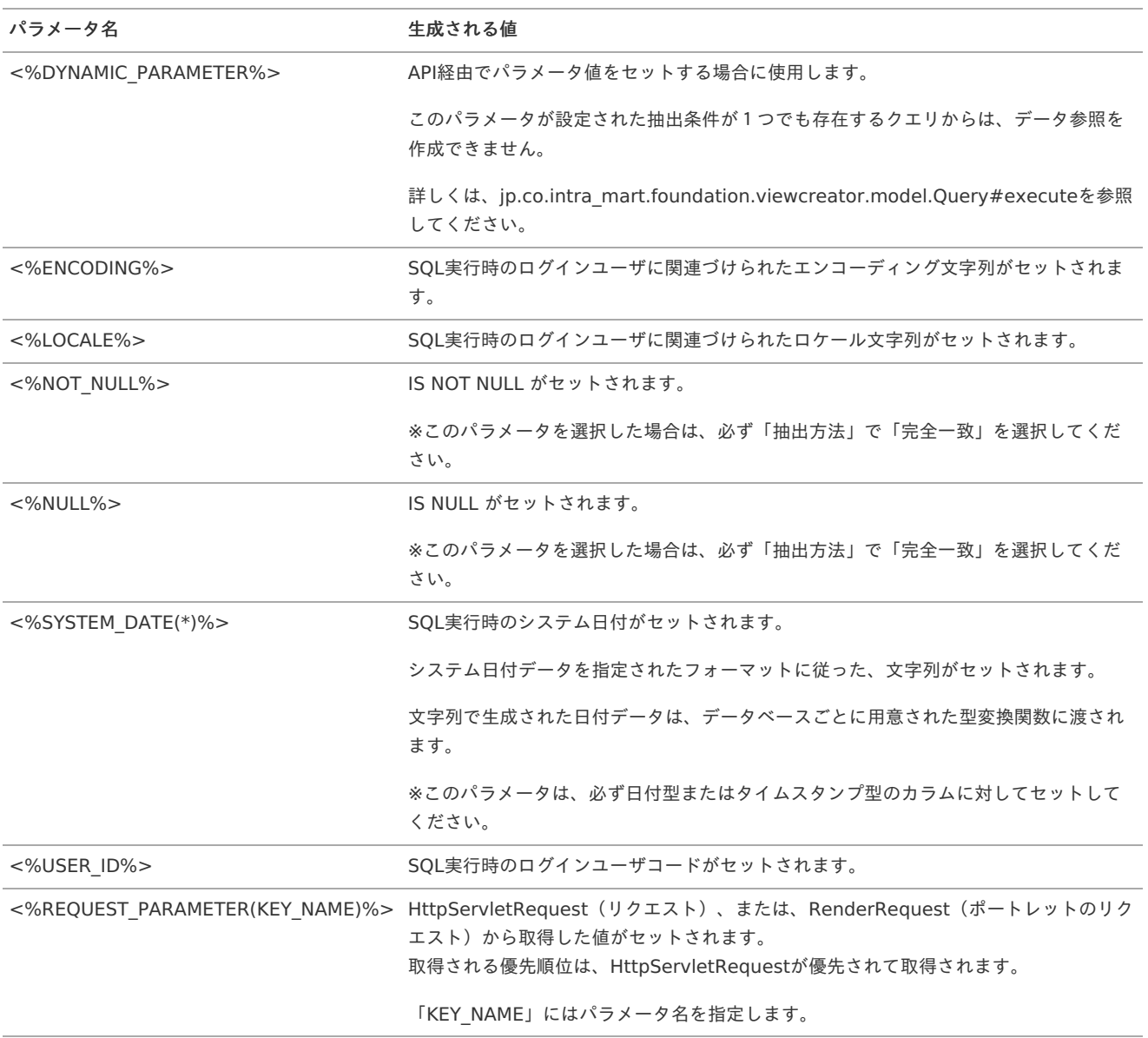

#### コラム H

<%REQUEST\_PARAMETER(KEY\_NAME)%>は2014 Spring(Granada)から利用可能です。 2016 Spring(Maxima)から、<%REQUEST\_PARAMETER(KEY\_NAME)%>でRenderRequest(ポートレットのリクエスト) が取得可能になりました。

#### コラム H

- <%REQUEST\_PARAMETER(KEY\_NAME)%>の使用例
- 1. 検索設定の場合

タグが受け取る引数として、リクエストパラメータのキー名を任意に指定します。

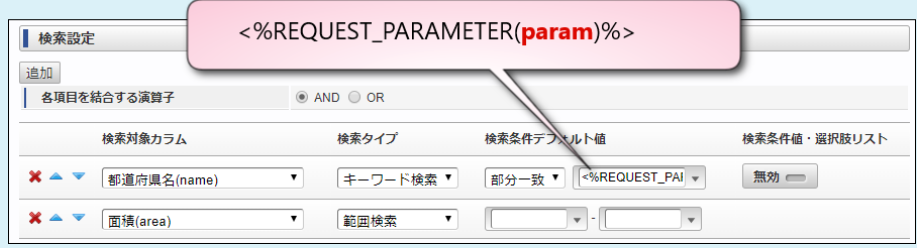

データ参照を表示した際に指定したリクエストパラメータを受け取ることができます。

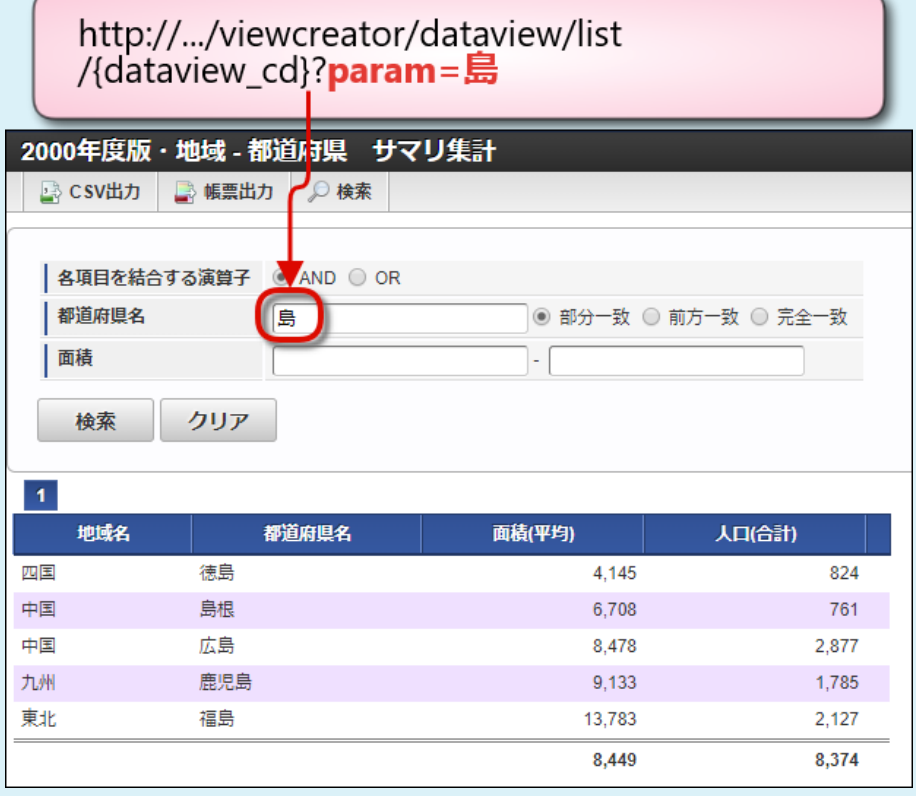

### 2. 抽出条件の場合

タグが受け取る引数として、リクエストパラメータのキー名を任意に指定します。

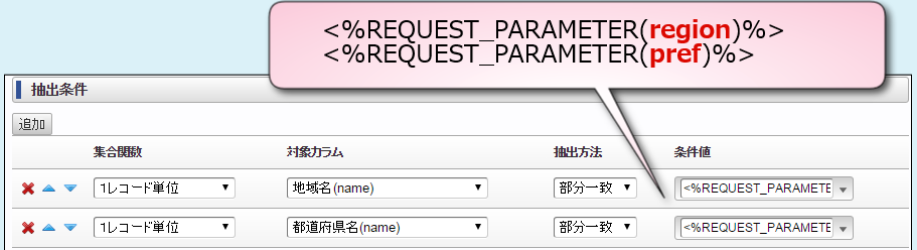

データ参照を表示した際に指定したリクエストパラメータを受け取ることができます。

<span id="page-71-0"></span>http://.../viewcreator/dataview/list<br>/{dataview\_cd}?**region=関東&pref=東京** 

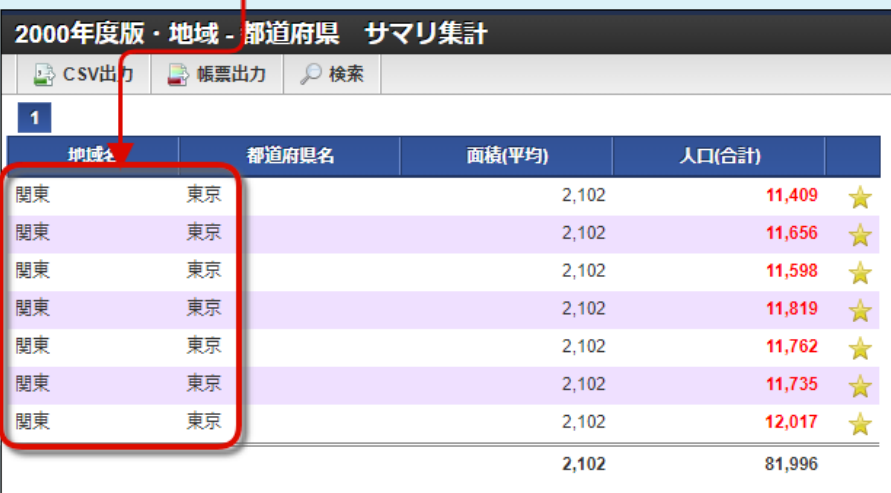

3. ポートレットで利用する場合

メニューから「サイトマップ」→「ポータル - ポートレット一覧」を選択します。 編集アイコンをクリックし、「ポートレット編集」画面を開きます。 基本設定のページ引数に抽出条件で設定したタグのキー名を指定します。

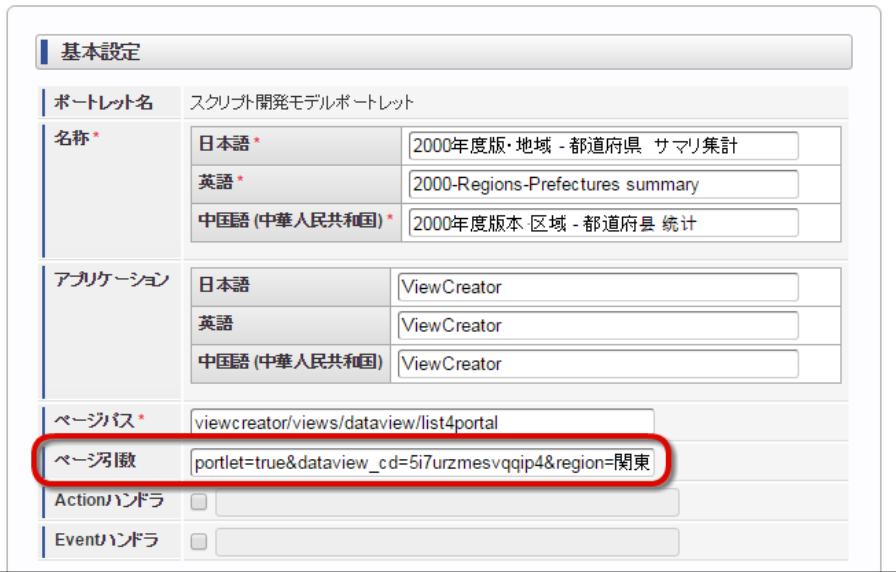

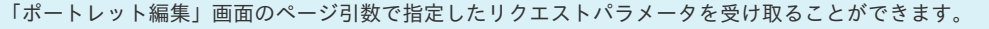

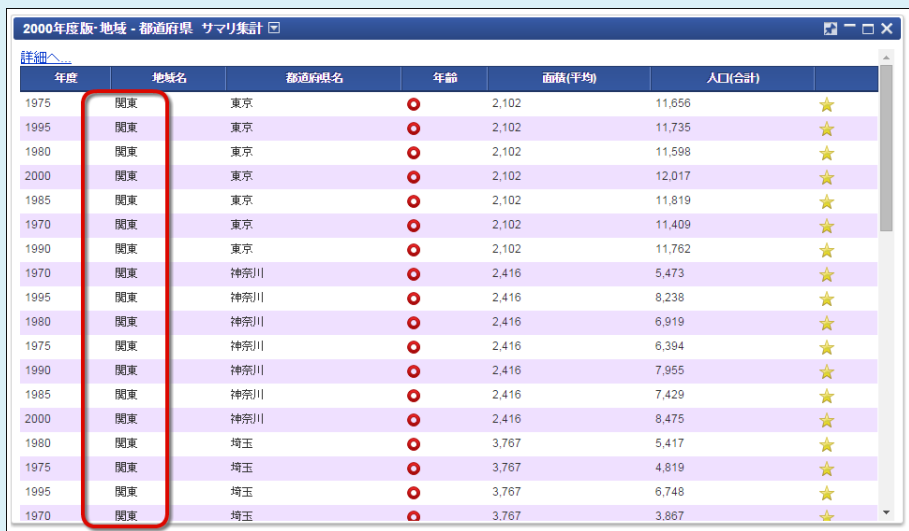
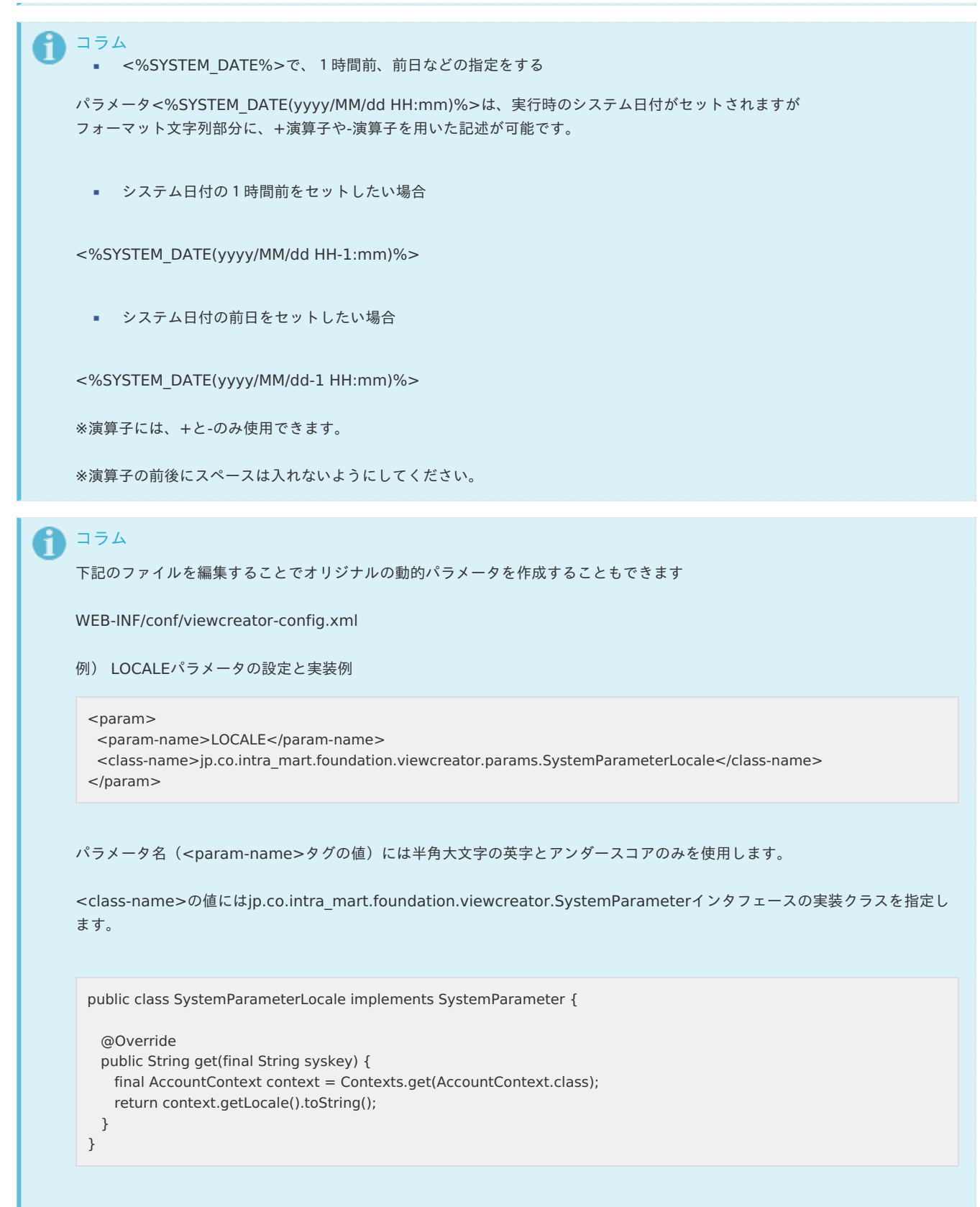

上記変更を反映するにはサーバの再起動が必要です。

#### [動的パラメータを利用可能な個所](#page-14-0)

動的パラメータは「抽出条件」や「検索設定」の他にも、SQLを記述する設定項目において利用可能な場合があります。 詳細は以下の通りです。

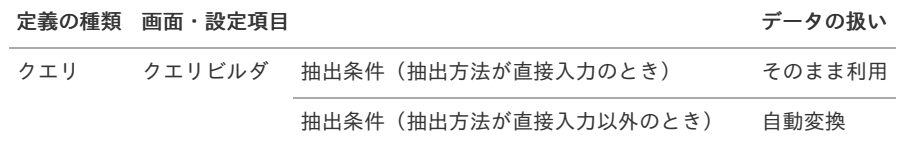

<span id="page-73-0"></span>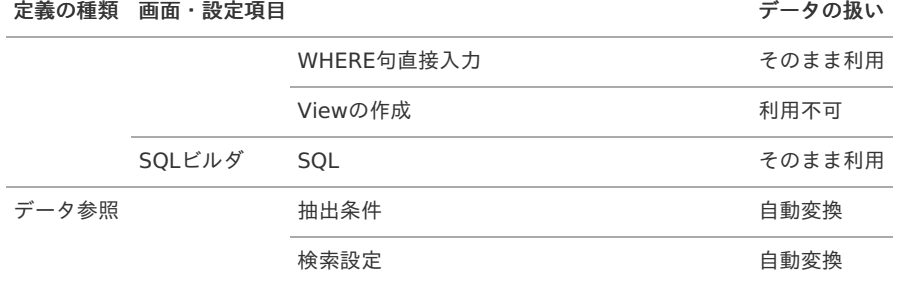

「データの扱い」が「そのまま利用」の場合は、動的パラメータから取得したデータを加工無しでSQL文の一部として利用するため、そのこと を考慮した記述にする必要があります。

たとえば、動的パラメータで取得した値を文字列として利用する場合は、シングルクォートで囲む必要があります。

「自動変換」の場合は、データ型に応じたSQL文に変換してから利用するため、そのような考慮は不要です。

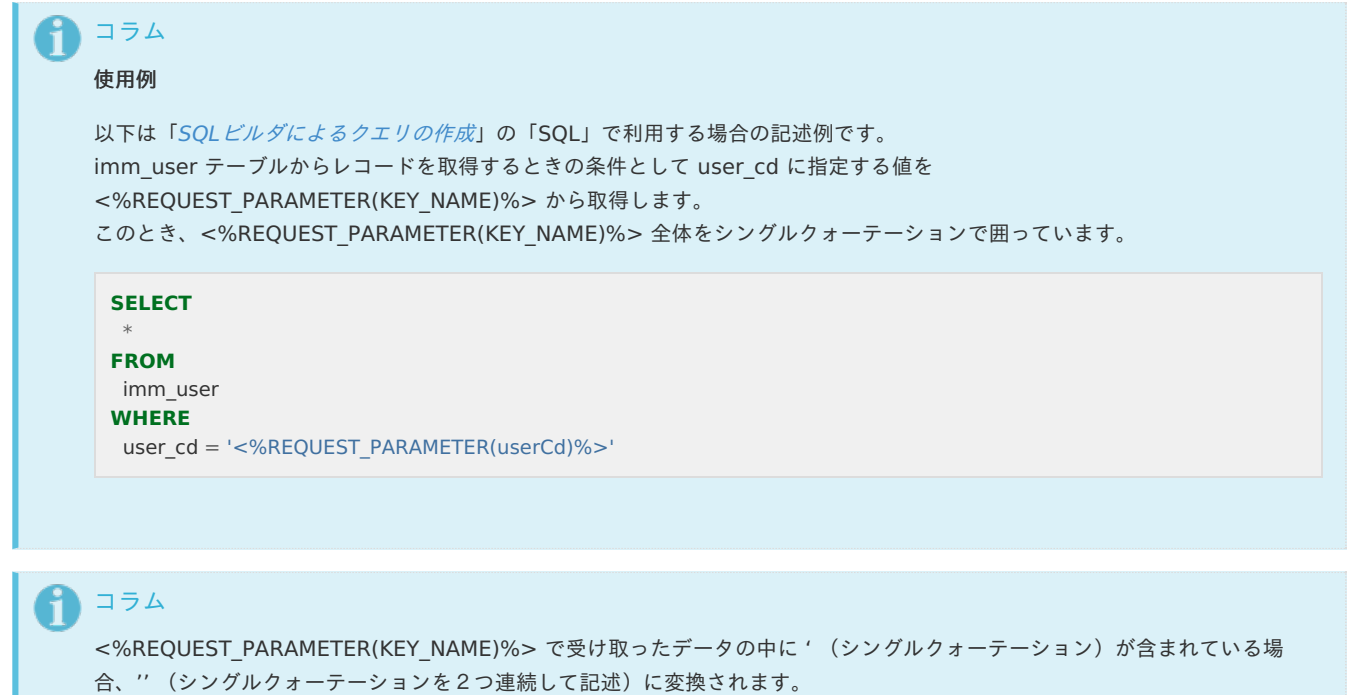

# 外部ページへの連携(リスト/サマリ集計のみ[\)](#page-74-0)

「リスト集計」では、レコードを他ページへのリンク表示にできます。

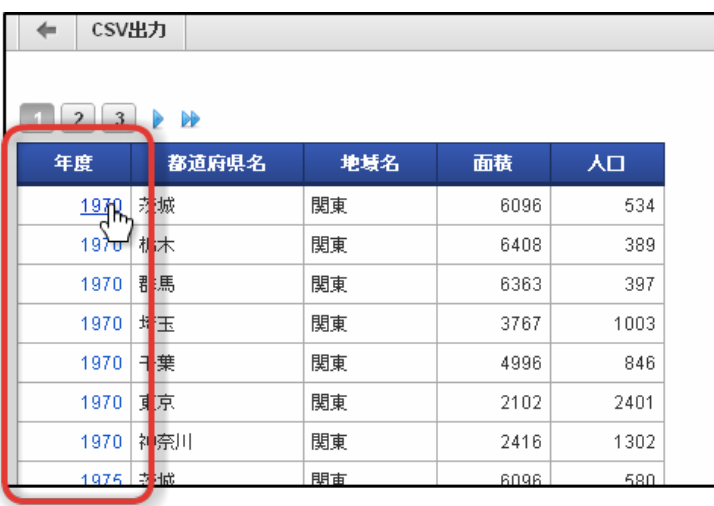

こうすることで、ViewCreatorをオリジナルアプリケーションの一覧画面として使用できます。

- <span id="page-74-0"></span>目次
	- [キー名の変更](#page-75-0)
	- [データ型と送信データについて](#page-75-1)
	- [PathVariables](#page-75-2)への対応
- 設定方法

データ参照編集画面を開き、次の2つの項目を設定します。

# 連携プログラムパス # ターゲットウィンドウ

リンク表示させるカラムの「タイプ」を「プログラム」に設定します。

タイプを「プログラム」に設定すると、プログラムパス入力用ダイアログを表示するボタンが表示されます。

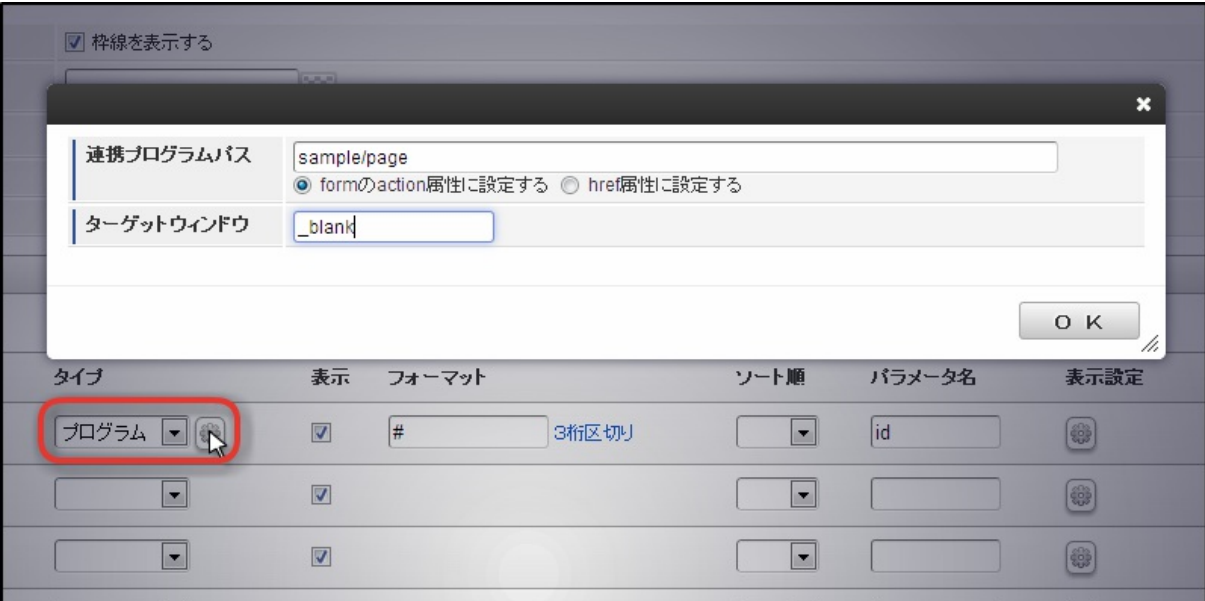

リンクがクリックされると、連携プログラムパスで設定されたプログラムへ連携されます。

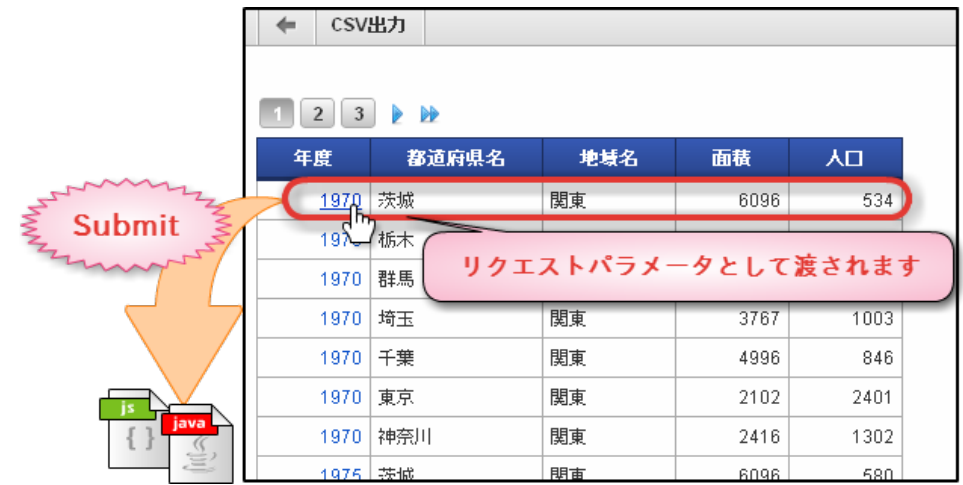

クリックされたレコードのデータがリクエストパラメータとして連携先のプログラムへ渡されます。

リクエストパラメータのキーはデータベース上のフィールド名が設定されます。

[キー名の変更](#page-12-0)

<span id="page-75-0"></span>キー名は任意の値に変更できます。 intra-mart Accel Platform — ViewCreator 管理者操作ガイド 第32版 2024-04-01

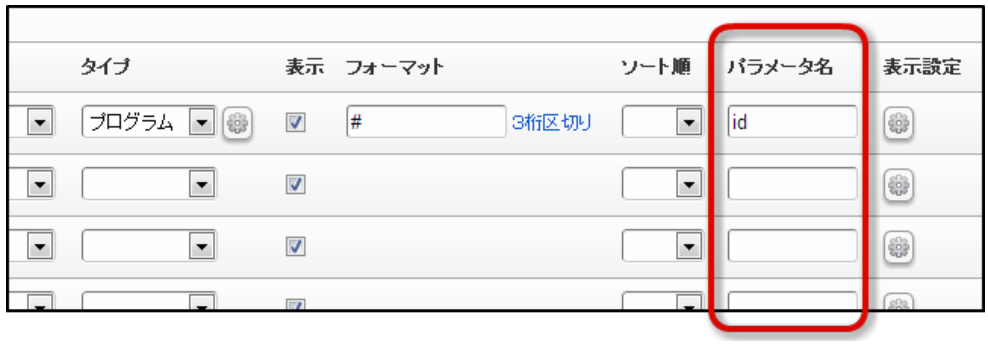

# <span id="page-75-1"></span>[データ型と送信データについて](#page-12-1)

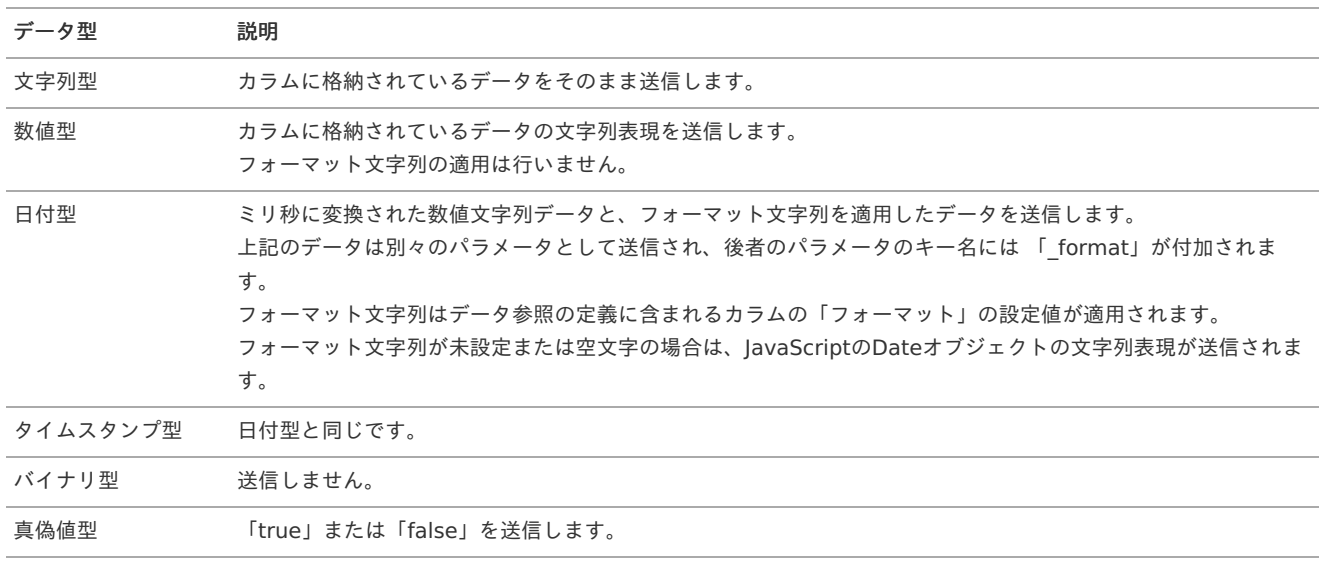

# コラム

null 値の場合はデータ型に関係なく、空文字が送信されます。 ※ただし、バイナリ型を除きます。

# <span id="page-75-2"></span>[PathVariables](#page-12-2)への対[応](#page-75-2)

パスに含まれる文字列は、固定値を設定するだけでなく、レコードから取得した値を埋め込むことも可能です。

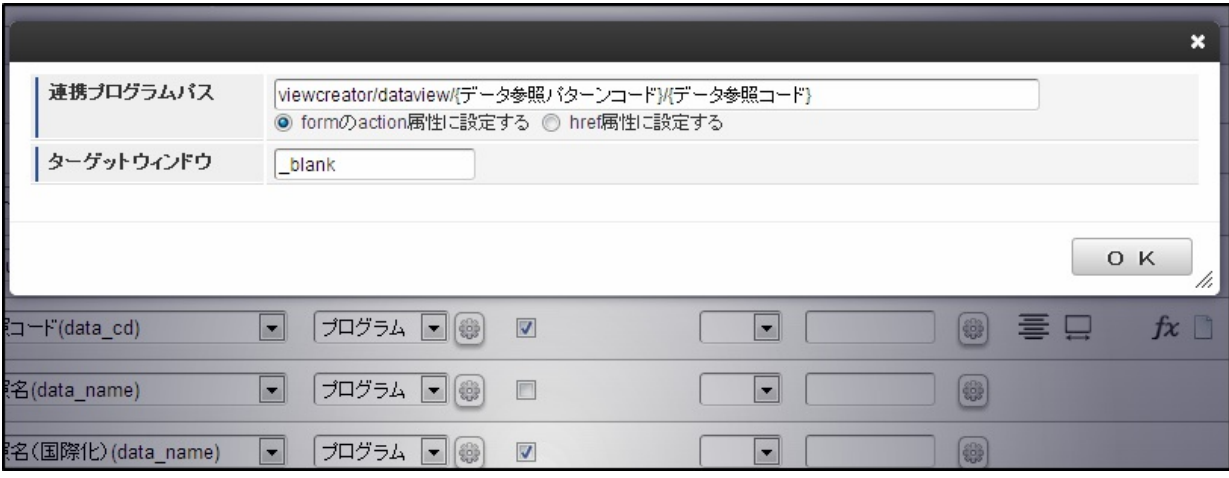

■ フォーマット

カラムを表す文字列(キャプション名、またはカラムコード)を、{ と } で括ることで実行時に値が展開されます。

{%キャプション名%} または {%カラムコード%}

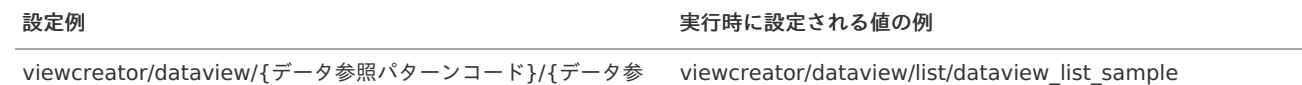

照コード}

PathVariablesについての詳細は「 [スクリプト開発モデル](http://www.intra-mart.jp/document/library/iap/public/development/script_programming_guide/texts/application/router/index.html#router-pathvariables) プログラミングガイド - PathVariables 」を参照してください。

ポータルとの連[携](#page-77-0)

コラム

作成したデータ参照はポートレットとして登録することで、ポータル画面へ表示できます。 ここでは、その手順についてご紹介します。

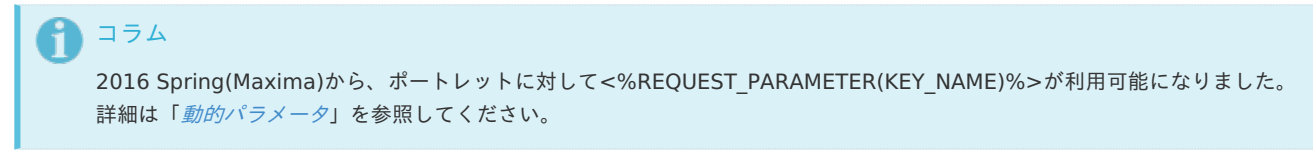

ポータルに表示したいデータ参照を確認して「ポートレット登録」を選択します。

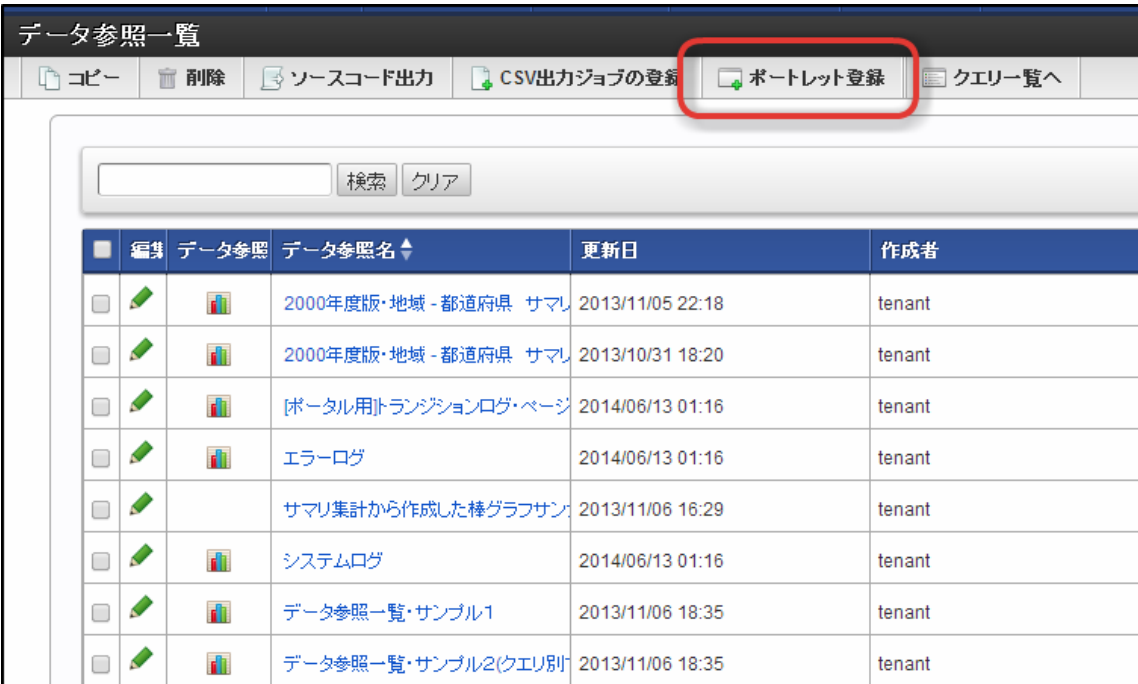

ダイアログが表示されるので、OKボタンをクリックします。

次に、「サイトマップ」→「ポータル - ポートレット一覧」を選択します。

<span id="page-77-0"></span>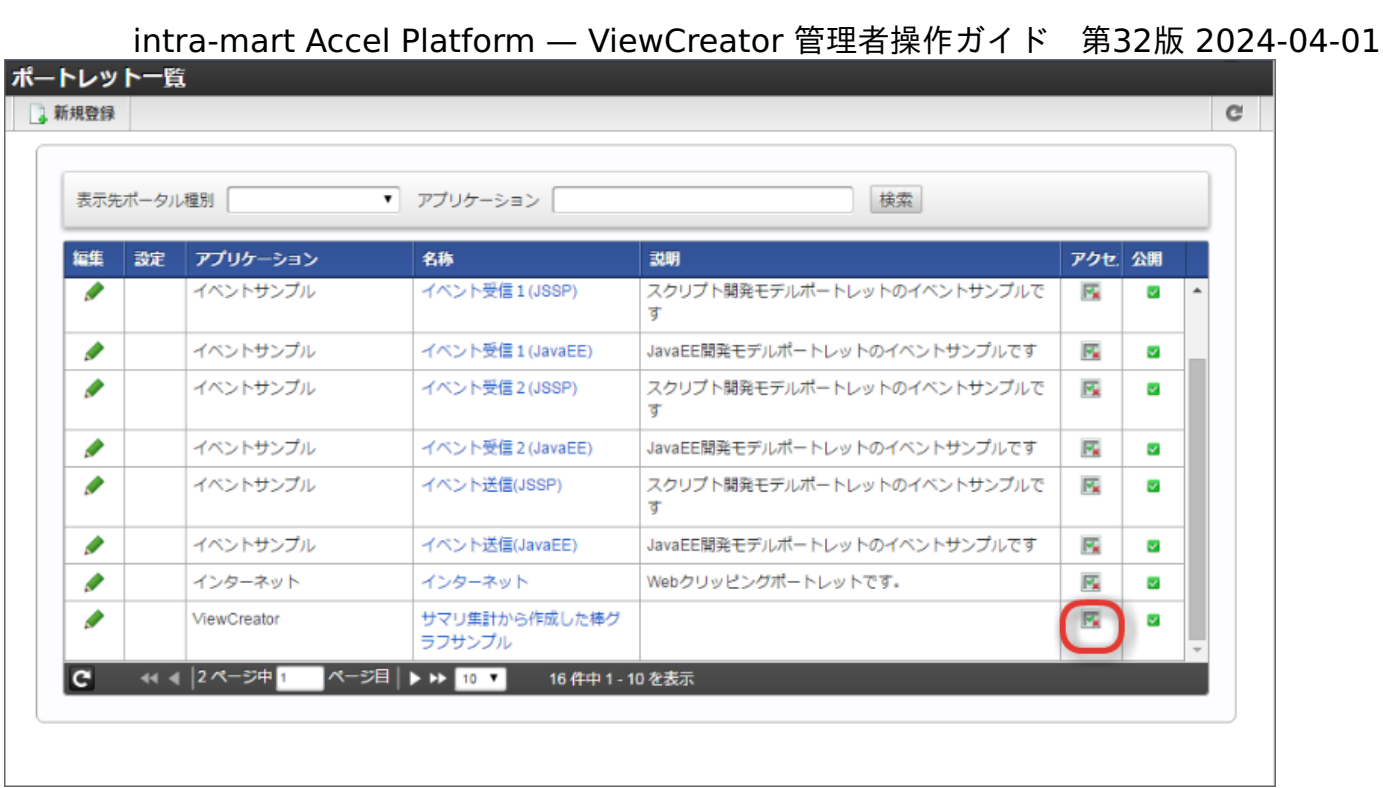

アクセス権の設定アイコンを選択すると、ポートレットに対する認可設定画面が表示されます。

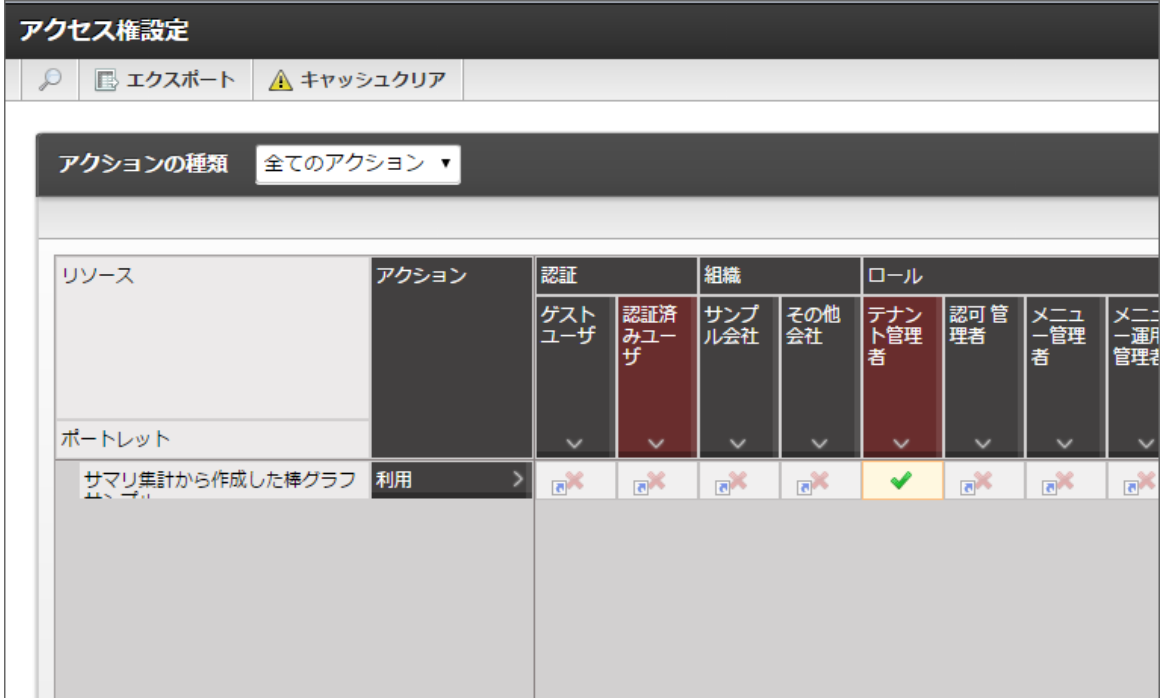

適宜、適切なアクセス権を設定します。

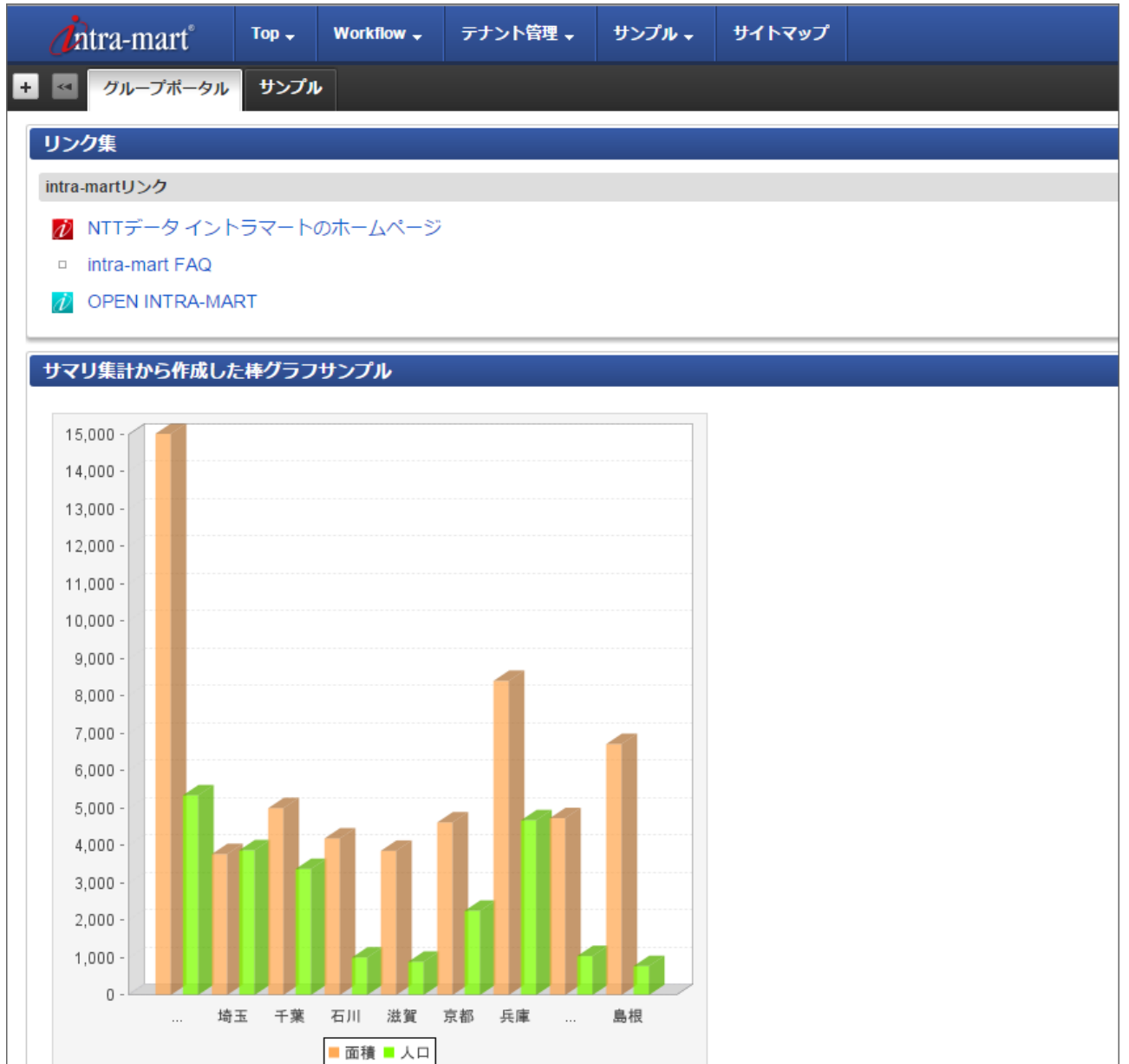

登録したポートレットをポータルに追加することで表示できます。

ポートレットをポータルに表示する操作については、「 [ポータル管理者操作ガイド](http://www.intra-mart.jp/document/library/iap/public/im_portal/im_portal_administrator_guide/texts/apply_guide/apply_guide_6.html) 」を参照してください。

# 物理Viewの作成と表[示](#page-79-0)

作成したクエリをベースにして、データベース上にViewを作成(Create View)できます。

※ViewCreator機能の中でのデータ参照(View)のことではありません。

作成したViewはテーブルと同じように、クエリに組み込むことが可能です。 この機能を利用することにより、GUI操作では設定できないような結果を取得する複雑な条件を設定可能です。

クエリ編集画面のツールバーから、「Viewの作成」をクリックします。

<span id="page-79-0"></span>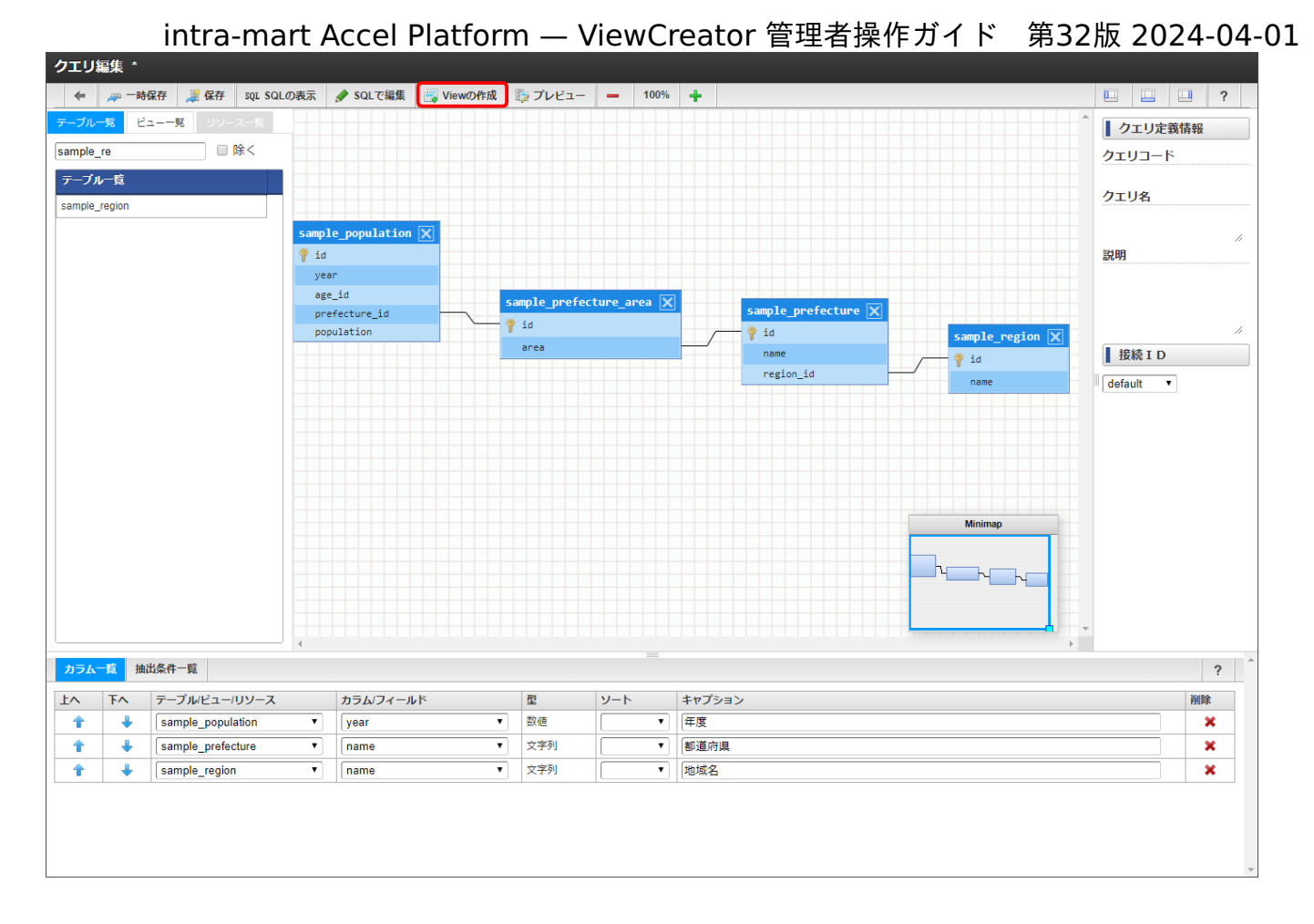

現在編集中のクエリをベースにした、Create View文が自動生成されます。

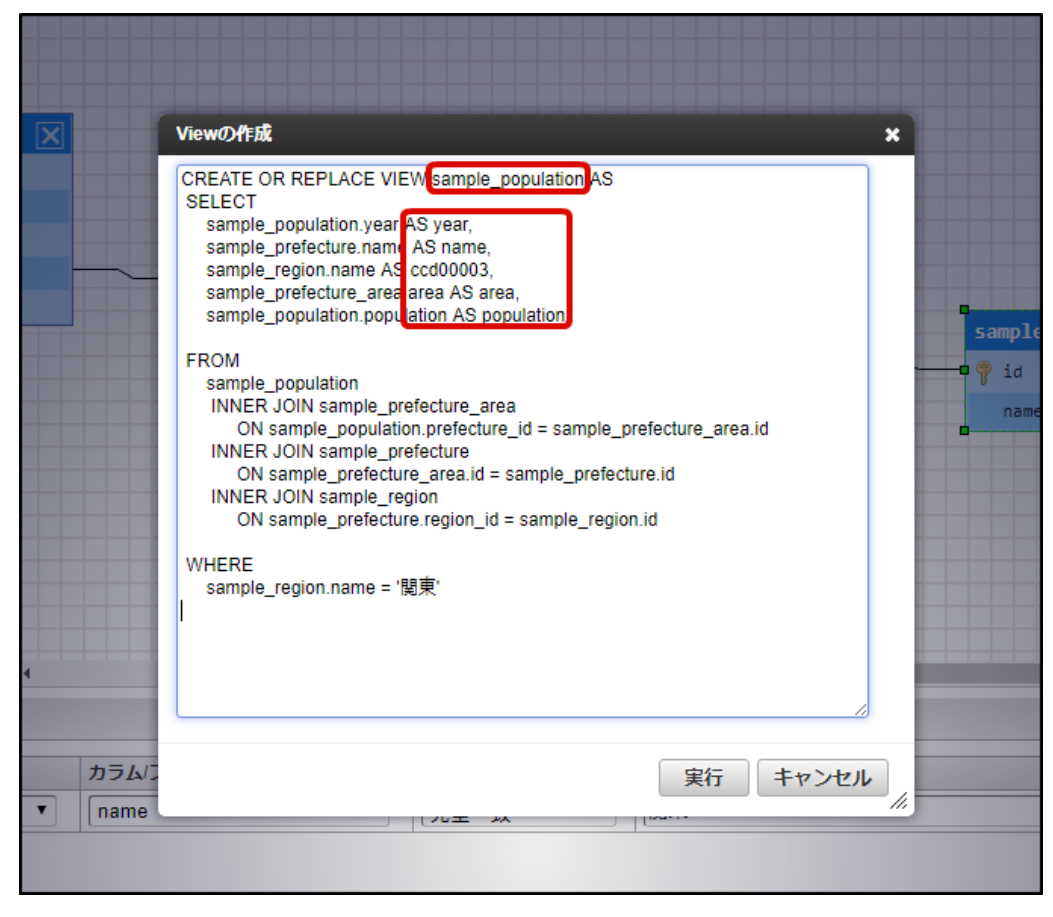

Viewとフィールドの名称を確認し、適宜SQL文を編集してください。

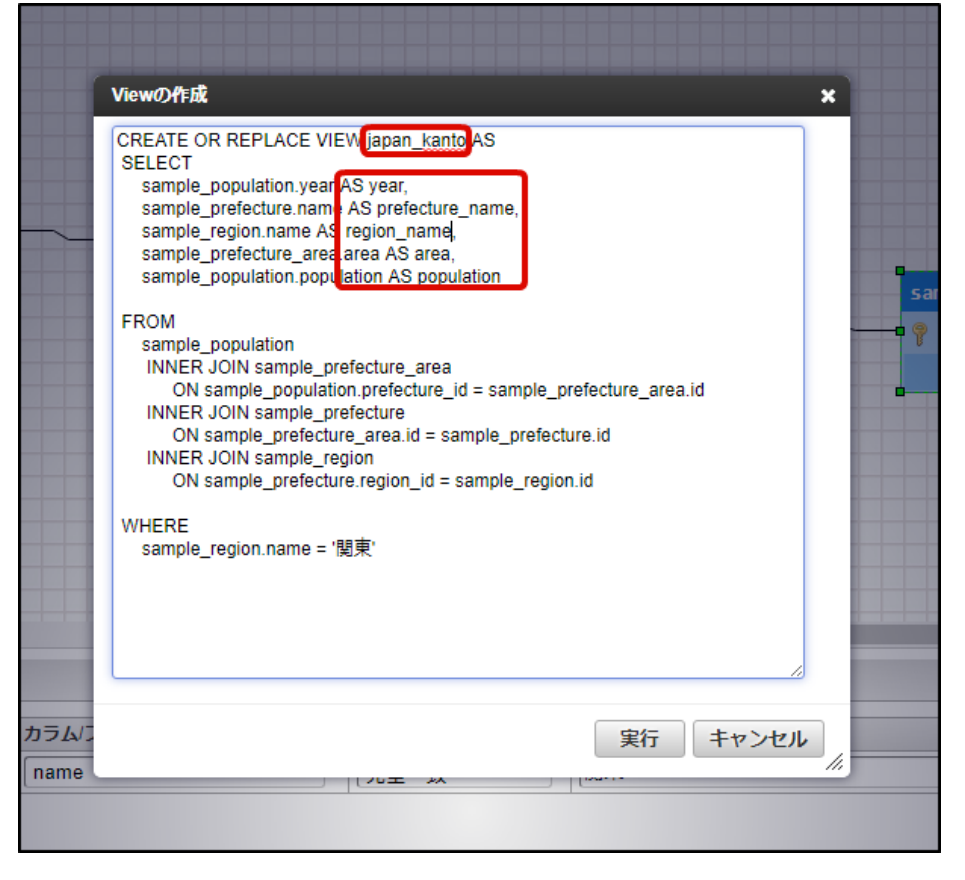

編集が完了したら「実行」ボタンをクリックします。

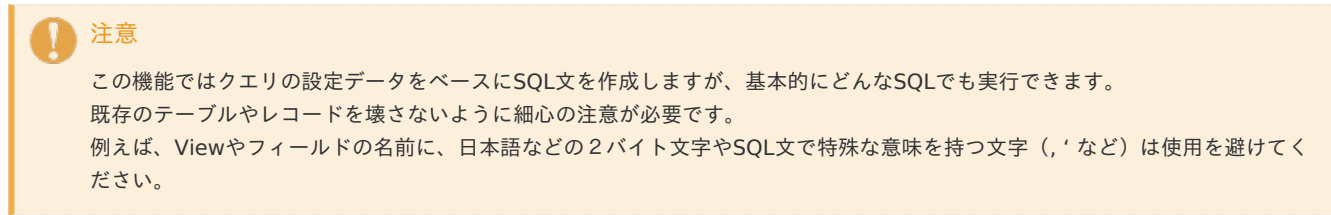

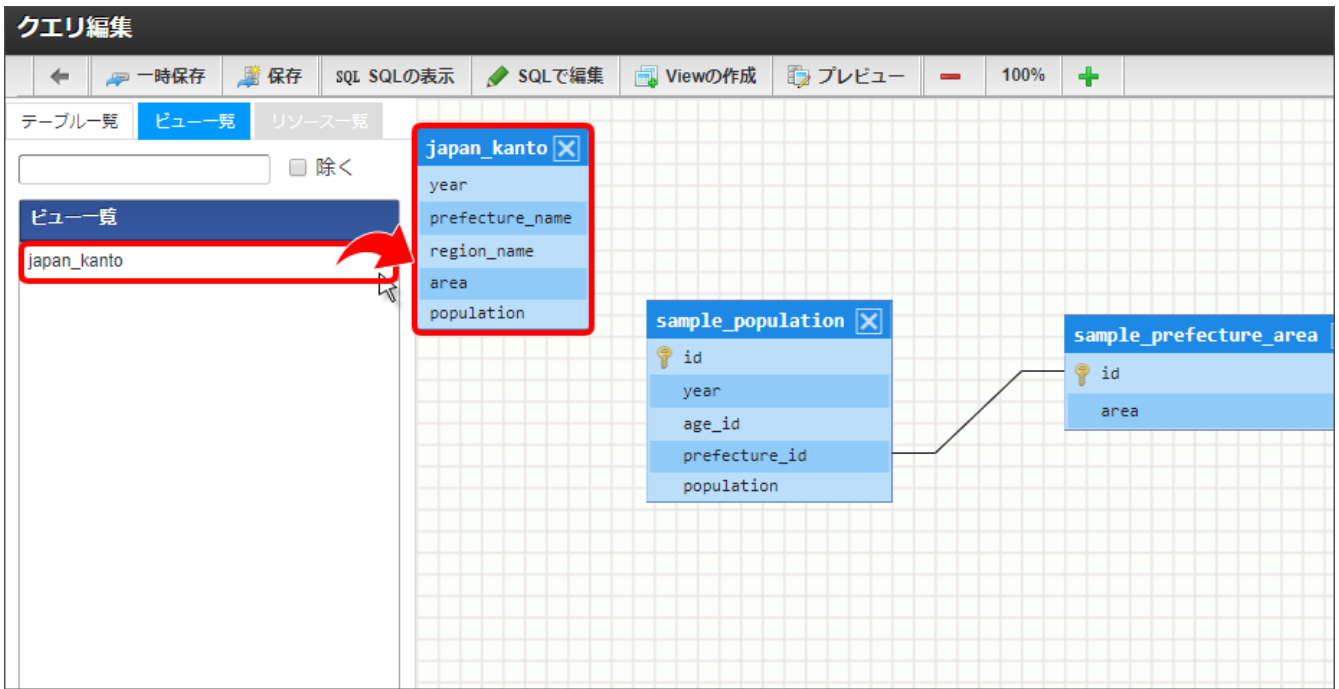

正常に登録完了すると、「ビュー」タブの一覧に作成したViewが追加されます。 作成したViewはテーブルと同じようにダブルクリックでクエリに追加できます。

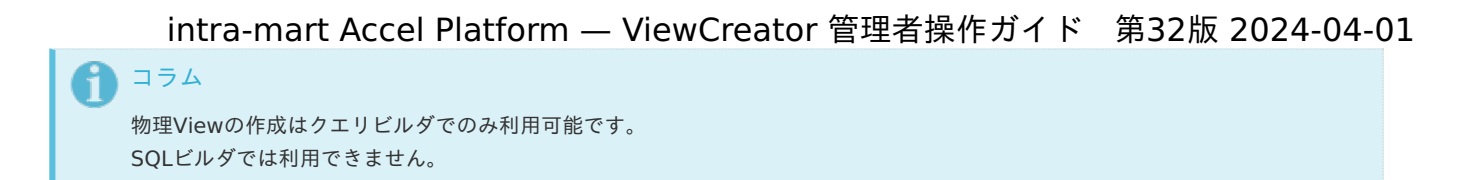

# 国際化とヘッダ・フッ[タ](#page-82-0)

データ参照に付加的に説明などを表示したい場合には、ヘッダおよびフッタの設定を利用してください。 また、ヘッダ・フッタとデータ参照名は言語ごとに表示を変えることが可能です。

■ データ参照名の国際化

「国際化データ」をクリックして、言語ごとの表示名を入力します。

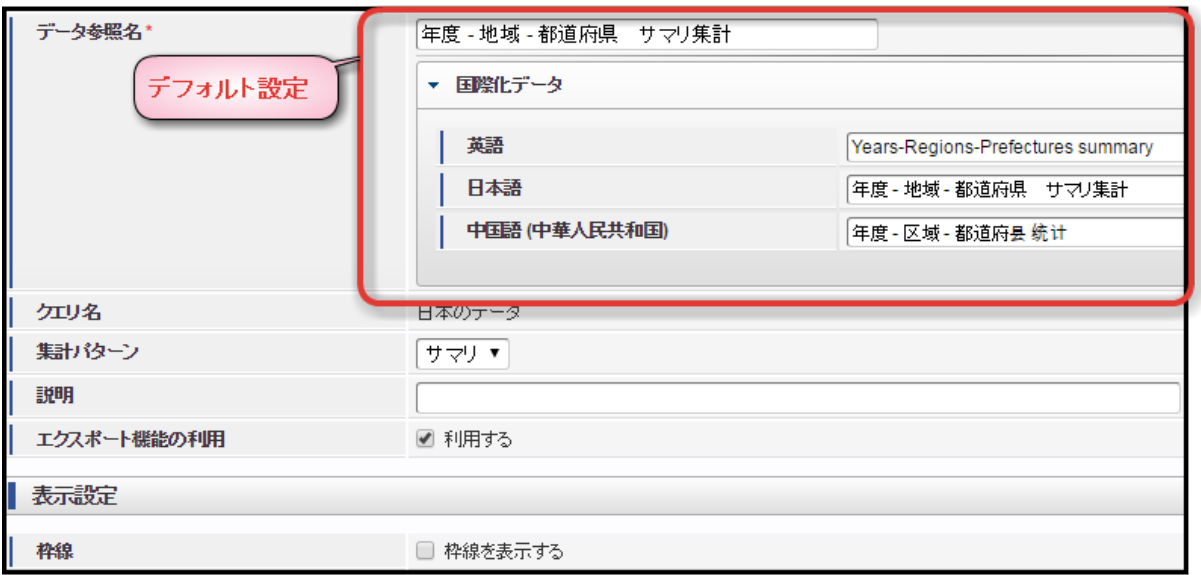

国際化データが未入力の場合は、デフォルトの設定が適用されます。

ヘッダとフッタも同様に言語ごとに設定を変えることができます。

<span id="page-82-0"></span>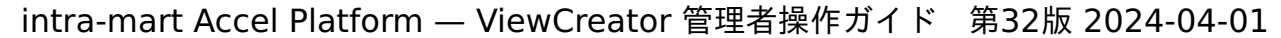

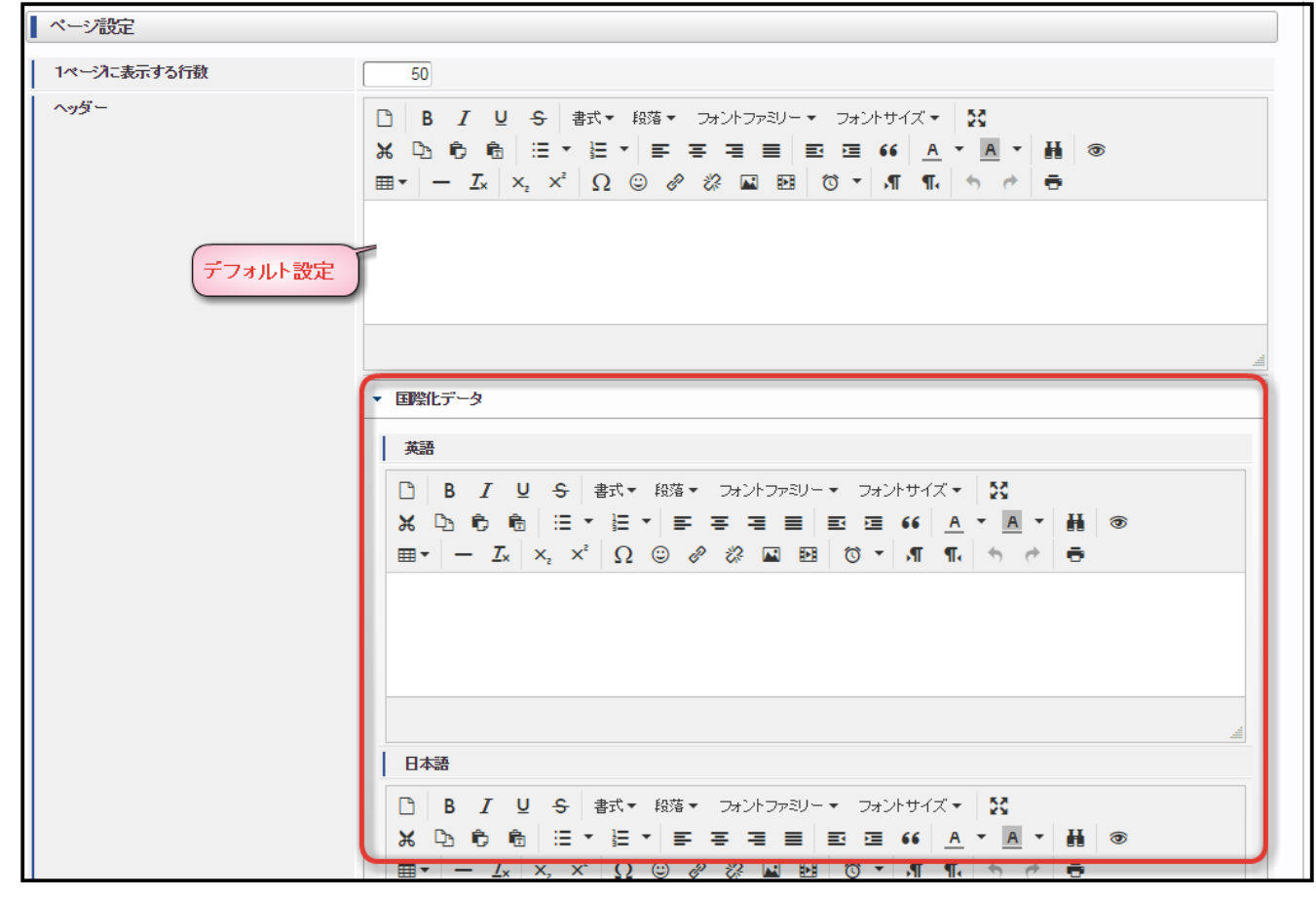

ヘッダとフッタはリッチテキストが利用可能です。

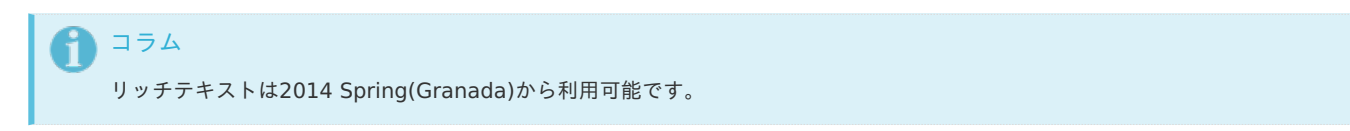

カラムヘッダの表示名については、「カラムの国際化項目の編集」ボタンで表示されるダイアログ上で入力します。

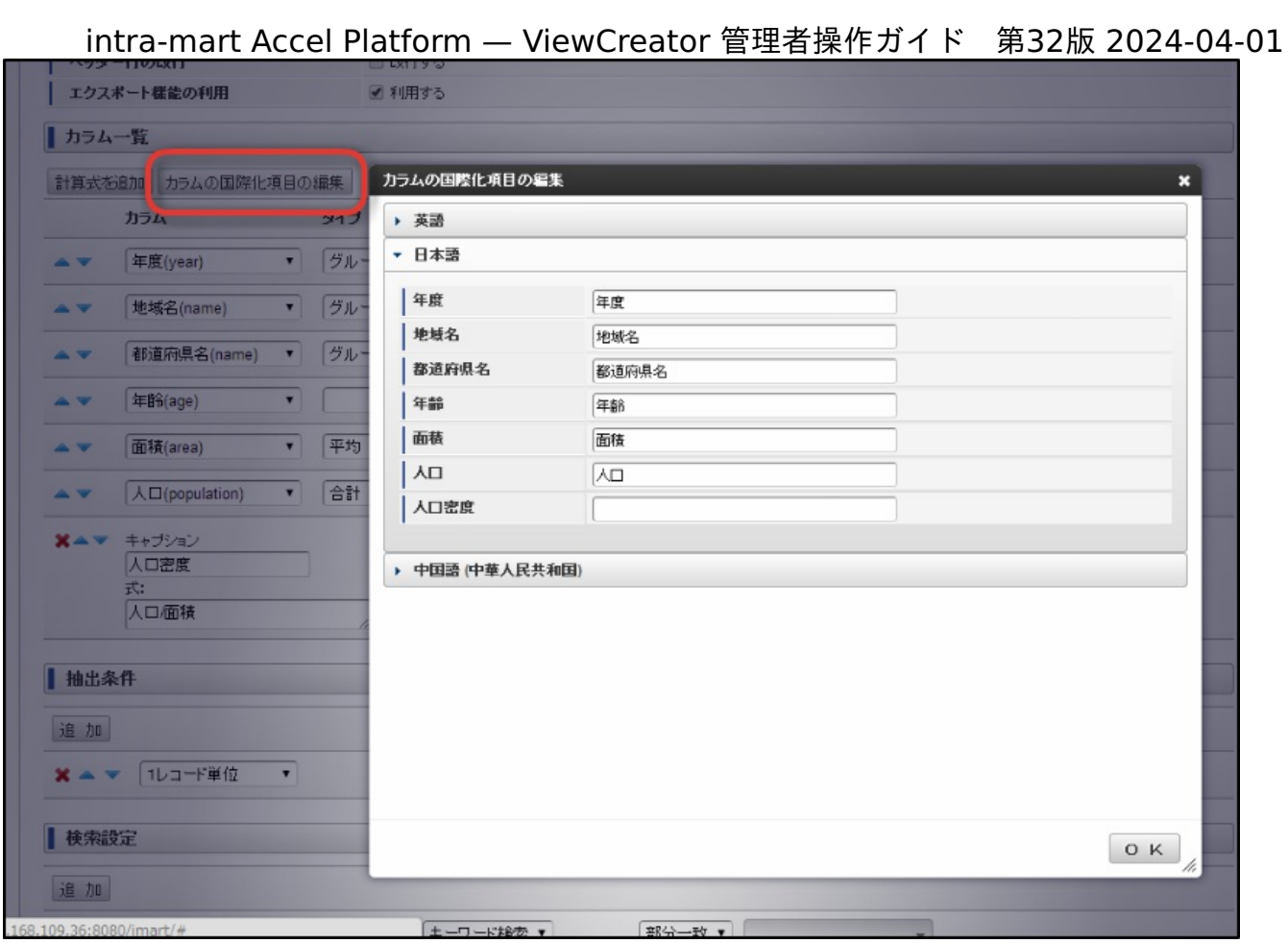

表示例 ×

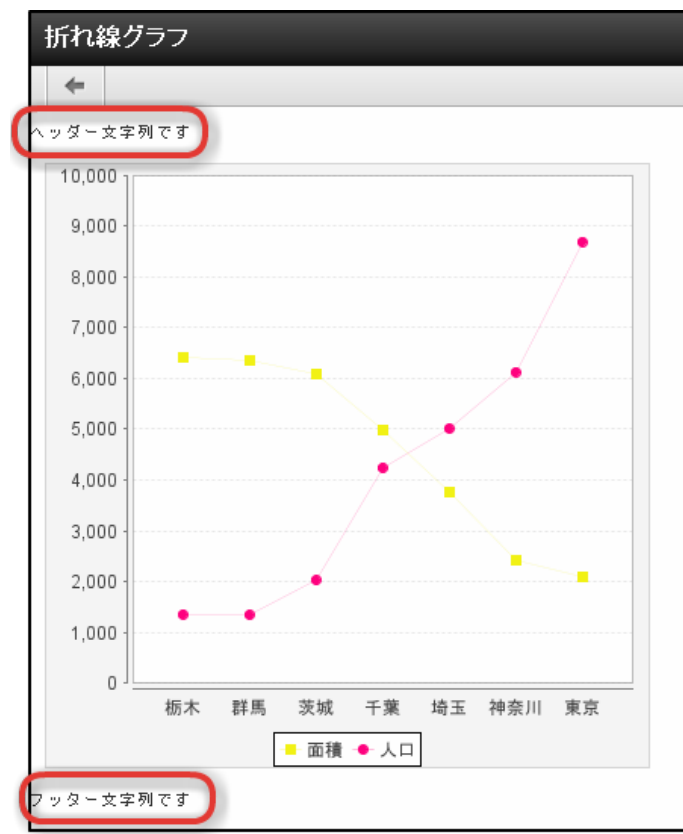

日付フォーマッ[ト](#page-1-0)

ViewCreatorではタイムスタンプ型や日付型の抽出条件や検索設定を扱うことができます。

# 条件値は「フォーマットパターン」に沿った形式で入力する必要があります。 intra-mart Accel Platform — ViewCreator 管理者操作ガイド 第32版 2024-04-01

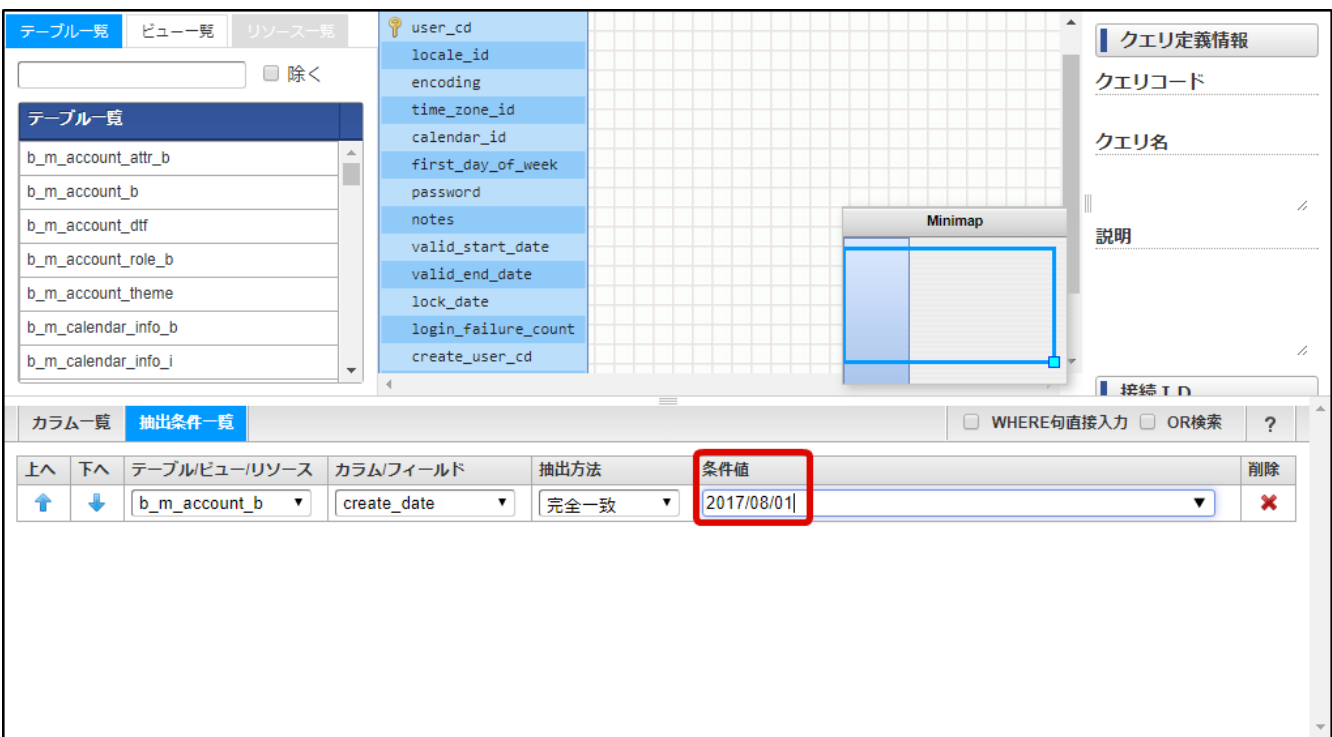

図:条件値設定例 - クエリ編集画面

ViewCreatorで利用されるフォーマットパターンは以下のファイルで設定しており、追加することも可能です。

■ %コンテキストパス%/WEB-INF/conf/viewcreator-config.xml

#### 【設定例】

<date-format-list> <date-format>yyyy/MM/dd HH:mm:ss</date-format> <date-format>yyyy/MM/dd HH:mm</date-format> <date-format>yyyy/MM/dd</date-format> <date-format>yyyy/MM</date-format>

</date-format-list>

設定されたフォーマットパターンは上から順に優先して適用されますが、 条件値が該当しない場合には、DateTimeFormatterクラスに準拠したフォーマットパターンが利用されます。

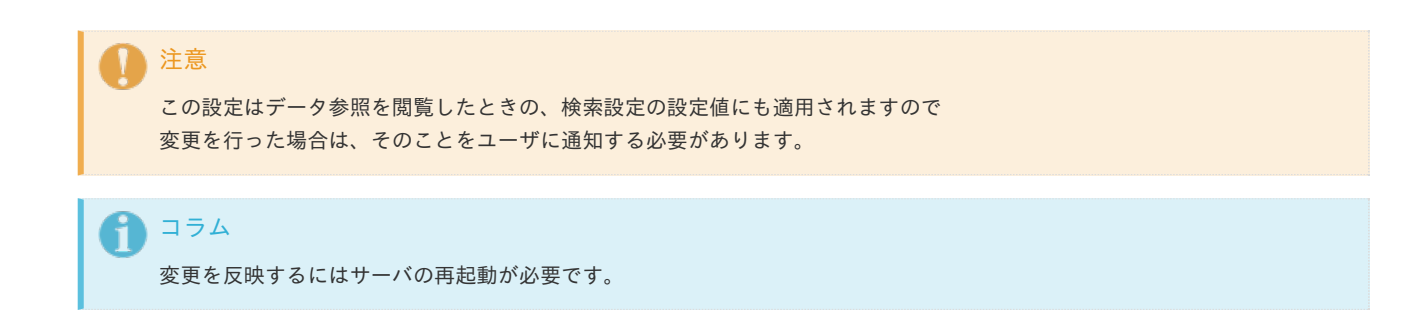

# インポート・エクスポー[ト](#page-90-0)

ViewCreatorのデータは一括でエクスポートおよびインポートを行うことができます。

目次

×

- [クエリとデータ参照のインポート](#page-85-0)/エクスポート
- [インポート](#page-89-0)  $\mathbf{u}$  .
	- [インポート画面を確認する](#page-10-0)
	- [インポート種別を選択する](#page-12-0)
	- [インポートを実行する](#page-12-1)
	- [インポート結果を確認する](#page-12-2)
	- [エクスポート](#page-94-0)
		- [エクスポート画面を確認する](#page-14-1)
		- [エクスポート対象を選択する](#page-14-2)
		- [エクスポートを実行する](#page-14-3)

### <span id="page-85-0"></span>[クエリとデータ参照のインポート](#page-42-0)/エクスポー[ト](#page-85-0)

注意 2021 Winter(Dandelion) から本機能は非推奨となりました。 クエリやデータ参照のインポートおよびエクスポートを行う場合は「[インポート](index.html#link-import)」、「[エクスポート](index.html#link-export)」を使用してください。

ViewCreatorの設定データを一括でエクスポートおよびインポートを行います。

「サイトマップ」→「ViewCreator - クエリとデータ参照のインポート/エクスポート」を選択します。

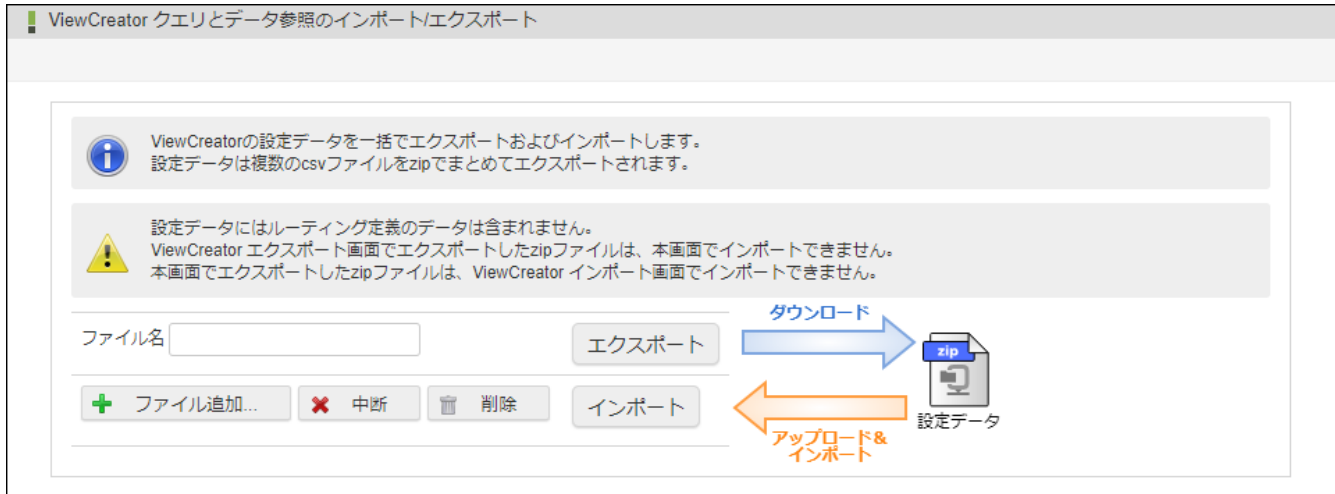

設定データはzipファイルでエクスポートされます。

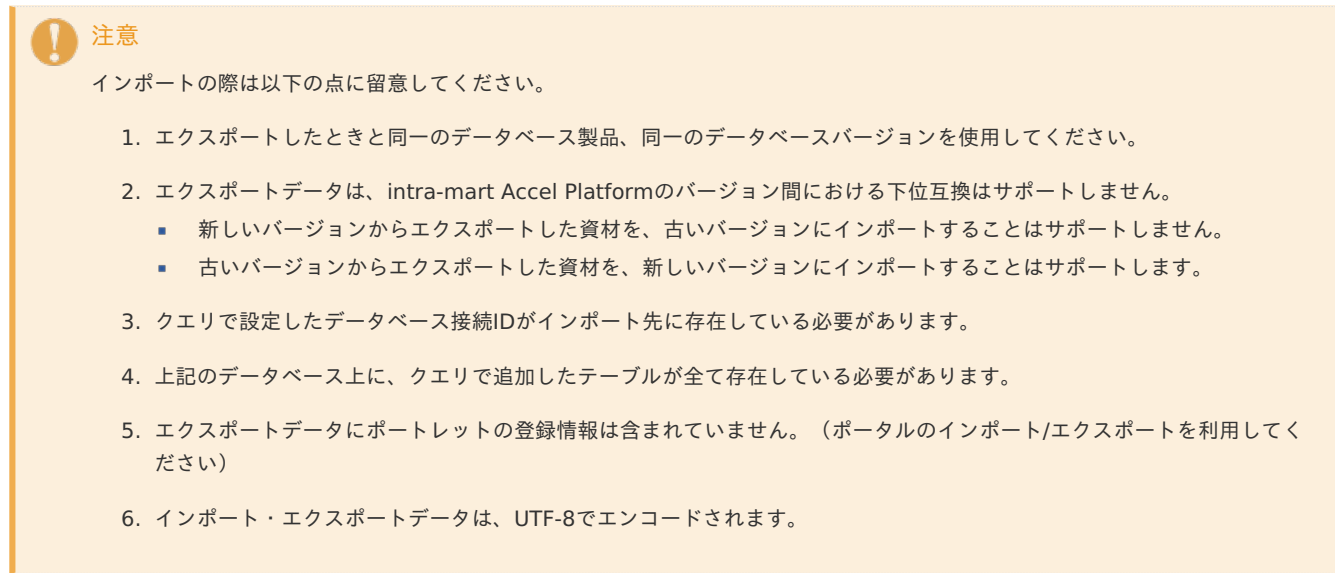

- 注意 インポート/エクスポートデータには IM-FormaDesigner for Accel Platform で「ViewCreatorの一覧を利用する」が 選択されているアプリケーションのデータも含まれます。
	- インポート/エクスポートデータには、ルーティング定義データは含まれません。ルーティング定義をインポート/エクス ポートする場合は「[インポート](index.html#link-import)」、「[エクスポート](index.html#link-export)」を使用してください。

# り コラム

インポート/エクスポート機能は 2021 Spring(Bergamot) からリンク、画面の名称がクエリとデータ参照のインポート/エクス ポートに変更されました。

# [インポート](#page-0-0)

「ViewCreator インポート」画面を利用すると、ViewCreatorで作成したクエリやデータ参照およびルーティング定義をインポートできま  $\overline{d}$ 

インポート機能を利用する場合、事前に定義をエクスポートする必要があります。 エクスポートの方法は「[エクスポート](index.html#link-export)」を参照してください。

注意

インポートの際は以下の点に留意してください。

- 1. エクスポートしたときと同一のデータベース製品、同一のデータベースバージョンを使用してください。
- 2. エクスポートデータは、intra-mart Accel Platformのバージョン間における下位互換はサポートしません。
	- 新しいバージョンからエクスポートした資材を、古いバージョンにインポートすることはサポートしません。
	- 古いバージョンからエクスポートした資材を、新しいバージョンにインポートすることはサポートします。
- 3. クエリで設定したデータベース接続IDがインポート先に存在している必要があります。
- 4. 上記のデータベース上に、クエリで追加したテーブルが全て存在している必要があります。
- 5. エクスポートデータにポートレットの登録情報は含まれていません。(ポータルのインポート/エクスポートを利用してく ださい)

インポート/エクスポートデータには IM-FormaDesigner for Accel Platform で「ViewCreatorの一覧を利用する」が

6. インポート・エクスポートデータは、UTF-8でエンコードされます。

選択されているアプリケーションのデータも含まれます。

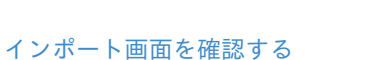

注意

「サイトマップ」→「ViewCreator - インポート」を選択します。

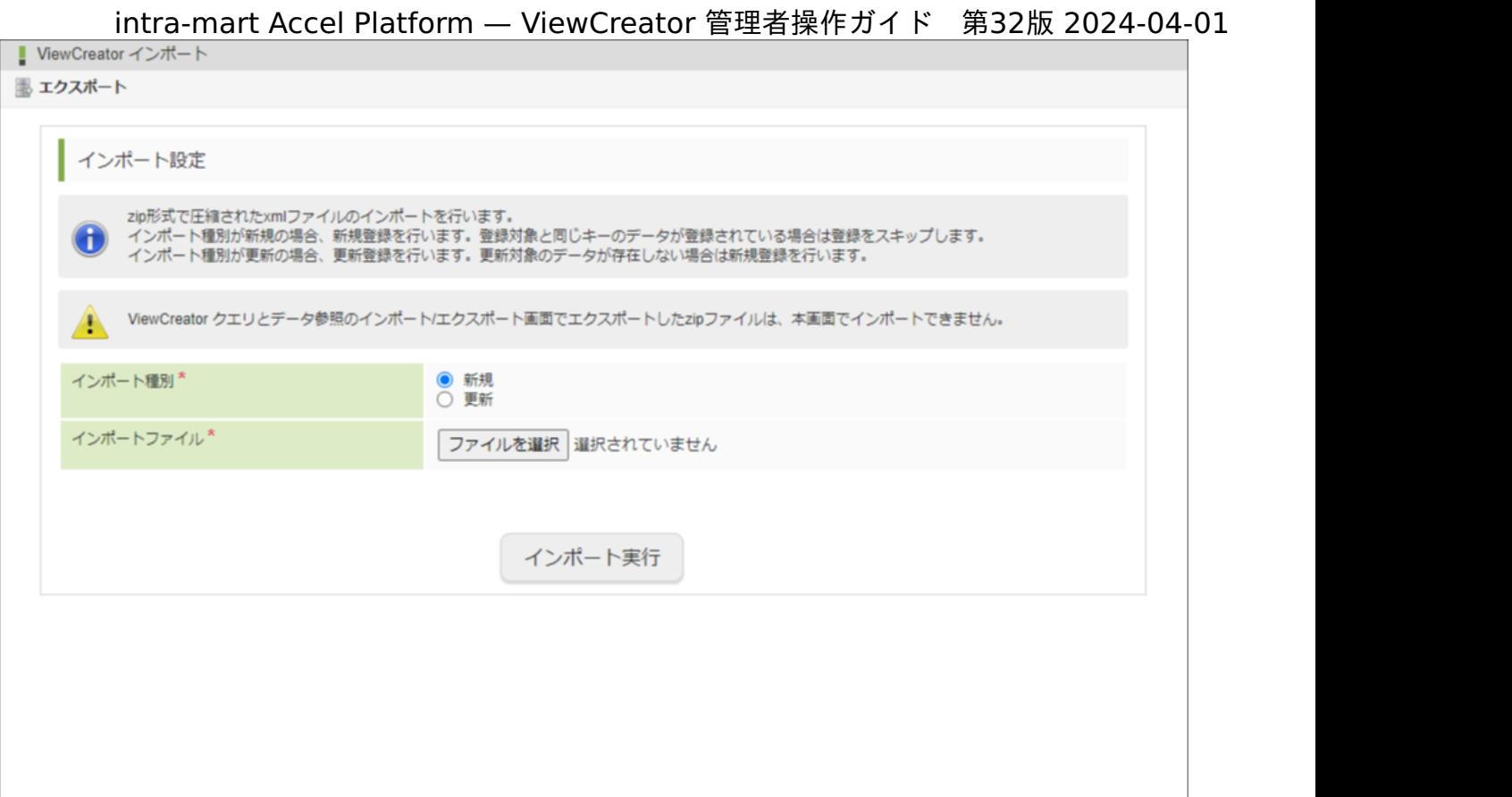

### [インポート種別を選択する](#page-0-0)

インポート種別は「新規」または「更新」の2種類が存在します。

- 新規:新規登録を行います。登録対象と同じキーのデータが登録されている場合は登録をスキップします。
- 更新:更新登録を行います。更新対象のデータが存在しない場合は新規登録を行います。

## [インポートを実行する](#page-0-0)

- 1. 「ViewCreator インポート」画面でインポート種別を選択します。
- 2. 「ファイルを選択」をクリックし、インポートする定義ファイルを選択します。
- 3. 「インポート実行」をクリックします。

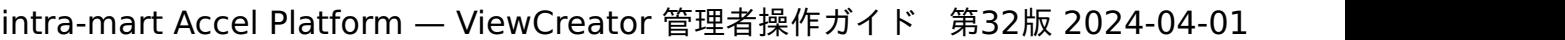

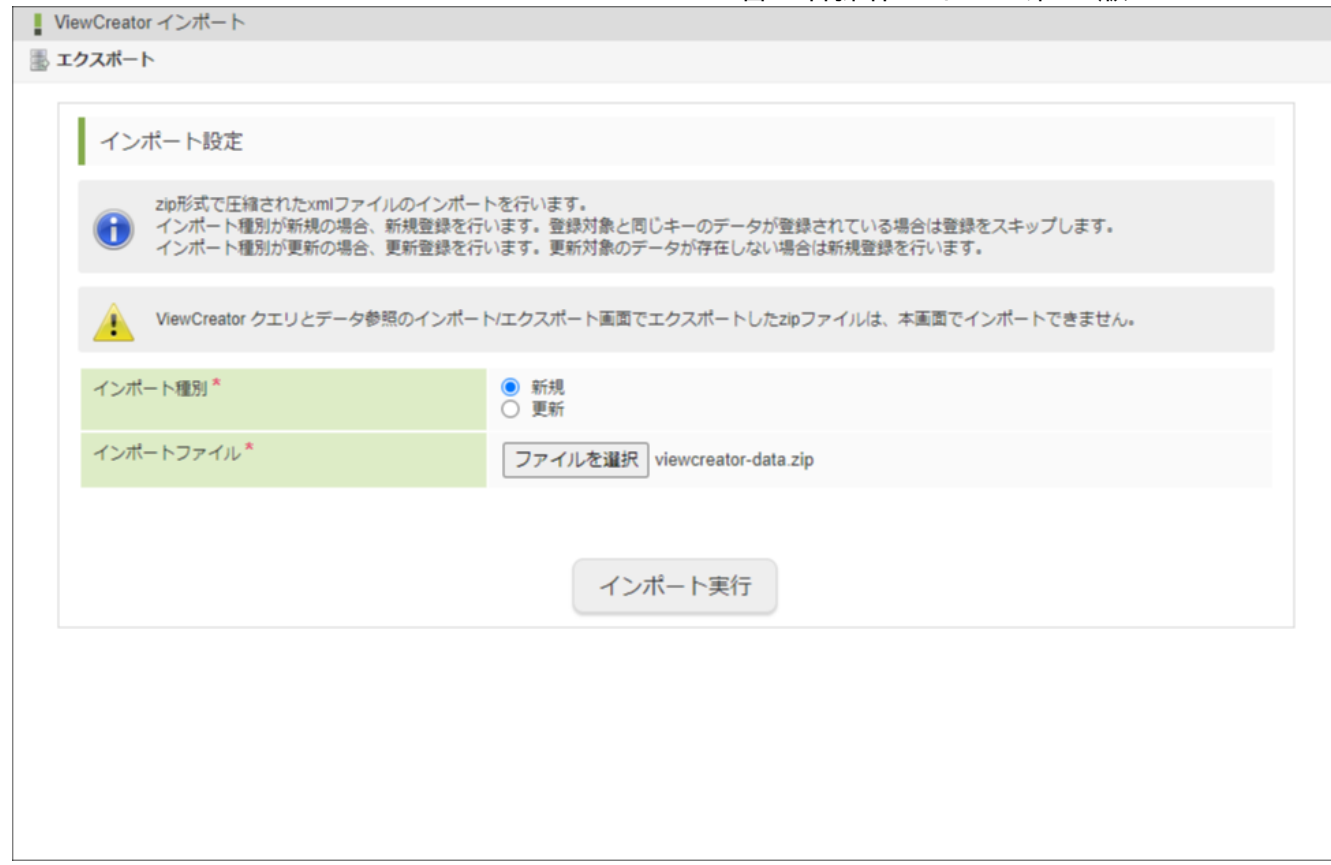

### [インポート結果を確認する](#page-0-0)

インポートが成功した場合、「ViewCreator インポート結果」画面が表示されます。

インポート種別に「新規」を選択した場合

インポートした定義情報ごとの総件数、新規登録件数、スキップ件数が表示されます。 スキップ件数が1件以上ある場合、スキップファイルの詳細が表示されます。 スキップファイル詳細のアコーディオンを押下することで展開され、インポートした定義ごとにファイル名、キー情報、名称が表示されます。

スキップ件数が0の場合

<span id="page-89-0"></span>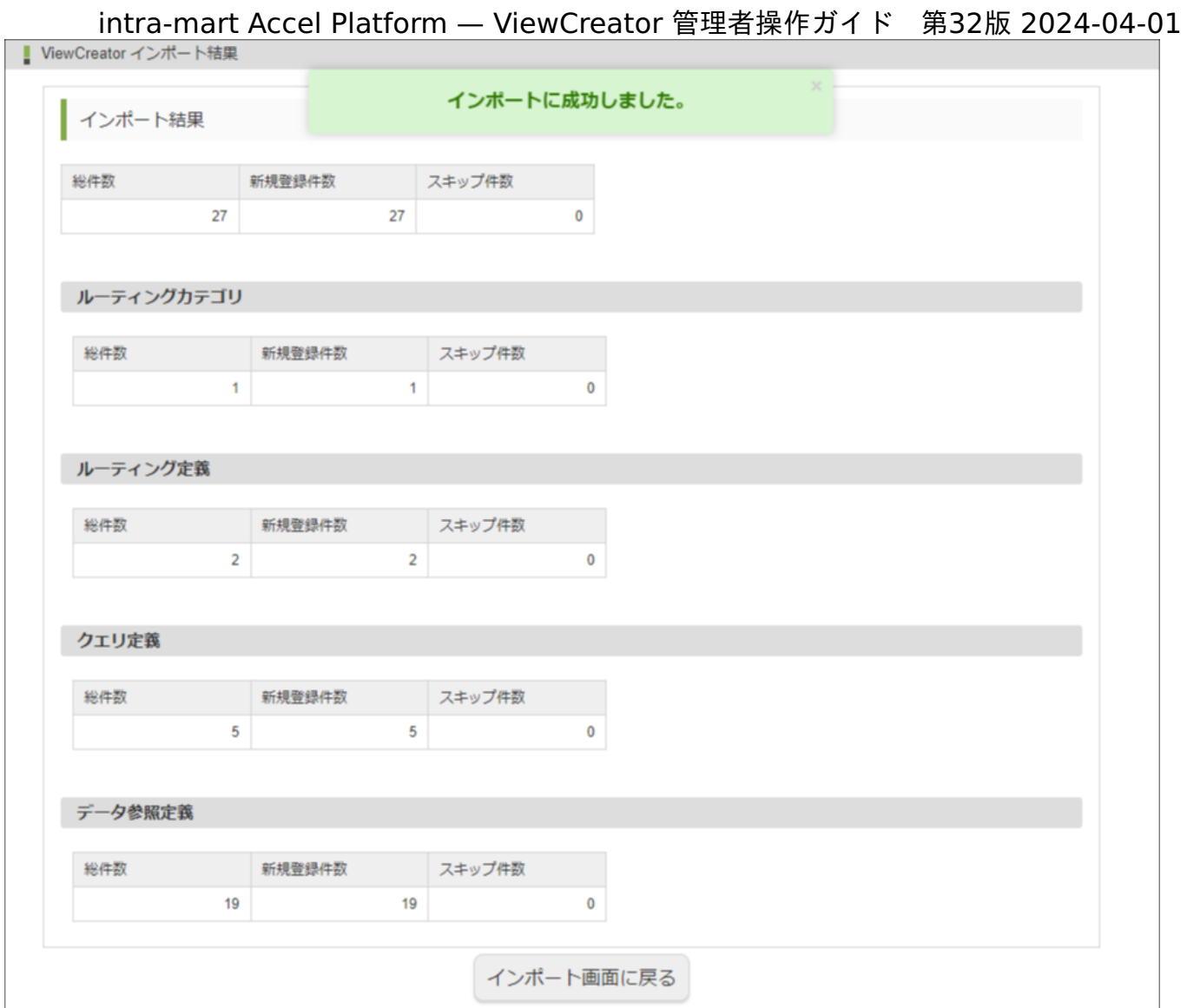

スキップ件数が1件以上の場合

<span id="page-90-0"></span>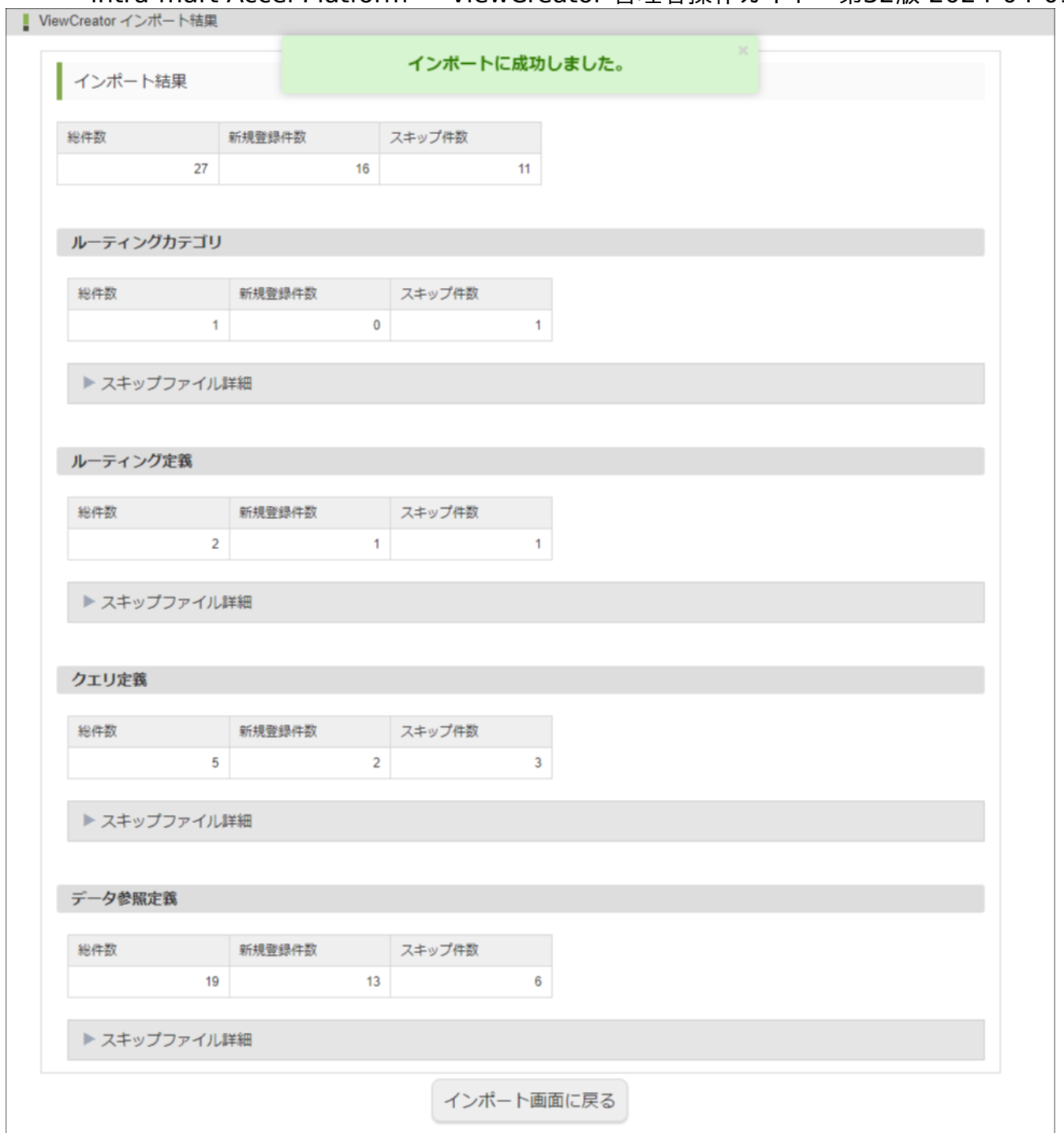

スキップファイル詳細のアコーディオンを押下する

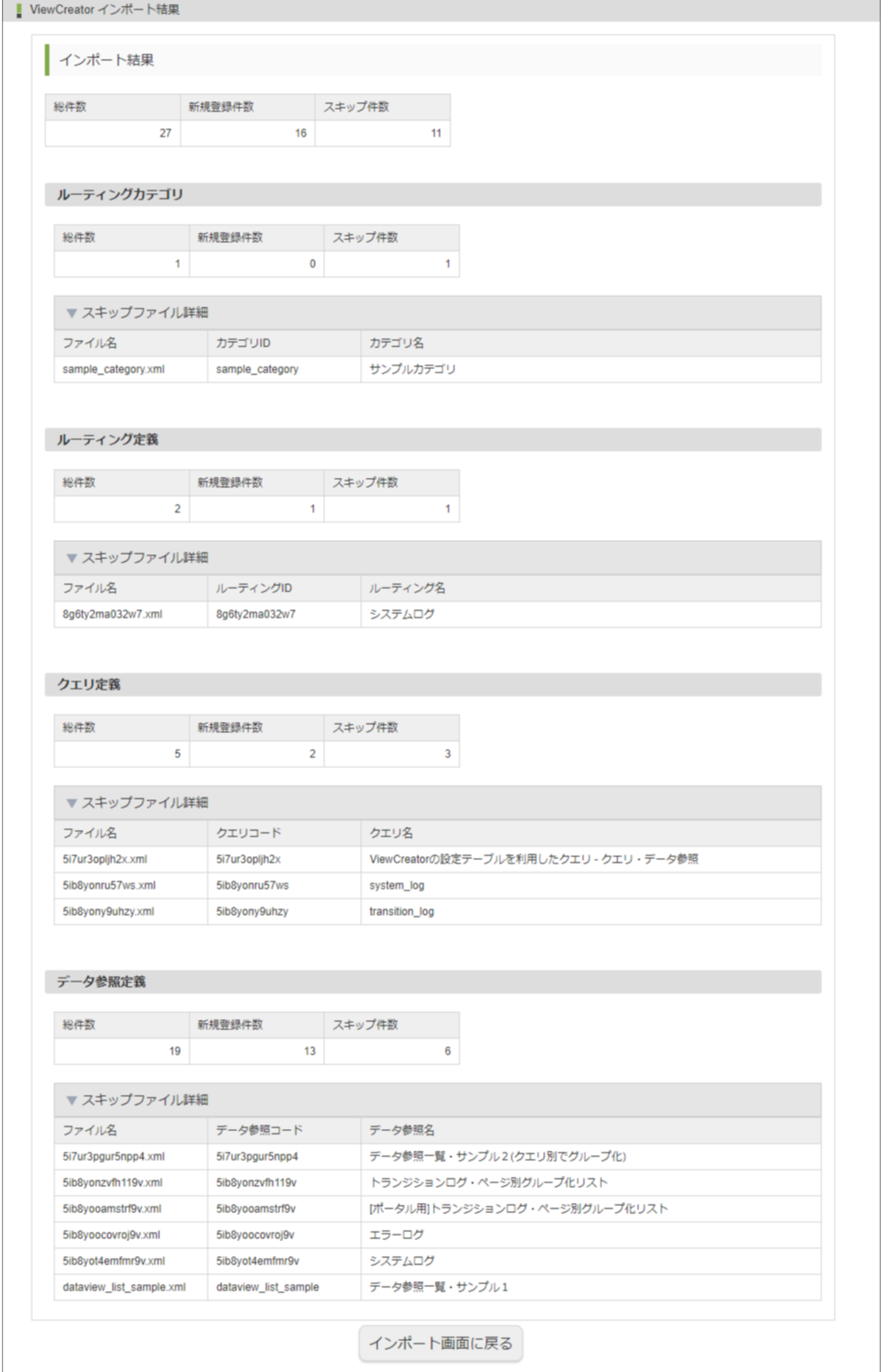

■ インポート種別に「更新」を選択した場合

インポートした定義情報ごとの総件数、新規登録件数、更新件数が表示されます。

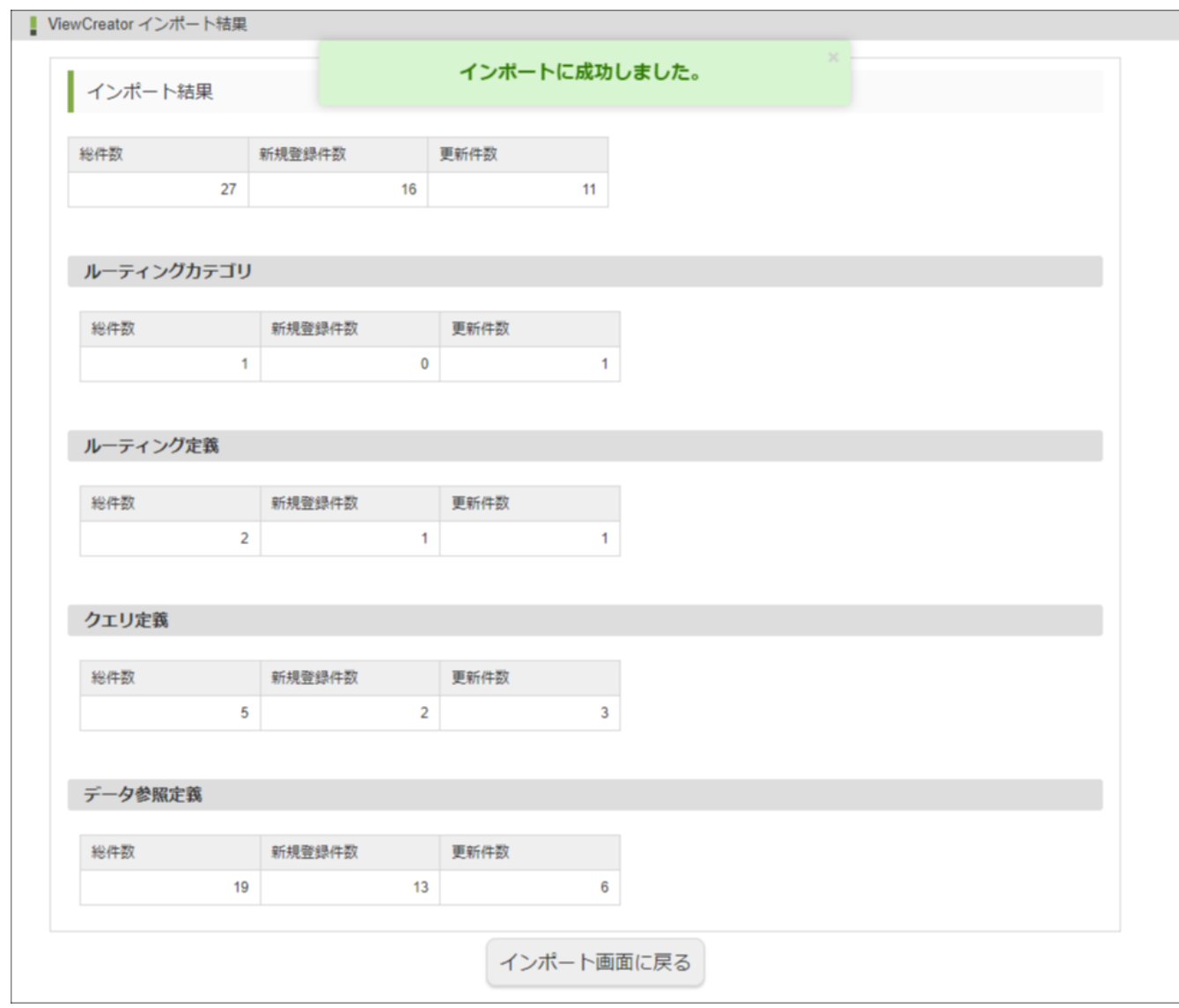

### [エクスポート](#page-0-0)

「ViewCreator エクスポート」画面を利用すると、ViewCreatorで作成したクエリやデータ参照およびルーティング定義をエクスポートでき ます。

#### [エクスポート画面を確認する](#page-0-0)

「サイトマップ」→「ViewCreator - エクスポート」を選択します。

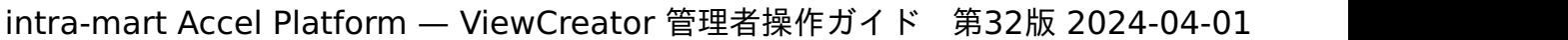

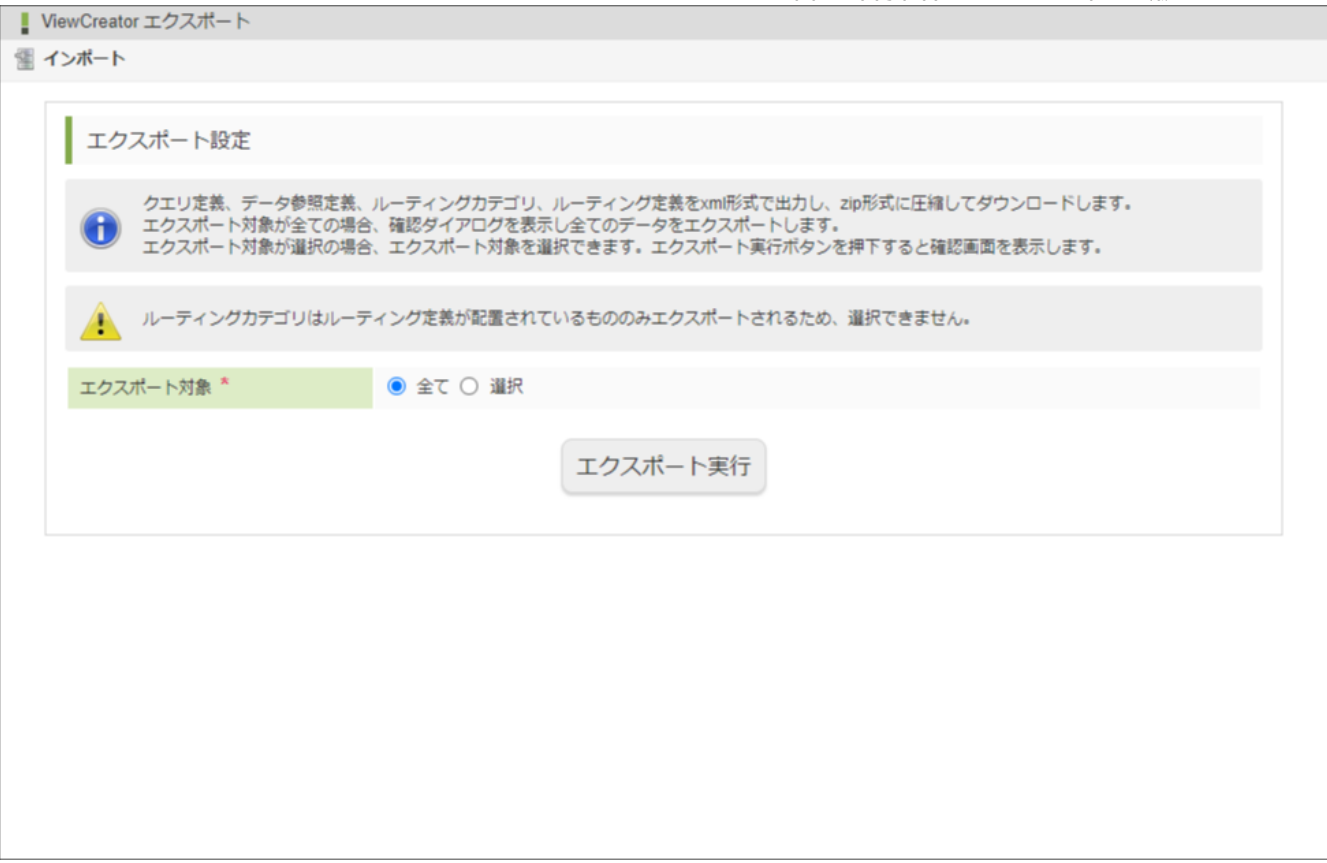

### [エクスポート対象を選択する](#page-0-0)

エクスポート対象は「全て」と「選択」の2種類が存在します。

- 全て:確認ダイアログを表示し全てのデータをエクスポートします。
- 選択:エクスポート対象を選択できます。エクスポート実行ボタンを押下すると確認画面を表示します。

# [エクスポートを実行する](#page-0-0)

全てのデータをエクスポートす[る](#page-14-0)

1. 「ViewCreator エクスポート」画面でエクスポート対象に「全て」を選択します。

<span id="page-94-0"></span>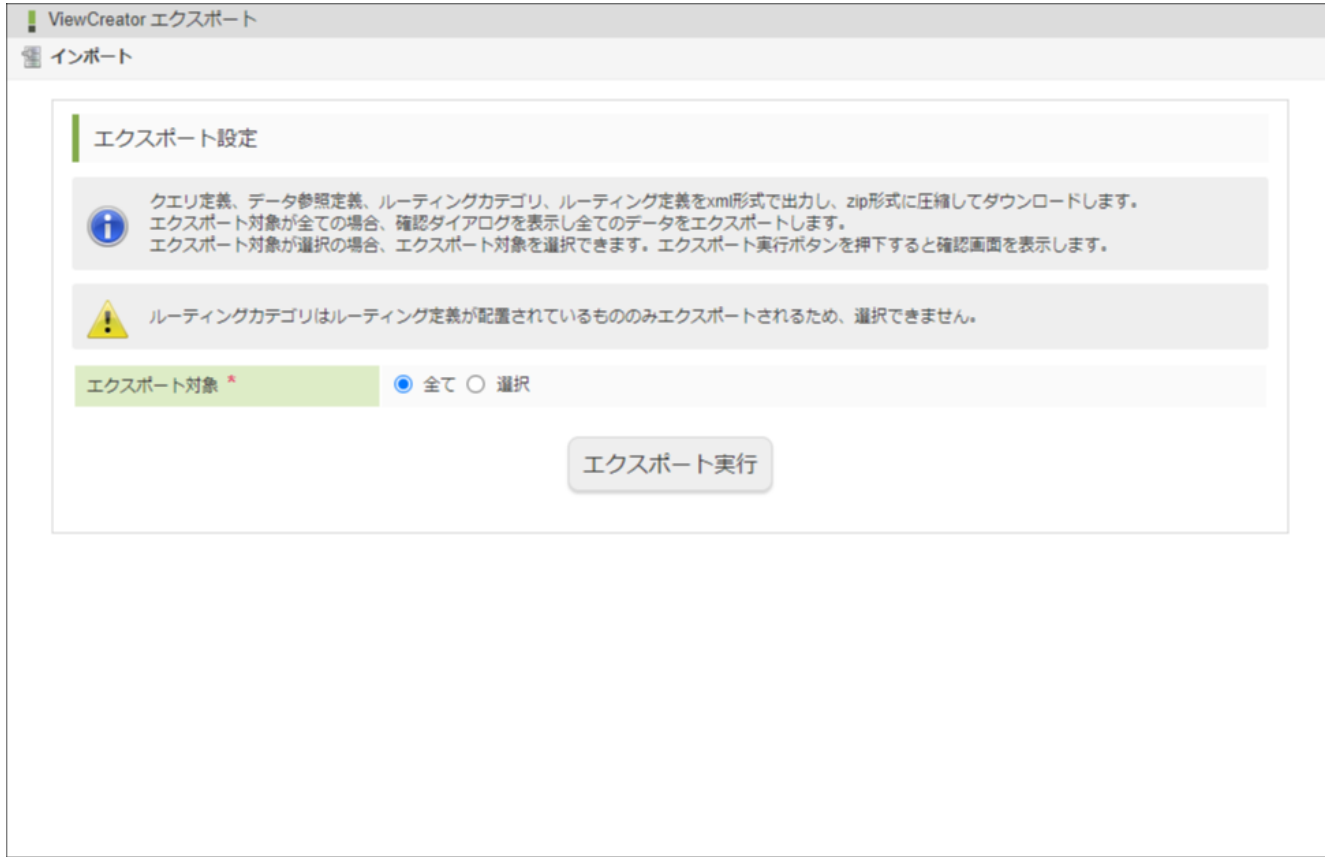

- 2. 「エクスポート実行」をクリックします。
- 3. 確認ダイアログが表示されるので、「決定」をクリックします。

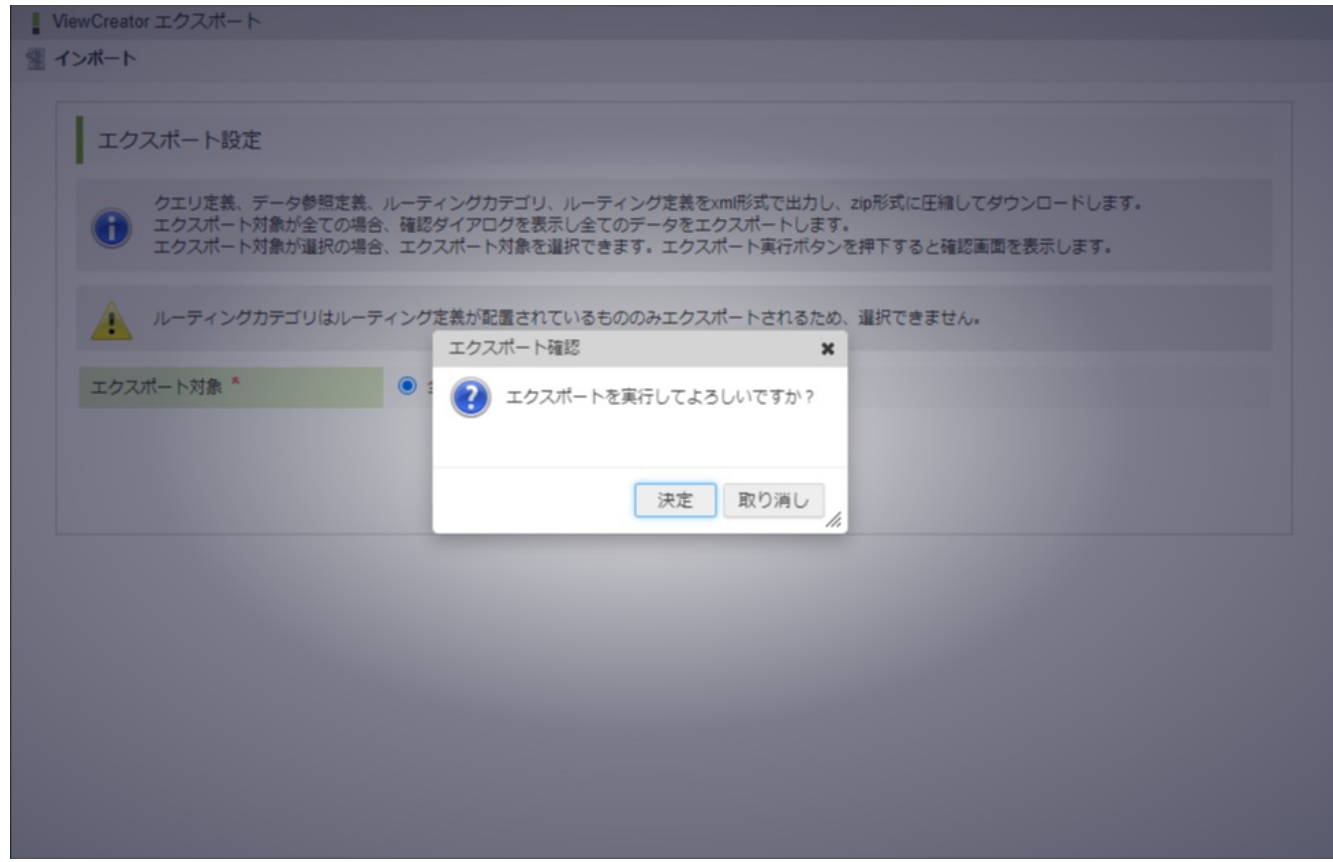

### 対象を選択してエクスポートす[る](#page-0-0)

1. 「ViewCreator エクスポート」画面でエクスポート対象に「選択」を選択します。

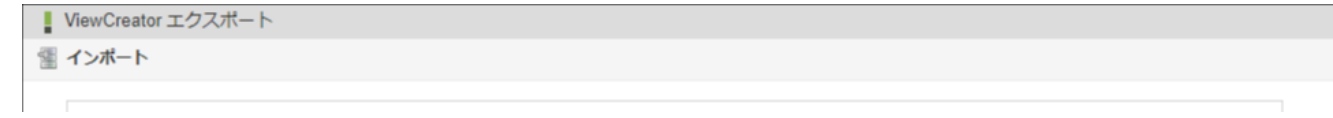

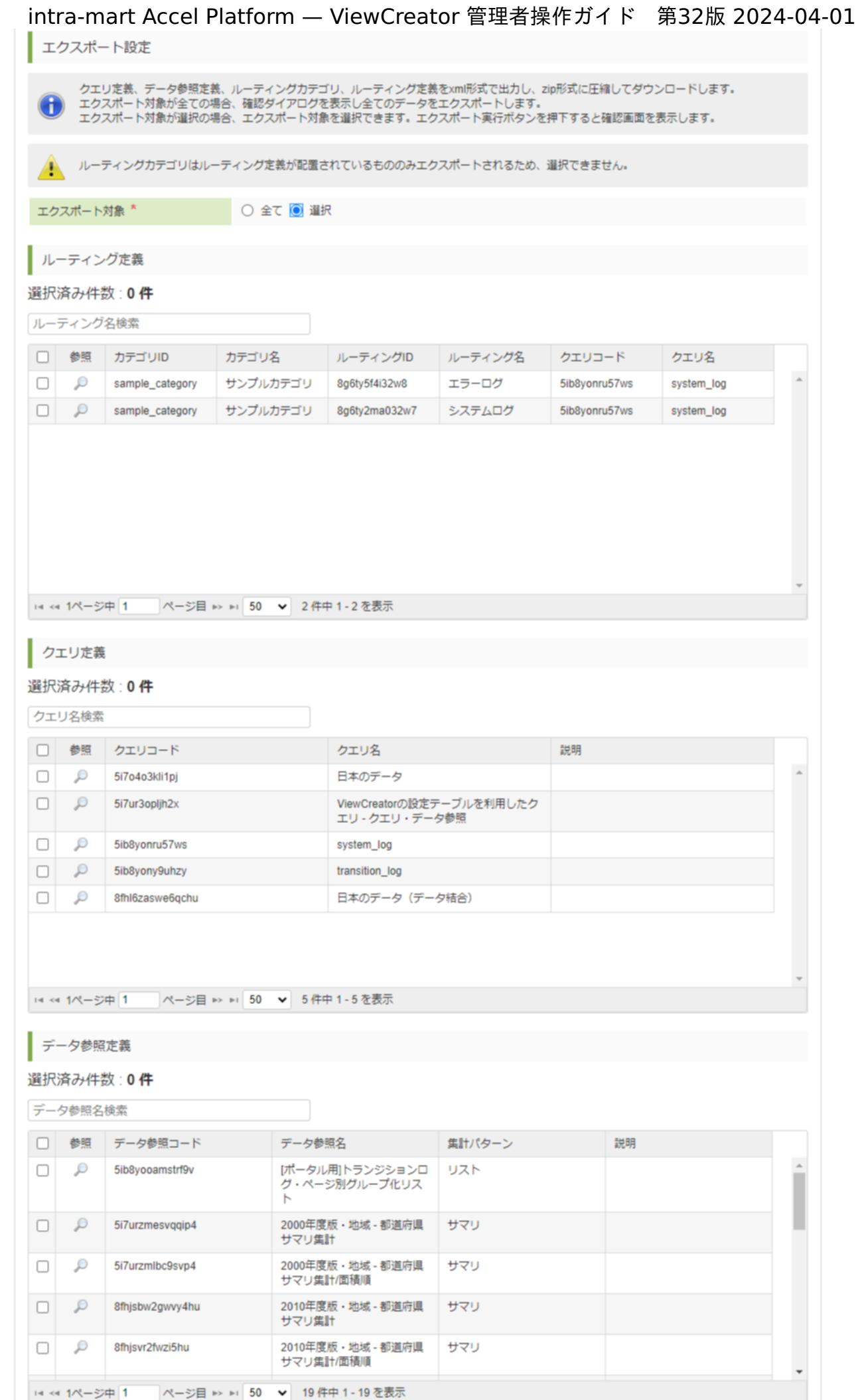

エクスポート実行

2. エクスポートする定義にチェックをつけ、「エクスポート実行」をクリックします。

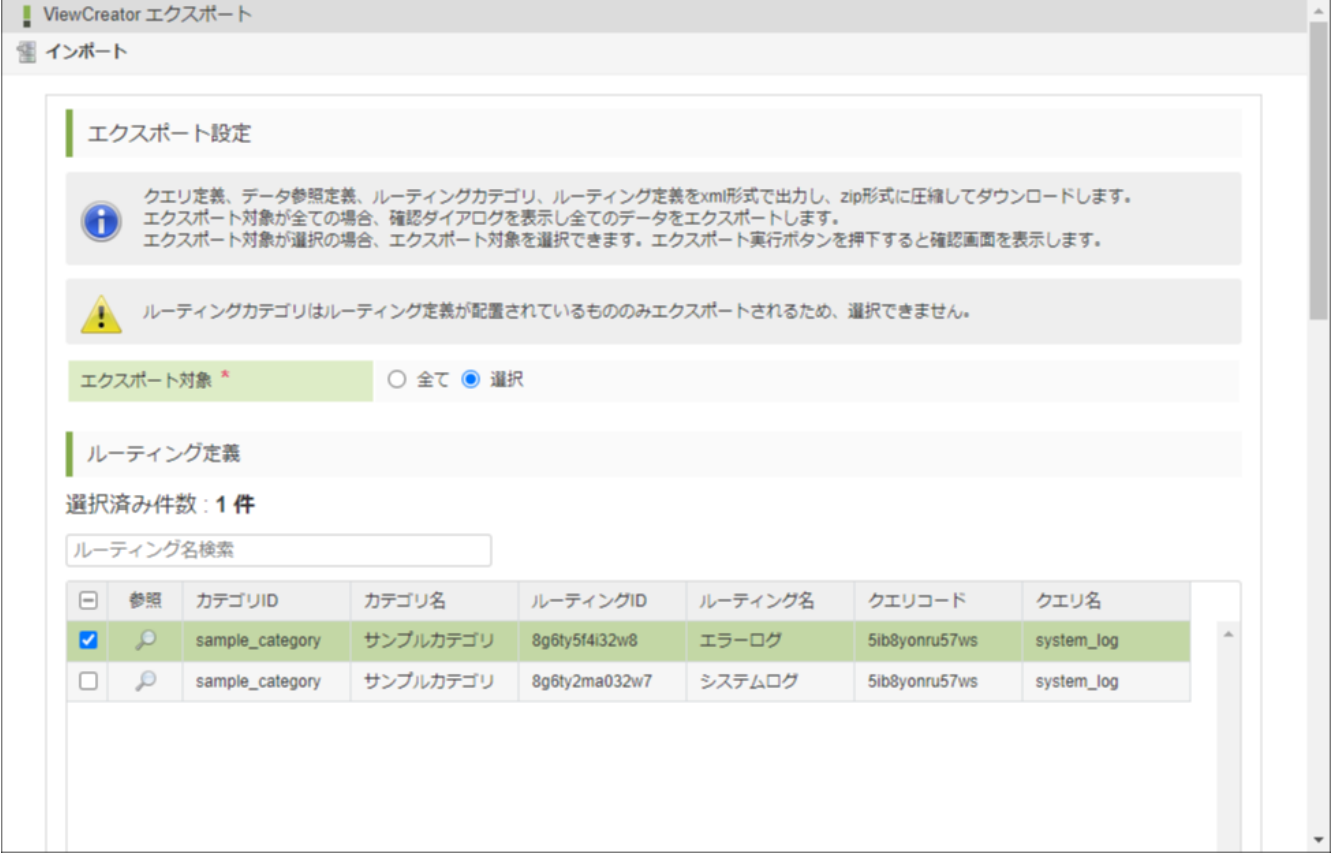

3. 「ViewCreator エクスポート対象確認」画面が表示されるので、エクスポート対象を確認し「決定」をクリックします。

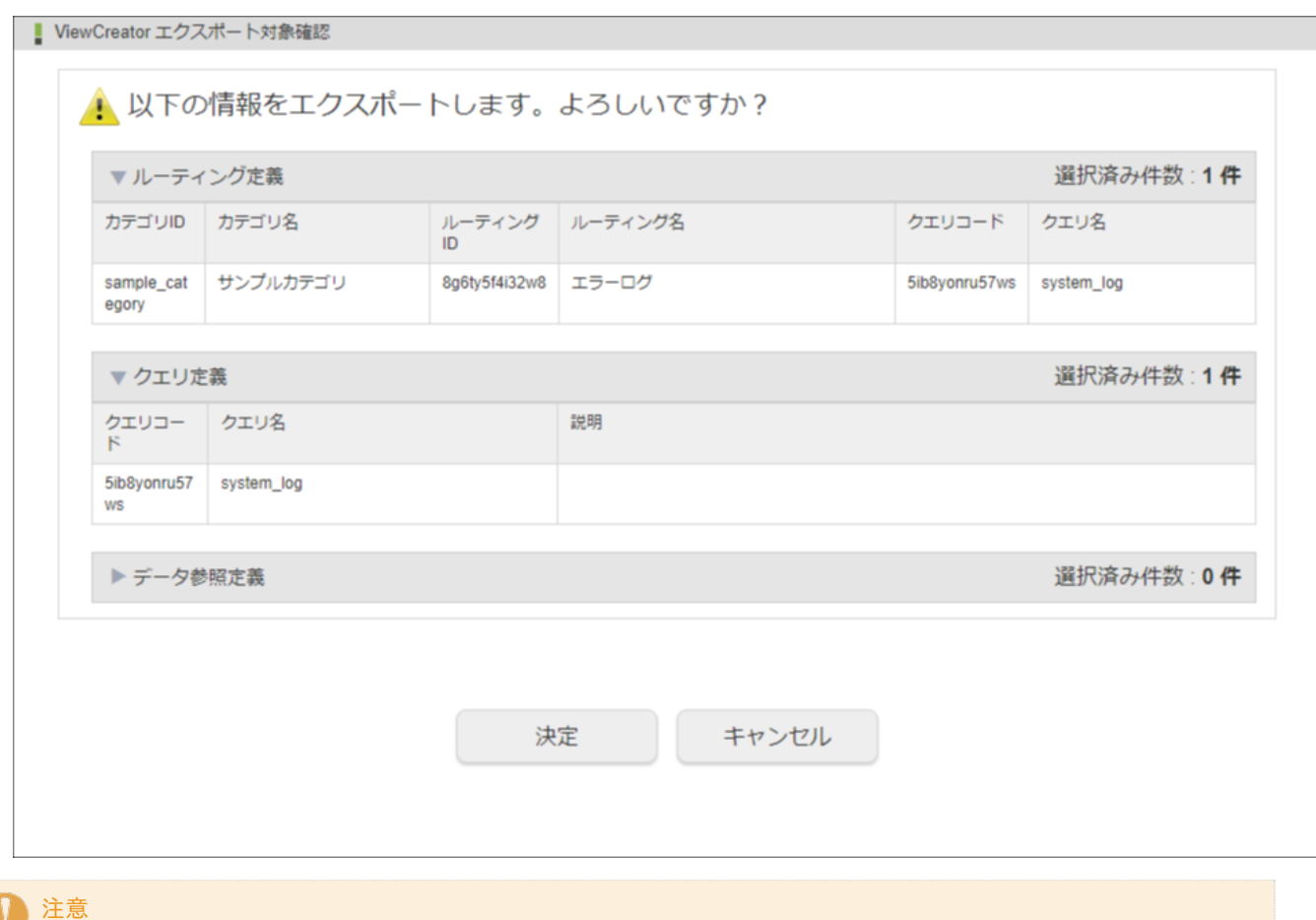

ルーティングカテゴリはルーティング定義が配置されているもののみエクスポートされるため、選択できません。

クエリ編集画面のテーブル一覧やフィールド一覧は、キャプションを表示させることができます。

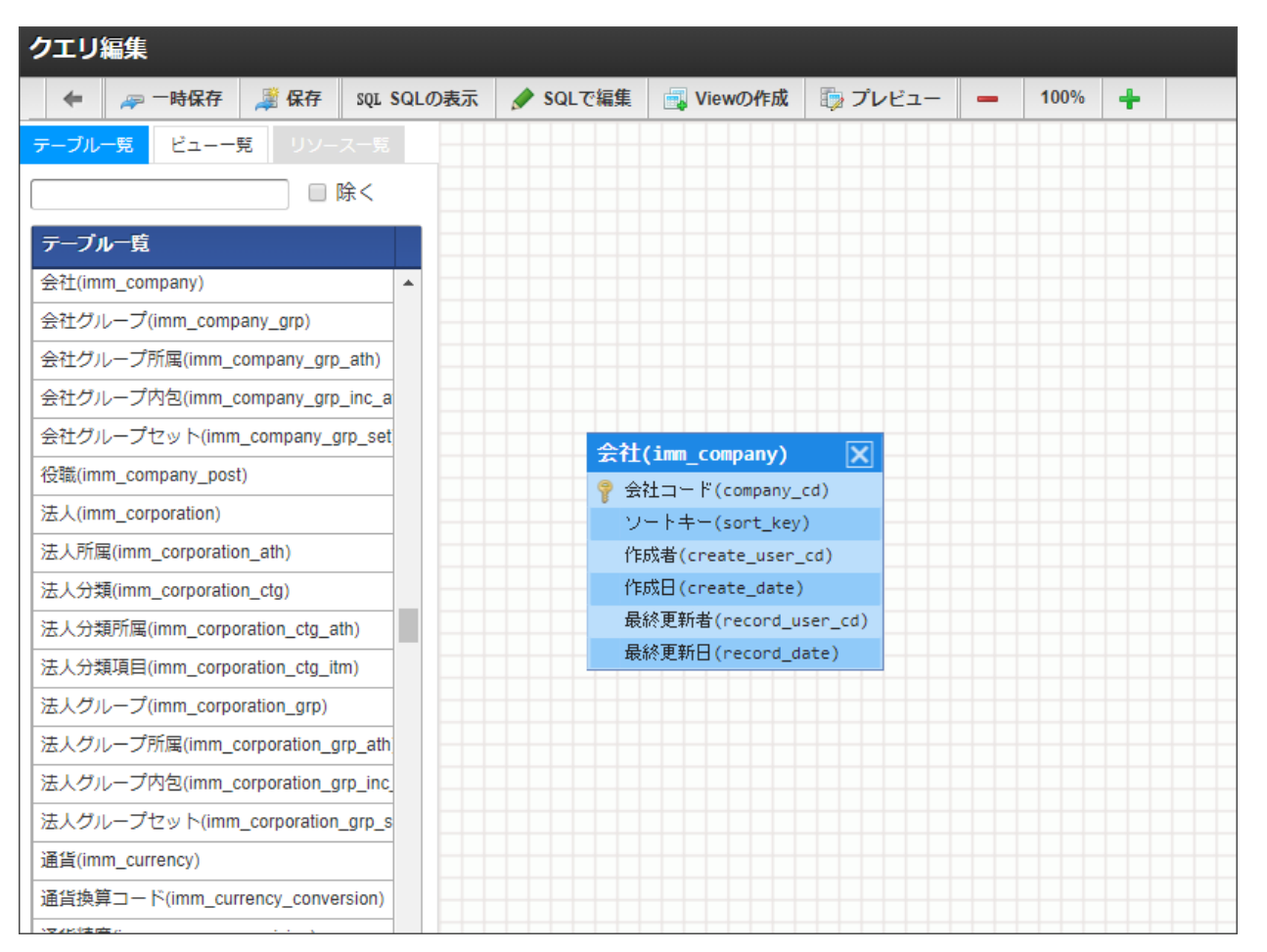

詳しい設定方法については、「 [テーブルメンテナンス管理者ガイド](http://www.intra-mart.jp/document/library/iap/public/tablemaintenance/tablemaintenance_administrator_guide/texts/apply_guide/apply_guide_2.html) - テーブルの拡張情報の設定 」を参照してください。

# 外部データソースの利[用](#page-103-0)

ViewCreatorでは、RDB(リレーショナルデータベース)以外に格納されたデータを扱うためのインタフェースを用意しています。 標準では静的なファイル(CSVファイルおよび、ログファイル)を参照するための実装を提供しています。

目次 [インタフェース一覧](#page-12-3) CSV[ファイルおよびログファイルのリソース登録](#page-101-0) [リソースの設定項目](#page-101-1) [ファイルリソースと](#page-104-0)RDBの連携 [ロジックフローの利用](#page-107-0) ViewCreator[で利用可能なロジックフローの出力設定](#page-11-0) [「ロジックフロー管理」画面](#page-106-0) [ロジックフローを検索する](#page-107-1) [クエリの作成](#page-108-0)

[インタフェース一覧](#page-14-4)

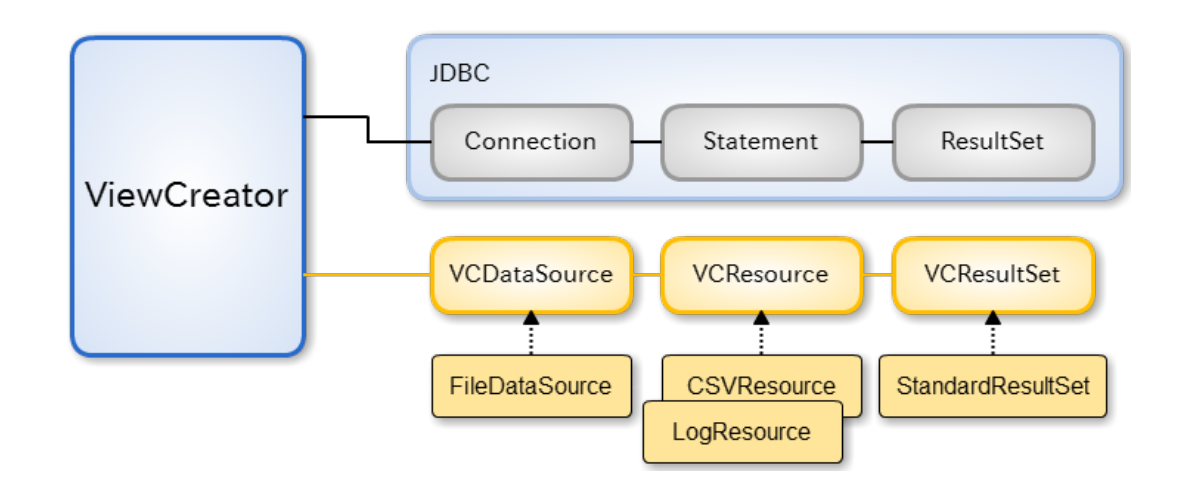

#### **VCDataSource**インタフェース

このインタフェースの実装は、複数のVCResourceインスタンスへのアクセスを提供します。 新しい外部データソースの設定は、%コンテキストパス%/WEB-INF/conf/viewcreator-config.xmlで行います。

#### **FileDataSource**クラス

静的なファイルリソースへのアクセスを提供するクラスです。

#### **VCResource**インタフェース ä

VCResourceはあらかじめ決められたフォーマットの2次元データを表します。

#### **CSVResource**クラス

CSVファイルをリソースとして扱います。

#### **LogResource**クラス

ログファイル(\*.log)をリソースとして扱います。

#### **VCResultSet**インタフェース

リソースから取得した結果データセットを表します。

# コラム

インタフェースの詳細についてはAPIリストを参照してください。

jp.co.intra\_mart.foundation.viewcreator.expansion.VCDataSource jp.co.intra\_mart.foundation.viewcreator.expansion.VCResource jp.co.intra\_mart.foundation.viewcreator.expansion.VCResultSet

### CSV[ファイルおよびログファイルのリソース登録](#page-14-1)

テキストファイル(CSVファイルおよびログファイル)の場合は、プログラムを書くことなく 簡単な設定をするだけでViewCreator上で扱うことができます。

「サイトマップ」→「ViewCreator」→「ファイルリソース管理」をクリックします。

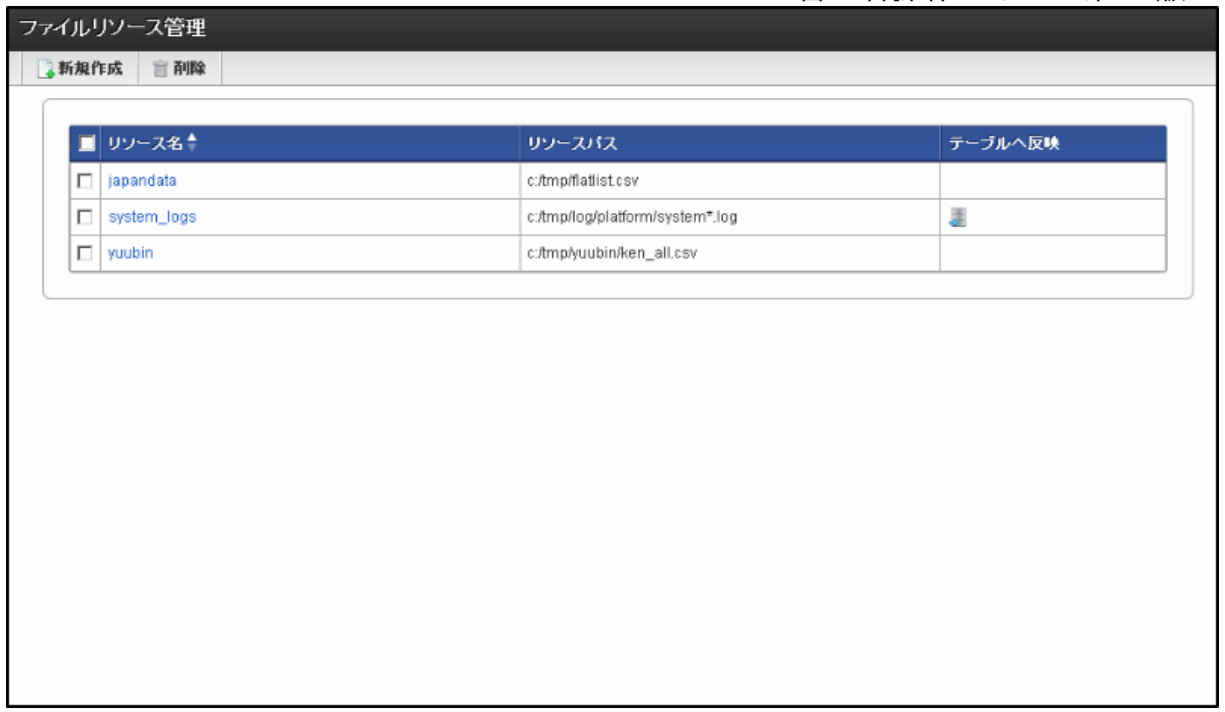

新規登録をクリックすると、下記のようなダイアログが表示されます。

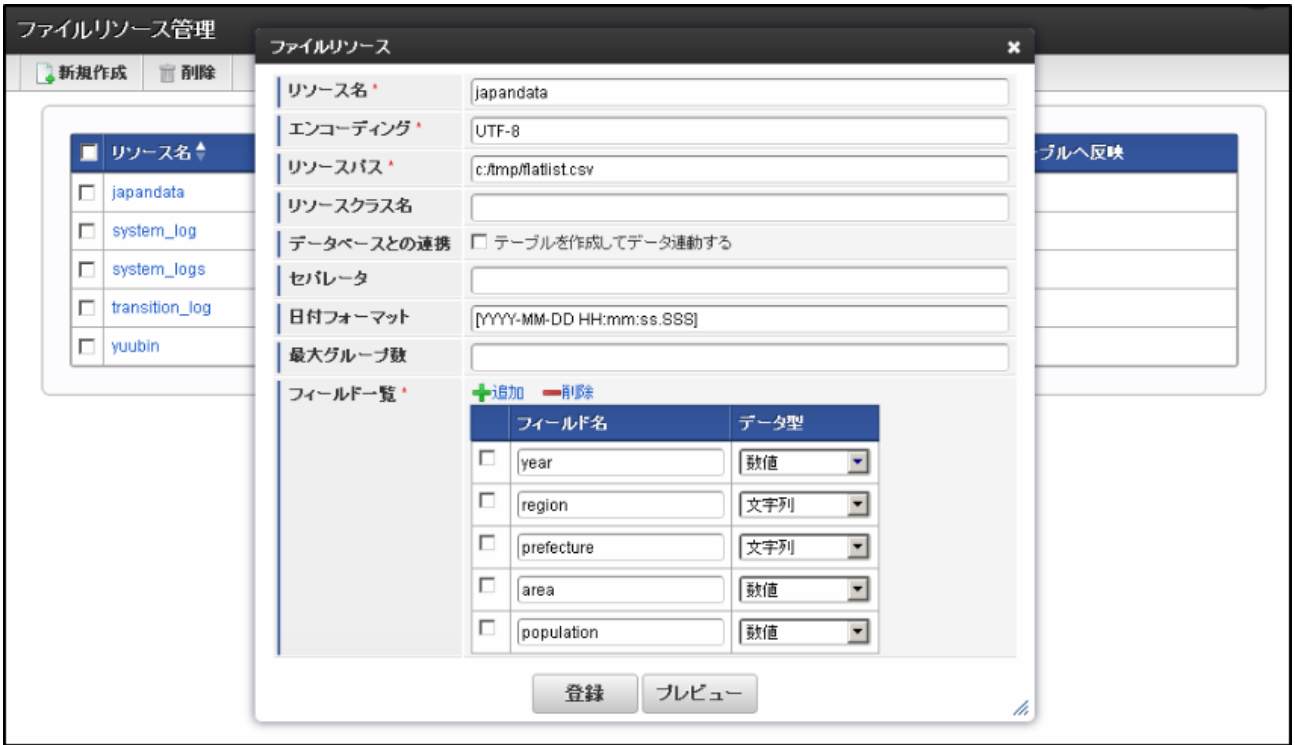

# [リソースの設定項目](#page-14-2)

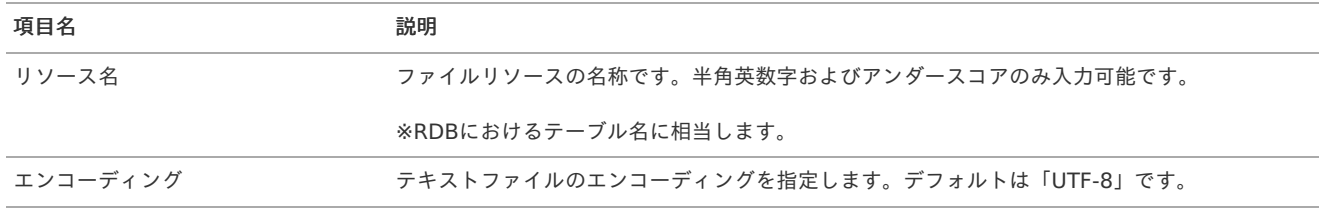

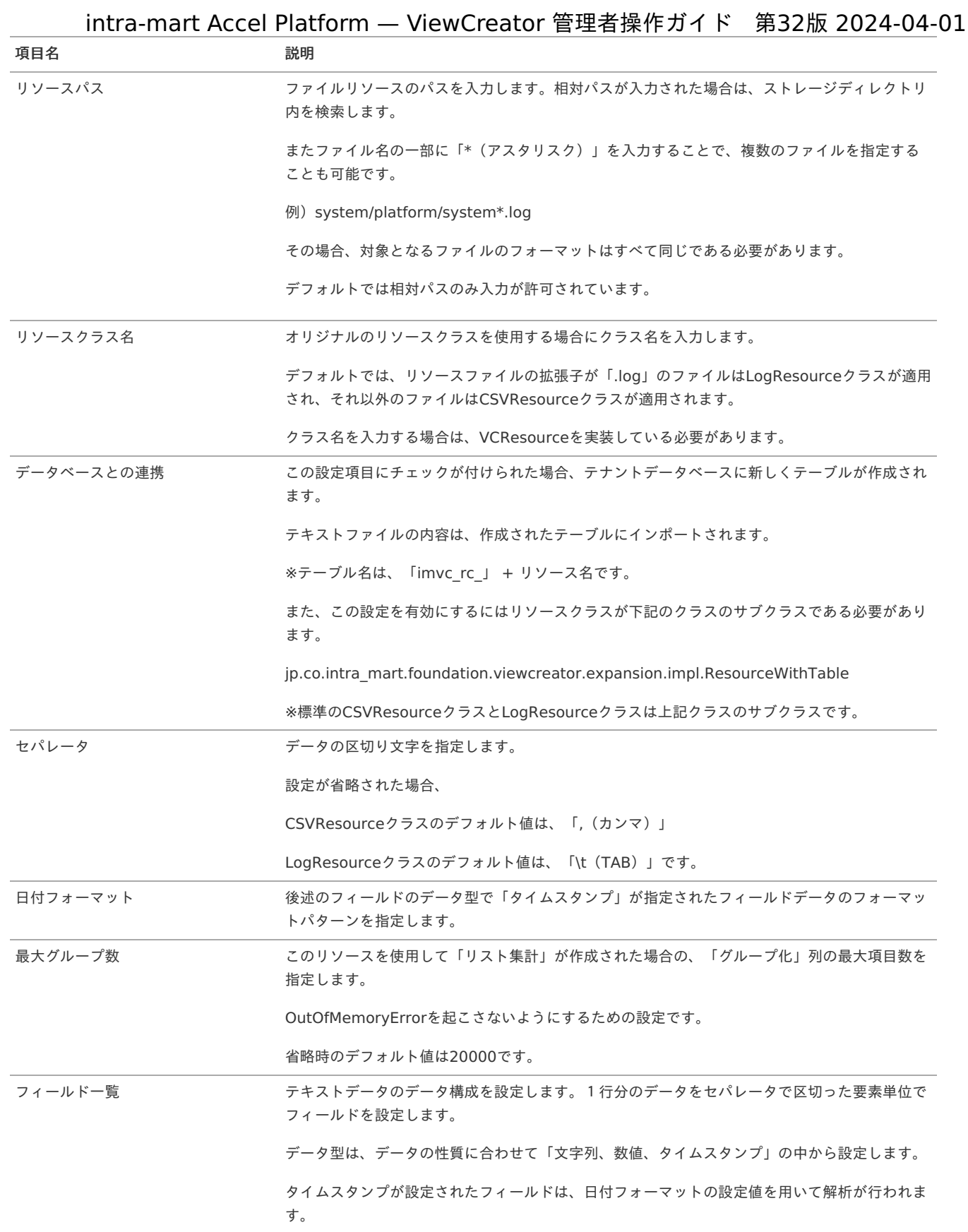

#### A コラム

リソースパスには[「ファイルリソースに設定可能なパス形式](https://document.intra-mart.jp/library/iap/public/configuration/im_configuration_reference/texts/viewcreator/viewcreator-config/index.html#viewcreator_resource-path-permission-type)」を変更することで、%LOG\_DIRECTORY% および絶対パスが設定 できます。

%LOG\_DIRECTORY% は intra-mart Accel Platform が出力するログファイルの出力先に変換されます。

ログファイルの出力先については以下を参照してください。 「コアモジュール-[サーバコンテキスト設定](http://www.intra-mart.jp/document/library/iap/public/configuration/im_configuration_reference/texts/im_core/server-context-config/index.html)」

[「ファイルリソースに設定可能なパス形式](https://document.intra-mart.jp/library/iap/public/configuration/im_configuration_reference/texts/viewcreator/viewcreator-config/index.html#viewcreator_resource-path-permission-type)」 は 2023 Autumn(Hollyhock)から利用可能です。

<span id="page-101-1"></span><span id="page-101-0"></span>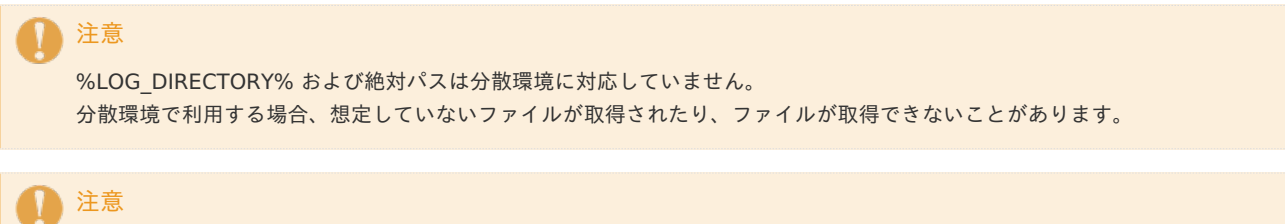

標準のCSVResourceクラスとLogResourceクラスはソートの実装を提供しません。 従って、これらの標準クラスを使用して作成されたリスト集計ではソートに関する全ての機能を利用できません。

「プレビュー」ボタンをクリックすると、テキストデータを正しく解析できているか確認できます。

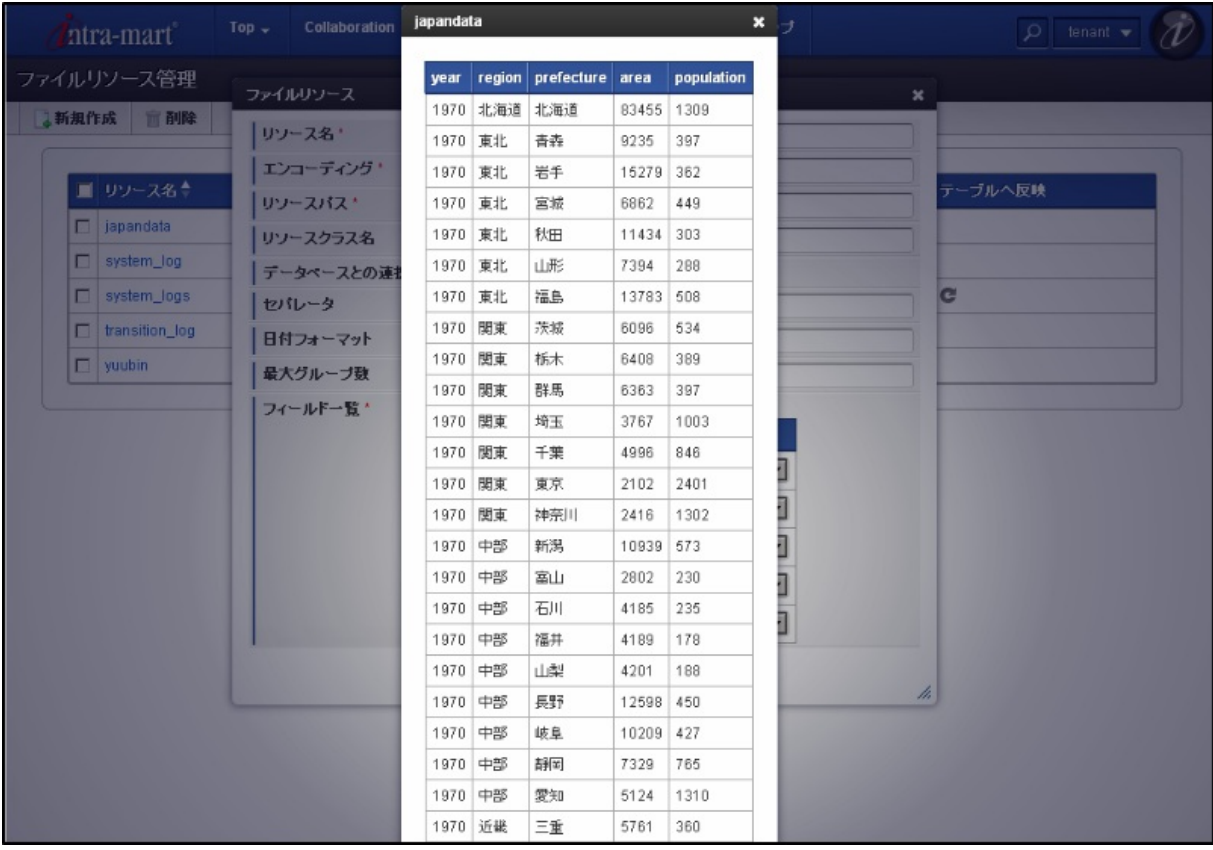

作成したファイルリソースは、クエリ編集画面でRDBのテーブルと同様にクエリに追加できます。 接続IDのコンボボックスから「files」を選択すると、テーブル一覧に登録済みのリソースが表示されます。

intra-mart Accel Platform — ViewCreator 管理者操作ガイド 第32版 2024-04-01

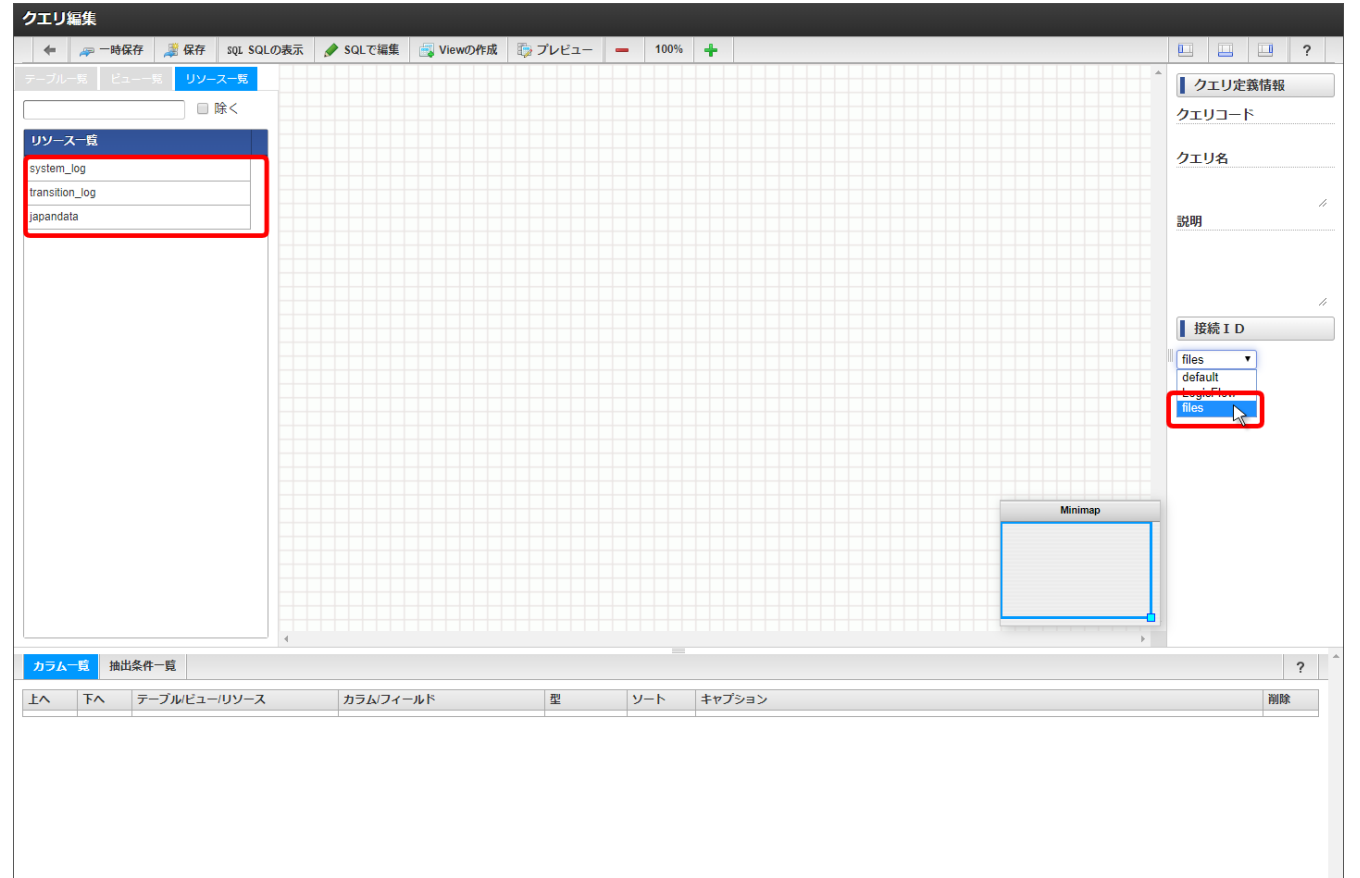

### コラム

f

接続IDの名前を「files」ではなく別の名前に変更するには、%コンテキストパス%/WEB-INF/conf/viewcreator-config.xmlを編 集します。

### <data-source>

<id>files</id>

<class-name>jp.co.intra\_mart.foundation.viewcreator.expansion.impl.FileDataSource</class-name>

</data-source>

「リソース」をダブルクリックしてクエリに追加します。

<span id="page-103-0"></span>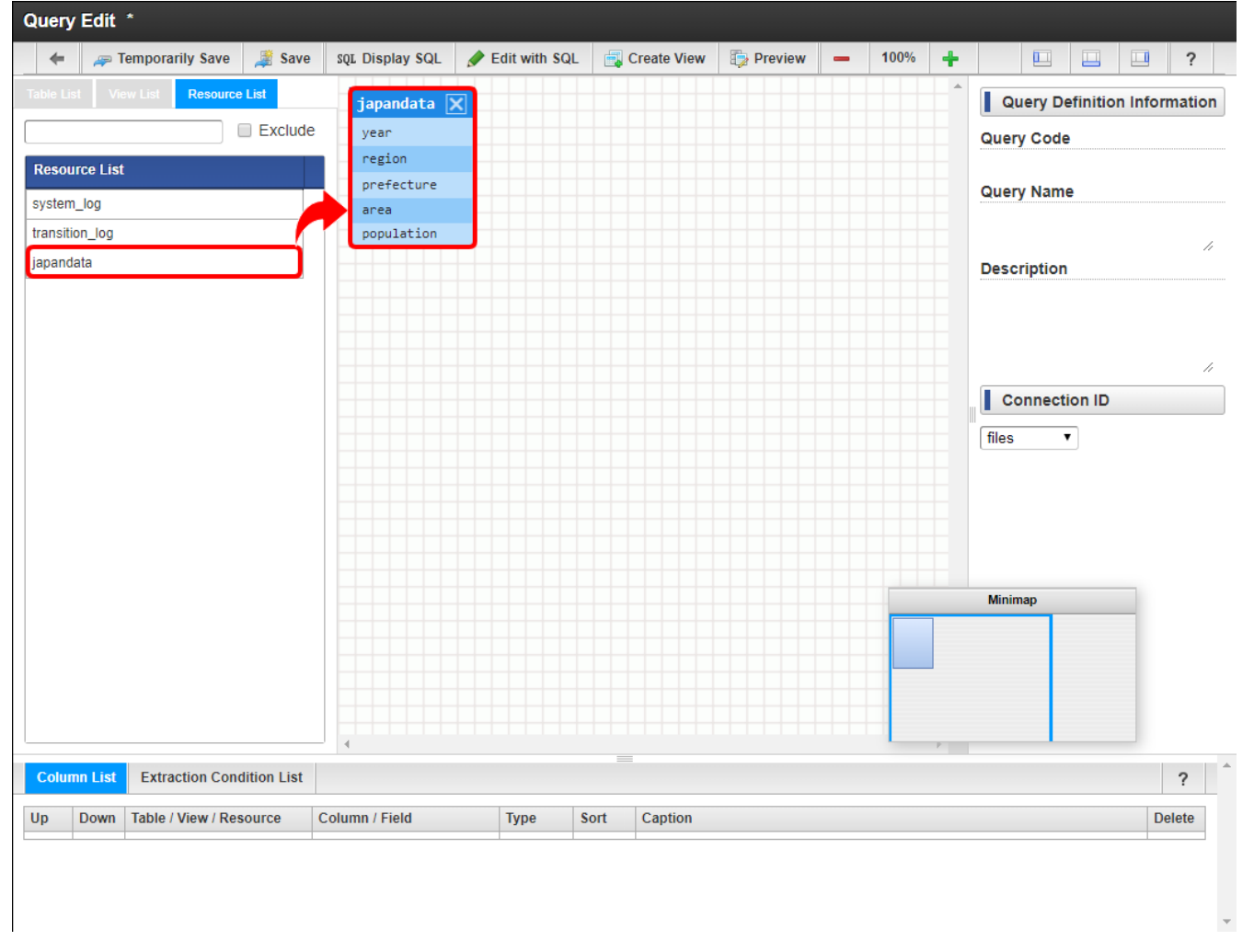

カラムの追加や抽出条件の設定もRDB上のテーブルと同じように行います。

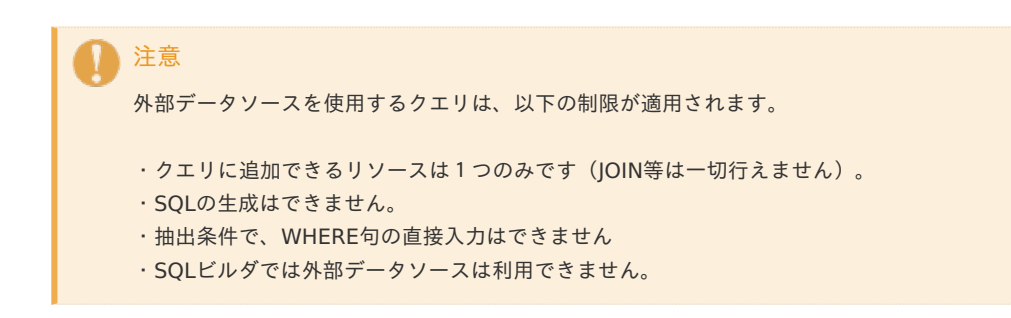

### [ファイルリソースと](#page-14-3)RDBの連携

テキストファイルのデータ量が大きい場合、またはJOINや複雑な抽出条件を設定したい場合は 新しくテーブルを作成して、そのテーブルへテキストファイルの内容を反映させることができます。

ファイルリソース登録の際に、「データベースとの連携」にチェックを入れて登録します。

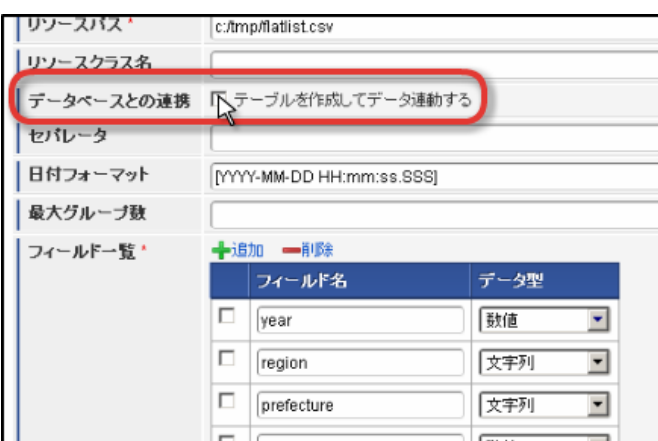

<span id="page-104-0"></span>注意 このチェックを入れて登録処理を行った場合、テーブルの作成と同時にデータのインポートも同時に実行されます。 データ量によっては処理が完了するまでに時間がかかる場合があります。

ファイルリソースの登録後、テキストファイルのデータ内容に変更があった場合は 「テーブルへ反映」アイコンをクリックすることで、テキストファイルの内容をテーブルへ反映できます。

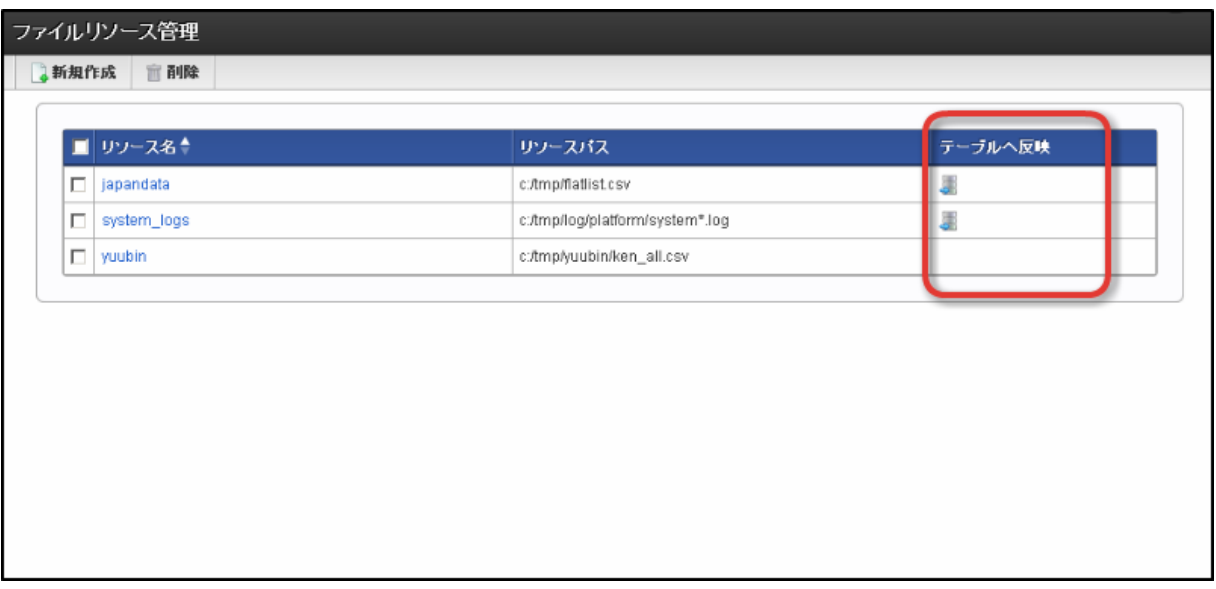

テーブルはテナントデータベース上に作成されます。

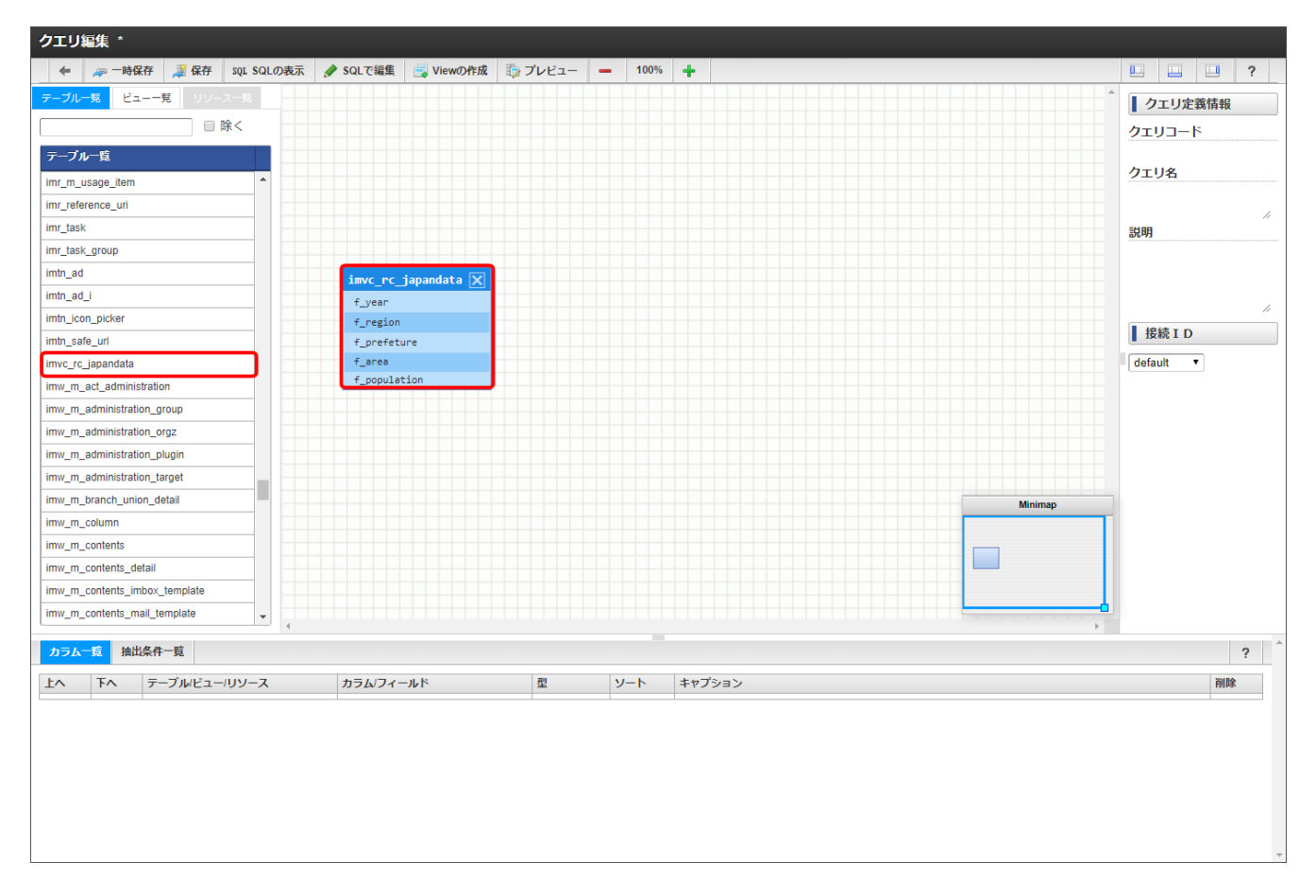

テーブル名には imvc\_rc、 フィールド名には f がプレフィックスとして付加されます。

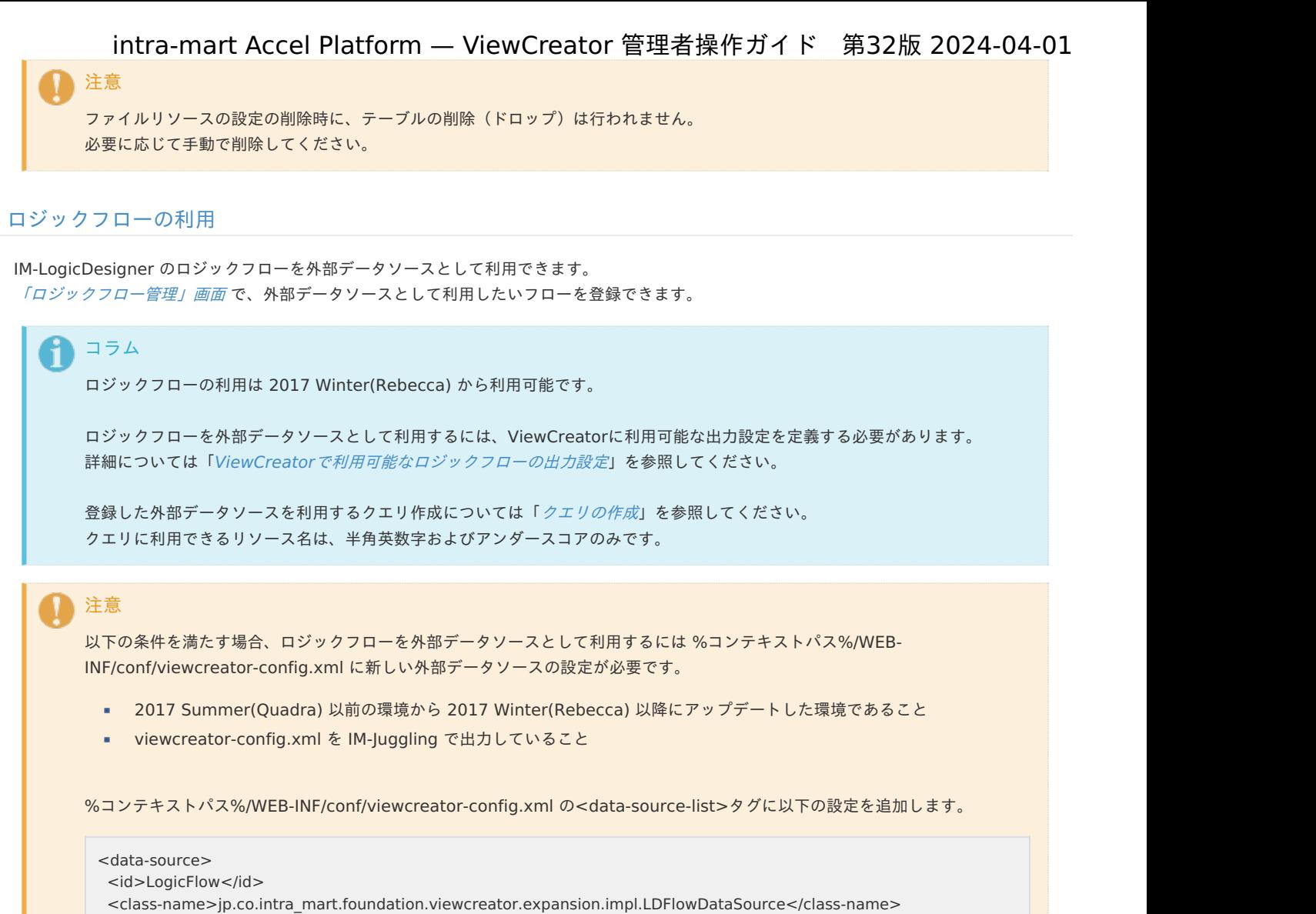

</data-source>

viewcreator-config.xml の詳細については[「設定ファイルリファレンス](http://www.intra-mart.jp/document/library/iap/public/configuration/im_configuration_reference/index.html)」-「[ViewCreator](https://document.intra-mart.jp/library/iap/public/configuration/im_configuration_reference/texts/viewcreator/viewcreator-config/index.html)の設定」を参照してください。

# ViewCreator[で利用可能なロジックフローの出力設定](#page-0-0)

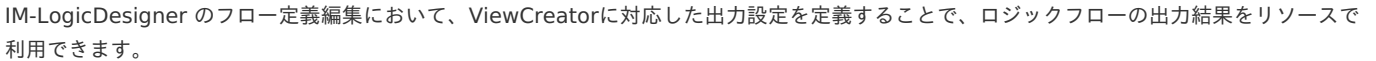

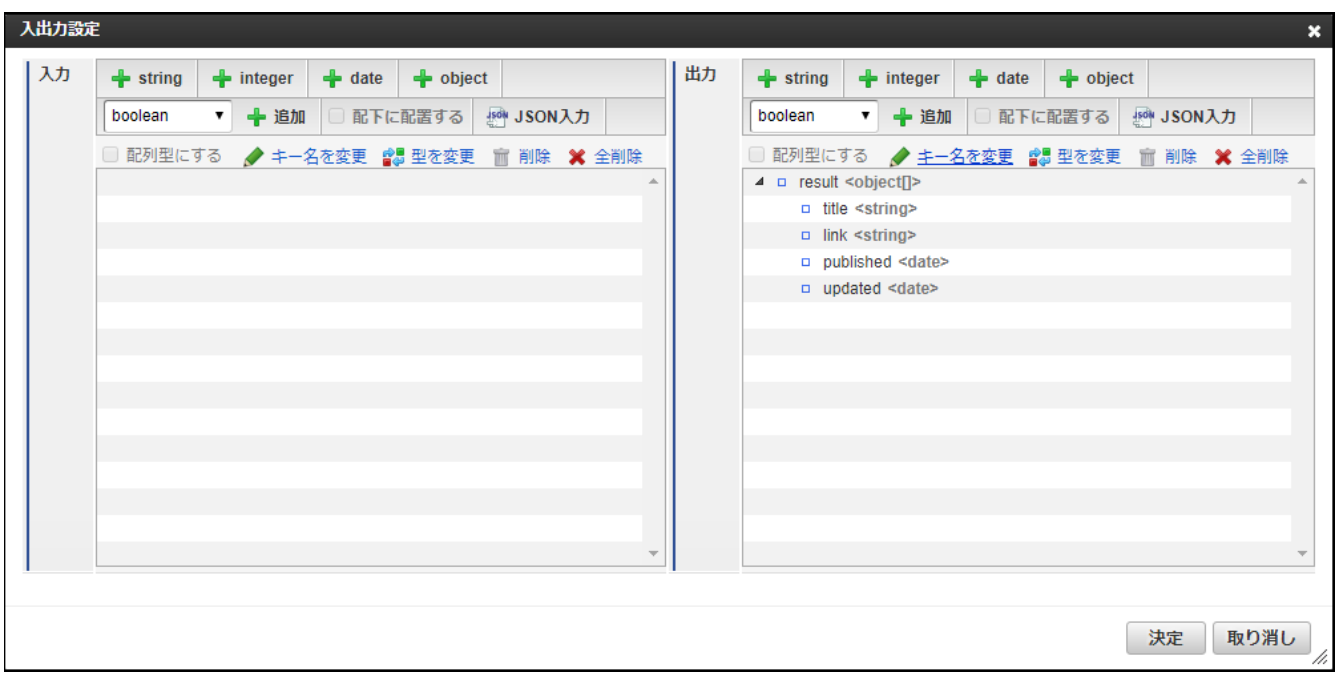

出力設定に「result」というキー名のobject[]型のパラメータを定義します。

「result」の配下に配置された各パラメータは、ViewCreatorのリソースの各カラムに利用されます。

### <span id="page-106-0"></span>[「ロジックフロー管理」画面](#page-42-0)

「ロジックフロー管理」画面では、リソースとして利用したいフローを登録できます。

「サイトマップ」→「ViewCreator」→「外部データソース連携」→「ロジックフロー管理」をクリックします。

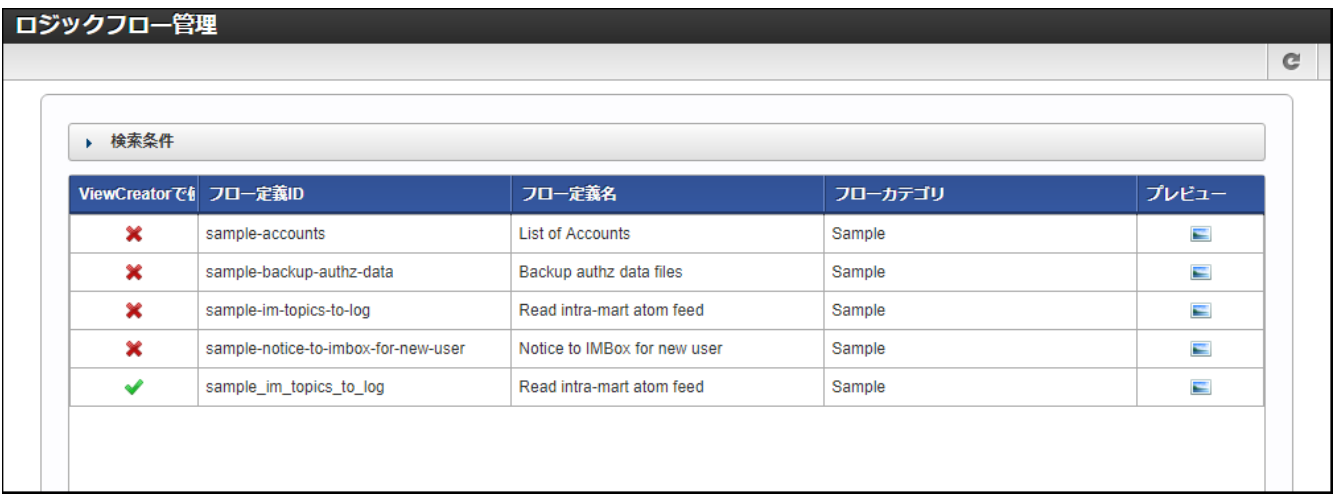

図:「ロジックフロー管理」画面 - 初期表示

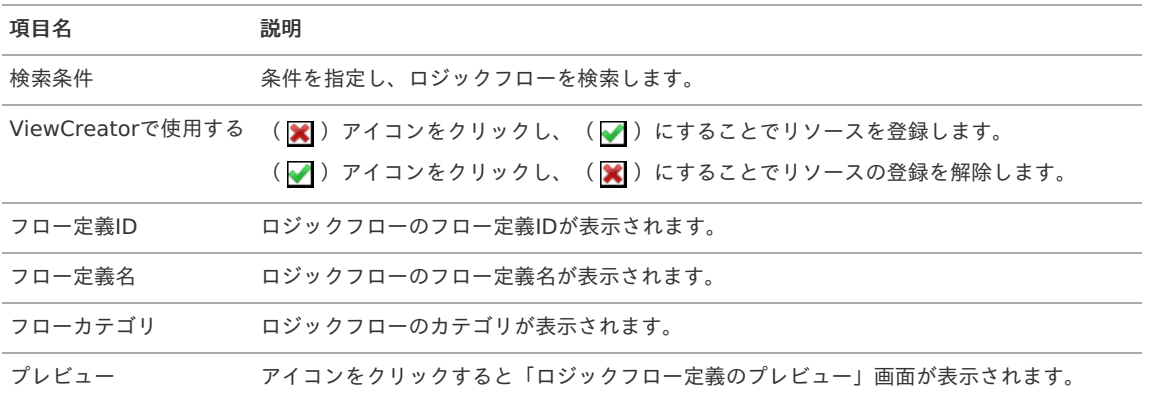

### [ロジックフローを検索する](#page-0-0)

1. 画面中央の「検索条件」をクリックします。

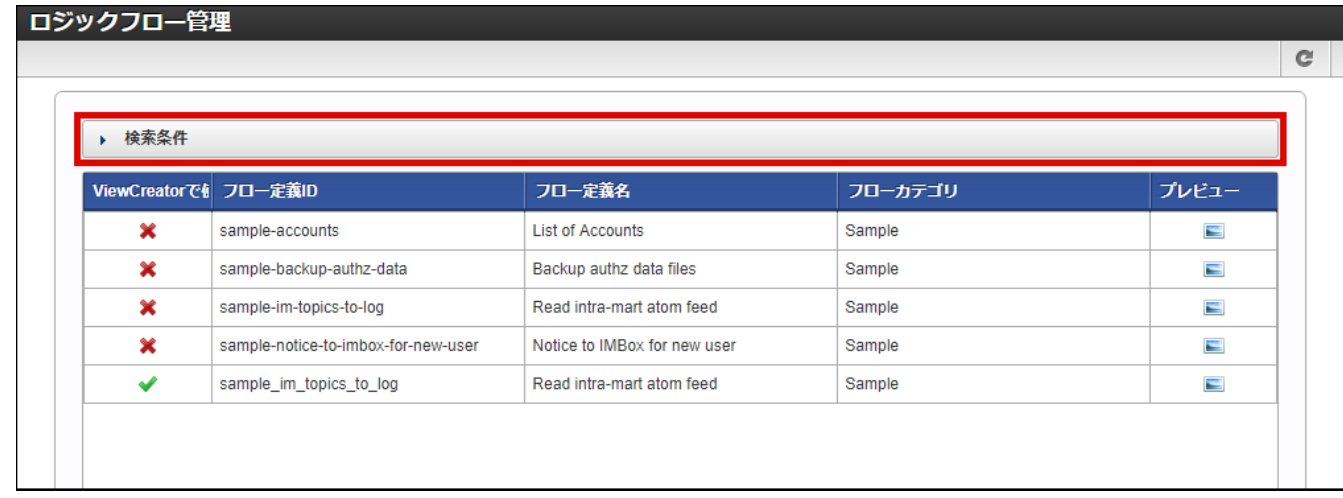

2. 検索フィールドが表示されます。

<span id="page-107-1"></span><span id="page-107-0"></span>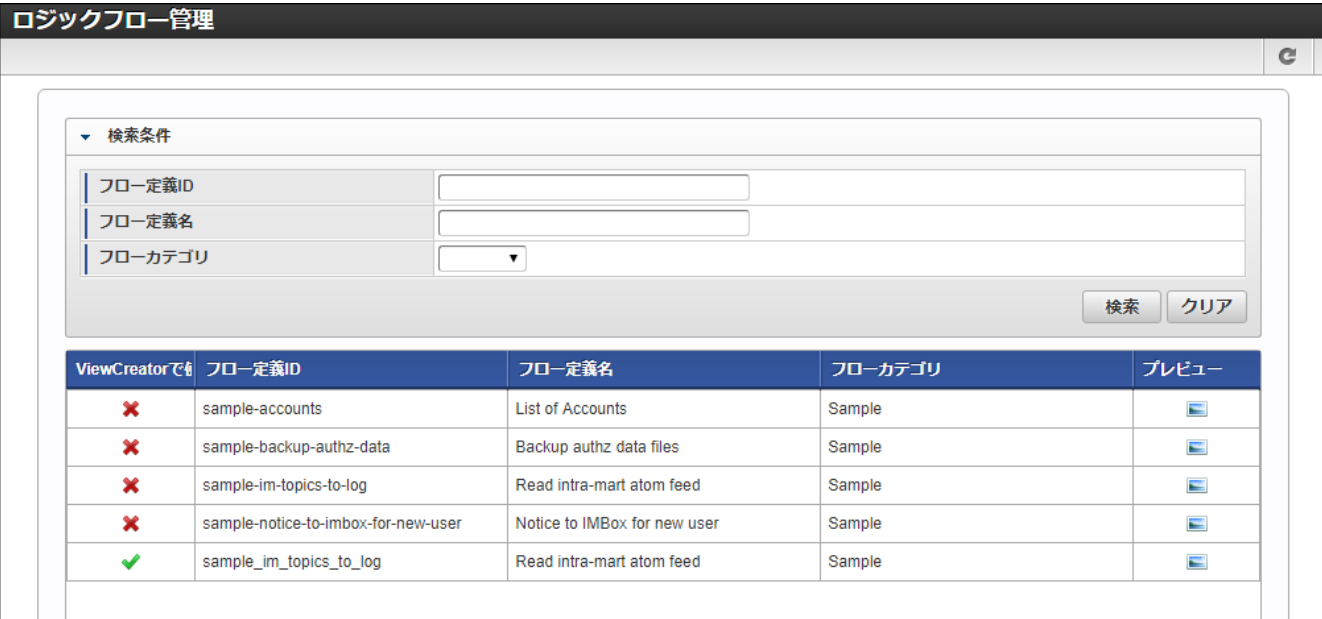

<画面項目>

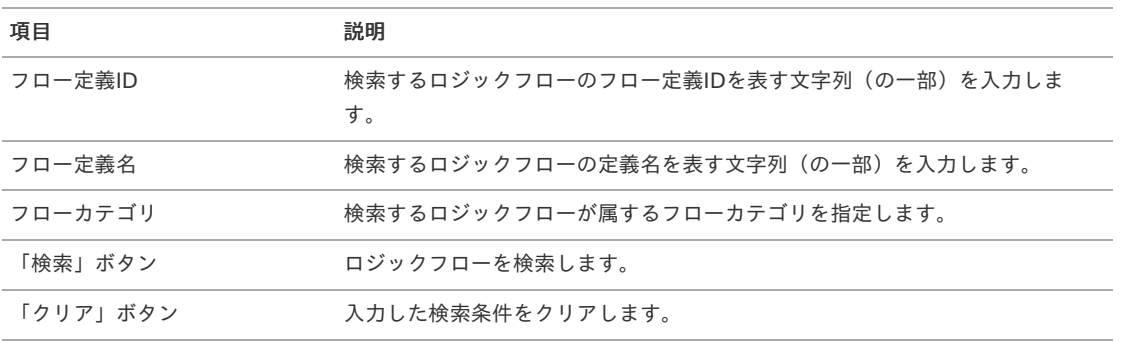

# コラム

検索フィールドにおけるフローカテゴリのドロップダウンリストは、カテゴリの階層に関係なく、すべてのカテゴリをフ ラットなリストとして表示します。

1. 検索条件を入力し、「検索」をクリックします。

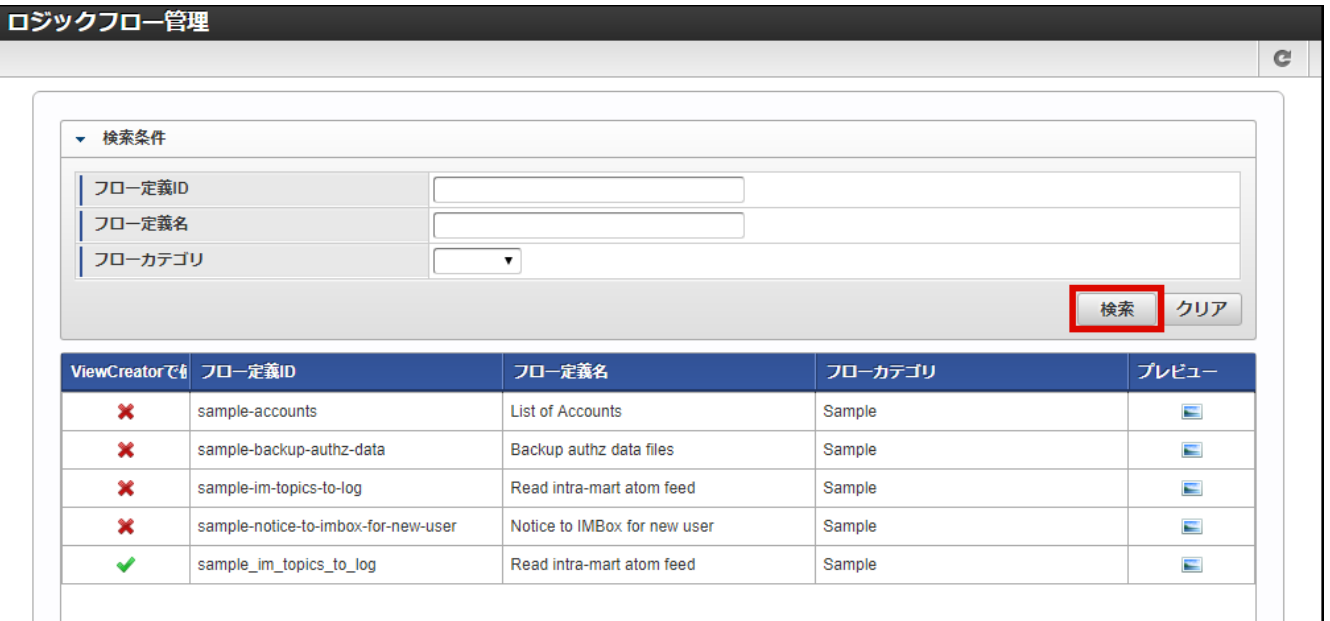

2. 検索結果が表示されます。
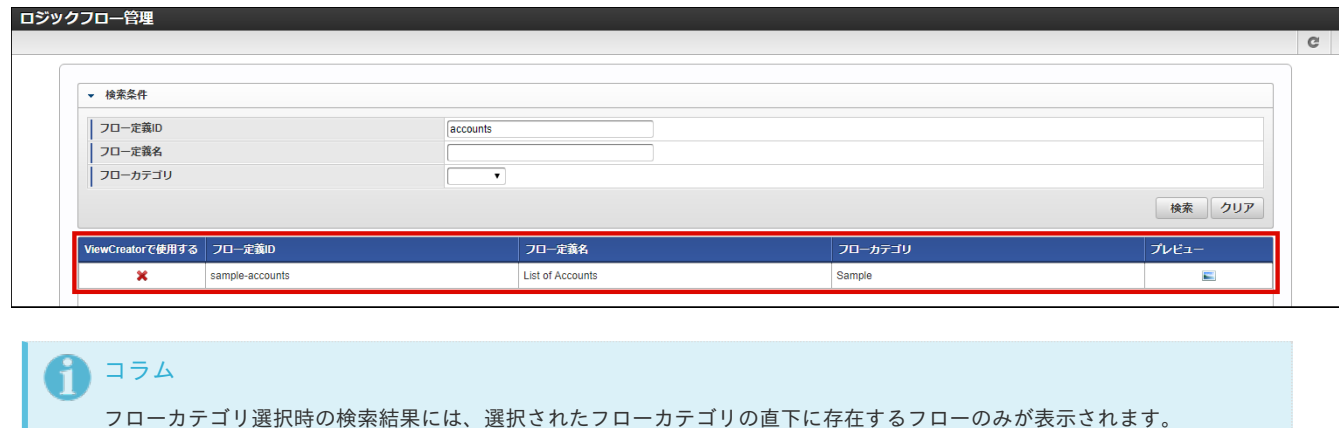

## [クエリの作成](#page-0-0)

H

「ロジックフロー管理」画面で登録したリソースは、クエリ編集画面でRDBのテーブルと同様にクエリに追加できます。 接続IDのプルダウンから「logicFlow」を選択すると、テーブル一覧に登録済みのリソースが表示されます。

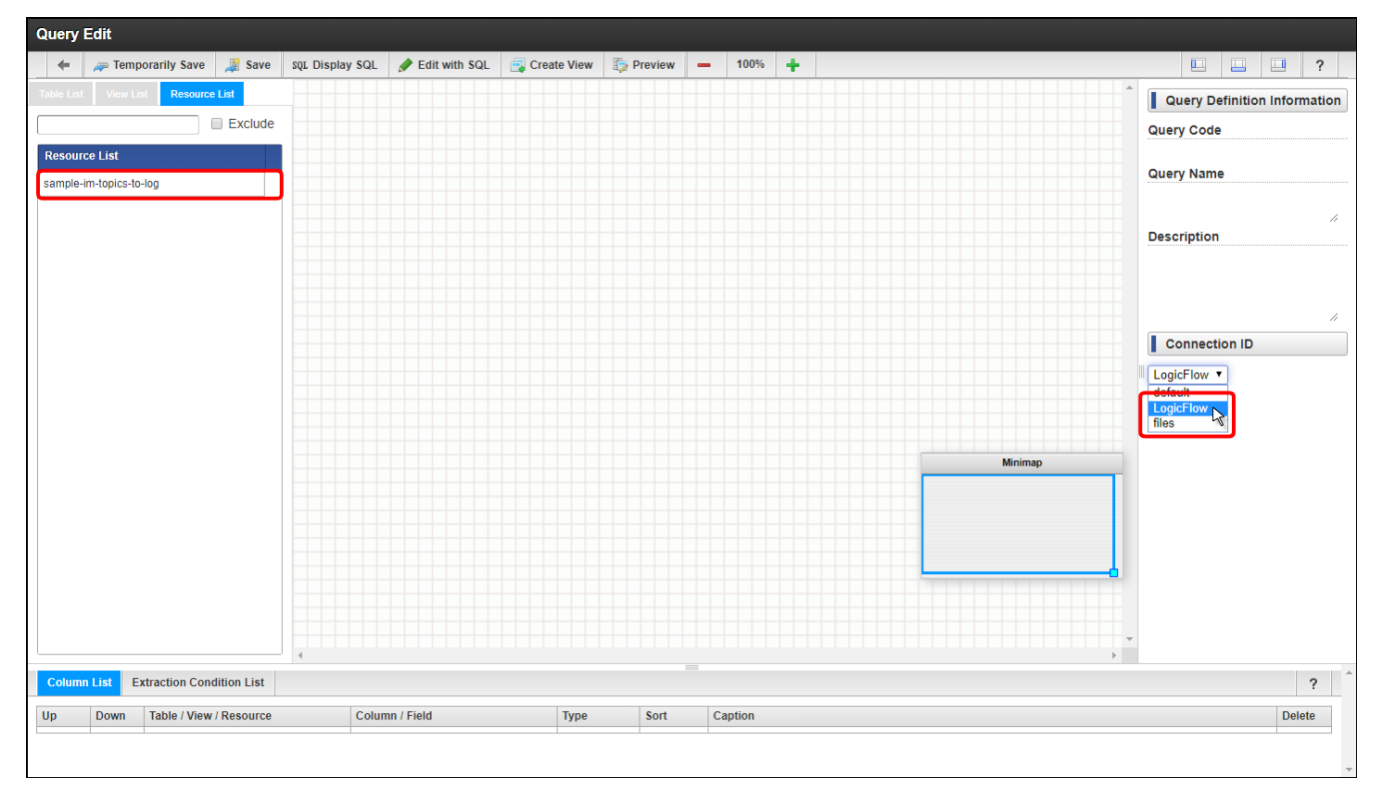

表示された「リソース」をダブルクリックしてクエリに追加します。

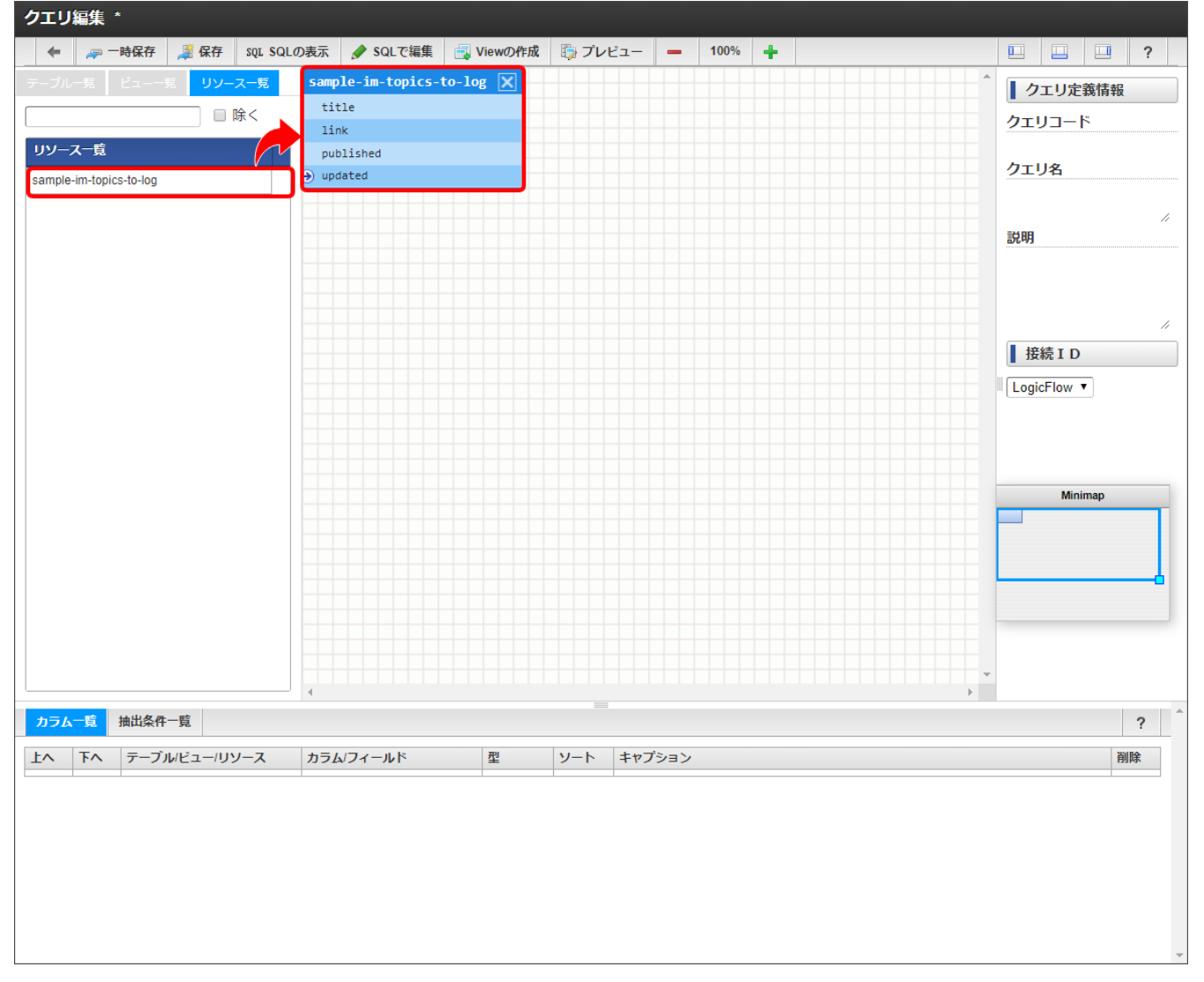

カラムの追加もRDB上のテーブルと同じように行います。

# 注意 外部データソースを使用するクエリは、以下の制限が適用されます。 ・クエリに追加できるリソースは1つのみです(JOIN等は一切行えません)。 ・SQLの生成はできません。

- ・「抽出条件一覧」は動作しません。「抽出条件一覧」にはフィールドを追加しないでください。
- ・SQLビルダでは外部データソースは利用できません。

## 計算式カラムの設[定](#page-117-0)

リスト集計ではフィールドの値をそのまま表示するだけでなく、計算式や関数を利用できます。

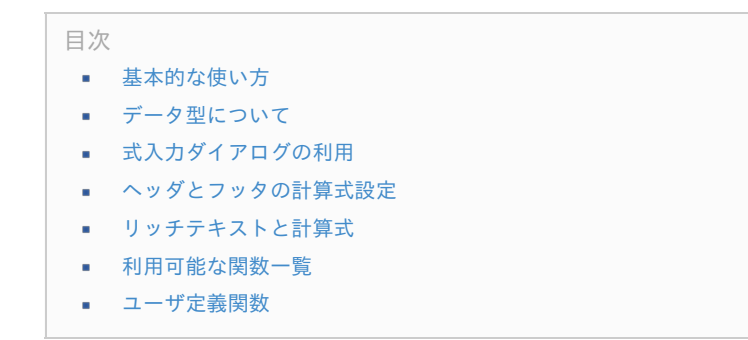

「計算式を追加」ボタンをクリックすると、リスト集計にカラムが追加されます。

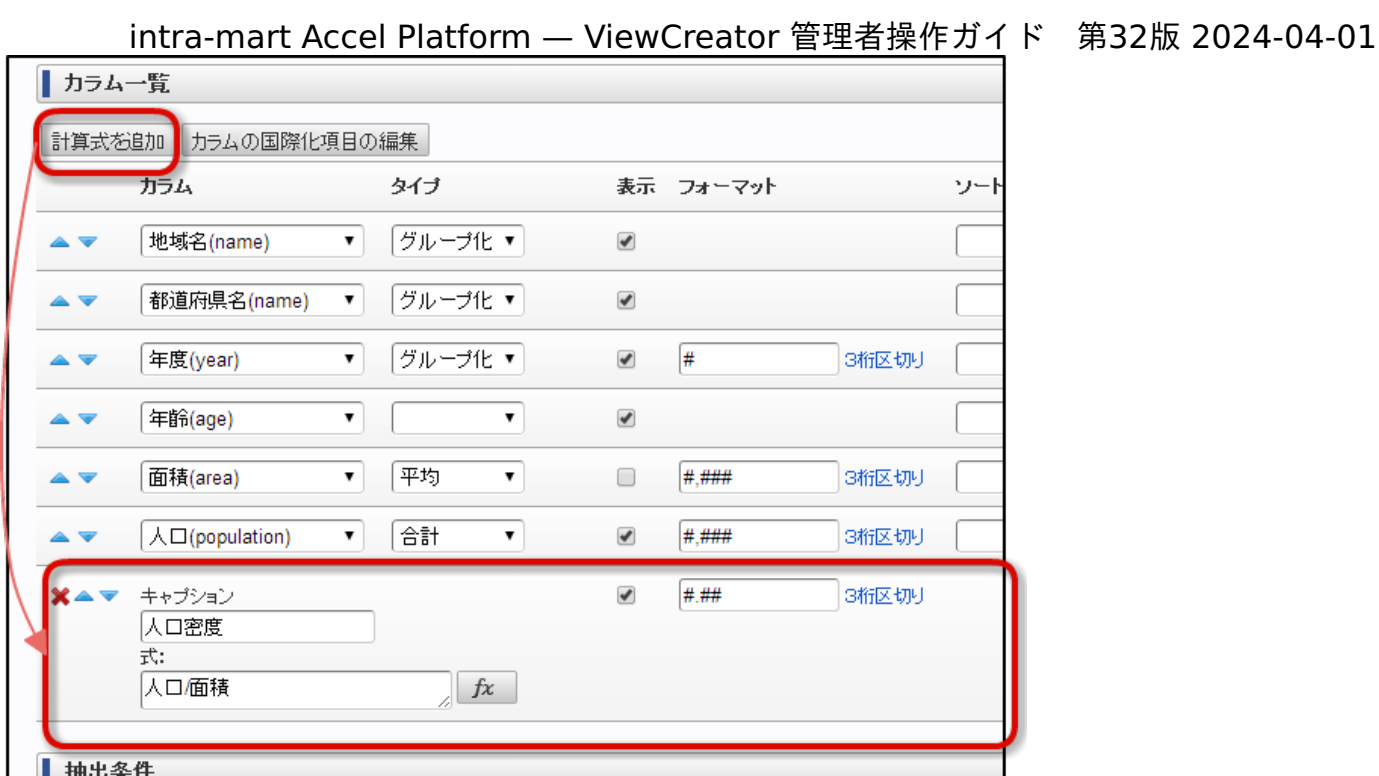

## [基本的な使い方](#page-14-1)

追加された計算式カラムには、以下の2つの入力必須項目があります。

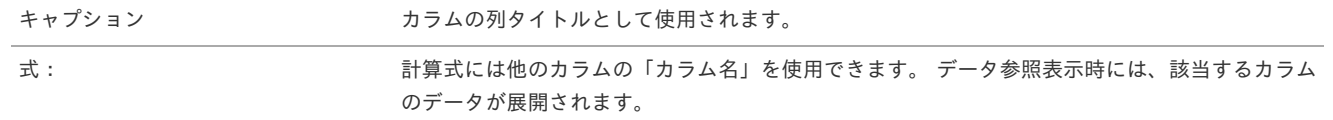

実行結果

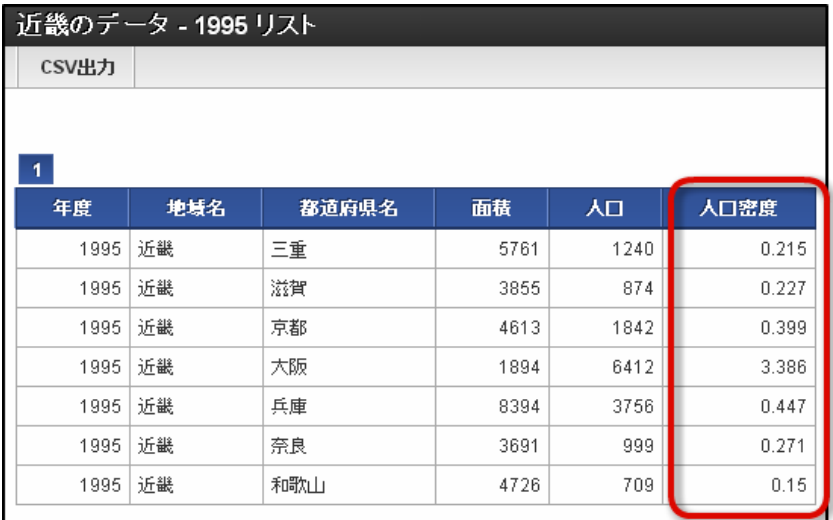

計算式カラム「人口密度」には、「人口 / 面積」の計算結果が表示されています。

計算式カラムの計算結果を別の計算式カラムで使用することもできます。

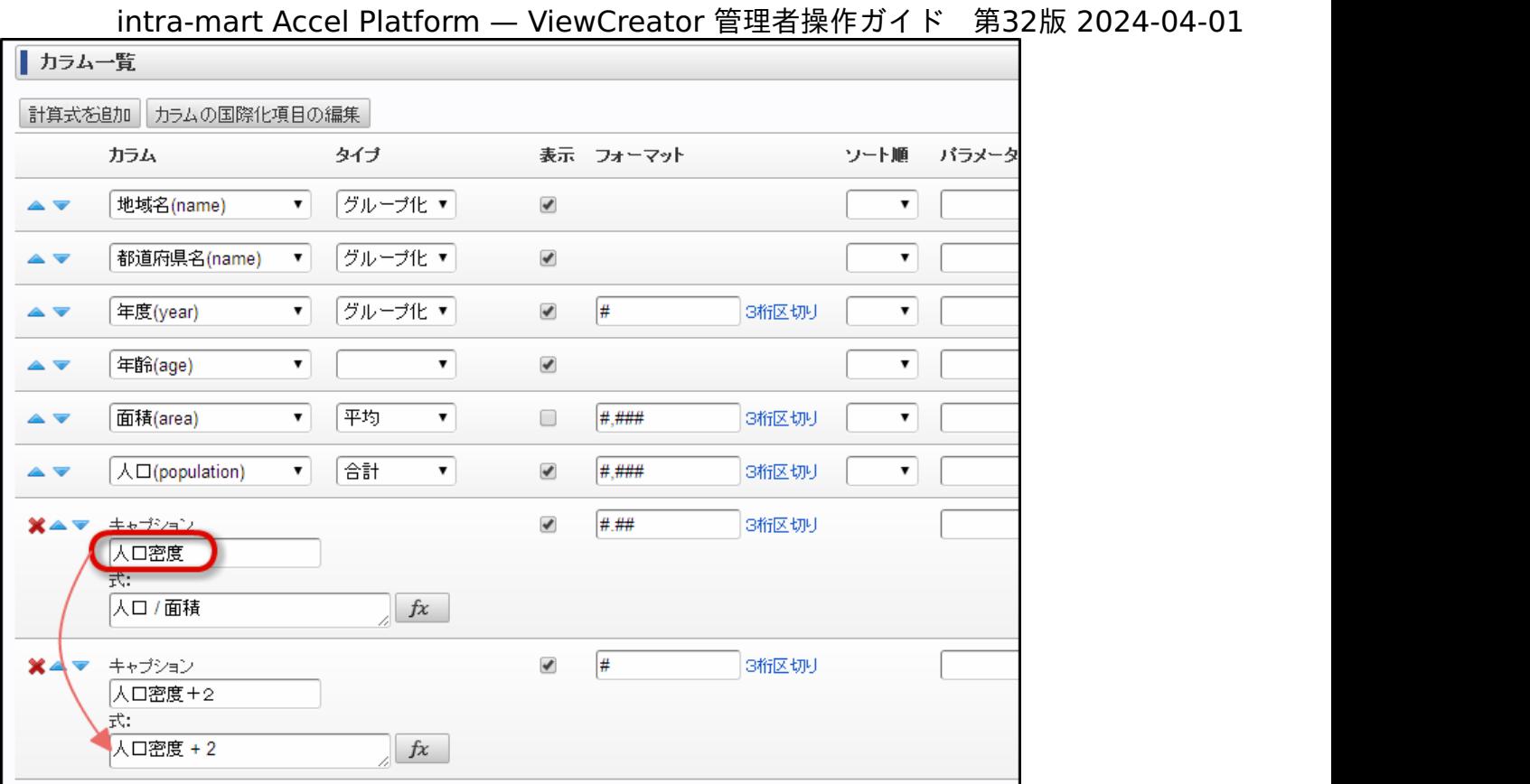

### 実行結果

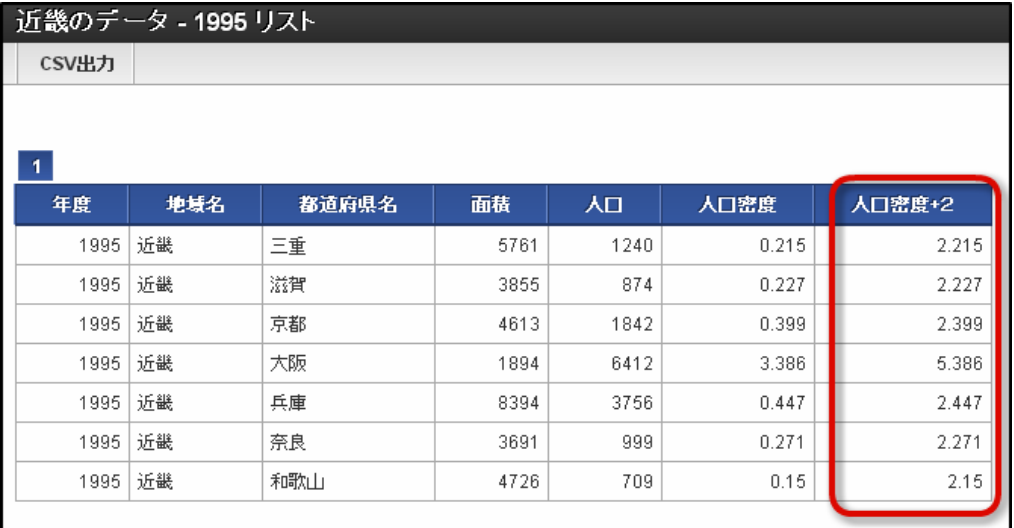

## 注意

計算式は上から順に実行されます。

下に追加した計算式カラムの結果を上のカラムで使用することはできません。

計算式カラムは式が実行できない場合(式に含まれている内容がグルーピングされているなど)、ブランクで表示されます。

計算式中で使用可能な関数が用意されています。

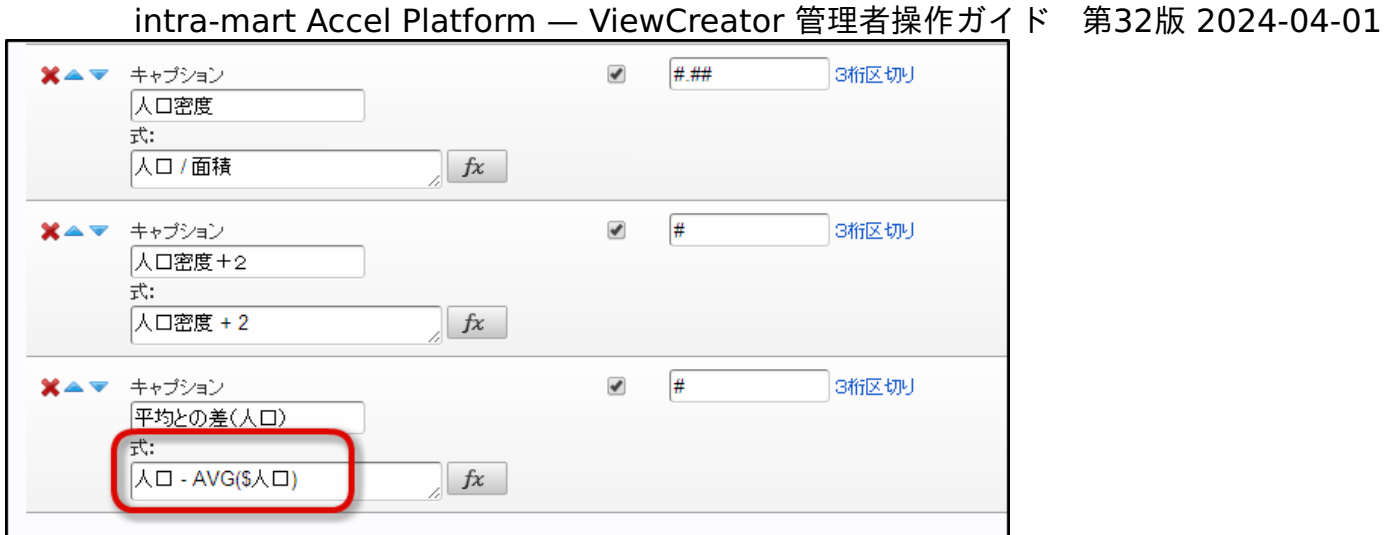

AVG関数は引数で指定されたフィールドについて、全レコードの平均値を取得します。

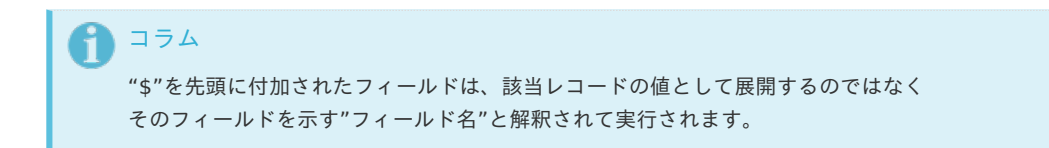

実行結果

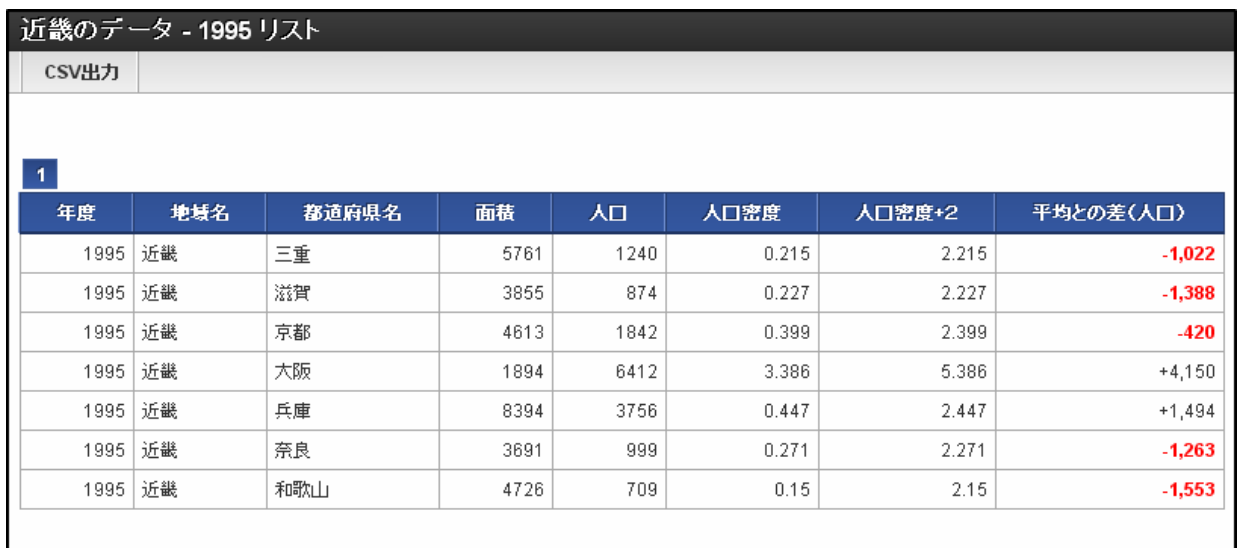

## [データ型について](#page-14-2)

計算式の中で利用可能なデータ型は以下の通りです。

- 文字列型
- 数値型
- 日付型
- 真偽値型 à.
- 配列型 à.

レコードから取得したデータの型は、クエリでのカラム定義に従って決定されます。

クエリで定義された型 計算式で利用した場合の型 文字列 文字列型 数値 数値型

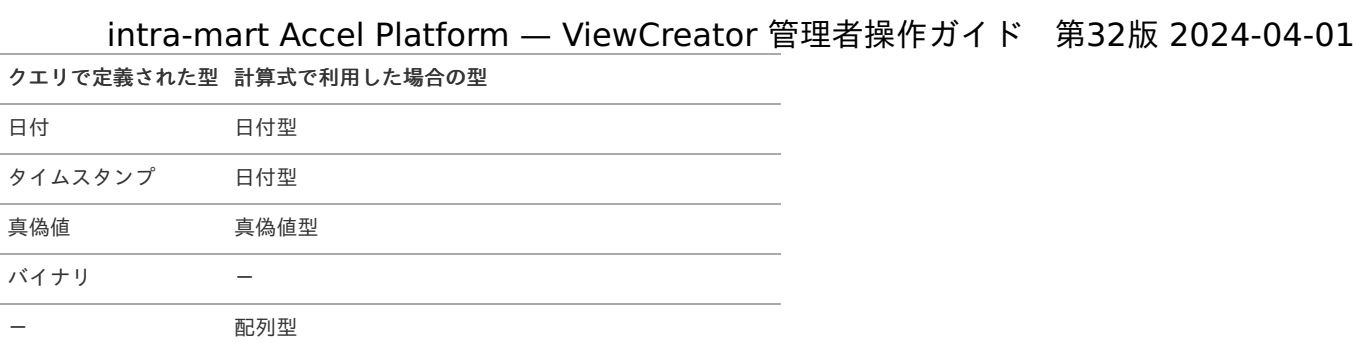

## [式入力ダイアログの利用](#page-14-3)

式は手入力するだけでなく、利用可能な演算子、カラム名(フィールド名)、および関数を 一覧から選択しながら作成できます。

関数アイコンをクリックします。

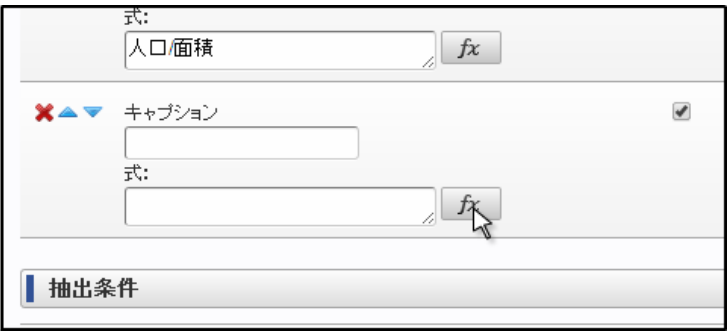

ポップアップダイアログには、式の入力エリアの下に利用可能な

演算子、カラム、関数の一覧が表示され、クリックすると式の最後に追加挿入できます。

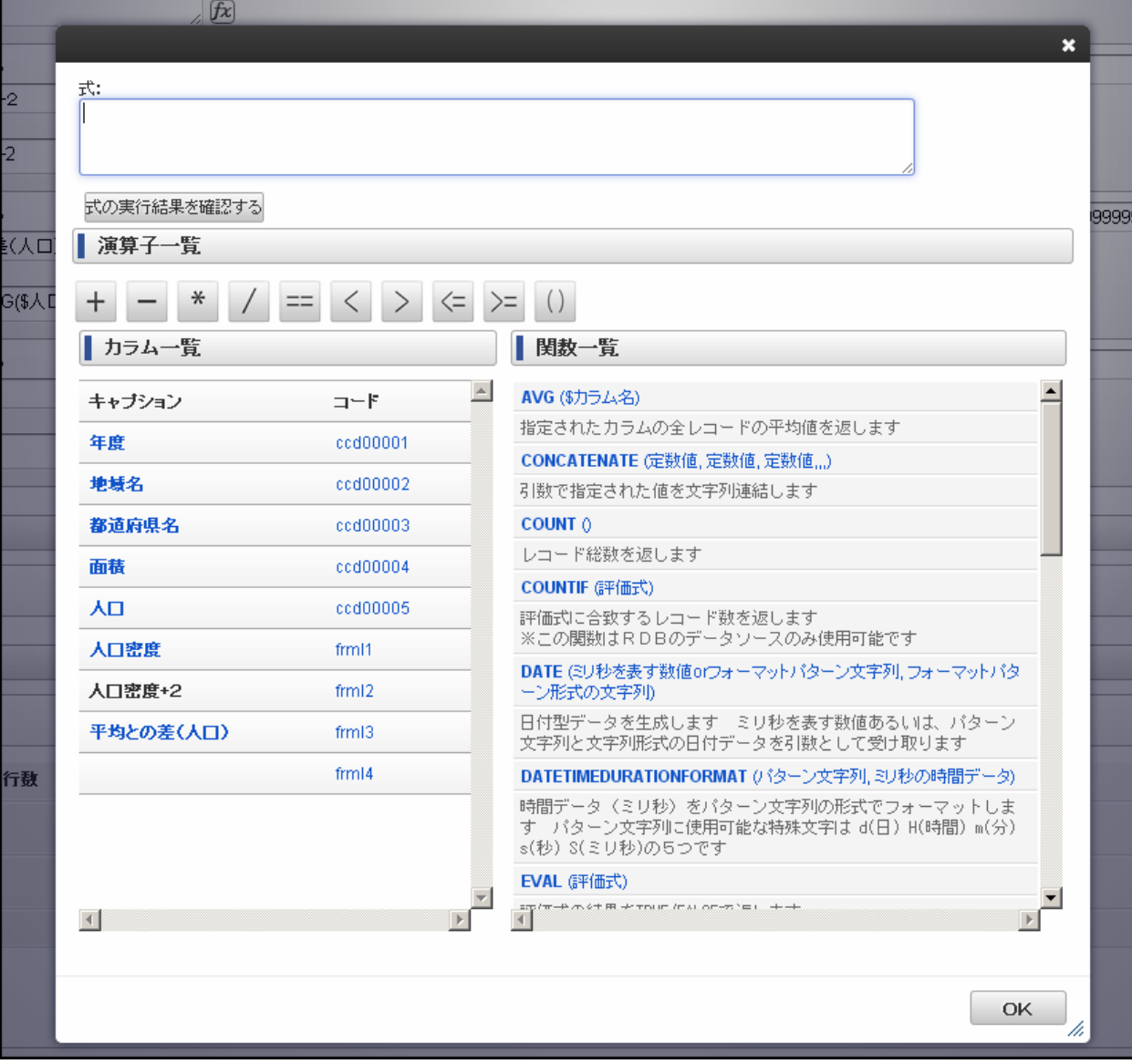

SUM関数をクリックしてみます。

![](_page_115_Picture_39.jpeg)

式入力エリアに関数が追加されます。

関数の引数の部分を有効なカラム名に書き換えます。

![](_page_115_Picture_40.jpeg)

入力した式の実行結果は「式の実行結果を確認する」ボタンで確認できます。

![](_page_116_Picture_69.jpeg)

![](_page_116_Picture_2.jpeg)

ダイアログ下部の「OK」ボタンをクリックすると、ダイアログが閉じて 入力した式が設定されます。

![](_page_116_Figure_4.jpeg)

## [ヘッダとフッタの計算式設定](#page-14-4)

計算式はヘッダとフッタに埋め込むことも可能です。

<span id="page-117-0"></span>![](_page_117_Picture_102.jpeg)

カラムの計算式と同様のダイアログが表示され、ダイアログを閉じると入力した計算式が設定されますが 以下の点が異なります。

- ダイアログ上の式入力欄は常に空で初期化されます
- 入力された式は [[ と ]] で括られた状態で設定されます ٠
- 常に追加挿入形式で設定されます

![](_page_117_Figure_5.jpeg)

実行時には、[[ と ]] で括られた内部のみが式として解釈されて実行されます。

例)

![](_page_117_Picture_103.jpeg)

注意 ヘッダおよびフッタに設定する式の中では、レコード単位で取得するデータは使用できません。 ヘッダとフッタでは計算式に対して文字装飾を適用できます。 intra-mart Accel Platform — ViewCreator 管理者操作ガイド 第32版 2024-04-01

```
設定例
```
![](_page_118_Figure_2.jpeg)

![](_page_118_Picture_97.jpeg)

![](_page_118_Picture_98.jpeg)

### 注意

計算式に対して文字装飾を設定する場合は、計算式の中身だけでなく [[ と ]] も含めて纏めて同じ設定を適用してください。

※[[と]]の内部に文字装飾用のタグ文字列が混じると、演算ができない場合があります。

[利用可能な関数一覧](#page-42-0)

**ARRAY (**定数値**...)**

コラム ARRAY関数は2014 Summer(Honoka)から利用可能です。

戻り値の型 : 配列型

引数を要素に持つ新しい配列を生成します。引数に配列が指定された場合は、その配列が持つ全ての要素が新しい配列に追加されます。

例: ARRAY("あ", "い", "う") -> "あ", "い", "う" の3つの文字列要素を持つ配列データが生成されます。

#### **AVG (\$**カラム名**)**

戻り値の型:数値型

コラム

指定されたカラムの全レコードの平均値を返します。

**COLUMNVALUES (**評価式**, \$**取得対象カラム**, [**最大取得データ数**], [**データ参照コード**])**

COLUMNVALUES関数は2014 Summer(Honoka)から利用可能です。

注意 COLUMNVALUES関数はRDBのデータソースのみ使用可能です。

戻り値の型:配列型 ٠

データ参照から評価式に合致するレコードの取得対象カラムを配列で取得します。 データ参照コードが省略された場合はカレントのデータ参照から取得します。 ※COLUMNVALUES関数はデータ参照のグループ化を解除して実行されるため、重複したデータが出力されることがあります。

例)COLUMNVALUES(\$面積 > 10000, \$都道府県名, 5, "xxxxxxxxxx") -> "北海道", "岩手", "福島", "長野", "新潟"

例)COLUMNVALUES(\$地域名 == "関東" && \$人口 > 500, \$都道府県名) -> "東京", "神奈川", "埼玉","千葉"

#### **CONCATENATE (**定数値**...)**

戻り値の型:文字列型

引数で指定された値を文字列連結します。

例)CONCATENATE('a', 'b', 'c') -> abc

#### **COUNT ()**

戻り値の型:数値型

レコード総数を返します。

#### **COUNTIF (**評価式**)**

※この関数はRDBのデータソースのみ使用可能です

■ 戻り値の型:数値型

評価式に合致するレコード数を返します。

例) COUNTIF(\$地域名 == "関東") -> 7

#### **DATE (**ミリ秒を表す数値**or**フォーマットパターン文字列**,** フォーマットパターン形式の文字列**)**

戻り値の型:日付型

日付型データを生成します ミリ秒を表す数値または、パターン文字列と文字列形式の日付データを引数として受け取ります。

例) DATE (1427846400000) -> 2015年04月01日 を表す日付型データ 例) DATE ("yyyy/MM/dd", "2015/12/01") -> 2015年12月01日 を表す日付型データ

### **DATETIMEDURATIONFORMAT (**パターン文字列**,** ミリ秒の時間データ**)** intra-mart Accel Platform — ViewCreator 管理者操作ガイド 第32版 2024-04-01

■ 戻り値の型:文字列型

時間データ(ミリ秒)をパターン文字列の形式でフォーマットします。 パターン文字列に使用可能な特殊文字は d (日) H (時間) m (分) s (秒) S (ミリ秒) の5つです。

例) DATETIMEDURATIONFORMAT('d日', 172800000) -> 2日

#### **EVAL (**評価式**)**

■ 戻り値の型:真偽値型

評価式の結果をTRUE/FALSEで返します。

**FORMAT (**フォーマット文字列**,** 数値または日付データ**, [**数値データを日付データのミリ秒として扱うかどうか **true/false], [**ロケールを表 す文字列**])**

戻り値の型:文字列型

数値または日付データを指定されたフォーマットで文字列に変換します。 ロケールを表す文字列は、言語コード、国コード、拡張情報をアンダースコアで連結した文字列を指定します。 この設定は、javaのAPI(java.util.Localeクラスのコンストラクタ)を通して変換処理に適用されます。 具体的には、"ja\_JP\_JP"を設定することで和暦形式の表示が可能です。 ※この変換処理の動作仕様はjavaの実装に依存します。

- 例)FORMAT('yyyy/MM/dd', \$RECORD\_DATE) -> 2013/07/01
- 例)FORMAT('#,###', 123456789) -> 123,456,789
- 例)FORMAT('yyyy/MM/dd', 1369000000000, true) -> 2013/05/20
- 例)FORMAT('GGGGyyyy年', 1369000000000, true, "ja") -> 西暦2013年
- 例)FORMAT('GGGGyyyy年', 1369000000000, true) -> 西暦2013年
- 例)FORMAT('GGGGyyyy年', 1369000000000, true, "ja\_JP\_JP") -> 平成25年

## コラム

[ロケールを表す文字列]の設定は2014 Spring(Granada)から利用可能です。

#### **IF (**評価式**,** 戻り値1**,** 戻り値2**)**

■ 戻り値の型:引数として渡された、戻り値1または戻り値2のデータ型

評価式がTRUEの場合は戻り値1、それ以外の場合は戻り値2を返します。

例)IF(\$都道府県名 == "東京", 1, 2) 都道府県名が東京である場合は1、それ以外の場合は2が返却されます。

#### **LEN (**文字列型の定数値**)**

■ 戻り値の型:数値型

指定された値の文字列長を返します。

#### **LOOKUP (**評価式**, \$**取得対象カラム名**, [**データ参照コード**])**

※この関数はRDBのデータソースのみ使用可能です。

■ 戻り値の型:取得対象カラムのデータ型

データ参照から評価式に合致するレコードの取得対象カラムを取得します。 データ参照コードが省略された場合はカレントのデータ参照から取得します。

例)LOOKUP(\$面積 > 10000, \$都道府県名, "xxxxxxxxxx") -> 北海道

<span id="page-121-0"></span>戻り値の型:数値型

指定されたカラムの全レコード中の最大値を返します。

#### **MIN (\$**カラム名**)**

■ 戻り値の型:数値型

指定されたカラムの全レコード中の最小値を返します。

#### **NUM (**定数値**)**

■ 戻り値の型:数値型

指定された値を数値型に変換します。 日付型データが指定された場合はミリ秒データを取得します。

- 例: NUM("123") 実行結果例:123
- 例: NUM(TODAY())
	- 実行結果例:1427400399551

#### **ROWNUMBER ()**

÷ コラム

ROWNUMBER関数は2019 Winter(Xanadu)から利用可能です。

注意

ROWNUMBER関数をカラム一覧に複数設定したり、ヘッダおよびフッタに設定した場合は正しい行番号を表示できません。

戻り値の型:数値型 à,

行番号表示用の数値を返します。

前ページまでのレコード数を初期値として呼び出されるたびに1ずつ加算されます。

#### **STR (**定数値**)**

戻り値の型:文字列型

指定された値を文字列に変換します。

#### **SECUREPARAMETER (**キー名**,** 値**)**

コラム

SECUREPARAMETER関数は2015 Spring(Juno)から利用可能です。

戻り値の型:文字列型

<imart type="secureParameter">タグで生成可能な暗号化されたデータを生成します。

- キー名: secureParameterタグのname属性に相当するデータ
- 値: secureParameterタグのvalue属性に相当するデータ

#### **SUBSTITUTE (**文字列**,** 検索文字列**,** 置換文字列**)**

戻り値の型:文字列型

第1引数で指定された文字列の中から検索文字列で指定された値を置換文字列で置換した結果を返します。 検索文字列には正規表現が使用できます。

例) SUBSTITUTE(" abc ", "s", "") -> "abc" 例)SUBSTITUTE("abc123", "[a-z]", "0") -> "000123"

#### **SUBSTRING (**対象文字列**,** 開始インデックス番号**, [**終了インデックス番号**])**

■ 戻り値の型:文字列型

部分文字列を取得します。 終了インデックス番号が省略された場合は対象文字列の長さが設定されます。

#### **SUBTRACT (**引数1**,** 引数2**)**

戻り値の型:数値型

引数1から引数2を差し引いた数値データを取得します。 日付型データが渡された場合はミリ秒の数値として扱われます。

#### **SUM (\$**カラム名**)** または **SUM(**定数値**...)**

戻り値の型:数値型

指定されたカラムの全レコードの合計を返します。 定数値が渡された場合は、それらの合計を返します。 例:SUM (\$人口) 実行結果例: 829984 例:SUM (1, 2, 3) -> 6

#### **SUMIF (**評価式**, \$**合計値を計算するカラム名**)**

※この関数はRDBのデータソースのみ使用可能です。

戻り値の型:数値型

評価式に合致するレコードのみの合計値を取得します。

例: SUMIF (面積 > 7000, \$人口) 実行結果例: 248003

**SWITCH (**判定対象値**,** 定数値1**,** 返却値1**, [**定数値2**], [**返却値2**] ... [**デフォルト値**])**

# コラム

SWITCH関数は2014 Summer(Honoka)から利用可能です。

戻り値の型:引数として渡された、返却値、デフォルト値のデータ型 ×.

判定対象値を定数値と比較して、一致した場合に対応する返却値を返します。 例:SWITCH (都道府県名, "東京", 1, "神奈川", 2, "埼玉", 3, 4) 都道府県名 が 東京 である場合は、1 神奈川である場合は、2 埼玉である場合は、3、それ以外の場合は、4が返却されます。

#### **SWITCHMULTI (**判定対象値**,** 定数値1**,** 返却値1**, [**定数値2**], [**返却値2**] ... [**デフォルト値**])**

## コラム

SWITCHMULTI関数は2022 Spring(Eustoma)から利用可能です。

■ 戻り値の型:引数として渡された、返却値、デフォルト値のデータ型

判定対象値が文字列の場合

カンマで連結された判定対象値を分割した値を定数値と比較して、一致した場合に対応する返却値をカンマで連結して返します。 例: SWITCHMULTI (都道府県コード, "1", "東京", "2", "神奈川", "3", "埼玉", "その他") 都道府県コード が 1,3,4 である場合は、東京,埼玉,その他 が返却されます。

判定対象値が文字列以外の場合

SWITCH関数が実行され結果が返却されます。

**TIMEZONE ([**取得対象**], [**取得情報**])** intra-mart Accel Platform — ViewCreator 管理者操作ガイド 第32版 2024-04-01

![](_page_123_Picture_1.jpeg)

"ID" :タイムゾーンID

#### **TODAY ([**タイムゾーンを表す文字列**])**

■ 戻り値の型:日付型

カレントユーザに基づくシステム日付を取得します ※引数にタイムゾーンを表す文字列を指定することも可能です。

#### **VCSYSTEMPARAMETER (**動的パラメータを表すタグ文字列**)**

## コラム

VCSYSTEMPARAMETER関数は2014 Summer(Honoka)から利用可能です。

戻り値の型:文字列型

動的パラメータを表すタグ文字列を解析して結果データを文字列で取得します。

- 例: VCSYSTEMPARAMETER("<%USER\_ID%>")
- 実行結果例: aoyagi
- 例: VCSYSTEMPARAMETER("<%LOCALE%>") 実行結果例: ja
- 例: VCSYSTEMPARAMETER("<%ENCODING%>") 実行結果例: UTF-8

その他の引数に指定可能なタグ文字列については、「[動的パラメータ](index.html#vc-edit-dynamic-parameters)」を参照してください。

## コラム 評価式とは、式全体でtrueまたはfalseと判定される計算式のことです。 例) \$SORT\_KEY > 10

#### [ユーザ定義関数](#page-0-0)

関数は独自に定義して作成できます。 ※新しい関数の作成にはJavaコードの記述が必要です。

新しい関数1つに対してlavaクラスを1つ作成します。 関数として登録するクラスは次のインタフェースを実装します

jp.co.intra\_mart.foundation.viewcreator.formula.FunctionImplementation

このインタフェースには3つのメソッドが定義されています。

void init(ViewCreatorData data);

ViewCreatorの設定データが渡されてきます。 ViewCreatorDataの中には、クエリの設定、データ参照の設定、データ参照表示時にユーザが入力した検索条件やソート列の情報が含まれま す。

String getName() ×

```
関数名を取得します。
※他の関数と名称が重複しないように注意してください。
```
FixedValue execute(Arguments args) throws FunctionExecuteException; ٠

関数が実行されたとき呼び出されます。 渡された引数に対して戻り値を返します。 実行エラーが発生した場合は例外をスローします。

> コラム 引数や戻り値として使用可能な型については jp.co.intra\_mart.foundation.viewcreator.model.formulaパッケージ内のクラスを参照してください

i. 関数の登録

作成したクラスの情報を下記の設定ファイルに登録します。

%コンテキストパス%/WEB-INF/conf/viewcreator-function-config.xml

```
<function-config>
 <class-name>%作成したクラス名%</class-name>
</function-config>
```
設定を反映するにはサーバの再起動が必要です。

入力ダイアログ上で引数や内容の説明を記載する

メッセージプロパティファイルに以下のキーを使用して文章を作成してください

引数の説明:MSG.I.IWP.VIEWCREATOR.DATAVIEWEDIT.FUNCTIONS.%関数名%.ARGUMENT 内容の説明:MSG.I.IWP.VIEWCREATOR.DATAVIEWEDIT.FUNCTIONS.%関数名%.DESCRIPTION

## リスト集計におけるCSV出力の設[定](#page-101-0)

リスト集計のCSV出力機能は設定ファイルを編集することで、出力されるファイルの文字コードや改行コードなどを変更できます。

![](_page_124_Picture_16.jpeg)

### [設定ファイルの配置場所](#page-12-2)

%PUBLIC\_STORAGE\_PATH%/products/viewcreator/list-dataview-export-option.xml

基本的にはTableMaintenanceのテーブル・エクスポート機能と同様の設定が可能です。 設定項目の詳細については「 [テーブルメンテナンス管理者ガイド](http://www.intra-mart.jp/document/library/iap/public/tablemaintenance/tablemaintenance_administrator_guide/texts/basic_guide/basic_guide_2.html#tm-table-export-option) - テーブル・エクスポート - オプション設定について 」を参照してくださ い。

<export-option> <!-- DATE型、TIMESTAMP型データをテキストデータに変換するためのフォーマット --> <date-format>yyyy-MM-dd HH:mm:ss</date-format> <!-- 数値系データをテキストデータに変換するためのフォーマット --> <decimal-format>#</decimal-format> <!-- エクスポートファイルで利用する改行コード CR, LF, CRLFのいずれか --> <newline-code>CRLF</newline-code> <!-- エクスポートファイルのエンコーディング --> <encoding>MS932</encoding> <!-- バイナリ系のデータを別ファイルへエクスポートするかどうか --> <include-binary>false</include-binary> <!-- エクスポートしたファイルを常にzipで圧縮するかどうか --> <zip-file>true</zip-file> <!-- エクスポート時の最大出力レコード数 --> <max-row>0</max-row> <!-- エクスポート時にStatement, ResultSetに設定するフェッチサイズ --> <fetch-size>10</fetch-size> <!-- null値に対する置換文字列 --> <null-value/> <!-- 未使用 --> <output-footer>false</output-footer> <!-- ヘッダを出力するかどうか --> <output-header>true</output-header> <!-- 未使用 --> <sleep-record-count>0</sleep-record-count> <!-- 未使用 --> <sleep-time>0</sleep-time> <!-- 未使用 --> <start-index>0</start-index> <!-- zip圧縮時のファイル名 --> <zip-file-name/> <table> <table-name>vcexport\_sql</table-name> <!-- 出力ファイル(CSVファイル)のファイル名。 [[ と ]] で囲われた文字列は計算式として解釈されます。 --> <dest-file-name>[[DATAVIEWCODE()]]\_[[FORMAT("yyyyMMddHHmmss", TODAY())]]</dest-file-name> </table> <exporter> <exporter-name>vcexporter</exporter-name>  $\lt$   $\sim$ 出力したデータをダブルコーテーションで囲うかどうか true: 文字列型のデータを常にダブルコーテーションで囲います false: データの中にエスケープが必要な文字が含まれる場合のみダブルコーテーションで囲います -->  $<$ param $>$ <param-name>useDoubleQuotation4AllStringValues</param-name> <param-value>false</param-value> </param> </exporter> </export-option>

![](_page_125_Picture_352.jpeg)

![](_page_126_Picture_273.jpeg)

![](_page_126_Picture_274.jpeg)

## コラム

dest-file-nameは2014 Winter(Iceberg)から利用可能です。 useDoubleQuotation4AllStringValuesは2014 Winter(Iceberg)から利用可能です。 fetch-sizeは2017 Winter(Rebecca)から利用可能です。

## 注意

use-bomは2016 Spring(Maxima)から利用可能です。 標準では設定ファイルに設定されておりませんので、必要に応じて設定ファイルを編集しご利用ください。

## <span id="page-126-0"></span>[フォーマット適用の優先順について](#page-14-0)

数値型、日付型、タイムスタンプ型に対して適用されるフォーマットの優先順は以下の通りです。

- 画面表示の場合
- 1. データ参照編集画面で設定されているフォーマット
- 2. 個人設定の日付と時刻の形式で設定されているパターン(日付型とタイムスタンプ型)

- 「CSV出力」の場合 ×.
- 1. データ参照編集画面で設定されているフォーマット
- 2. 設定ファイルで指定されているフォーマット

<span id="page-127-0"></span>viewcreator-config.xml[で設定可能な項目について](#page-14-1)

CSV出力に関する一部の設定はviewcreator-config.xmlで行います。

ファイルパス: WEB-INF/conf/viewcreator-config.xml

### [設定項目](#page-14-2)

export-data-settings/show-confirm-zip

```
出力するときにzip圧縮選択のダイアログを表示するかどうかを設定します。
true:表示する
false:表示しない
```
コラム show-confirm-zipは2014 Winter(Iceberg)から利用可能です。

## CSV出力ジョブの登[録](#page-101-0)

リスト集計および、サマリ集計のデータ参照からCSVファイルを出力するジョブを登録します。

![](_page_127_Picture_143.jpeg)

![](_page_127_Picture_144.jpeg)

データ参照一覧から、ジョブ登録するリスト集計またはサマリ集計のデータ参照を選択し、「CSV出力ジョブの登録」を選択します。

サイトマップから「ジョブ管理 - ジョブ設定」を選択します。

![](_page_128_Picture_106.jpeg)

ジョブとジョブカテゴリ(ViewCreator)が登録されていることが確認できます。

## <span id="page-128-0"></span>[設定可能なパラメータ](#page-12-0)

![](_page_128_Picture_107.jpeg)

# dest\_storage\_path について

コラム

■ 2017 Winter(Rebecca) (ViewCreator 8.0.17) までは、 dest storage path に dataview cd と日時を連結したも のをファイル名として出力します。

例1: dest storage path「vc list」、dataview cd「mylist」、日付「2018年1月23日9時20分12.345秒」で zip出 力の場合、出力先はパブリックストレージのルートで、ファイル名は「vc\_listmylist\_20180123092012345.zip」で す。

例2: dest storage path「vc list/」、dataview cd「mylist」、日付「2018年1月23日9時20分12.345秒」で zip出 力の場合、出力先はパブリックストレージの 「vc\_list」 で、ファイル名は「mylist\_20180123092012345.zip」です。

■ 2017 Winter(Rebecca) (ViewCreator 8.0.17-PATCH\_001) からは、 dest\_storage\_path に指定したパブリックス トレージのディレクトリに出力します。

例: dest\_storage\_path「vc\_list/list01」、dataview\_cd「mylist」、日付「2018年1月23日9時20分12.345秒」で zip出力の場合、 出力先はパブリックストレージの 「vc\_list/list01」 で、ファイル名は 「mylist\_20180123092012345.zip」です。

コラム

dest storage file name は、 2018 Spring(Skylark) から利用可能です。

## 注意

ジョブネットとジョブネットカテゴリは自動生成されません。 適宜作成してください。

## ソースコード出[力](#page-131-0)

ソースコード出力とは? ٠

> 作成済みのデータ参照の設定データを元に個別で実行可能なスクリプト開発のソースコードとして生成・出力する機能です。 出力されたソースコードは、適宜カスタマイズして利用できます。 また、カスタマイズは出力元のデータ参照に影響を及ぼすことなく行うことができます。

# コラム

ソースコード出力は2014 Summer(Honoka)から利用可能です。

#### 目次

- [ソースコードを出力するための手順](#page-12-0)
- [生成されたソースコードを動作させるための手順](#page-131-1)
	- [ソースコードの移動とルーティングの設定](#page-130-0) (2015 Winter(Lydia)以前の場合)
	- [ソースコードの移動・修正とルーティングの設定](#page-131-2) (2016 Spring(Maxima)から2017 Winter(Rebecca)までの場合)
		- js[ファイルの編集について](#page-131-3)
		- [ルーティングの設定について](#page-10-1)
	- [ソースコードの移動・修正とルーティングの設定](#page-132-0) (2018 Spring(Skylark)以降の場合)
		- is[ファイルの編集について](#page-12-1)
		- [ルーティングの設定について](#page-12-2)

### [ソースコードを出力するための手順](#page-12-3)

ソースコード出力を行う対象とするデータ参照を選択します。 操作は「データ参照一覧」画面で行います。

■ データ参照一覧から、データ参照のチェックボックスを選び「ソースコード出力」を選択します。

![](_page_130_Picture_211.jpeg)

以下の4つのファイルがパブリックストレージに出力されます。

- 1. クエリの設定データ(XMLファイル)
- 2. データ参照の設定データ(XMLファイル)
- 3. スクリプト開発のソースコード (jsファイルとhtmlファイル)

#### [生成されたソースコードを動作させるための手順](#page-14-0)

生成されたソースコードを実際に動作させる手順を示します。

パブリックストレージに出力されたファイルのうち、jsファイルとhtmlファイルの再配置やルーティングの設定が必要です。

#### 注意

2018 Spring(Skylark)以降と、2016 Spring(Maxima)から2017 Winter(Rebecca)までと、2015 Winter(Lydia)以前で設定 手順が異なります。

#### <span id="page-130-0"></span>[ソースコードの移動とルーティングの設定](#page-14-1) (2015 Winter(Lydia)以前の場合[\)](#page-130-0)

- 1. jsファイルとhtmlファイルをWEB-INF/jsspディレクトリ以下の任意のディレクトリに移動する
- 2. 移動先のパスに対して、スクリプト開発モデルルーティングの設定を行う

ルーティングについての詳細は、 [スクリプト開発モデルルーティング設定](http://www.intra-mart.jp/document/library/iap/public/configuration/im_configuration_reference/texts/im_tenant/routing-jssp-config/index.html) を参照してください。

[ソースコードの移動・修正とルーティングの設定](#page-14-2) (2016 Spring(Maxima)から2017 Winter(Rebecca)までの場合[\)](#page-131-2)

- 1. jsファイルとhtmlファイルをWEB-INF/jsspディレクトリ以下の任意のディレクトリに移動する
- 2. jsファイルを編集する
- 3. 移動先のパスに対して、スクリプト開発モデルルーティングの設定を行う

#### js[ファイルの編集について](#page-14-3)

出力されたファイルのうち、jsファイルについては下記の変数の値を修正してください。 ※設定した値を、ルーティングの設定と合わせる必要があります。

- 1. SELF JSSP\_PATH スクリプト開発モデルプログラムのソースディレクトリからの相対パス形式で、移動先のファイルパスをセットします。 拡張子の指定はしないでください。
- 2. OUTPUT REPORT URL

<span id="page-131-3"></span><span id="page-131-2"></span><span id="page-131-1"></span><span id="page-131-0"></span>帳票出力を実行するためのURLをセットします。 intra-mart Accel Platform — ViewCreator 管理者操作ガイド 第32版 2024-04-01

- 3. OUTPUT CSV URL CSV出力を実行するためのURLをセットします。 ※クロス集計とグラフ集計の場合は不要です。
- 編集前jsファイルの例

// 自分自身のJSSPファイルパス(※拡張子無し) var SELF\_JSSP\_PATH = "sample/gen\_5i7urzmesvqqip4";

// 帳票出力用URL var OUTPUT\_REPORT\_URL = "sample/5i7urzmesvqqip4/pdf";

// CSV出力用URL var OUTPUT\_CSV\_URL = "sample/5i7urzmesvqqip4/csv";

#### [ルーティングの設定について](#page-14-4)

下記のルーティングを作成してください。

- 1. 参照画面の表示用のマッピング path属性には、データ参照の表示画面にアクセスするためのURLをセットします。 page属性には、jsファイルのSELF\_JSSP\_PATHと同じ値をセットします。
- 2. 帳票出力用のマッピング

path属性には、jsファイルのOUTPUT\_REPORT\_URLと同じ値をセットします。 page属性には、jsファイルのSELF\_JSSP\_PATHと同じ値をセットします。 action属性には、"outputReport"をセットします。

- 3. CSV出力用のマッピング ※クロス集計とグラフ集計の場合は不要です。 path属性には、jsファイルのOUTPUT CSV URLと同じ値をセットします。 page属性には、jsファイルのSELF JSSP PATHと同じ値をセットします。 action属性には、"outputCSV"をセットします。
- 設定例

```
<!-- 参照画面の表示用のマッピング -->
<file-mapping path="%参照画面を表示する任意のURL%" page="%SELF_JSSP_PATHの設定値%">
 ...
</file-mapping>
<!-- 帳票出力用のマッピング action属性を、"outputReport"としてください-->
<file-mapping path="%OUTPUT_REPORT_URLの設定値%" page="%SELF_JSSP_PATHの設定値%" action="outputReport">
 ...
</file-mapping>
<!-- CSV出力用のマッピング action属性を、"outputCSV"としてください -->
<file-mapping path="%OUTPUT_CSV_URLの設定値%" page="%SELF_JSSP_PATHの設定値%" action="outputCSV">
 ...
</file-mapping>
```
ルーティングについての詳細は、 [スクリプト開発モデルルーティング設定](http://www.intra-mart.jp/document/library/iap/public/configuration/im_configuration_reference/texts/im_tenant/routing-jssp-config/index.html) を参照してください。

#### [ソースコードの移動・修正とルーティングの設定](#page-0-0) (2018 Spring(Skylark)以降の場合)

- 1. jsファイルとhtmlファイルをWEB-INF/jsspディレクトリ以下の任意のディレクトリに移動する
- 2. jsファイルを編集する
- 3. 移動先のパスに対して、スクリプト開発モデルルーティングの設定を行う

#### js[ファイルの編集について](#page-42-0)

出力されたファイルのうち、jsファイルについては下記の変数の値を修正してください。 ※設定した値を、ルーティングの設定と合わせる必要があります。

1. SELF ISSP PATH スクリプト開発モデルプログラムのソースディレクトリからの相対パス形式で、移動先のファイルパスをセットします。 拡張子の指定はしないでください。

- <span id="page-132-0"></span>2. VIEW\_PAGE\_URL 参照画面(自分自身)を表示するURLをセットします。
- 3. OUTPUT REPORT URL 帳票出力を実行するためのURLをセットします。
- 4. OUTPUT\_CSV\_URL CSV出力を実行するためのURLをセットします。 ※クロス集計とグラフ集計の場合は不要です。
- 編集前jsファイルの例

// 自分自身のJSSPファイルパス(※拡張子無し) var SELF JSSP\_PATH = "sample/gen\_5i7urzmesvqqip4";

// 参照画面(自分自身) 用URL var VIEW\_PAGE\_URL = "sample/5i7urzmesvqqip4";

// 帳票出力用URL var OUTPUT\_REPORT\_URL = "sample/5i7urzmesvqqip4/pdf";

// CSV出力用URL var OUTPUT\_CSV\_URL = "sample/5i7urzmesvqqip4/csv";

#### [ルーティングの設定について](#page-0-0)

下記のルーティングを作成してください。

- 1. 参照画面の表示用のマッピング path属性には、jsファイルのVIEW PAGE URLと同じ値をセットします。 page属性には、jsファイルのSELF\_JSSP\_PATHと同じ値をセットします。
- 2. 帳票出力用のマッピング path属性には、jsファイルのOUTPUT\_REPORT\_URLと同じ値をセットします。 page属性には、jsファイルのSELF JSSP PATHと同じ値をセットします。 action属性には、"outputReport"をセットします。
- 3. CSV出力用のマッピング ※クロス集計とグラフ集計の場合は不要です。 path属性には、jsファイルのOUTPUT CSV URLと同じ値をセットします。 page属性には、jsファイルのSELF JSSP\_PATHと同じ値をセットします。 action属性には、"outputCSV"をセットします。
- 設定例

```
<!-- 参照画面の表示用のマッピング -->
<file-mapping path="%VIEW_PAGE_URLの設定値%" page="%SELF_JSSP_PATHの設定値%">
 ...
</file-mapping>
<!-- 帳票出力用のマッピング action属性を、"outputReport"としてください-->
<file-mapping path="%OUTPUT_REPORT_URLの設定値%" page="%SELF_JSSP_PATHの設定値%" action="outputReport">
 ...
</file-mapping>
<!-- CSV出力用のマッピング action属性を、"outputCSV"としてください -->
<file-mapping path="%OUTPUT_CSV_URLの設定値%" page="%SELF_JSSP_PATHの設定値%" action="outputCSV">
 ...
</file-mapping>
```
ルーティングについての詳細は、 [スクリプト開発モデルルーティング設定](http://www.intra-mart.jp/document/library/iap/public/configuration/im_configuration_reference/texts/im_tenant/routing-jssp-config/index.html) を参照してください。

## 帳票出力の設[定](#page-133-0)

データ参照をPDF等の形式で出力することを可能にする設定です。 すべてのタイプのデータ参照で利用できます。

コラム 帳票出力の設定は2014 Summer(Honoka)から利用可能です。

<span id="page-133-0"></span>目次

- [設定ファイルの配置場所](#page-12-0)
- [設定項目](#page-10-0)
- $\mathbf{r}$ [コマンドを利用する場合に指定するパラメータ](#page-10-1)
- 帳票出力の実装としてwkhtmltopdf[を利用する場合のインストール手順と設定](#page-134-0)  $\bar{\phantom{a}}$

#### 設定が有効の場合、データ参照表示時に「帳票出力」が表示されます。

![](_page_133_Picture_141.jpeg)

### [設定ファイルの配置場所](#page-12-1)

%コンテキストパス%/WEB-INF/conf/viewcreator-config.xml

### [設定項目](#page-12-2)

設定例

<report-settings>

<use-browser-print>true</use-browser-print>

<report-creator-class-name></report-creator-class-name>

<report-create-command>wkhtmltopdf %INPUT\_PATH% %OUTPUT\_PATH%</report-create-command>

<file-suffix>pdf</file-suffix>

</report-settings>

![](_page_133_Picture_18.jpeg)

![](_page_134_Picture_190.jpeg)

### [コマンドを利用する場合に指定するパラメータ](#page-12-3)

%INPUT\_PATH% 帳票ファイルの変換元となるHTMLファイルのパス

%OUTPUT\_PATH% 帳票ファイルの出力先ファイルパス

これらのパラメータには、コマンド実行時に適切な値が自動的にセットされます。

注意 帳票ファイルの変換元となるHTMLファイルはアプリケーションサーバのローカル上に一旦作成され その後、変換処理を行うプログラム(クラスやコマンド)に渡されます。 HTMLファイルから参照される静的コンテンツ (cssファイルや画像ファイル等)は、ベースURLを元にWebサーバから取得され ます。 そのため、アプリケーションサーバからWebサーバで公開されているコンテンツを参照できるように設定されている必要があり ます。

#### <span id="page-134-0"></span>帳票出力の実装としてwkhtmltopdf[を利用する場合のインストール手順と設定](#page-14-0)

wkhtmltopdfのインストール手順については、下記のマニュアルを参照してください。

「 wkhtmltopdf[のインストール](http://www.intra-mart.jp/document/library/forma/public/forma_setup_guide/texts/install/index.html) 」

<report-create-command>タグは、以下のように設定してください。

<report-create-command>wkhtmltopdf [オプション設定] %INPUT\_PATH% %OUTPUT\_PATH%</report-create-command>

![](_page_134_Picture_11.jpeg)

## null値に対する表示文字列の設[定](#page-135-0)

null値をリスト集計等で表示する場合に、表示用の代替文字列を設定できます。

<span id="page-135-0"></span>![](_page_135_Picture_0.jpeg)

[設定項目](#page-12-0)  $\mathbf{r}$ 

[設定ファイルの配置場所](#page-10-0)

%コンテキストパス%/WEB-INF/conf/viewcreator-config.xml

#### [設定項目](#page-10-1)

#### 設定例

<replacement-null-value> - </replacement-null-value>

## グラフ集計で「凡例」の表示方法を変更す[る](#page-137-0)

円グラフ以外のグラフ集計(棒グラフや折れ線グラフ、レーダーチャート)では、凡例の表示方法を変更できます。

コラム 凡例の表示方法変更は2014 Winter(Iceberg)から利用可能です。

## 目次

- [凡例カラムの設定をしない場合](#page-12-0)
- [凡例カラムの設定を行った場合](#page-10-0) ×.

[凡例カラムの設定をしない場合](#page-10-1)

![](_page_136_Figure_1.jpeg)

凡例として「人口」というデータが表示されています。

<span id="page-137-0"></span>![](_page_137_Picture_49.jpeg)

特に凡例についての設定をしない場合は、表示対象のカラムのカラム名が凡例の項目として採用されます。 ※8.0.8 - 2014 Summer (Honoka)以前についても同様の動きです。

## [凡例カラムの設定を行った場合](#page-12-1)

![](_page_137_Picture_50.jpeg)

凡例コードカラムで選択したカラムに格納されているデータ(上記の例では「都道府県名」)が凡例として利用されます。

![](_page_138_Figure_1.jpeg)

#### コラム i

「凡例コードカラム」に設定されたカラムから取得されたデータをキーとして、同じ凡例項目に属するデータであるかどうかの判 定が行われます。

画面上に表示する値を別にしたい場合は、「凡例ラベルカラム」を設定してください。

## クエリ編集画面でテーブル単位のアクセス権を設定す[る](#page-140-0)

クエリ編集画面のテーブル一覧に表示されるテーブルにはアクセス権(参照権)を設定できます。

![](_page_138_Picture_7.jpeg)

2020 Spring(Yorkshire)から追加されたSQLビルダはテーブル単位のアクセス権の制御はできません。 SQLビルダでは接続しているデータベースのすべてのテーブルを利用できます。

![](_page_139_Figure_1.jpeg)

目次 ■ [設定の手順](#page-12-0)

#### [設定の手順](#page-10-0)

まず、アクセス権を設定するテーブルについて認可リソースとして登録を行います。 認可リソースの登録は手作業で「認可設定」画面から実施することも可能ですが TableMaintenanceモジュールがインストールされている環境では、簡易な手順で登録を行うことができます。

「サイトマップ」→「TableMaintenance」→「テーブル一覧」を選択します。

<span id="page-140-0"></span>![](_page_140_Picture_32.jpeg)

「認可」列のアイコンをクリックして認可リソースの登録を行います。 登録が完了すると、アイコンが緑のチェックマーク表示に変わります。

![](_page_141_Picture_36.jpeg)

次に、登録された認可リソースに対して、アクセス権を設定します。

ツールバーから「認可設定画面を開く」を選択します。

![](_page_141_Picture_37.jpeg)

テーブルへのアクセス権利リソースに対して、認可設定を行います。

これで設定完了です。

登録された認可リソースの詳細については「 [TableMaintenance](http://www.intra-mart.jp/document/library/iap/public/tablemaintenance/tablemaintenance_administrator_guide/texts/apply_guide/apply_guide_3.html#?????????) 管理者操作ガイド - 認可リソースの登録 」を参照してください。

## REST APIを参照する

ViewCreator のREST APIは intra-mart Accel Platform に組み込まれているSwagger UIで確認、実行が可能です。

Swagger UIは、以下のURLから確認できます。

http(s)://{HOST}:{PORT}/{CONTEXT\_PATH}/swagger\_ui/?url=/{CONTEXT\_PATH}/api-docs/viewcreator (プロトコル、ホスト名、ポート番号、コンテキストパスは環境にあわせて置き換えてください。)

例: [http://localhost:8080/imart/swagger\\_ui/?url=/imart/api-docs/viewcreator](http://localhost:8080/imart/swagger_ui/?url=/imart/api-docs/viewcreator)

![](_page_142_Picture_112.jpeg)

「Category」をクリックするとルーティングカテゴリに関するAPIの一覧が表示されます。

![](_page_142_Picture_113.jpeg)

「DataView」をクリックするとデータ参照に関するAPIの一覧が表示されます。

![](_page_143_Picture_47.jpeg)

「ExternalDataSource」をクリックするとViewCreatorで利用するIM-LogicDesignerのロジックフロー定義のメタ情報アクセスに関する APIの一覧が表示されます。

![](_page_143_Picture_48.jpeg)

「Query」をクリックするとクエリに関するAPIの一覧が表示されます。
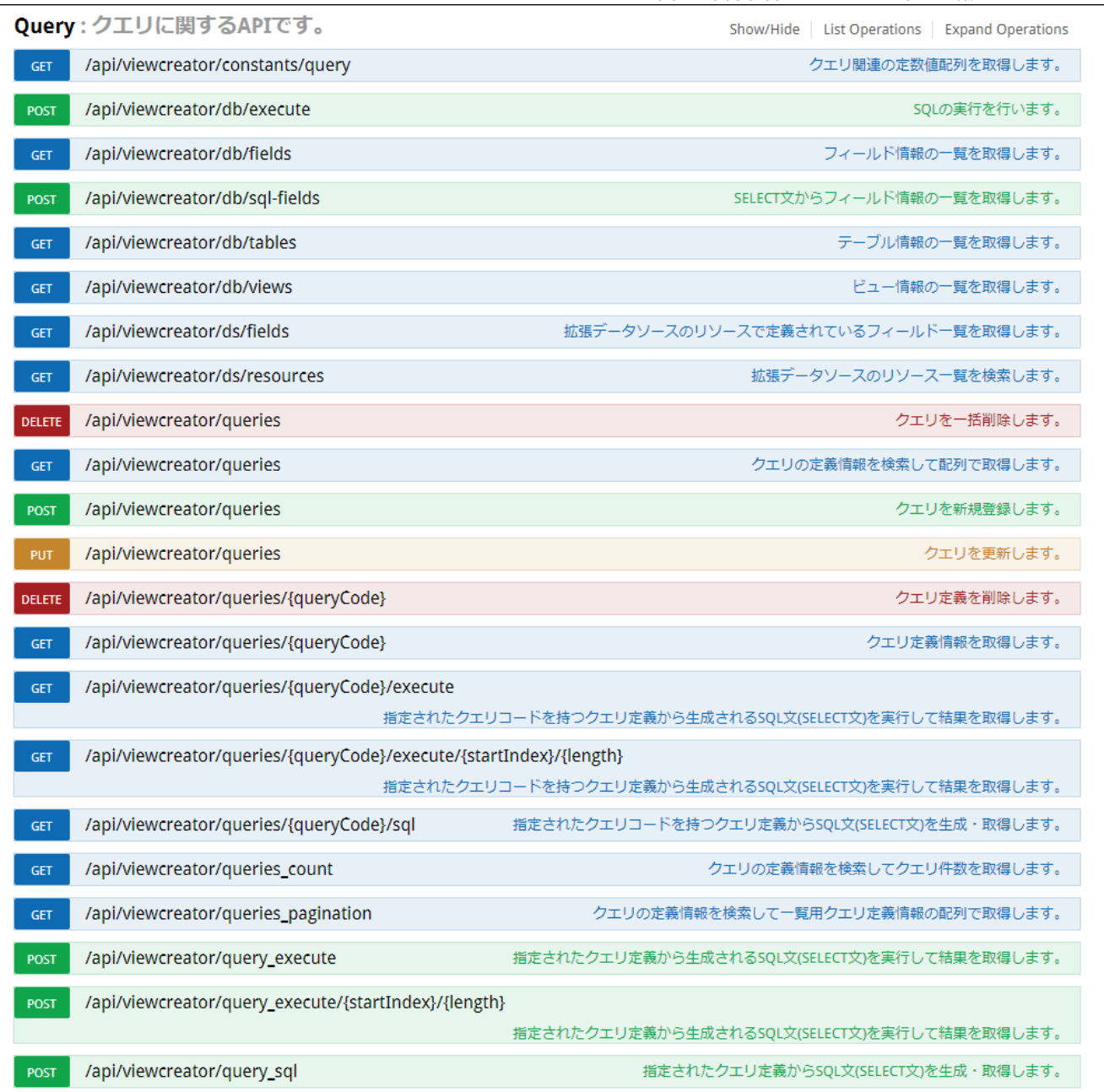

「Route」をクリックするとクエリルーティングに関するAPIの一覧が表示されます。

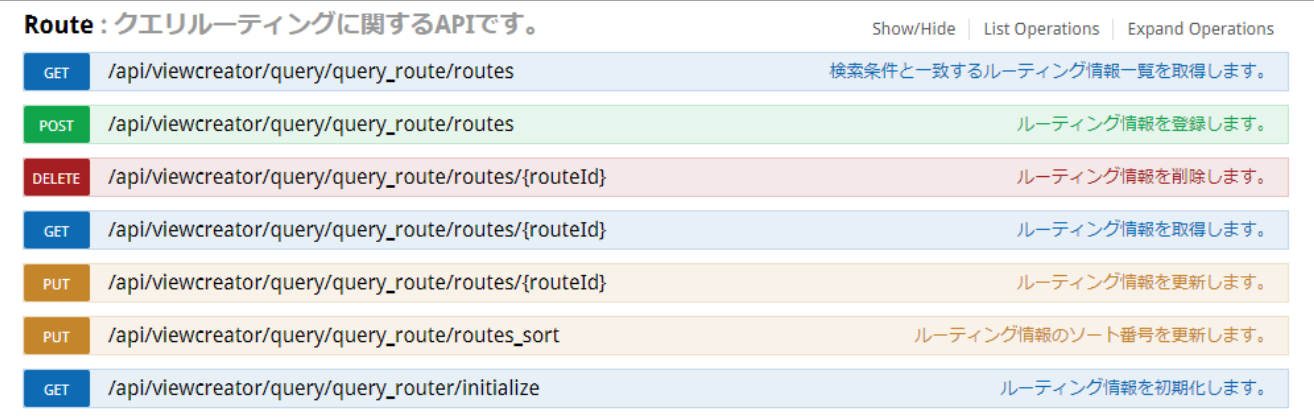

例えば「GET /api/viewcreator/queries/{queryCode}」では、クエリコードからクエリ定義情報を取得できます。

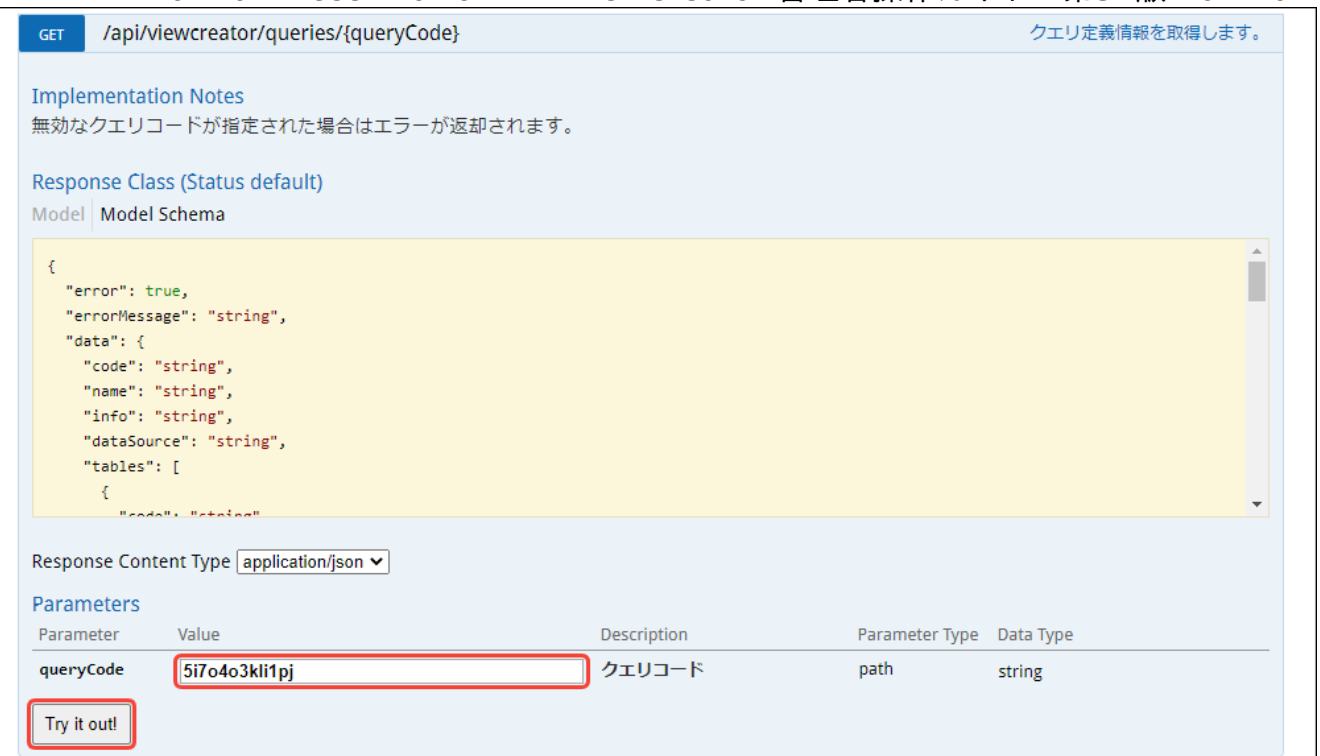

実行結果は以下の通りです。

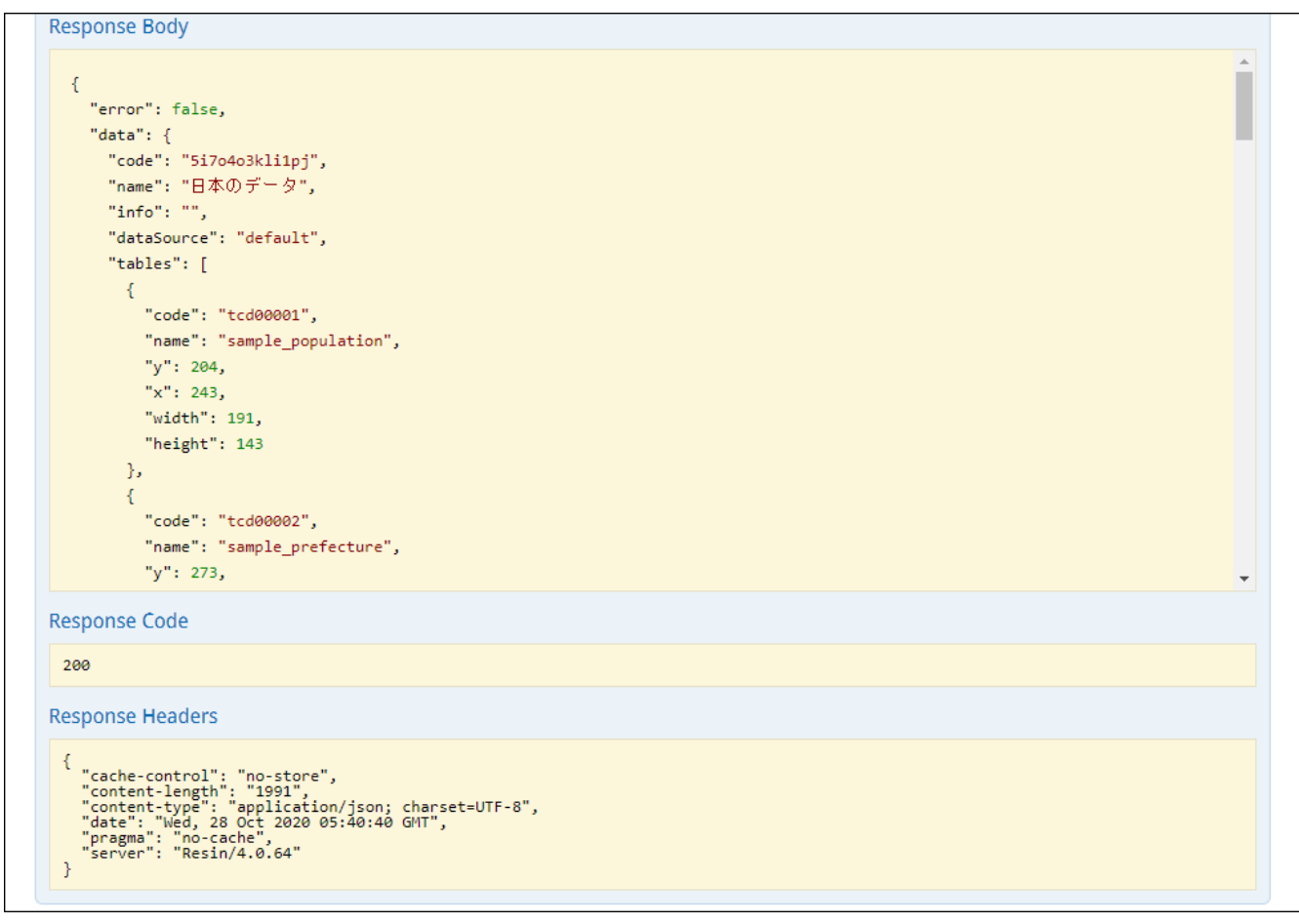

# ルーティングの作[成](#page-161-0)

クエリにアクセスするURLや認可など、ユーザがクエリを実行するための定義情報である「ルーティング定義」を作成します。 作成したルーティングは、IM-BloomMakerやスクラッチ開発によるアプリケーションで利用できます。

コラム i

ルーティング定義作成機能は 2020 Winter(Azalea) から利用可能です。

目次

- [ルーティング定義一覧画面](#page-146-0)
- [ルーティングカテゴリの作成](#page-147-0)
- [ルーティングの作成](#page-154-0)
	- [ルーティングのクエリ設定](#page-152-0)
	- [ルーティングの認証方式](#page-153-0)
	- [ルーティングの](#page-155-0) OAuth スコープ設定
	- [ルーティングの認可設定](#page-156-0)
	- [ルーティングの実行確認](#page-158-0)
- [REST](#page-143-0) API 仕様
	- [セッション管理](#page-159-0)
	- [リクエストパラメータ](#page-160-0)
	- [レスポンスヘッダ](#page-161-1)
	- [レスポンスボディ](#page-161-2)
	- REST API[の仕様確認](#page-165-0)
- IM-BloomMaker[を使用した画面作成例](#page-172-0)
	- [実行するクエリの作成](#page-170-0)
	- [ルーティング定義の作成](#page-173-0)
	- [画面の作成](#page-176-0)

# <span id="page-146-0"></span>[ルーティング定義一覧画面](#page-28-0)

「サイトマップ」→「ViewCreator」→「ルーティング定義一覧」をクリックします。

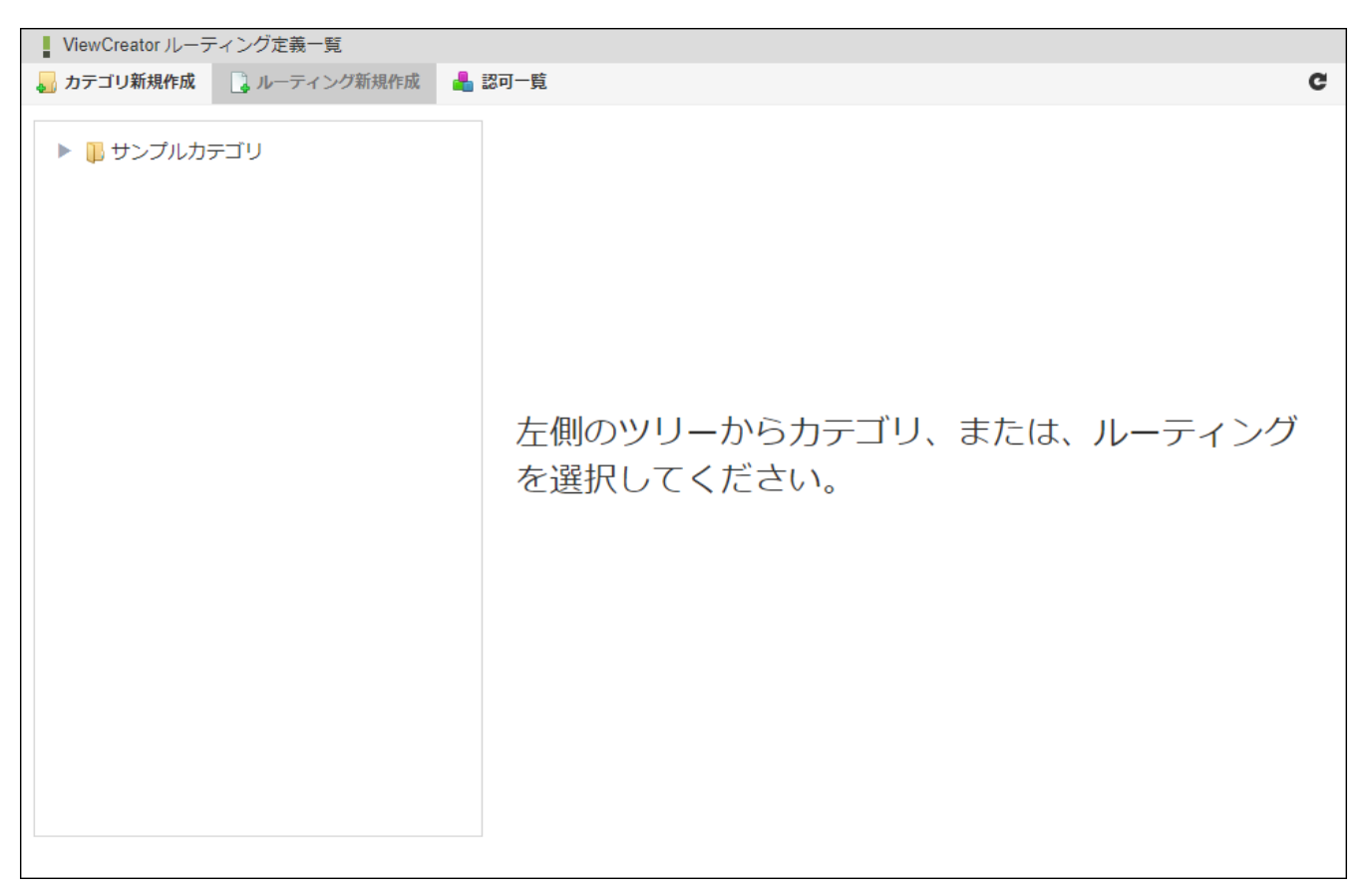

図:「ルーティング定義一覧」画面

項目名 説明

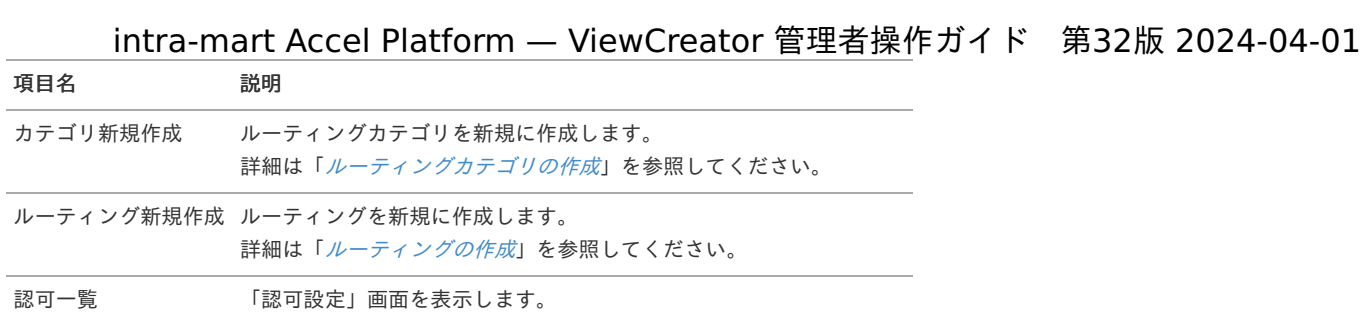

# <span id="page-147-0"></span>[ルーティングカテゴリの作成](#page-28-1)

ルーティングはルーティングカテゴリに紐づけられる形で管理されているため、はじめにルーティングカテゴリを作成します。

1. 「ルーティング定義一覧」画面左上の「カテゴリ新規作成」をクリックします。

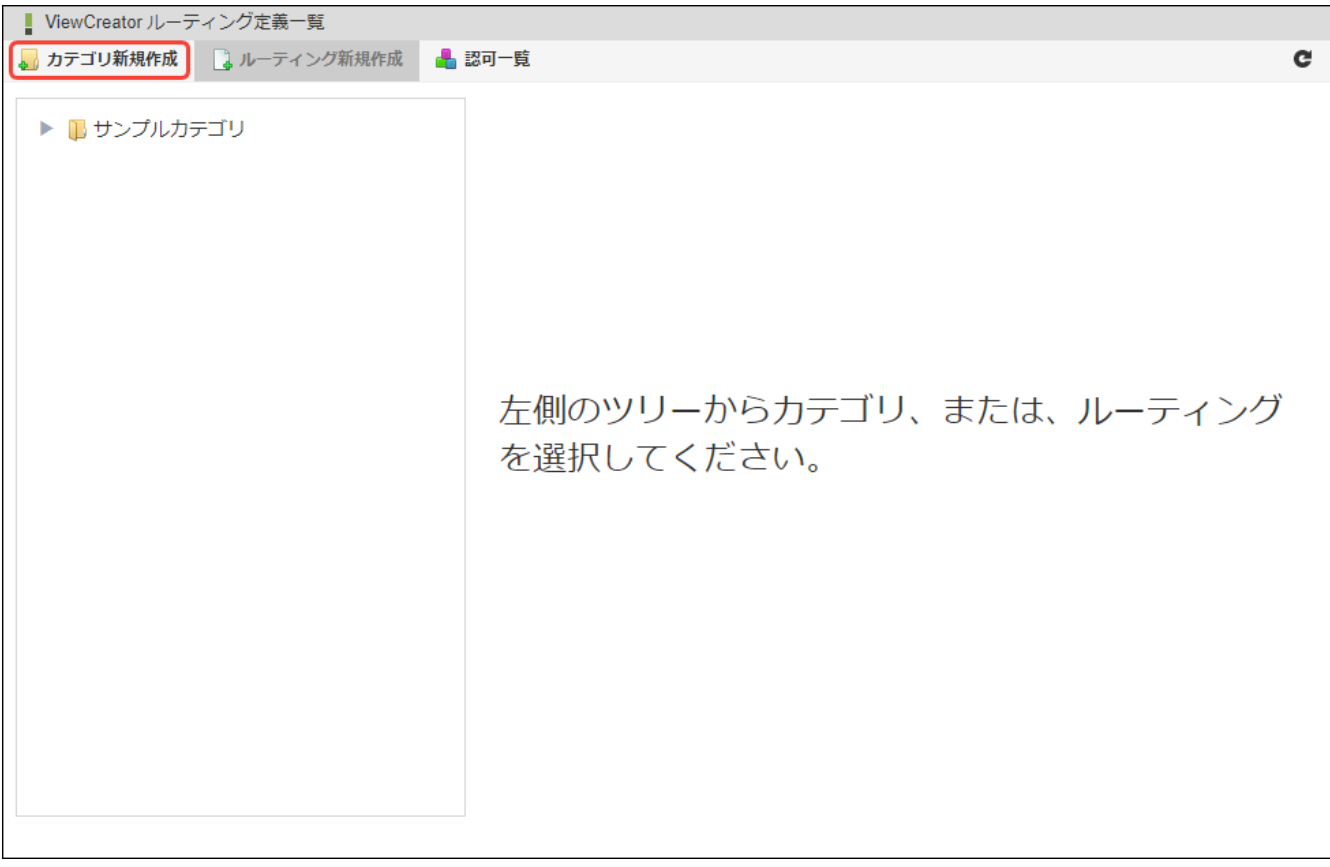

図:「ルーティング定義一覧」画面 - 「カテゴリ新規作成」

2. ルーティングツリーに新規のルーティングカテゴリが作成され、ルーティングカテゴリ情報が表示されます。

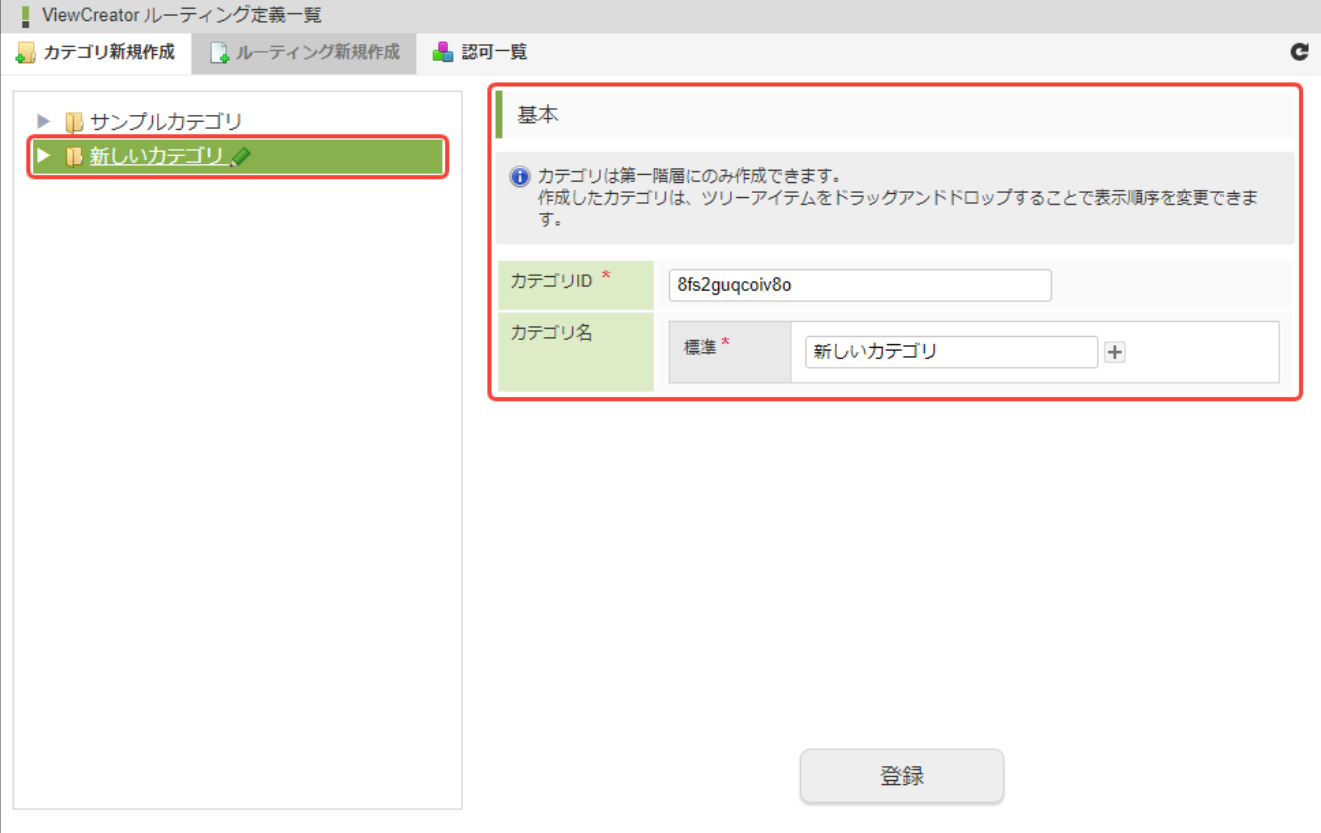

図:ルーティングカテゴリ情報

 $\mathbf{I}$ 

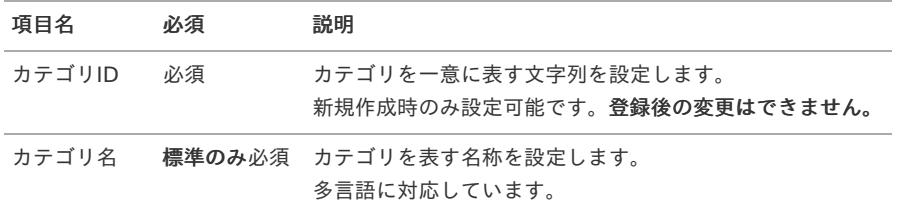

# コラム

多言語可能な項目は、ロケールによって表示内容が変化します。 標準・日本語が設定されている場合、以下の通り表示されます。

- 日本語(ja)ロケールが設定されているユーザの場合、「日本語」に設定したものが表示されます。
- 日本語(ja)ロケール以外が設定されているユーザの場合、「標準」に設定したものが表示されます。

3. ルーティングカテゴリ作成に必要な情報を入力します。

4. 「登録」をクリックします。

# [ルーティングの作成](#page-28-2)

次に、ユーザがクエリを実行するための定義情報である「ルーティング」を作成します。

1. 追加先のルーティングカテゴリをルーティングツリーから選択しクリックします。

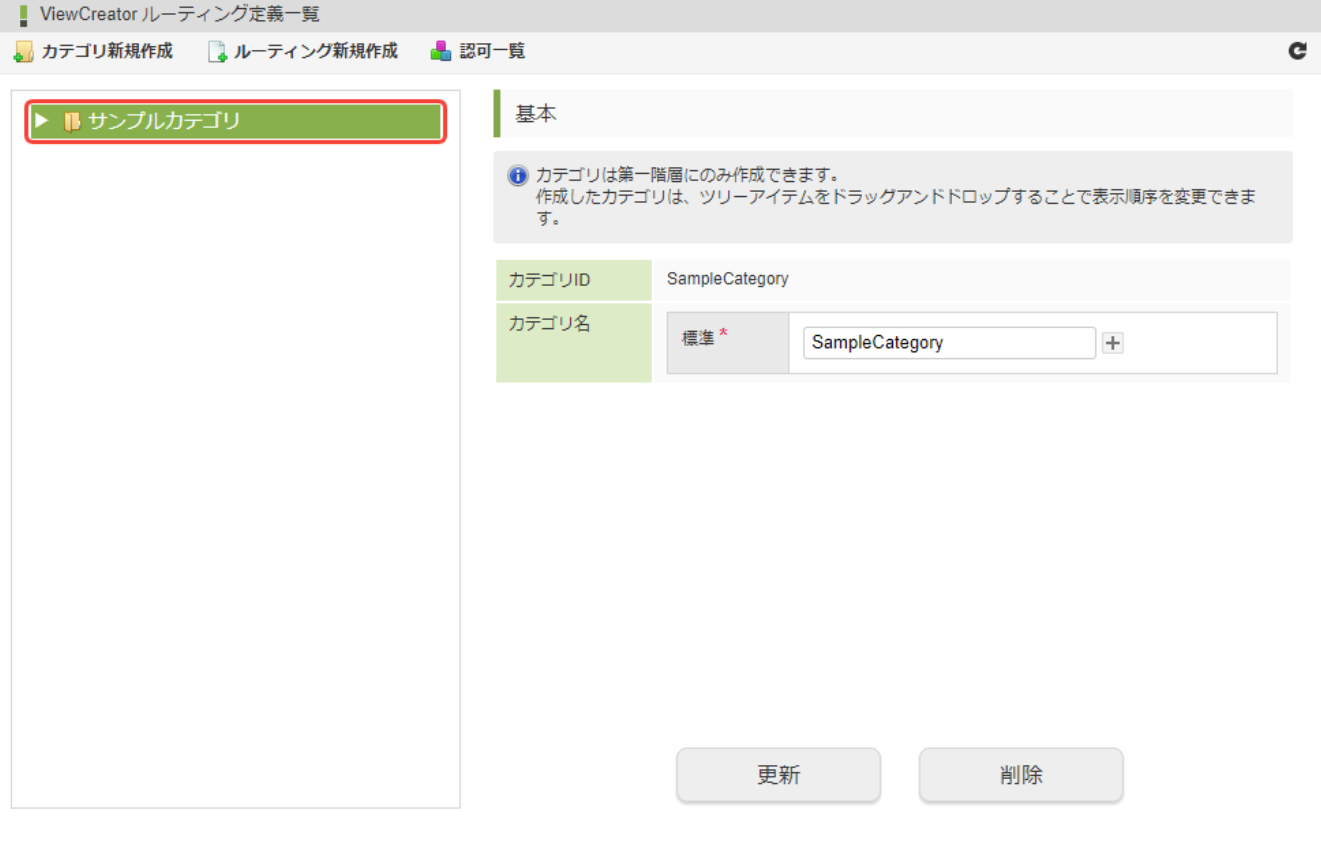

図:「ルーティング定義一覧」画面 - ルーティングツリー

2. 「ルーティング定義一覧」画面左上の「ルーティング新規作成」をクリックします。

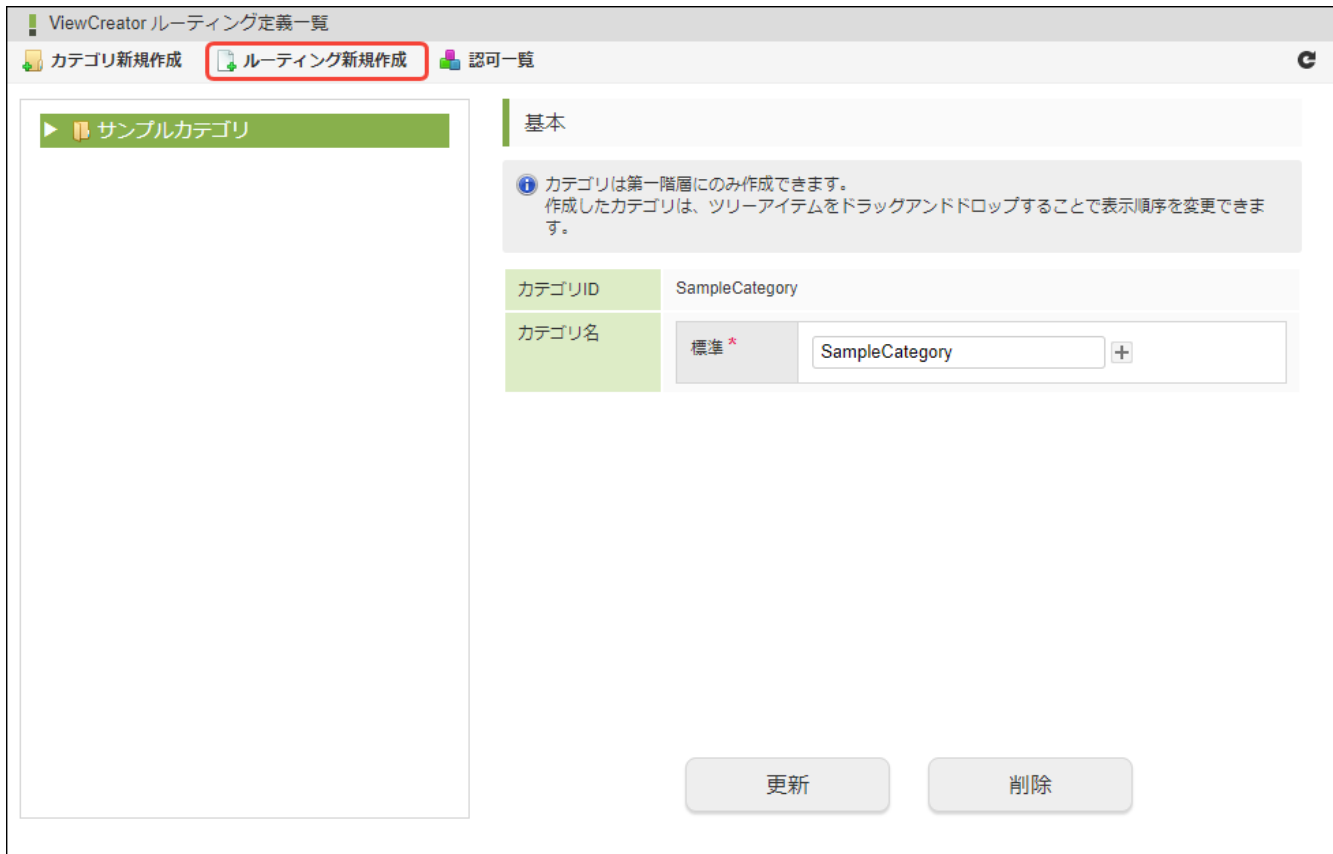

図:「ルーティング定義一覧」画面 - 「ルーティング新規作成」

3. ルーティングツリーに新規のルーティングが作成され、ルーティング情報が表示されます。

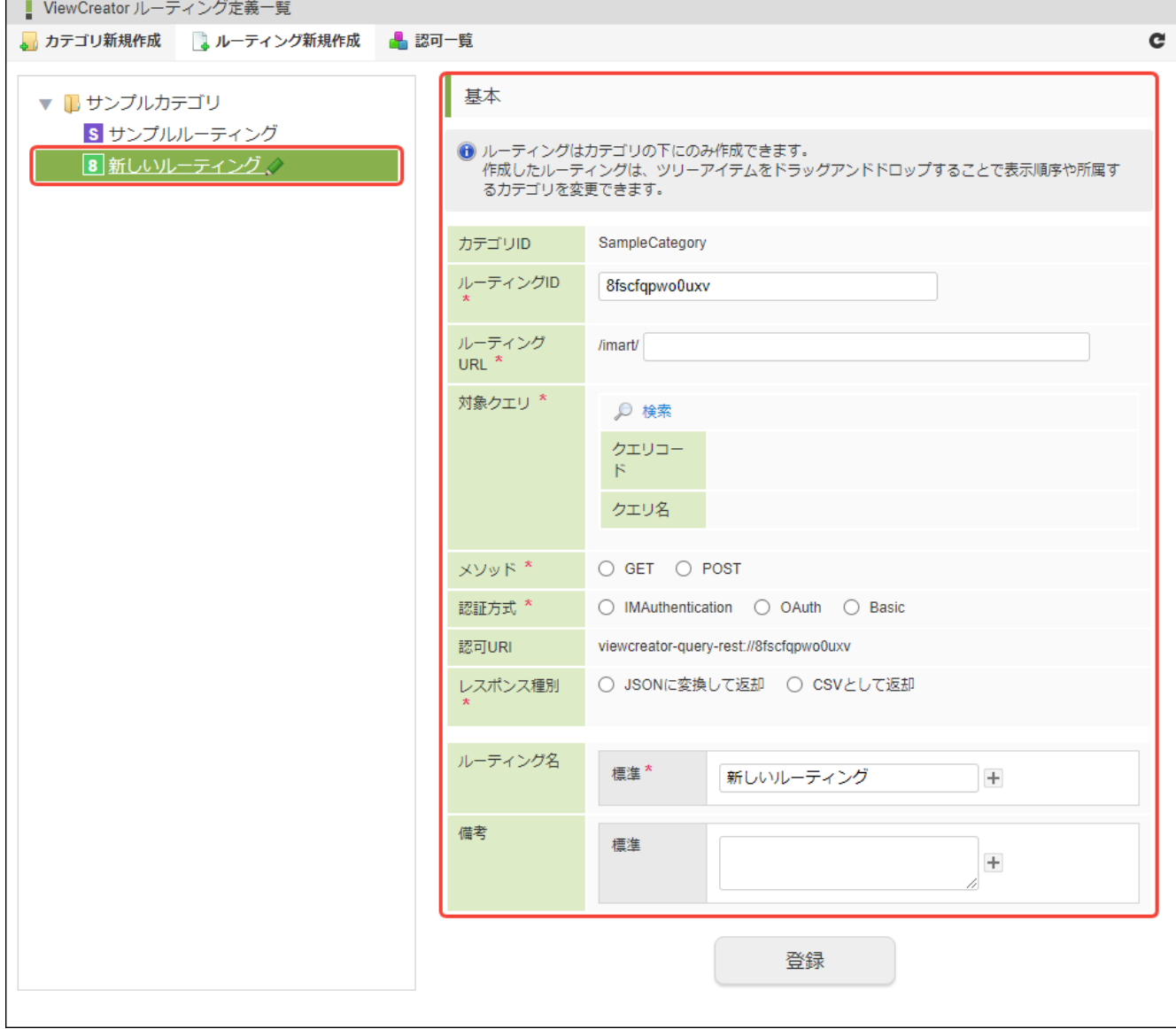

# 図:ルーティング情報

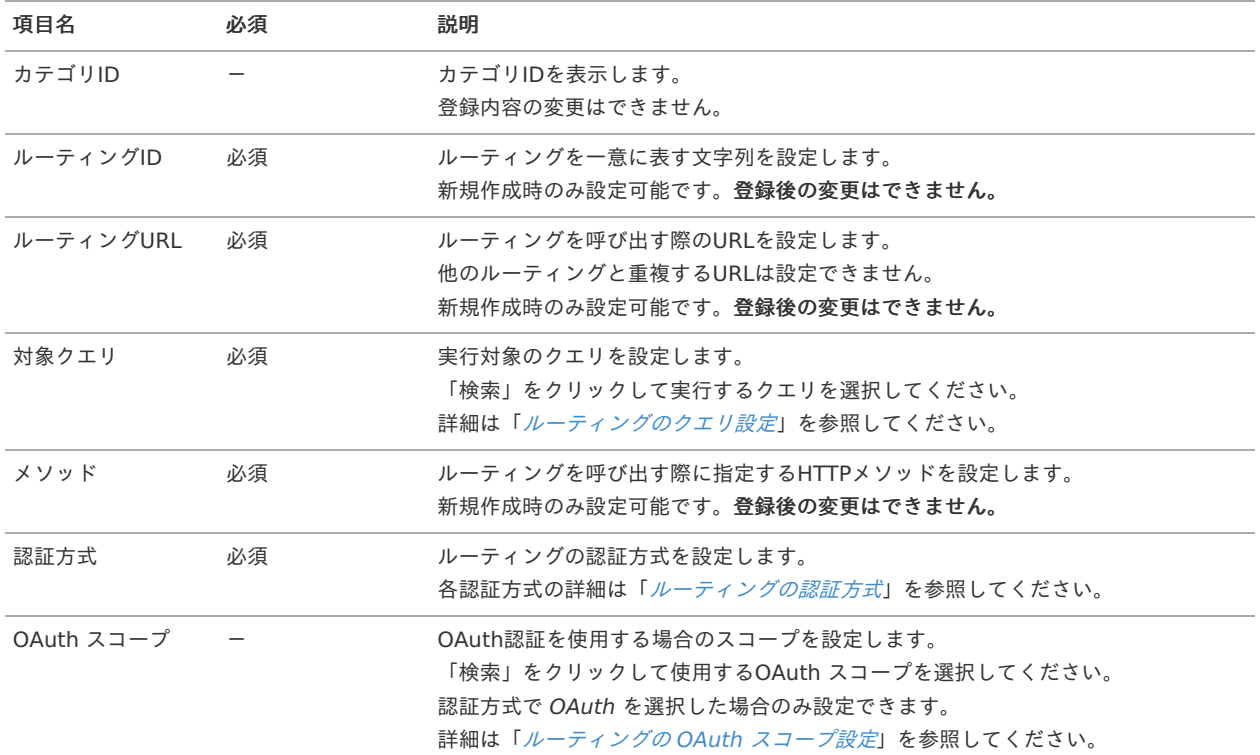

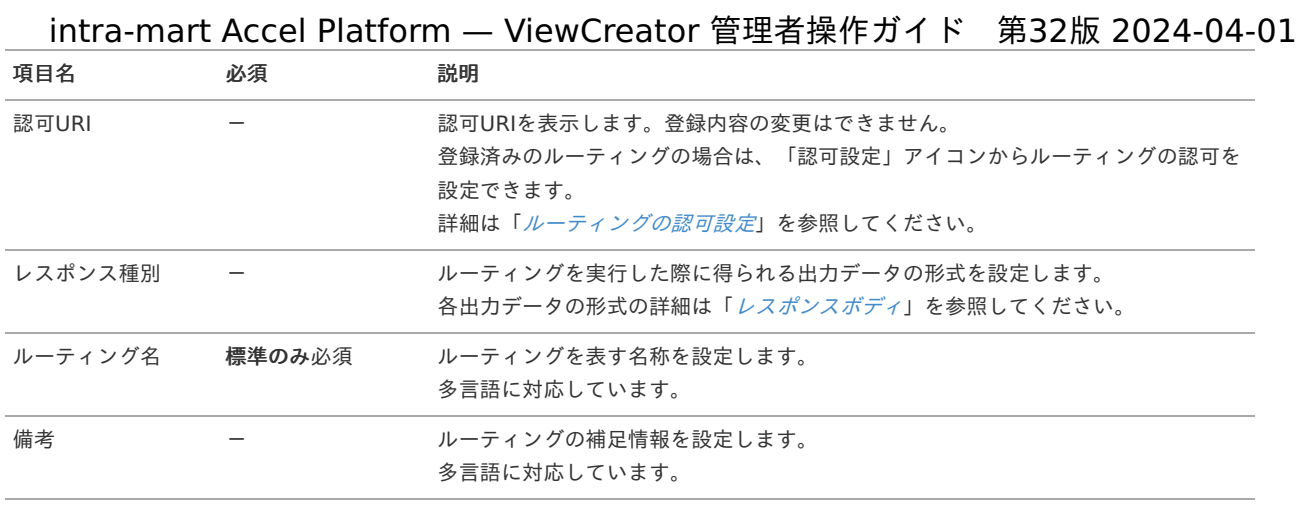

# コラム

多言語可能な項目は、ロケールによって表示内容が変化します。 標準・日本語が設定されている場合、以下の通り表示されます。

- 日本語 (ja) ロケールが設定されているユーザの場合、「日本語」に設定したものが表示されます。
- 日本語 (ia) ロケール以外が設定されているユーザの場合、「標準」に設定したものが表示されます。

# 注意

- ルーティングURLに指定できる文字列は「a-z」、「A-Z」、「0-9」、「-(ハイフン)」、「\_(アンダースコ ア)」、「/(スラッシュ)」、「.(ピリオド)」のいずれかです。
- ルーティングURLを「/(スラッシュ)」から始めることはできません。
- 4. ルーティング作成に必要な情報を入力します。
- 5. 「登録」をクリックします。

#### [ルーティングのクエリ設定](#page-28-3)

実行するクエリは「クエリ検索」画面で一覧から選択できます。

1. ルーティング情報の対象クエリの「検索」アイコンをクリックすると、「クエリ検索」画面が表示されます。

<span id="page-152-0"></span>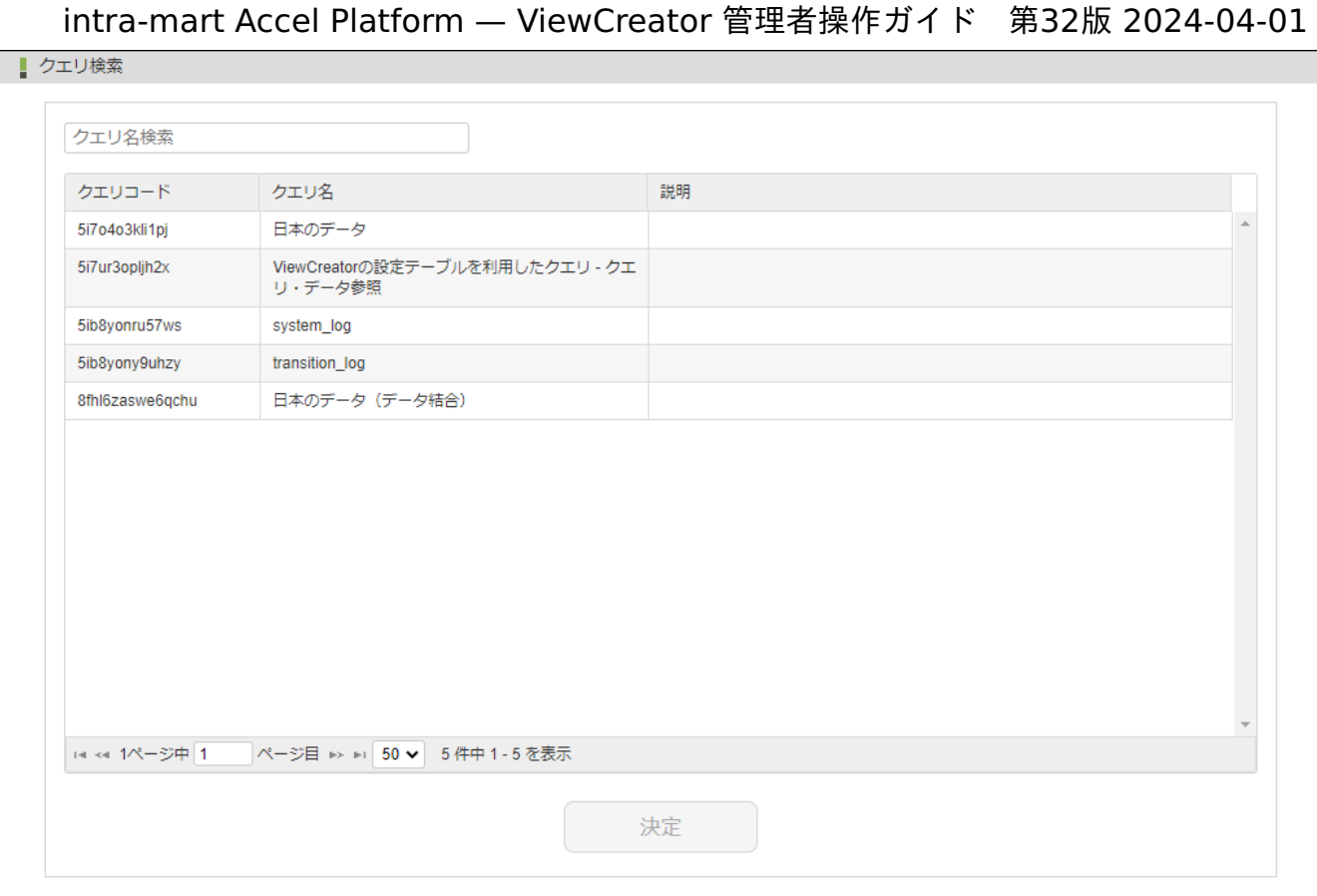

# 図:「クエリ検索」画面

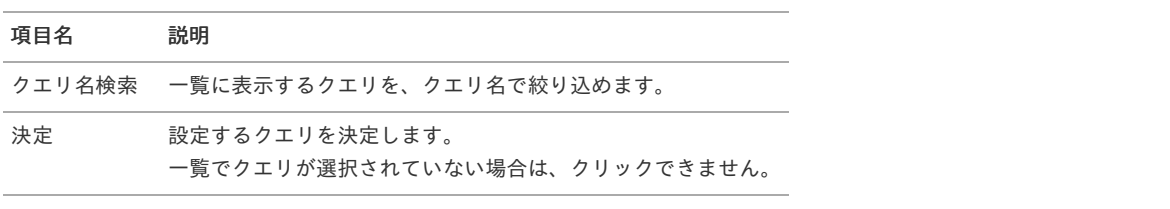

# コラム

クエリ一覧のページ毎の表示件数の選択候補は、設定ファイルの「query-list-settingsタグ」で設定できます。 設定方法については「intra-mart Accel Platform [設定ファイルリファレンス](https://www.intra-mart.jp/document/library/iap/public/configuration/im_configuration_reference/index.html)」の[「クエリ一覧のリスト設定](https://www.intra-mart.jp/document/library/iap/public/configuration/im_configuration_reference/texts/viewcreator/viewcreator-config/index.html#%E3%82%AF%E3%82%A8%E3%83%AA%E4%B8%80%E8%A6%A7%E3%81%AE%E3%83%AA%E3%82%B9%E3%83%88%E8%A8%AD%E5%AE%9A)」を参照して ください。

2. クエリを選択して「決定」をクリックすることで、ルーティング定義一覧画面のルーティング情報に反映されます。

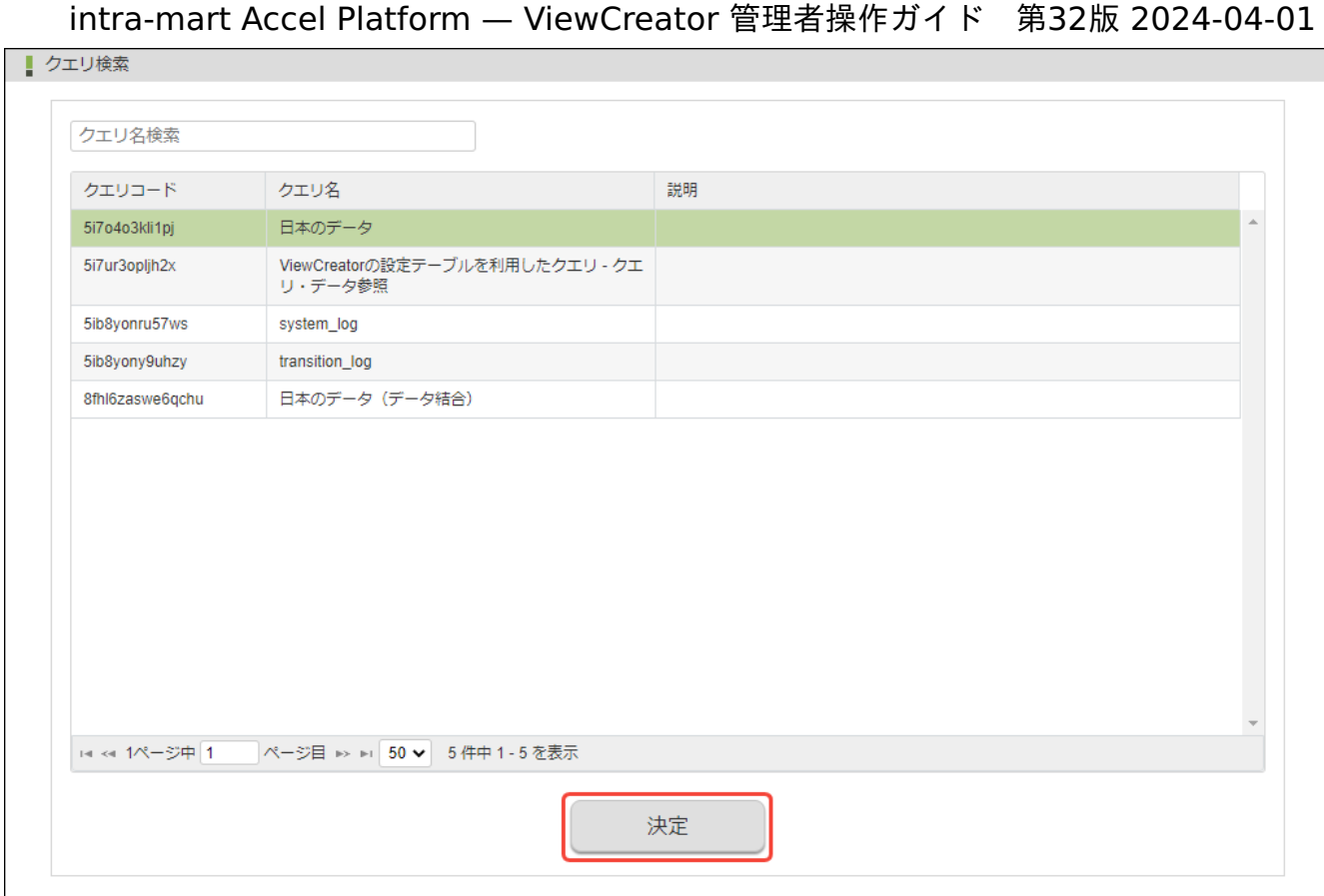

図:「クエリ検索」画面 - クエリ選択

#### <span id="page-153-0"></span>[ルーティングの認証方式](#page-28-4)

ルーティングの認証方式により、認証処理を行います。認証方式は以下が存在します。

- **[IMAuthentication](index.html#create-route-setup-authentication-imauthentication)**
- **[OAuth](index.html#create-route-setup-authentication-oauth)** j.
- [Basic](index.html#create-route-setup-authentication-basic)

IMAuthentication

特別な認証処理を行わず、現在のCookieに紐づくセッションの認証状態のままクエリへのアクセスを実行します。

### <span id="page-153-1"></span>**OAut[h](#page-153-1)**

OAuth認証処理を行い、クエリへのアクセスを実行します。 この認証方式を利用したルーティングを実行する場合は、ヘッダにアクセストークンを付与してリクエストを送信してください。

GET /<resource\_path> HTTP/1.1 Host: localhost Authorization: Bearer <access\_token>

アクセストークンの取得方法については以下のドキュメントを参照してください。

- OAuth[認証モジュール](http://www.intra-mart.jp/document/library/iap/public/im_oauth/im_oauth_specification/index.html) 仕様書
- OAuth [管理者操作ガイド](http://www.intra-mart.jp/document/library/iap/public/im_oauth/im_oauth_administrator_guide/index.html)
- OAuth [プログラミングガイド](http://www.intra-mart.jp/document/library/iap/public/im_oauth/im_oauth_programming_guide/index.html) i,

# Basi[c](#page-154-1)

Basic認証処理を行い、クエリへのアクセスを実行します。

# <span id="page-154-1"></span><span id="page-154-0"></span>intra-mart Accel Platform — ViewCreator 管理者操作ガイド 第32版 2024-04-01 コラム i バーチャルテナントによる複数テナントを利用している環境において、リクエスト情報を利用したテナント自動解決機能を利用し ていない場合のみ、Basic認証のユーザ名にテナントを指定できます。 上記環境におけるBasic認証のユーザ名の指定方法による挙動の違いは以下の通りです。 「ユーザコード」の指定 デフォルトテナントに対して認証します。 ■ 「テナントID\ユーザコード」の指定 指定したテナントに対して認証します。

# [ルーティングの](#page-28-5) OAuth スコープ設[定](#page-155-0)

OAuth スコープは「スコープ検索」画面で一覧から選択できます。

1. ルーティング情報の OAuth スコープの「検索」アイコンをクリックすると、「スコープ検索」画面が表示されます。

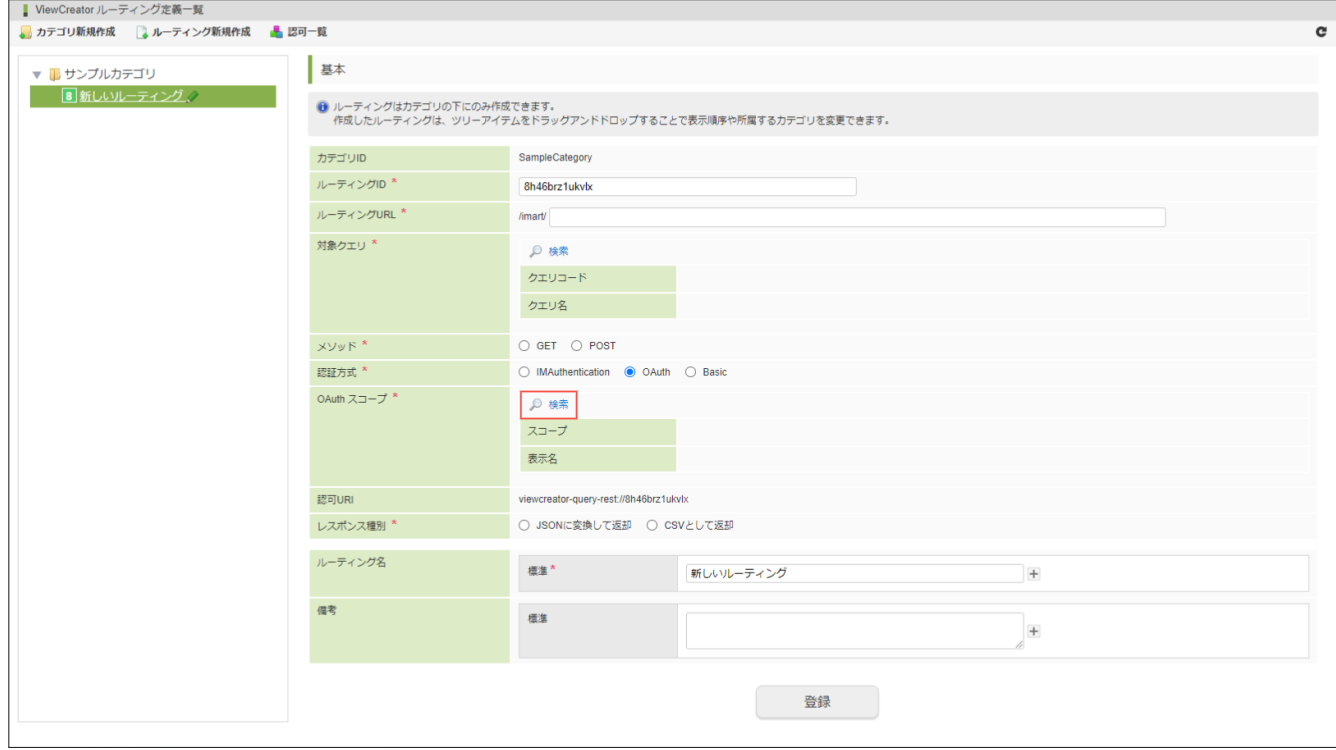

図:ルーティング情報 - OAuth スコープ

<span id="page-155-0"></span>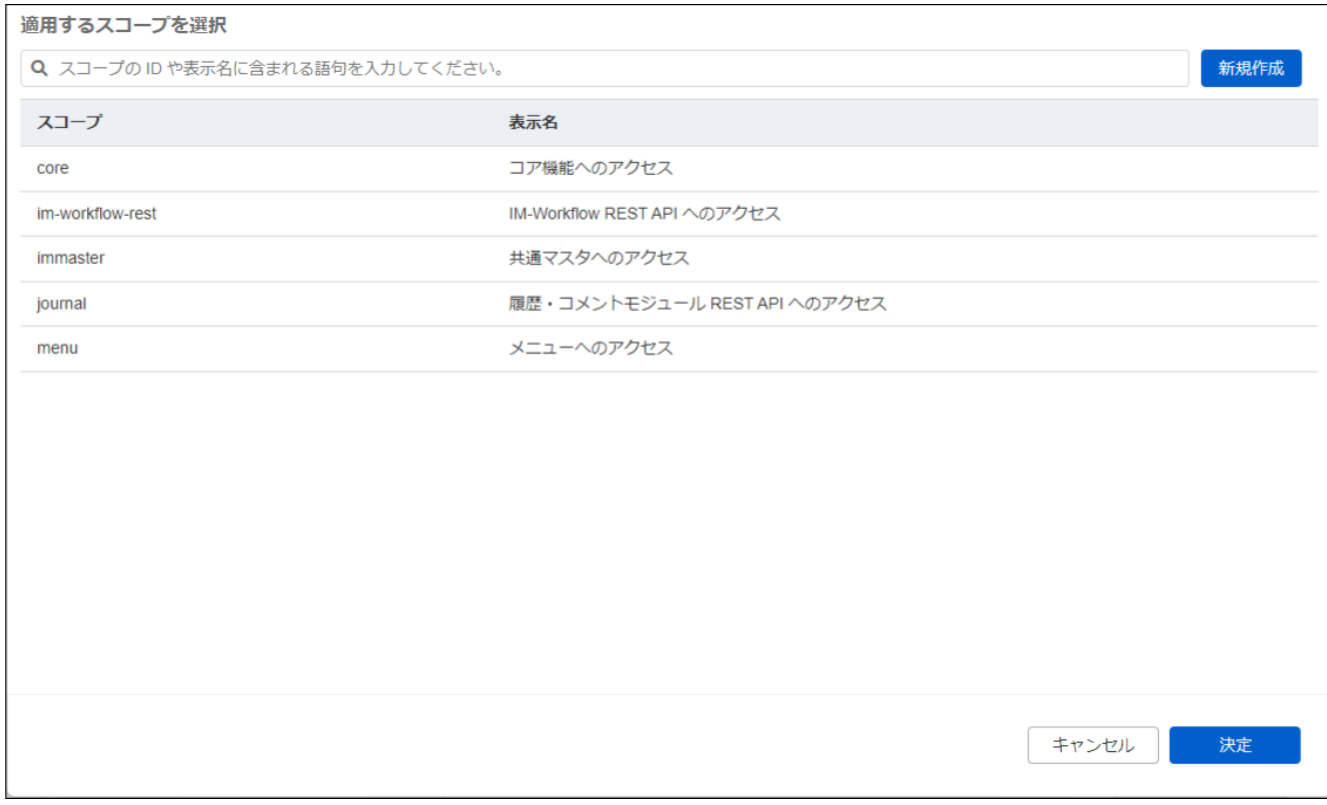

図:「スコープ検索」画面

# 2. OAuth スコープを選択して「決定」をクリックすることで、ルーティング定義一覧画面のルーティング情報に反映されます。

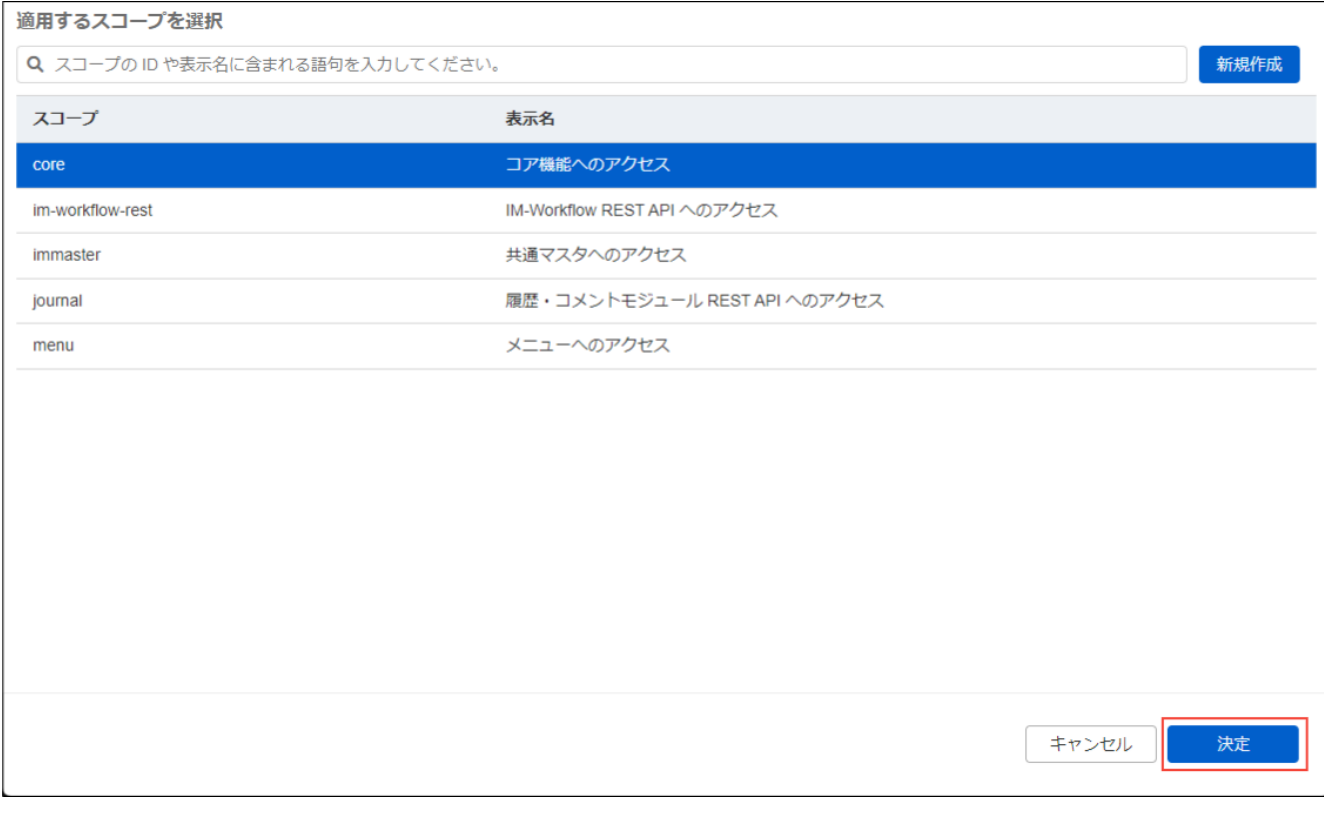

図:「スコープ検索」画面 - スコープ選択

コラム 「スコープ検索」画面から「新規作成」をクリックすることで、新規の OAuth スコープを作成できます。 詳細は 「 OAuth [管理者操作ガイド](http://www.intra-mart.jp/document/library/iap/public/im_oauth/im_oauth_administrator_guide/index.html) 」 - 「 [スコープの登録](https://document.intra-mart.jp/library/iap/public/im_oauth/im_oauth_administrator_guide/texts/apply_guide/scope/register.html) 」を参照してください。

# [ルーティングの認可設定](#page-28-6)

作成したルーティングの認可設定は、初期状態では全ての対象者条件に対して「禁止」が設定されます。

<span id="page-156-0"></span>そのため、作成したルーティングに対して認可設定をする必要があります。

- 1. 認可設定をするルーティングをルーティングツリーから選択します。
- 2. 「認可URI」の「認可設定」アイコンをクリックします。

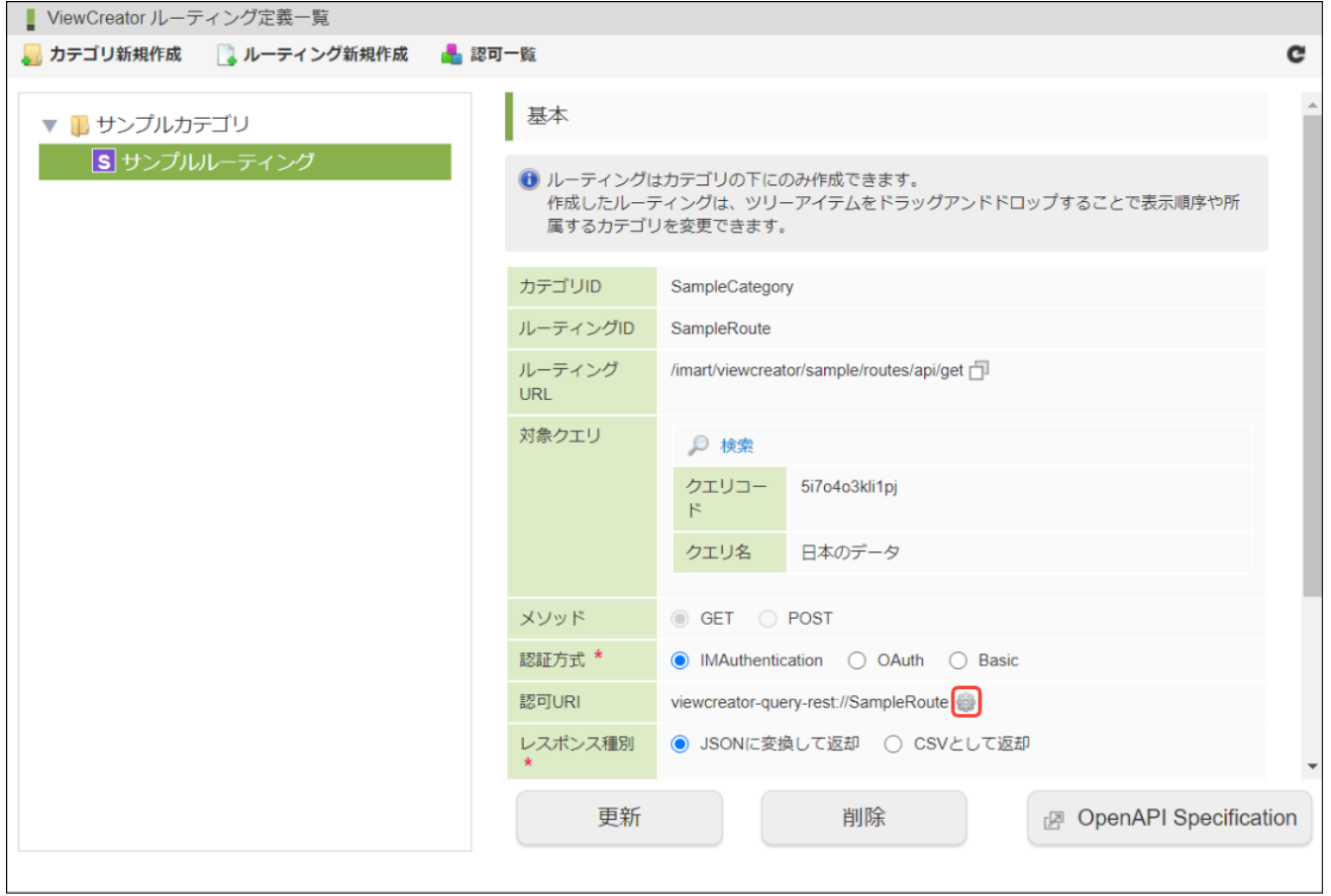

図:「認可URI」 - 「認可設定」アイコン

3. 「認可設定」画面が表示されます。

 $\mathbf{I}$ 

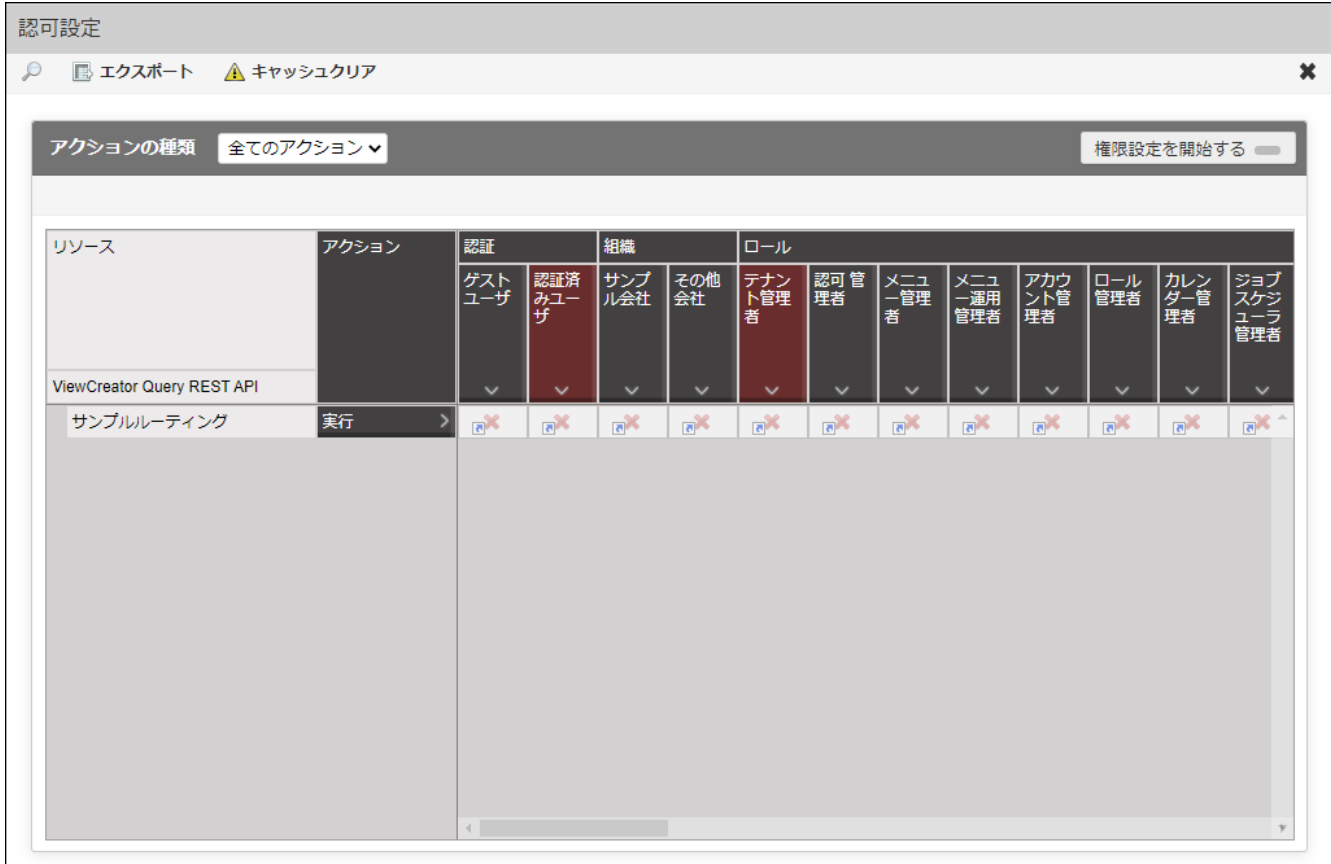

4. 認可設定を行います。認可の設定方法は「[intra-mart](https://www.intra-mart.jp/document/library/iap/public/im_authz/im_authz_specification/index.html) Accel Platform 認可仕様書」の[「認可設定画面](https://www.intra-mart.jp/document/library/iap/public/im_authz/im_authz_specification/texts/components/administration/authz_setting_ui.html)」を参照してください。

注意 認可処理を行う権限を持たないユーザが「認可」アイコンをクリックした場合、警告メッセージが表示されます。 メッセージが表示された場合、操作したユーザに対して適切な権限が付与されているか確認してください。

## [ルーティングの実行確認](#page-28-7)

作成したルーティングは、OpenAPIを利用することで実行できます。 クエリの実行はREST APIを介して実行されます。 [REST](index.html#create-route-rest-api-specification) APIの詳細は「REST API 仕様」を参照してください。

ルーティング定義一覧画面では、ルーティング定義をもとに、OpenAPI上で対象のルーティングを実行するためのページへのリンクを 提供します。

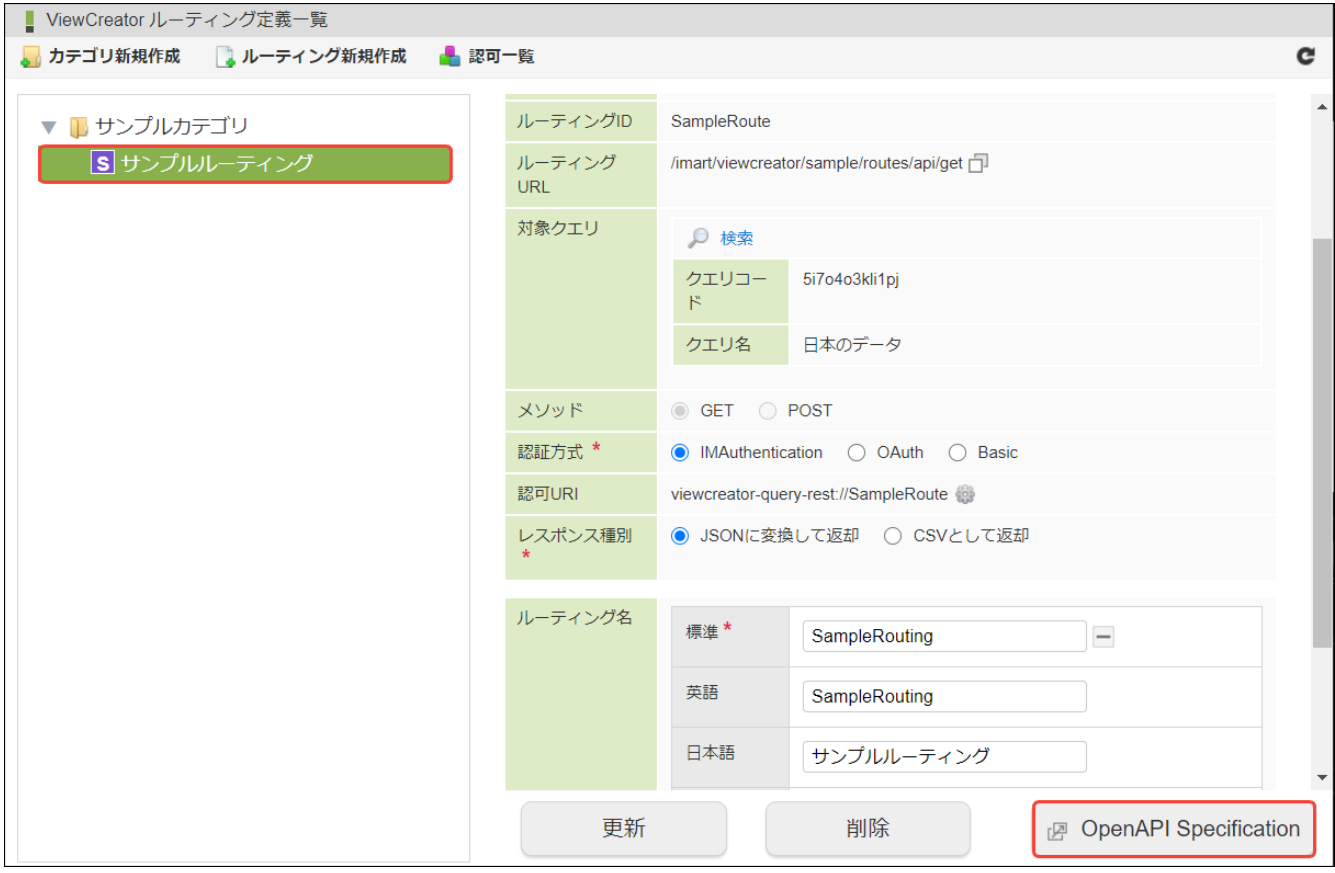

図:「ルーティング定義一覧」画面 - OpenAPIを開く

<span id="page-158-0"></span>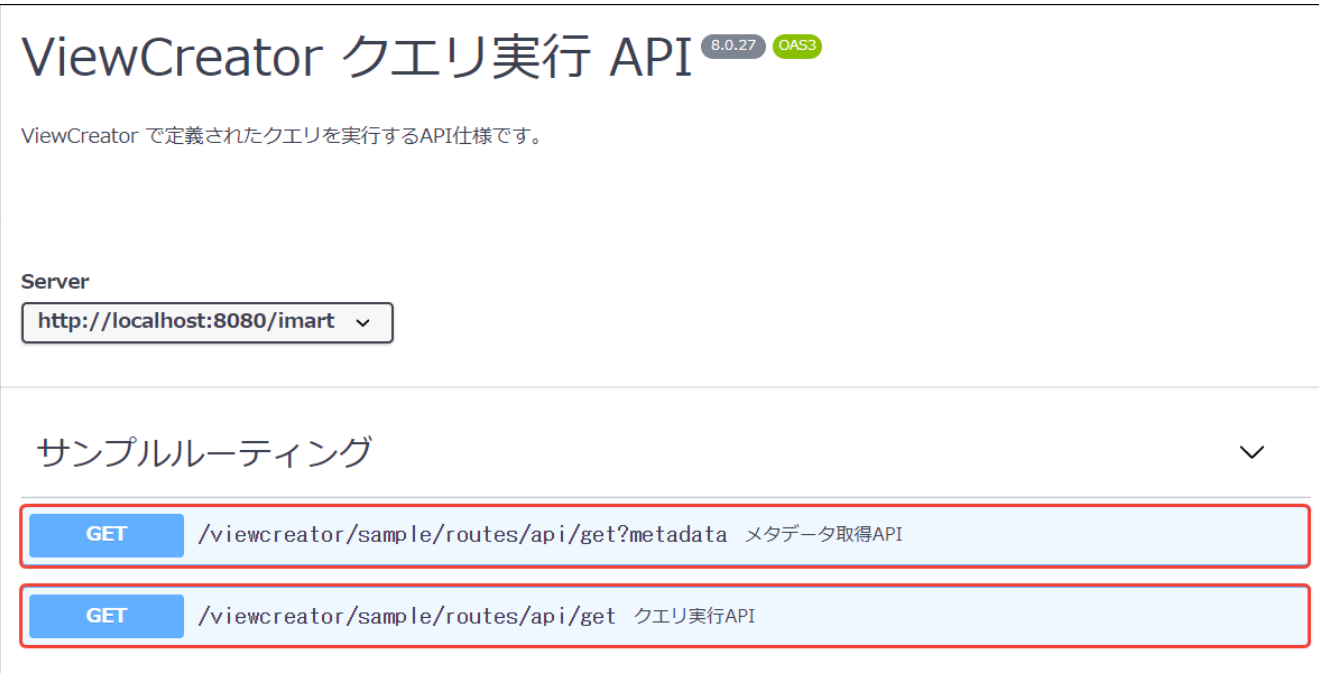

# 図:OpenAPI REST APIビューア

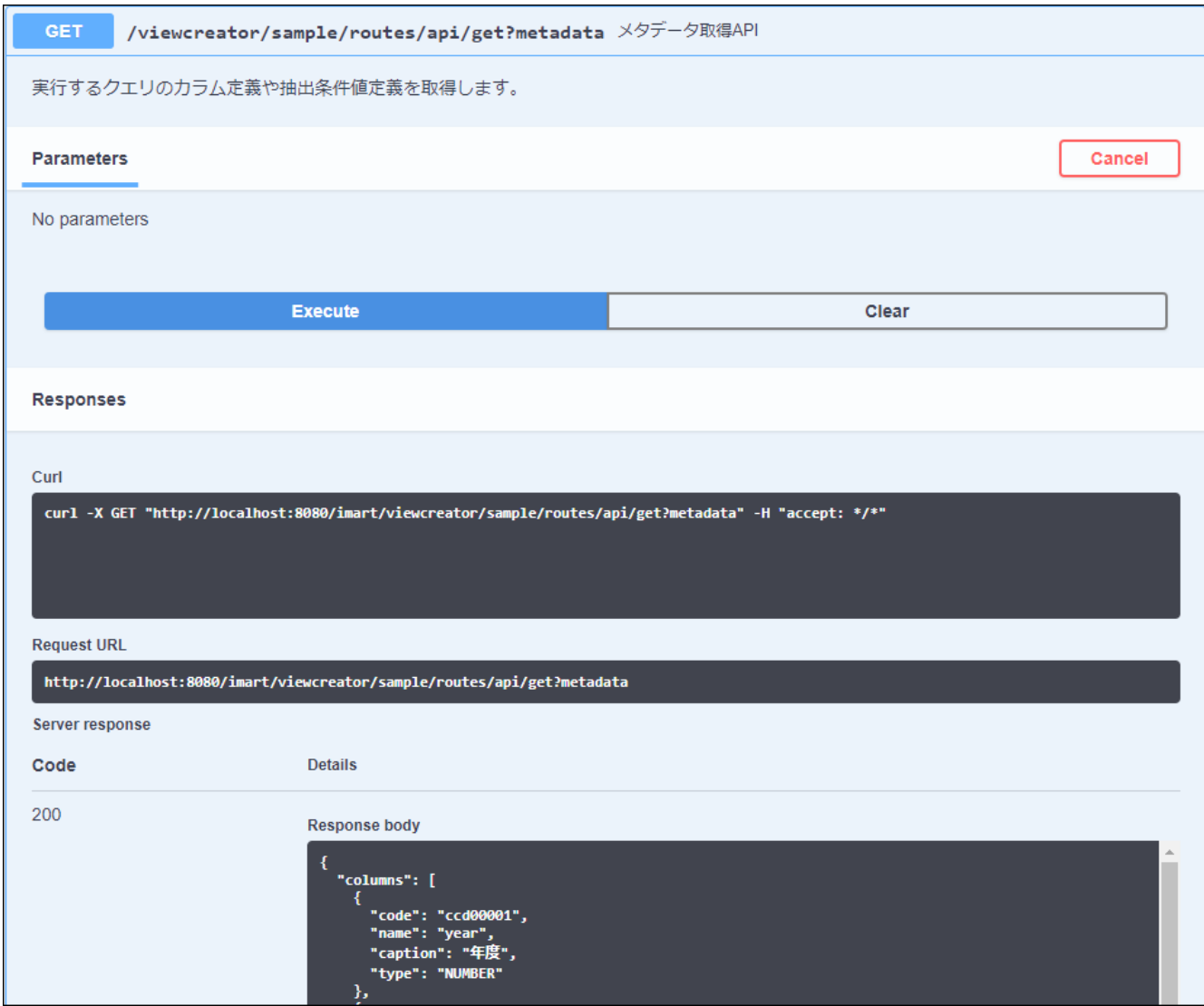

図:REST API実行 - クエリのメタ情報取得

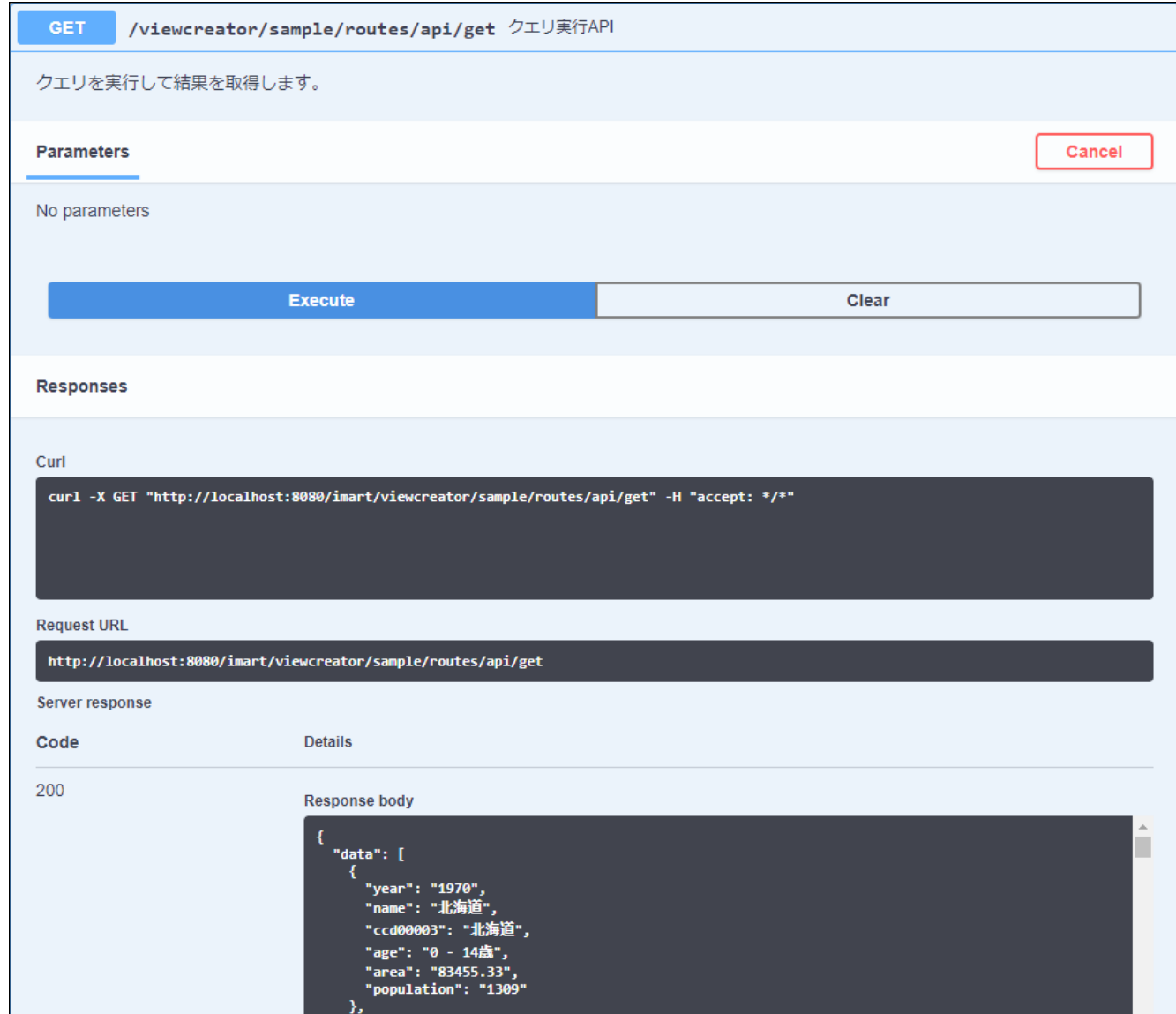

図:REST API実行 - クエリの実行結果取得

# [REST](#page-28-8) API 仕[様](#page-143-0)

クエリを実行するREST APIの動作仕様について説明します。

# <span id="page-159-0"></span>[セッション管理](#page-28-9)

REST APIではリクエストヘッダ X-Intramart-Session を指定することによりセッション管理を行えます。 X-Intramart-Session には、keep, once, never の3つの値が利用できます。 ヘッダを省略した場合は once を指定した場合と同じです。 指定した値による挙動は Web API Maker と同様です。詳しい挙動については以下を参照してください。

■ [セッション管理](http://www.intra-mart.jp/document/library/iap/public/im_web_api_maker/im_web_api_maker_programming_guide/texts/how_to_use_api/index.html#session-management)

# [リクエストパラメータ](#page-28-10)

リクエストパラメータを設定することで、クエリの実行条件をカスタマイズできます。

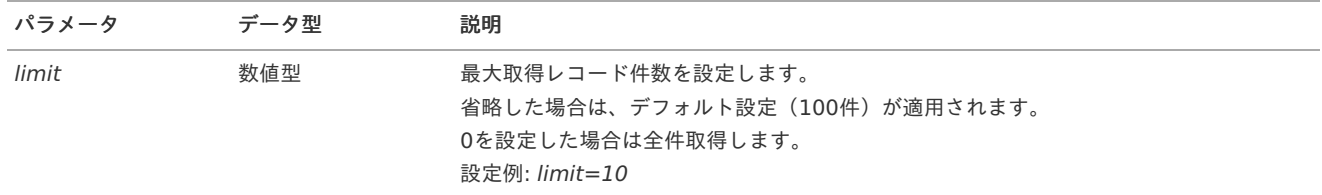

<span id="page-160-0"></span>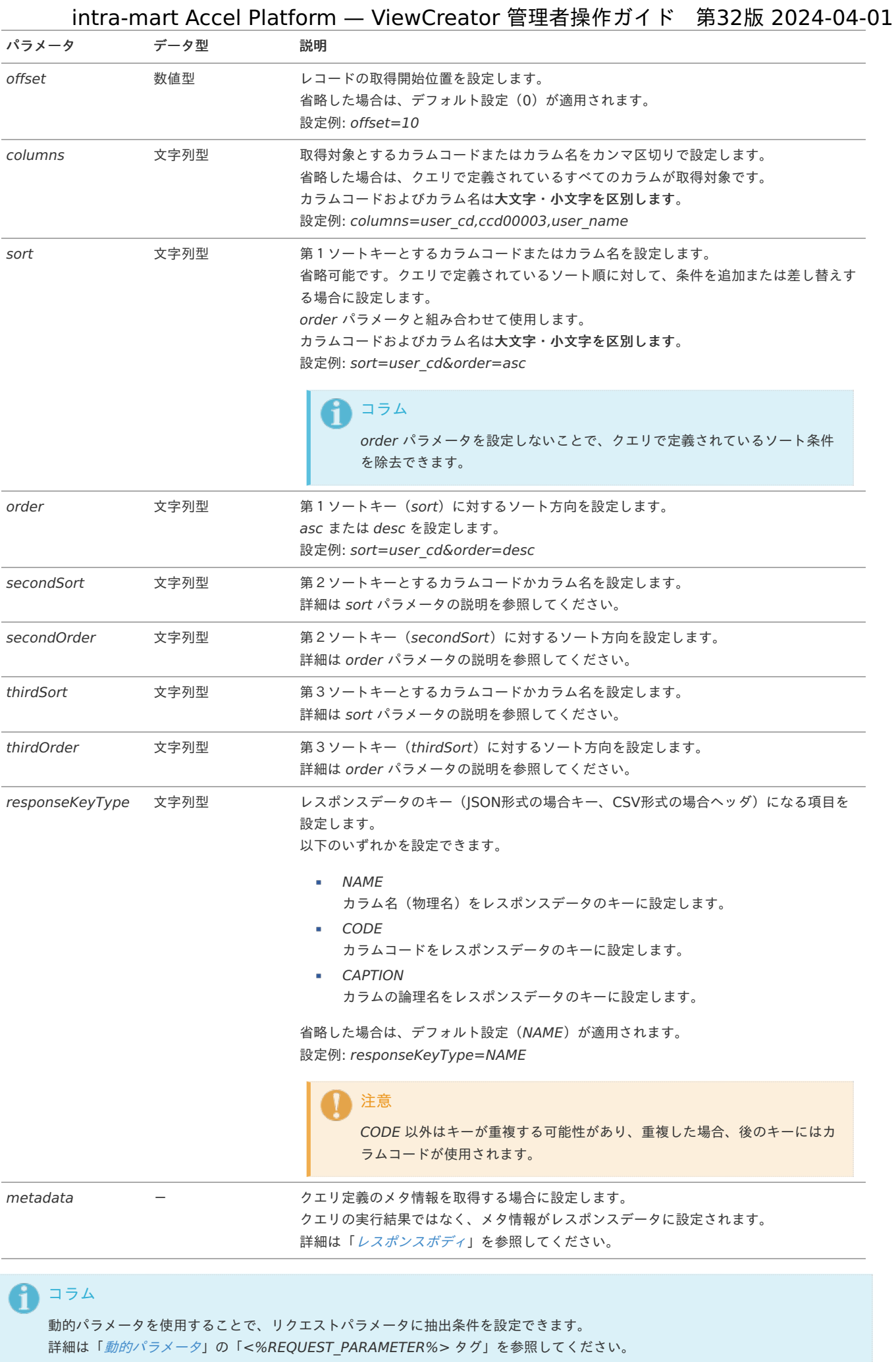

<span id="page-161-1"></span><span id="page-161-0"></span>クエリの実行が正常に完了した場合に返却されるレスポンスヘッダは以下の通りです。

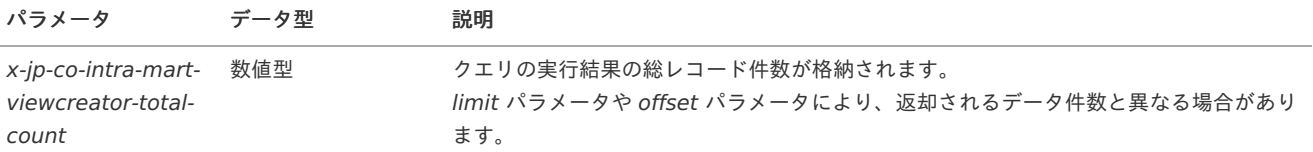

#### <span id="page-161-2"></span>[レスポンスボディ](#page-28-12)

クエリ実行によりレスポンスボディに格納されるデータは、ルーティング定義に設定されているレスポンス種別により異なります。

#### **JSON**に変換して返却

レスポンスボディにはJSON形式のデータが格納されます。

```
{
 "data": [
  {
   "fieldName1": "field1Value1",
   "fieldName2": "field2Value1",
   "fieldName3": "field3Value1"
  },
  {
   "fieldName1": "field1Value2",
   "fieldName2": "field2Value2",
   "fieldName3": "field3Value2"
  }
 ],
 "totalCount": 2
}
```
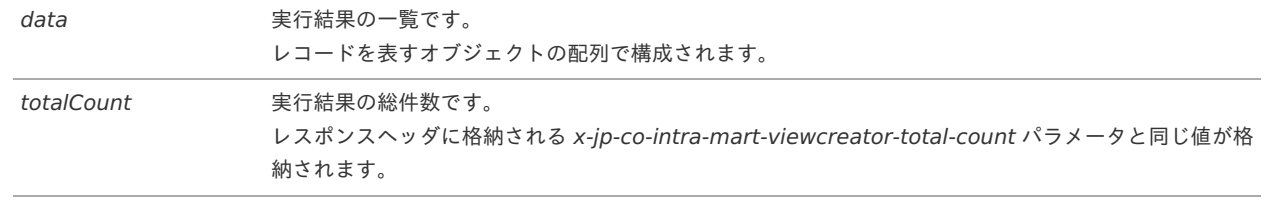

#### **CSV**として返却 ×.

レスポンスボディにはCSV形式のデータが格納されます。 1行目にはCSVヘッダ、2行目以降はレコードデータが格納されます。

fieldName1,fieldName2,fieldName3 field1Value1,field2Value1,field3Value1 field1Value2,field2Value2,field3Value2

# コラム

CSV形式では、データがnull値の場合は空文字を出力します。

#### メタ情報の返却 ċ

クエリ定義のメタ情報を取得した場合は、レスポンスボディにJSON形式のメタ情報が格納されます。

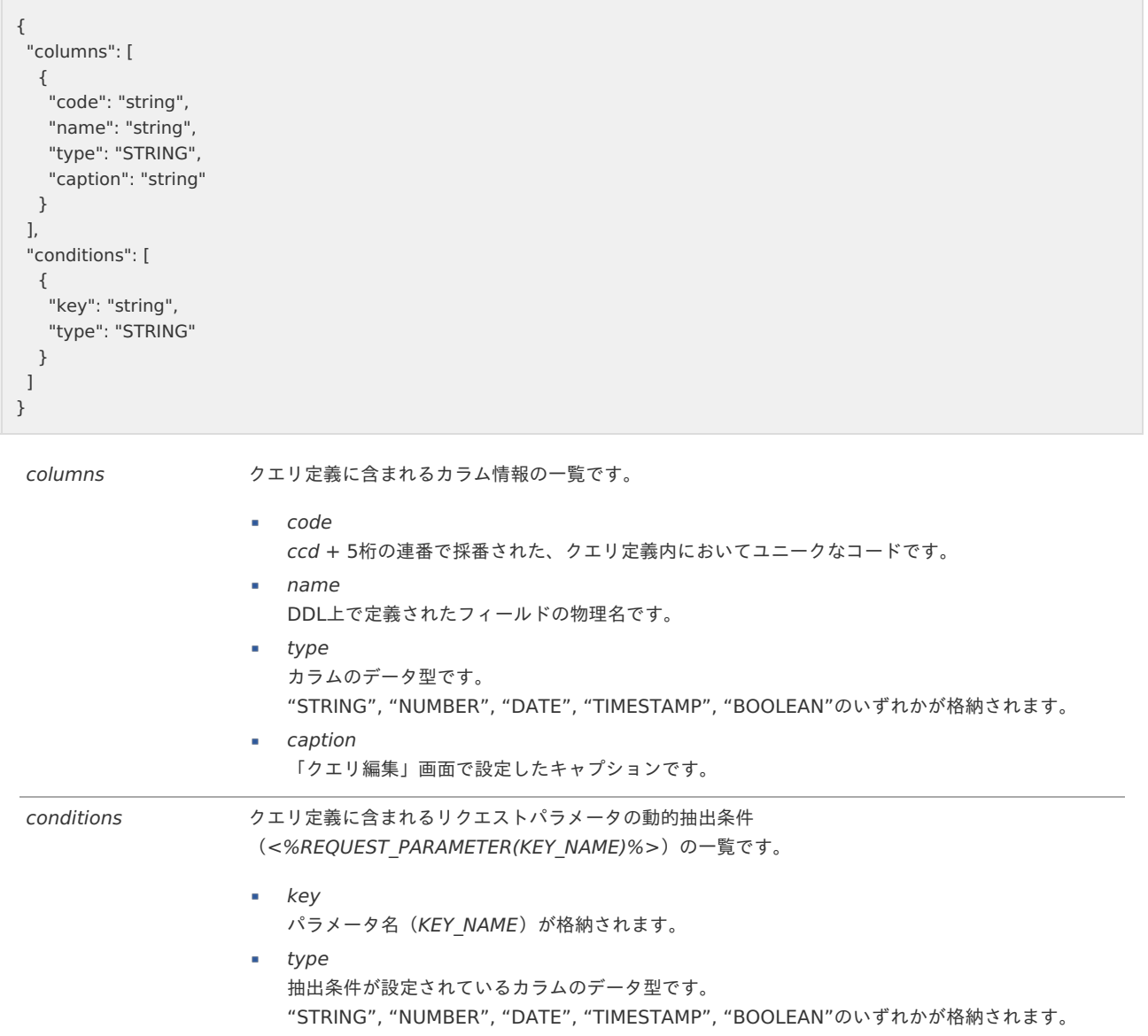

#### Ŧ コラム

クエリ実行により返却される日付型およびタイムスタンプ型のデータは、「JSONに変換して返却」、「CSVとして返却」いずれ の場合も ISO 8601 形式の日時フォーマット文字列です(タイムゾーンには、システム・デフォルトのタイムゾーン (JVM のタ イムゾーン)が適用されます)。

例:2017-08-01T12:34:56.789Z

# 注意

バイナリ型のカラムはREST APIではサポートしません。 対象のクエリにバイナリ型のカラムが含まれている場合は、クエリの実行結果、メタ情報いずれもカラムを除外した結果を返却し ます。

#### REST API[の仕様確認](#page-28-13)

次に、OpenAPIを利用してクエリ実行結果を取得するREST APIの仕様を確認します。

- <span id="page-162-0"></span>[OpenAPI](#page-163-0)とは
- <span id="page-162-1"></span>REST API[を実行する](#page-165-1) a.

#### [OpenAPI](#page-162-0)と[は](#page-163-0)

OpenAPIはソースコードやドキュメントなどにアクセスせずに、APIの機能を理解できるREST APIの標準インタフェースを定義しています。 OpenAPI仕様はREST APIを記述するためのフォーマットです。

<span id="page-163-0"></span>Swagger UIは、OpenAPI仕様で定義されたAPIのドキュメントを視覚的にレンダリングするツールです。

コラム

OpenAPIについての詳細は、以下のリンクを参照してください。

- **•** OpenAPI [Specification](https://swagger.io/specification/)
- **•** OpenAPI [Specification\(Github\)](https://github.com/OAI/OpenAPI-Specification/)
- **Swagger [UI\(Github\)](https://github.com/swagger-api/swagger-ui/)**

# REST API[を実行する](#page-162-1)

A

1. 仕様確認をするルーティングをツリーから選択し、「OpenAPI Specification」ボタンをクリックします。

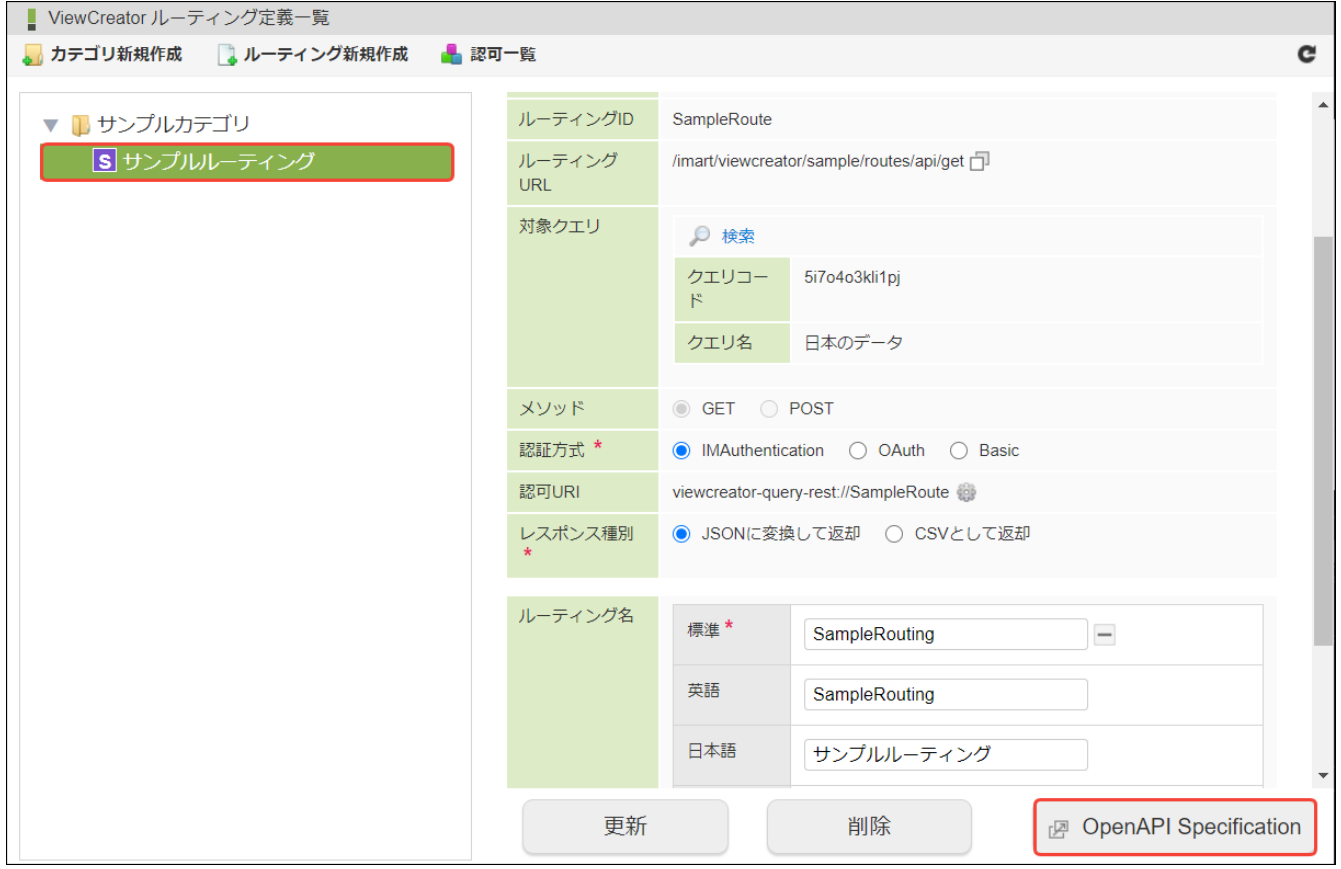

図:REST API実行 - 「OpenAPI Specification」のクリック

2. OpenAPIの提供するREST APIビューアの画面が新しいウィンドウで表示されます。

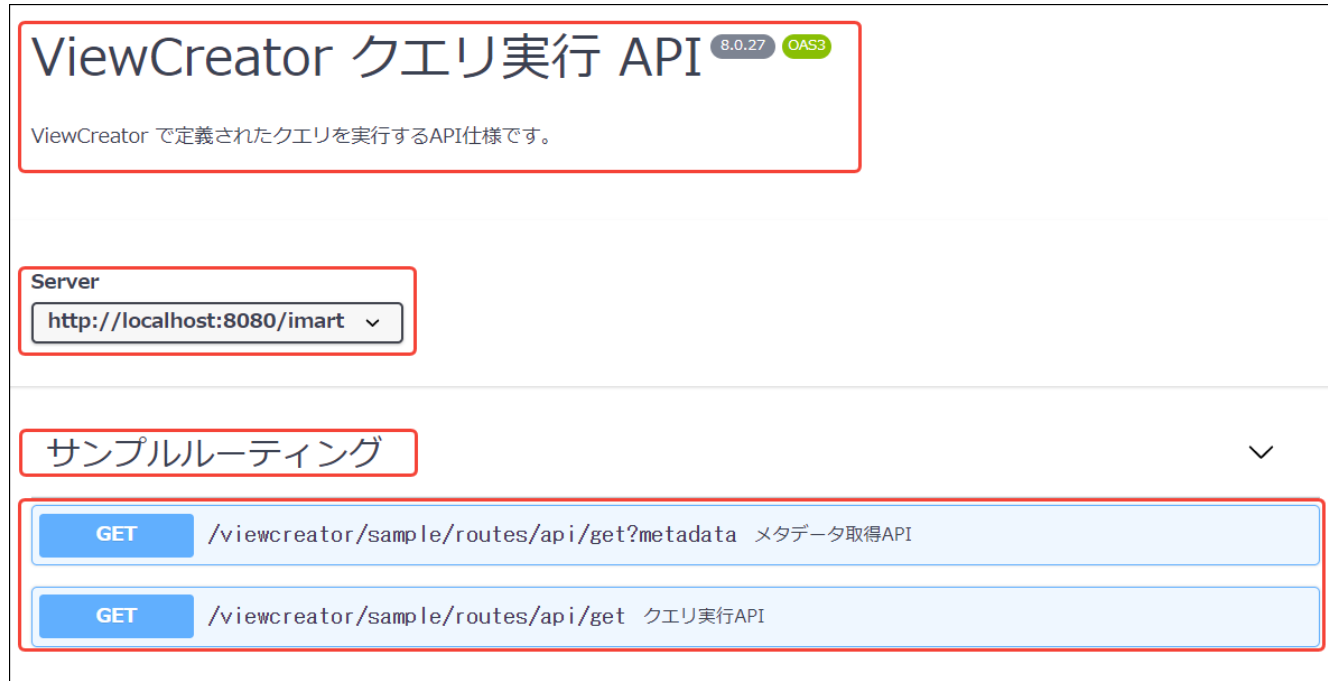

図:REST API実行 - OpenAPI REST APIビューア

| 画面項目   | 説明                                  |
|--------|-------------------------------------|
| Info   | APIに関するタイトルや説明、バージョンなどです。           |
| Server | ターゲットサーバの接続情報です。                    |
| Tag    | オペレーションに関連するタグ情報です。「クエリルーティング<br>名」 |
| Paths  | 利用可能なパスとオペレーションの情報です。               |

<sup>3.</sup> クエリ実行APIの「GET」ボタンをクリックします。

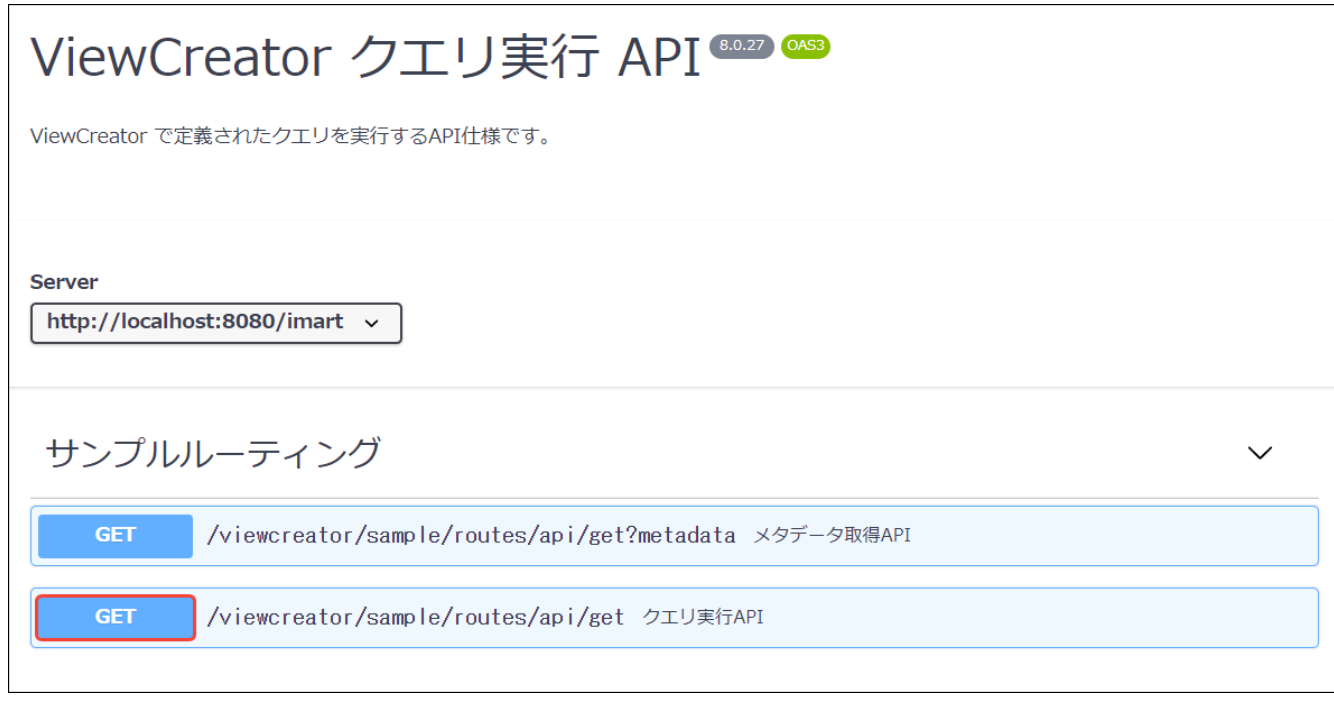

図:REST API実行 - 「GET」のクリック

4. 「Try it out」ボタンをクリックし、実行準備段階に遷移します。デフォルト値が表示され、リクエストパラメータを入力できます。

<span id="page-165-1"></span><span id="page-165-0"></span>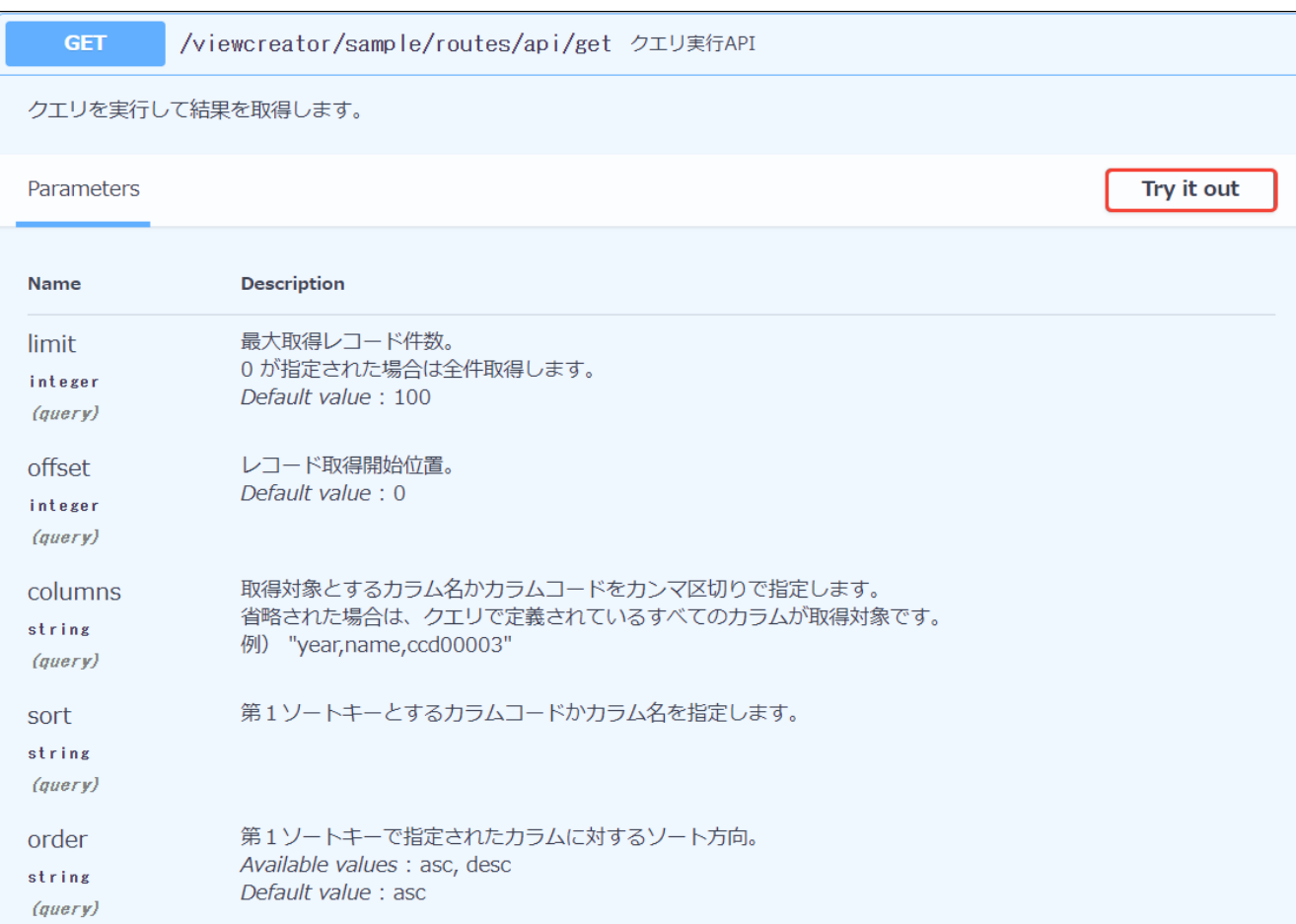

# 図:REST API実行 - 「Try it out」のクリック

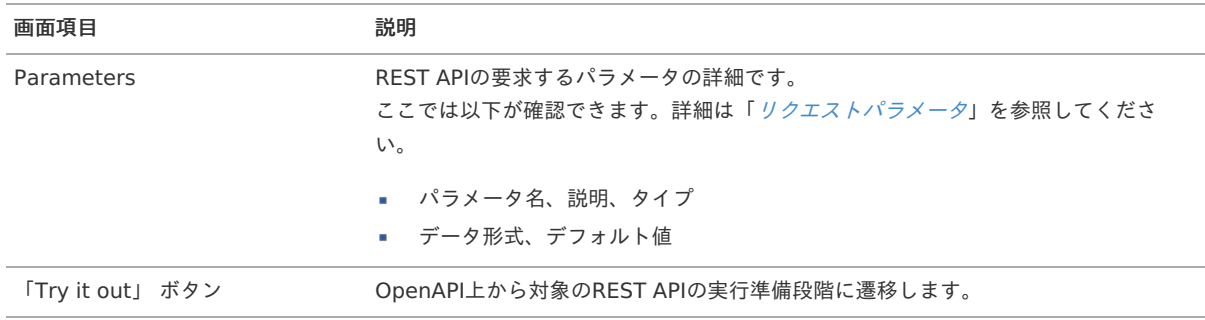

## 5. 必要項目を入力し、「Execute」ボタンをクリックします。

入力例は以下の通りです。

- $\blacksquare$  limit : 2
- offset : 0  $\mathbf{r}$
- columns : age,year,area
- sort : age  $\bar{\phantom{a}}$
- order : asc ×.
- secondSort : year
- secondOrder : asc  $\mathbf{r}$
- thirdSort : area
- thirdOrder : asc  $\mathbf{u}$  .
- responseKeyType : NAME  $\bar{\phantom{a}}$

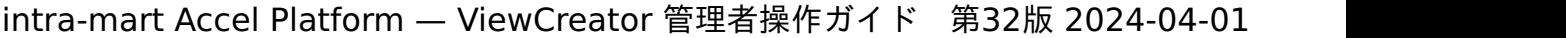

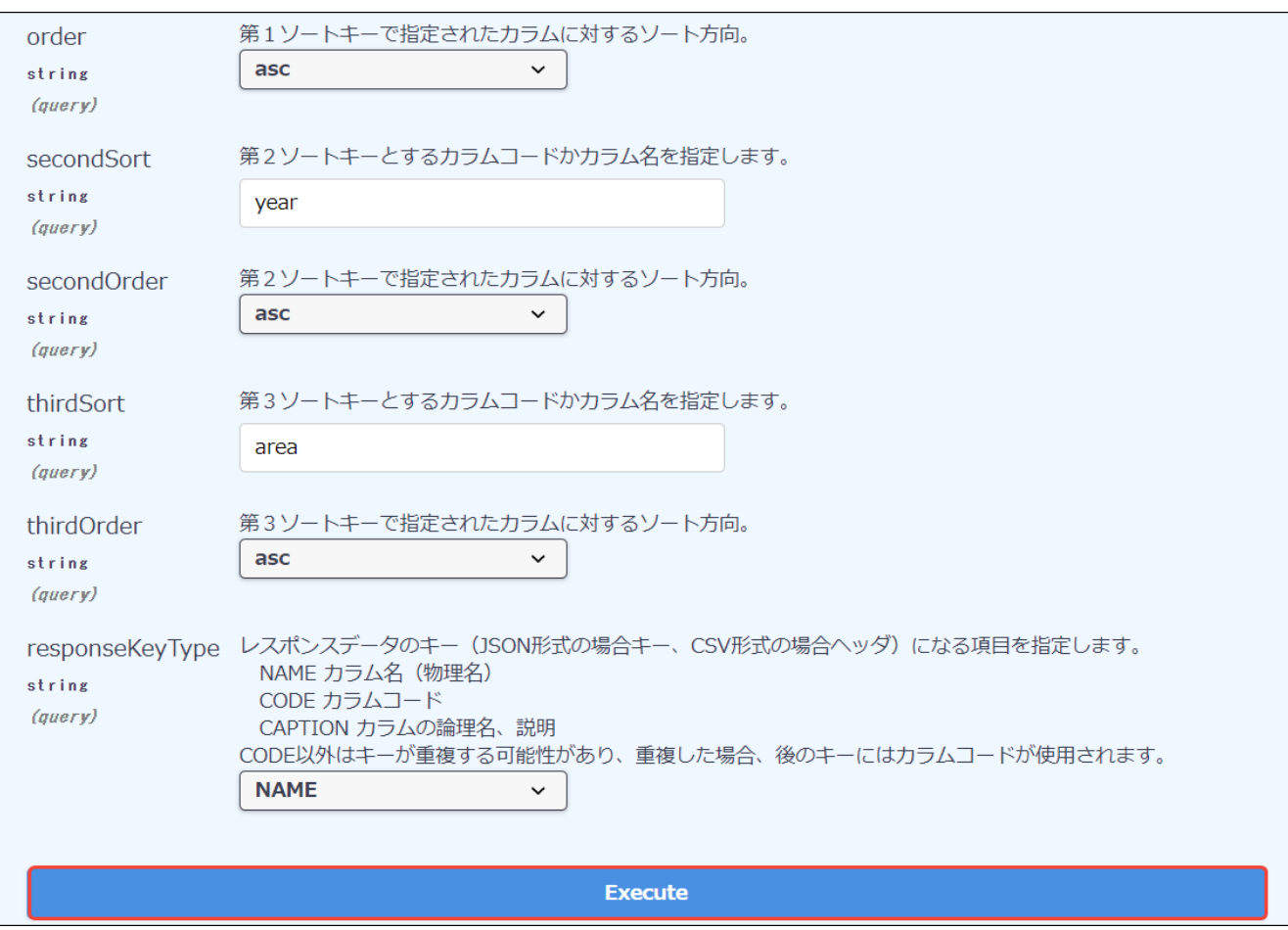

図:REST API実行 - 「Execute」のクリック

6. 実行結果が表示されます。

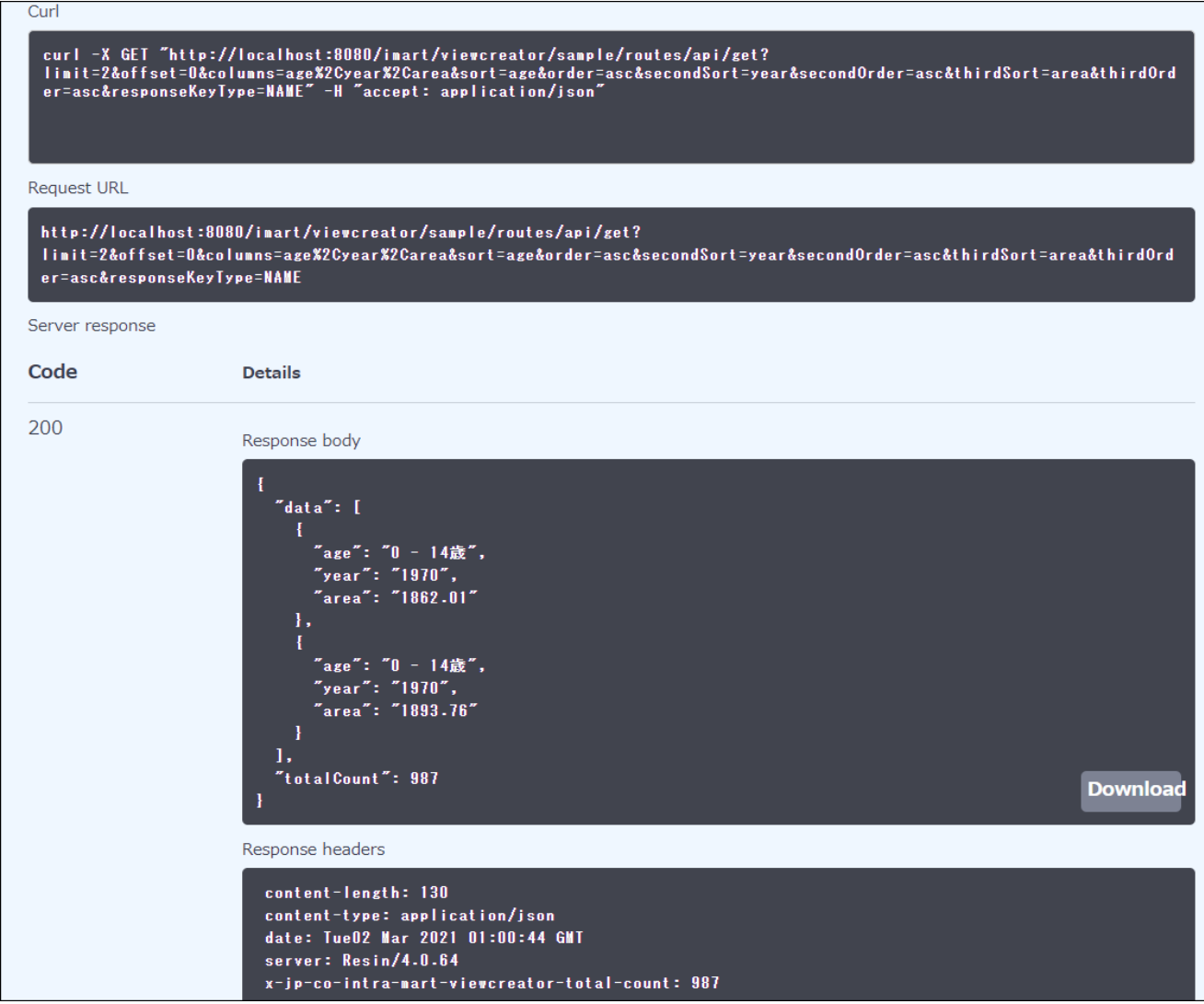

## 図:REST API実行 - 実行結果

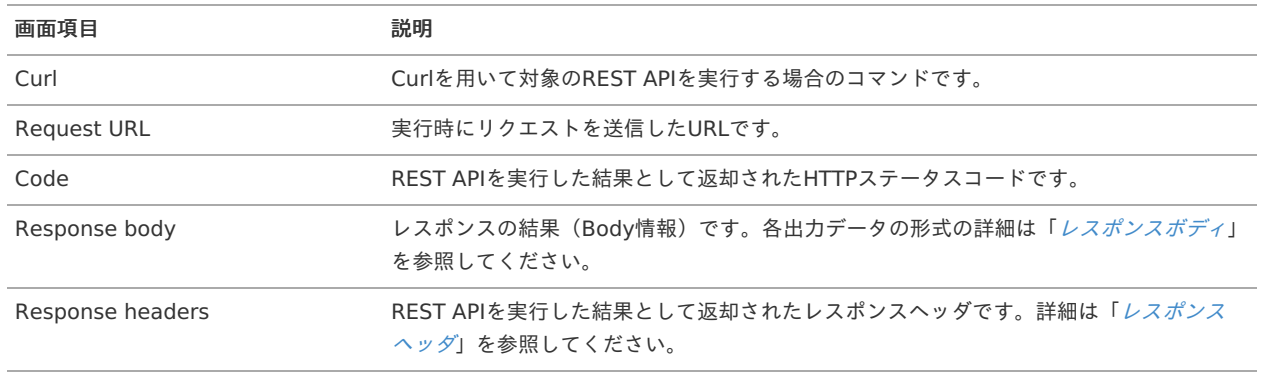

# IM-BloomMaker[を使用した画面作成例](#page-28-14)

IM-BloomMakerを利用してクエリの実行結果一覧を表示する画面を作成する例を紹介します。 検索条件を入力するエリアとクエリの実行結果を一覧で表示するエリアを配置した画面を作成します。

# ViewCreator ルーティングサンプル

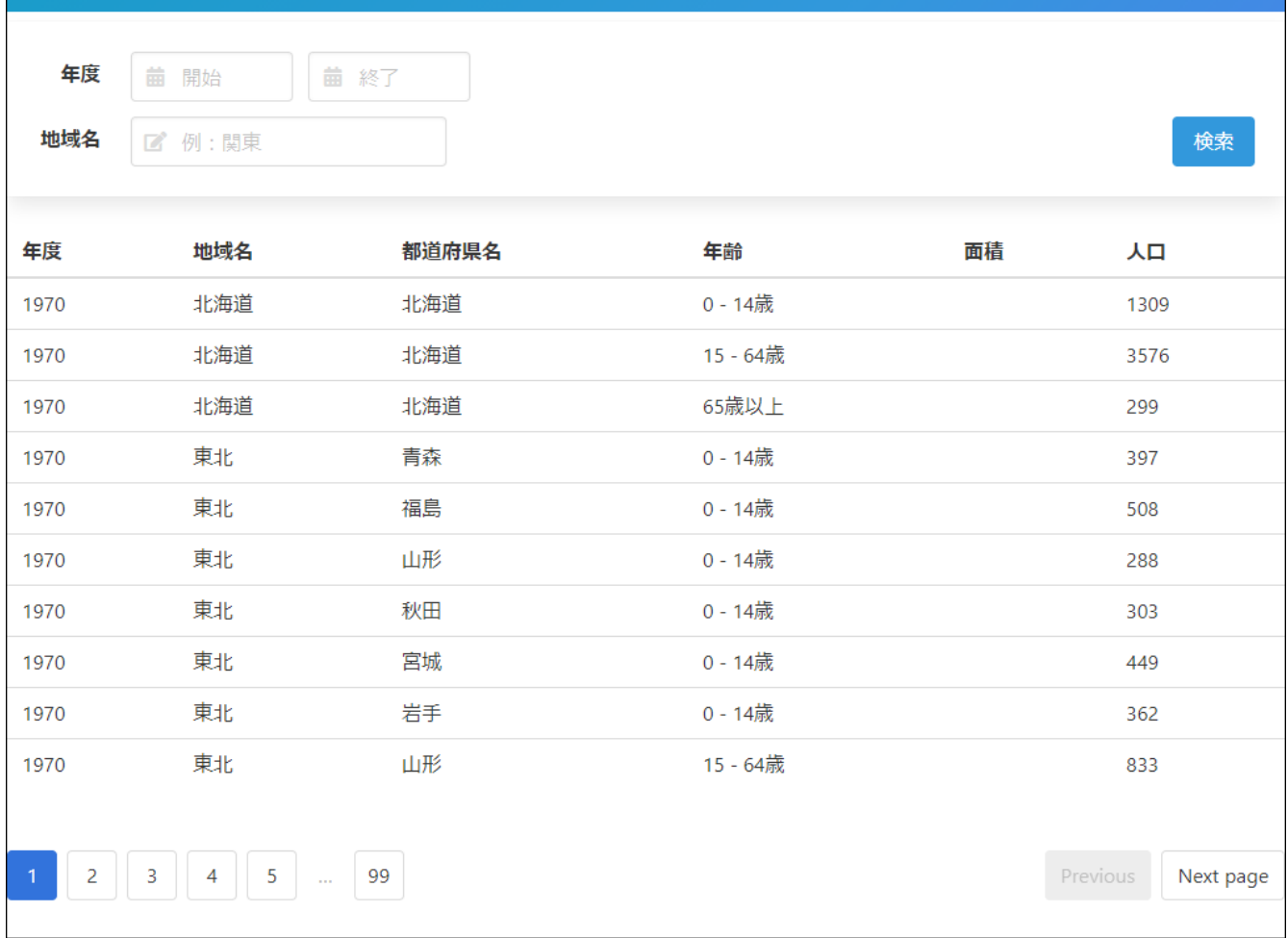

図:完成イメージ

# 注意 本作成例ではサンプルデータを使用するため、事前にテナント環境・サンプルデータセットアップが必要です。 サンプルデータの投入については「intra-mart Accel Platform [セットアップガイド](https://www.intra-mart.jp/document/library/iap/public/setup/iap_setup_guide/index.html)」の[「サンプルデータの投入](https://www.intra-mart.jp/document/library/iap/public/setup/iap_setup_guide/texts/appendix/setup_to_sample.html)」を参照してく ださい。

# [実行するクエリの作成](#page-28-15)

はじめに、実行するクエリを作成します。 本作成例では、サンプルデータのクエリを利用します。

- 1. 「サイトマップ」→「ViewCreator」→「クエリ一覧」から、「クエリ一覧」画面を表示します。
- 2. 一覧の「日本のデータ」にチェックを付け、「クエリ一覧」画面上部の「コピー」をクリックします。

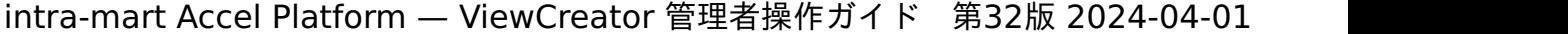

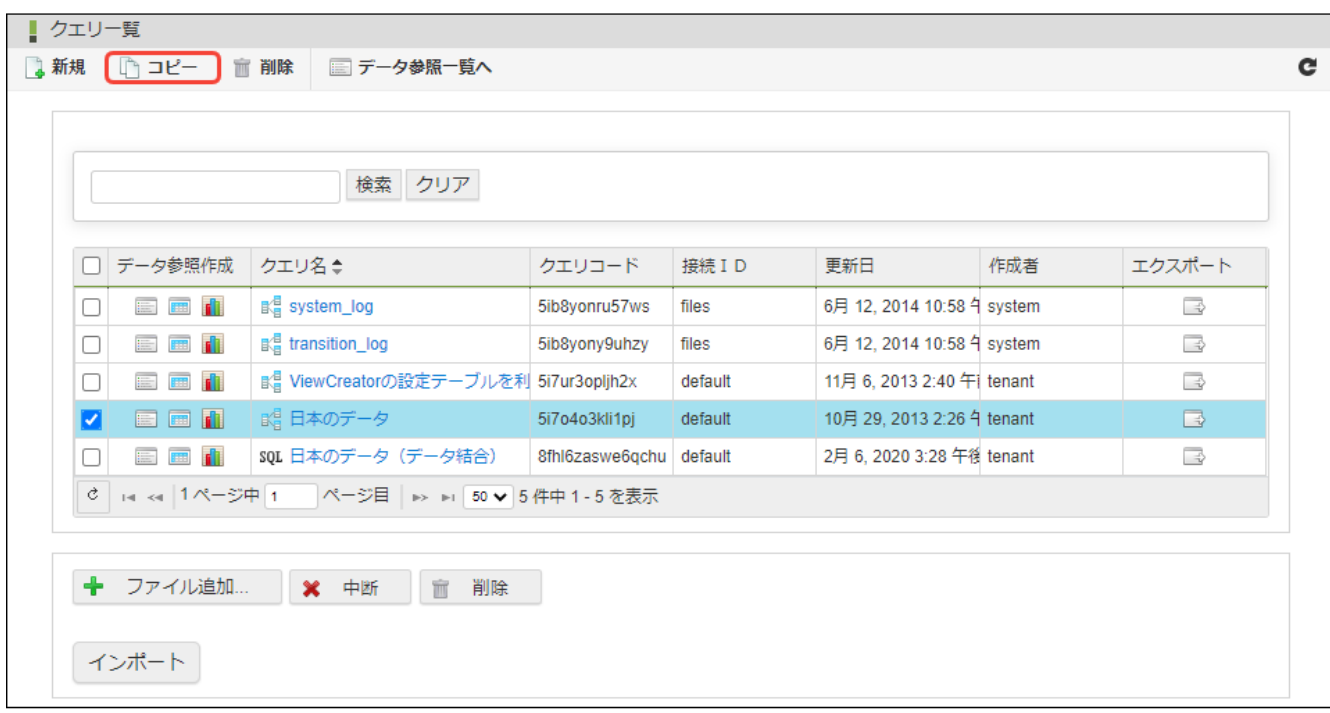

図:「クエリ一覧」画面 - クエリのコピー

3. 一覧からコピーしたクエリ「コピー〜日本のデータ」をクリックし、「クエリ編集」画面を表示します。

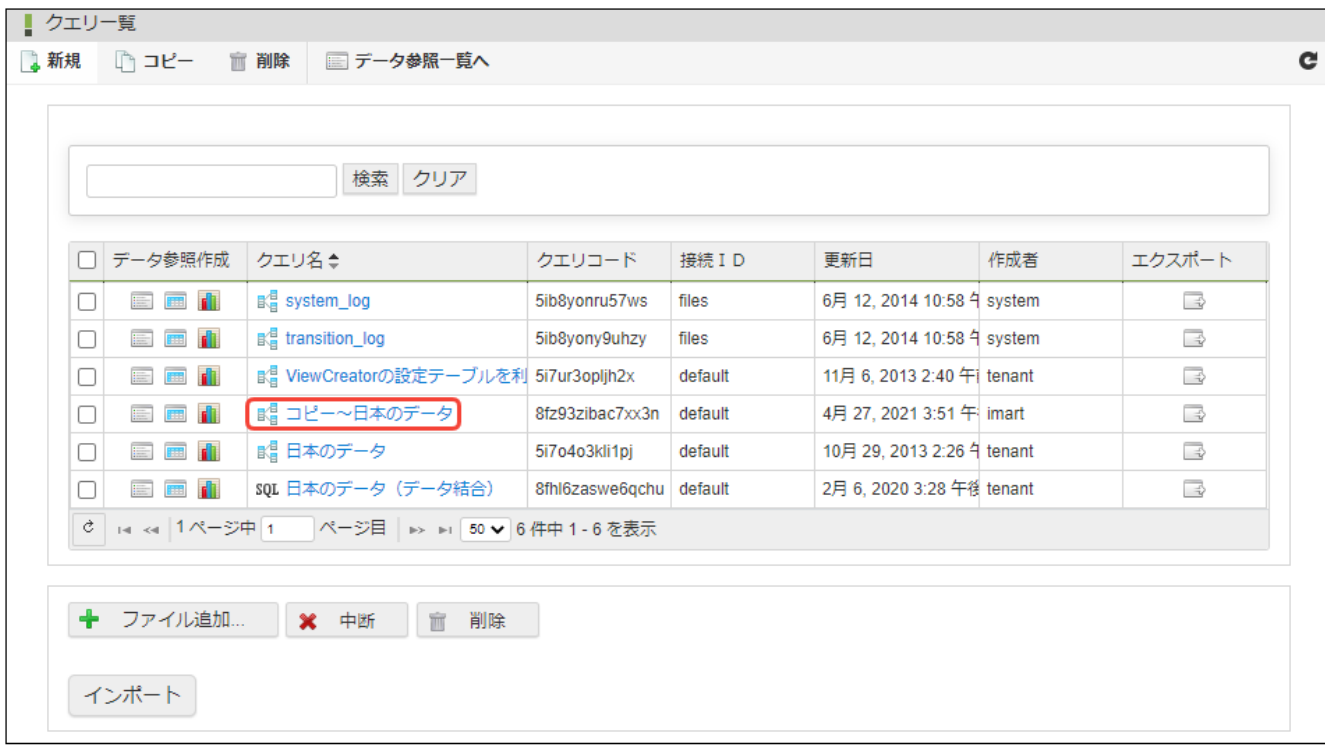

図:「クエリ一覧」画面 - 「コピー〜日本のデータ」

4. 「クエリ編集」画面下部の「カラム一覧」タブの「キャプション」を以下のように編集します。

the control of the control of the control of the control of the control of the control of

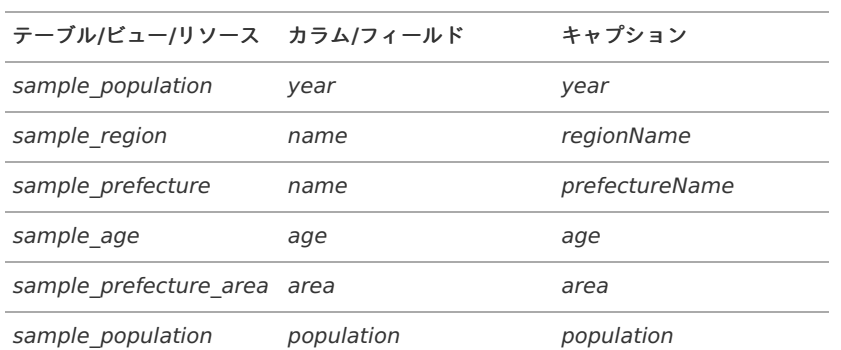

<span id="page-170-0"></span>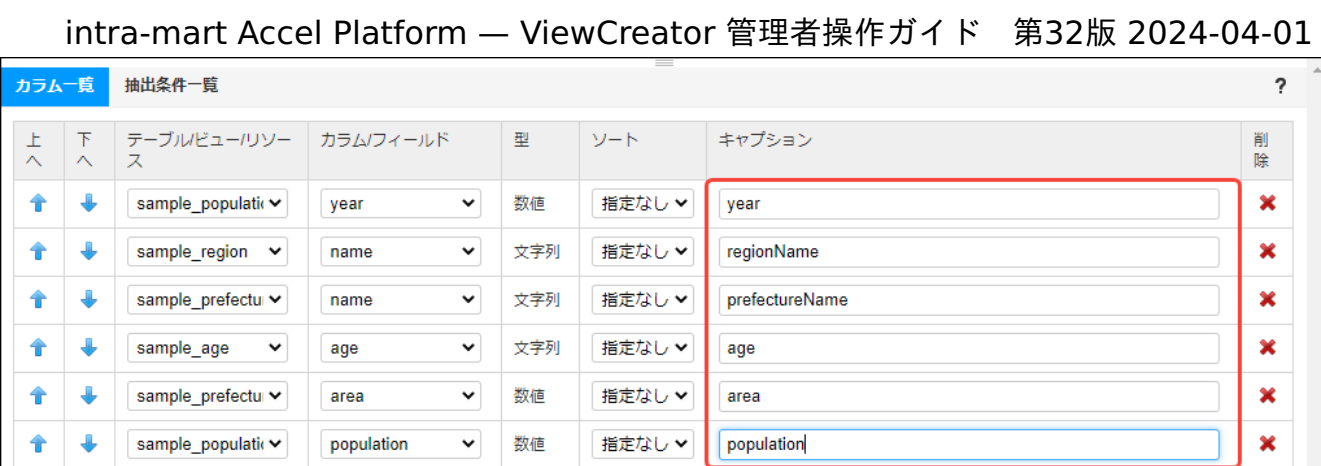

図:「クエリ一覧」画面 - キャプション設定

5. 「クエリ編集」画面下部の「抽出条件一覧」タブをクリックします。

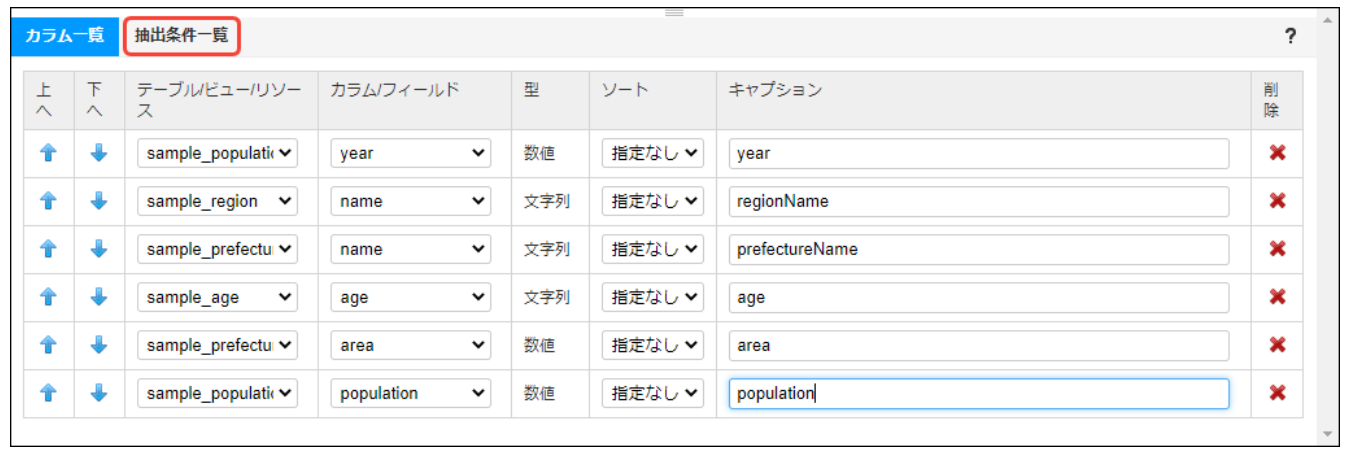

図:「クエリ編集」画面 - 「抽出条件一覧」タブ

 $\blacksquare$ 

6. 「クエリ編集」画面のデザイナで「sample\_population」テーブルの「year」フィールドをダブルクリックします(「抽出条件一覧」 タブにカラムが追加されます)。

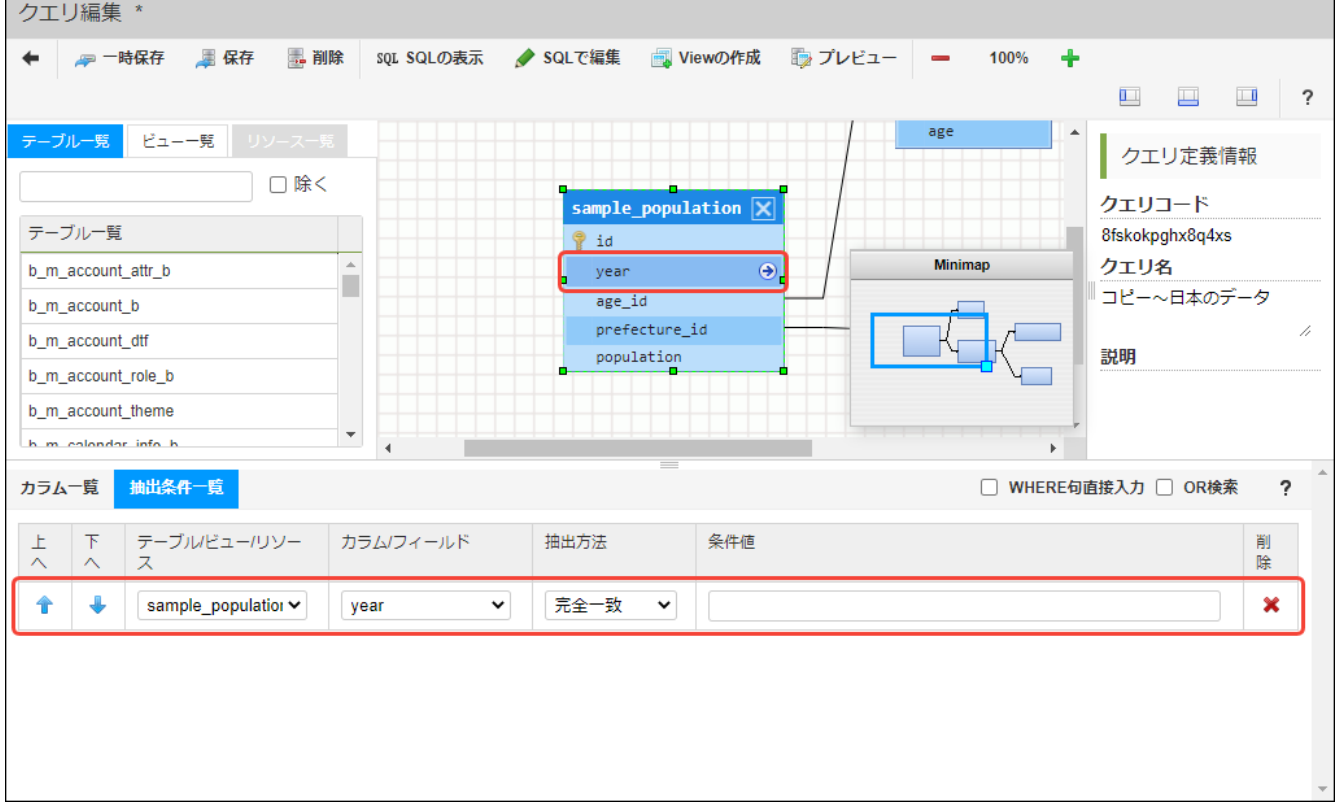

図:「クエリ編集」画面 - 抽出条件追加

7. 追加した抽出条件を以下のとおりに設定します。

- 抽出方法 : 「以上」
- 条件値: <%REQUEST\_PARAMETER(minimumYearParameter)%>

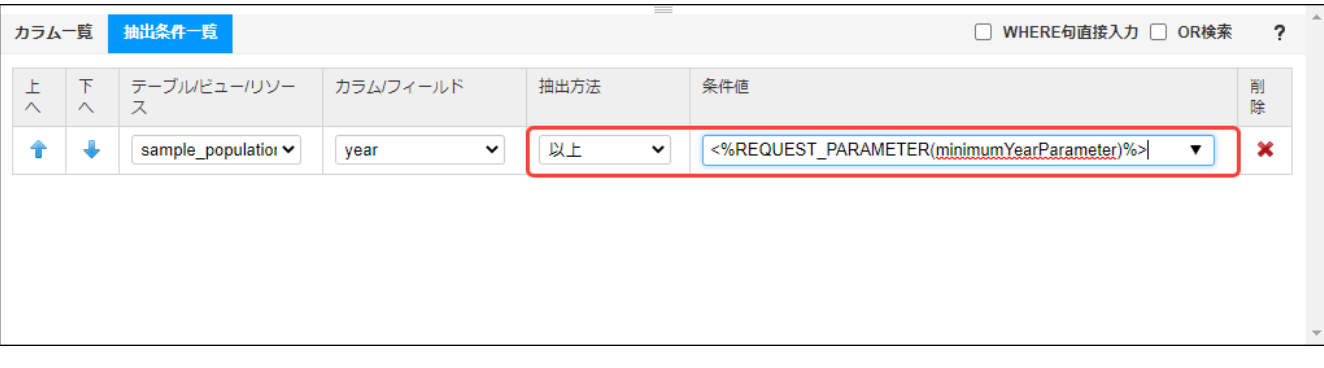

図:「クエリ編集」画面 - 抽出条件設定

- 8. 同様に、以下のとおりに抽出条件を追加します。
	- テーブル/ビュー/リソース : sample\_population
	- カラム/フィールド: year
	- 抽出方法 : 「以下」
	- 条件値: <%REQUEST\_PARAMETER(maxYearParameter)%>
	- テーブル/ビュー/リソース : sample\_region
	- カラム/フィールド : name
	- 抽出方法 : 「部分一致」
	- 条件値: <%REQUEST\_PARAMETER(regionNameParameter)%>

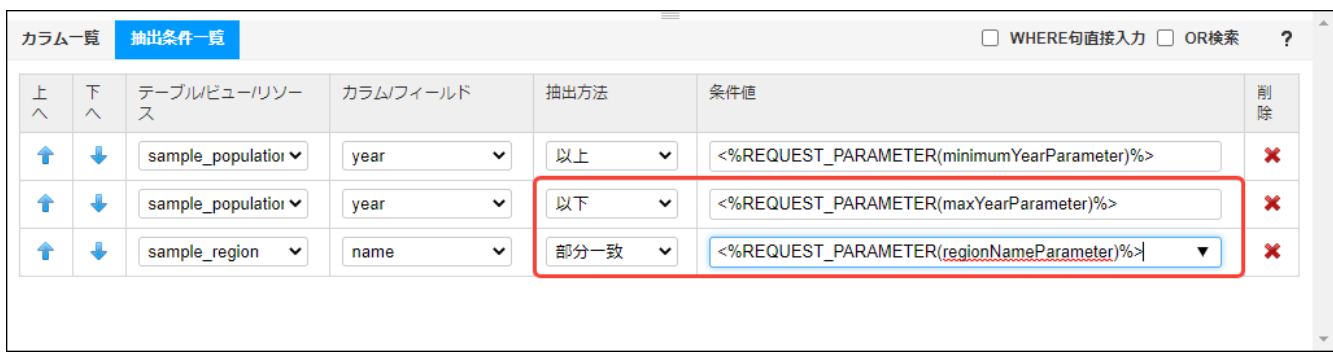

図:「クエリ編集」画面 - 抽出条件追加設定

- 9. 「クエリ編集」画面上部の「保存」ボタンをクリックします。
- 10. 「確認」ダイアログでクエリ名を「query\_issue 32032」に変更して「決定」をクリックします。

<span id="page-172-0"></span>intra-mart Accel Platform — ViewCreator 管理者操作ガイド 第32版 2024-04-01 クエリ編集 - 一時保存 ■保存 ■ 削除 sQL SQLの表示 SQLで編集 Viewの作成 ■プレビュー 100% 4 四四四? ピューー覧 リソース一覧 クエリ定義情報 □除く クェリコード  $% i d$ テーブル一覧 8fskokpghx8q4xs クエリ名 b\_m\_account\_attr\_b 確認 × query\_issue\_32032 b\_m\_account\_b クエリコード\* 8fskokpghx8q4xs b m account dff 説明 クエリ名\* query\_issue\_32032 b\_m\_account\_role\_b b\_m\_account\_theme 説明 カラム一覧 抽出条件一覧 WHERE句直接入力 □ OR検索  $\overline{\mathbf{z}}$ 決定 取り消し カラムクイールド 抽出方法 条件值 テーブルビューリソー 削除 sample\_population v 以上 <%REQUEST\_PARAMETER(minimumYearParameter)%> × Ĥ 现 vear  $\checkmark$  $\check{ }$ sample\_population v 以下  $\check{~}$ <%REQUEST\_PARAMETER(maxYearParameter)%> J.  $\checkmark$  $\overline{\mathbf{x}}$ m vear <%REQUEST\_PARAMETER(regionNameParameter)%> û sample\_region v name  $\ddot{\phantom{0}}$ 部分一致  $\checkmark$ ×

図:「クエリ編集」画面 - クエリ保存

#### [ルーティング定義の作成](#page-28-16)

次に、ルーティング定義を作成します。

- 1. 「サイトマップ」→「ViewCreator」→「ルーティング定義一覧」から、「ルーティング定義一覧」画面を表示します。
- 2. 追加先のルーティングカテゴリをルーティングツリーから選択し、「ルーティング定義一覧」画面左上の「ルーティング新規作成」をク リックします。

ルーティングカテゴリ未作成の場合は、「[ルーティングカテゴリの作成](index.html#create-route-create-new-category)」の説明を参考にルーティングカテゴリを作成してください。

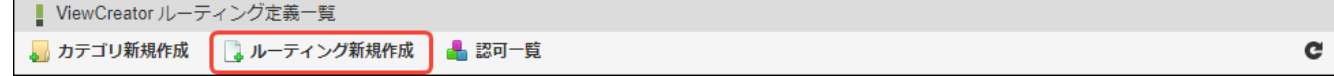

図:「ルーティング定義一覧」画面 - 「ルーティング新規作成」

- 3. ルーティング情報の各項目を以下のとおりに設定します。
	- ルーティングID : routing\_issue\_32032
	- ルーティングURL : viewcreator/sample/routes/api/get
	- 対象クエリ:「[実行するクエリの作成](index.html#bloommaker-tutorial-create-query)」で作成したクエリ定義
	- メソッド : 「GET」
	- 認証方式 : 「IMAuthentication」
	- レスポンス種別 : 「JSONに変換して返却」
	- ルーティング名 : SampleRouting(issue32032)

<span id="page-173-0"></span>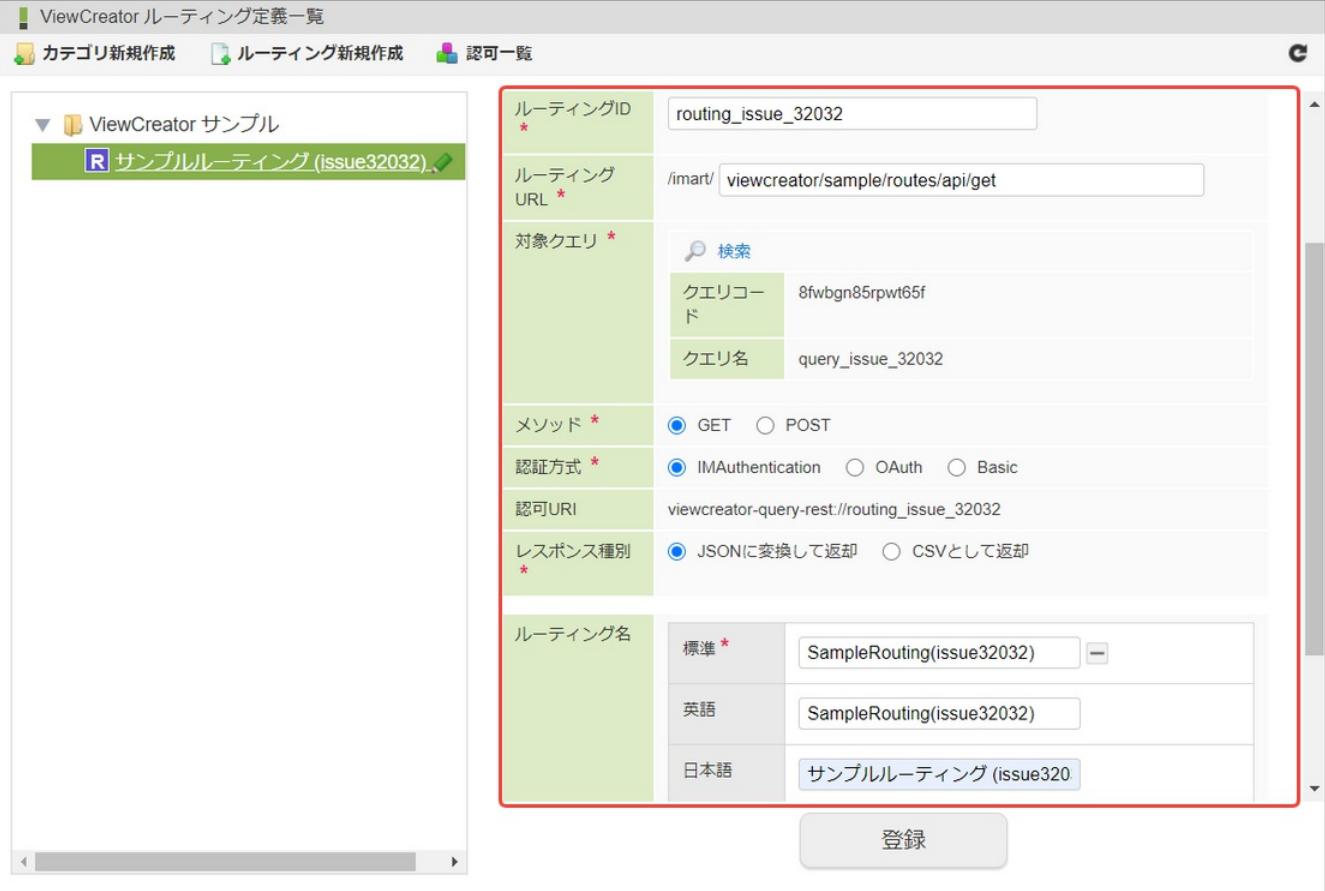

図:「ルーティング定義一覧」画面 - ルーティング情報の入力

- 4. 「登録」をクリックしてルーティング定義を登録します。
- 5. 「認可URI」の「認可設定」アイコンをクリックします。

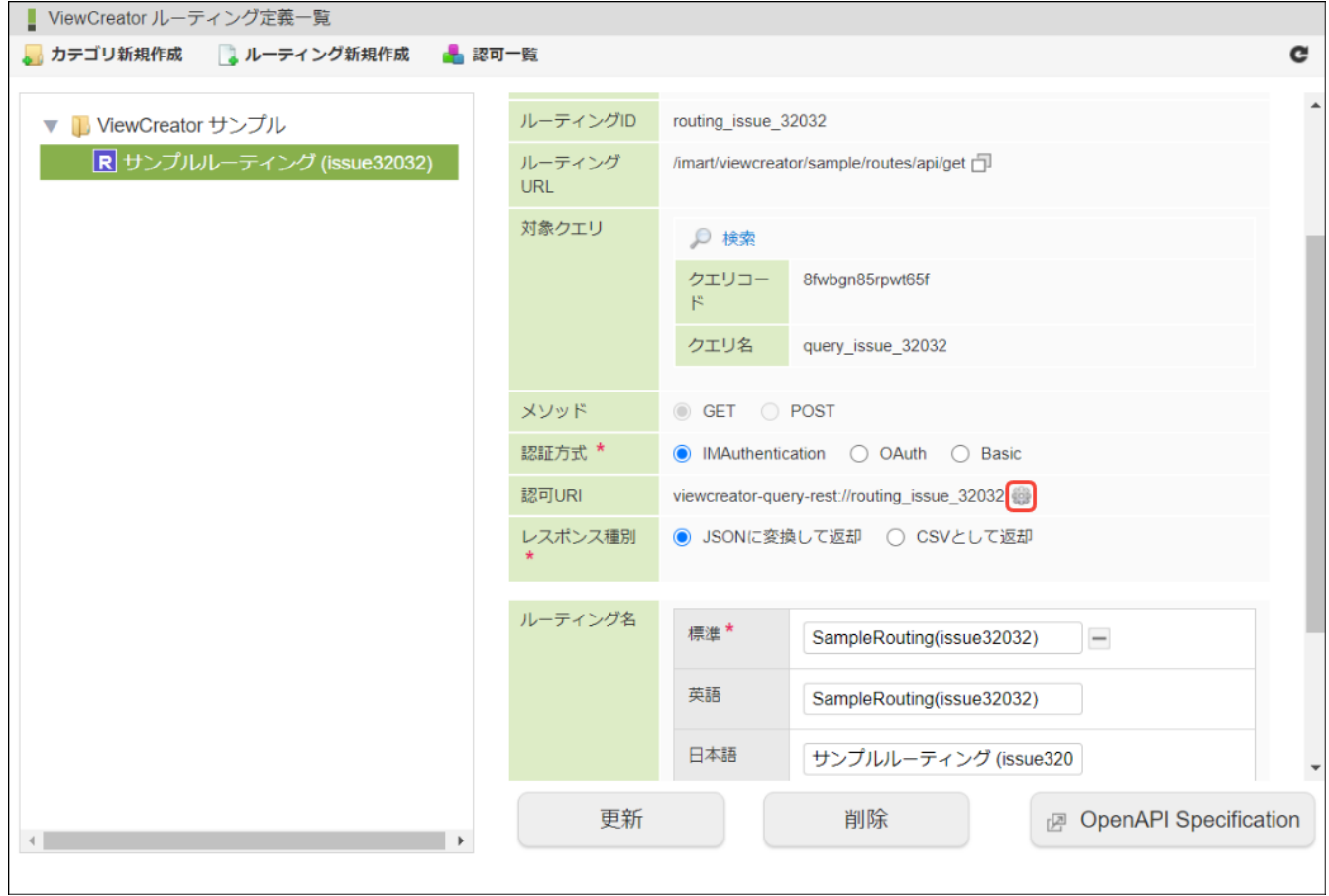

図:「認可URI」 - 「認可設定」アイコン

6. 「認可設定」画面で、作成したルーティングに対する認可設定を行います。 本作成例では、対象者条件の「認証済みユーザ」に対して「認可」を設定します。

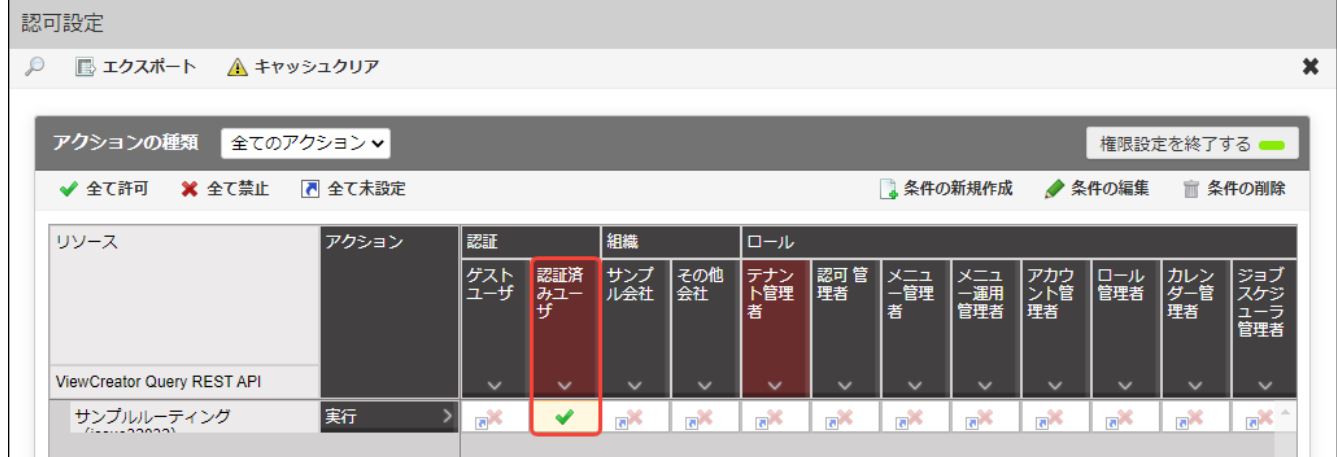

図:「認可設定」画面 - 「認証済みユーザ」へ認可設定

## [画面の作成](#page-28-17)

続いて、IM-BloomMakerを使用して画面を作成します。

IM-BloomMakerで作成する画面定義(コンテンツおよびルーティング)については、以下の完成サンプルをダウンロードしてご活用くださ い。

IM-BloomMakerインポートデータ : **[viewcreator\\_routing\\_bm\\_sample\\_issue\\_32032](_downloads/viewcreator_routing_bm_sample_issue_32032.zip)**

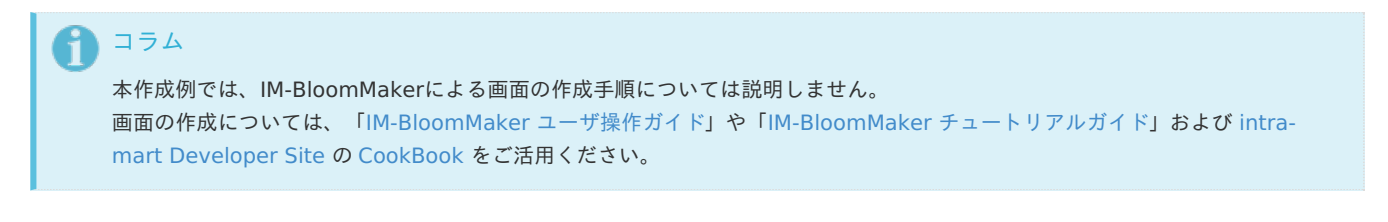

1. 「サイトマップ」→「BloomMaker」→「インポート」をクリックし、IM-BloomMakerのインポート機能を利用して完成サンプルをイ ンポートします。

コラム インポート手順については、「IM-BloomMaker [ユーザ操作ガイド](https://www.intra-mart.jp/document/library/bloommaker/public/im_bloommaker_user_guide/index.html)」の[「定義ファイルをインポートする](https://www.intra-mart.jp/document/library/bloommaker/public/im_bloommaker_user_guide/texts/import_export/import/index.html)」を参照してくだ さい。

- 2. 完成サンプルに含まれる以下のルーティング定義に対して、「[ルーティング定義の作成](index.html#bloommaker-tutorial-create-route)」の認可設定と同じく「認証済みユーザ」の「認 可」を設定します。
	- ルーティングID : routing\_issue\_32032
	- ルーティング名 : ViewCreator SampleRouting(issue32032)

```
コラム
ルーティング定義の認可設定については、「IM-BloomMaker チュートリアルガイド」の「ルーティングの認可を設定す
る」を参照してください。
注意
ViewCreatorのルーティング定義とIM-BloomMakerのルーティング定義の認可対象を揃えてください。
認可にずれがある場合、ユーザによっては画面の表示のみ可能(クエリの実行が不可能)な状態が発生する可能性がありま
す。
```
3. 認証済みユーザで「http://localhost:8080/imart/viewcreator/sample/routes/view/list」にアクセスし、本作成例のアプリケーショ ン画面が表示されることを確認します。

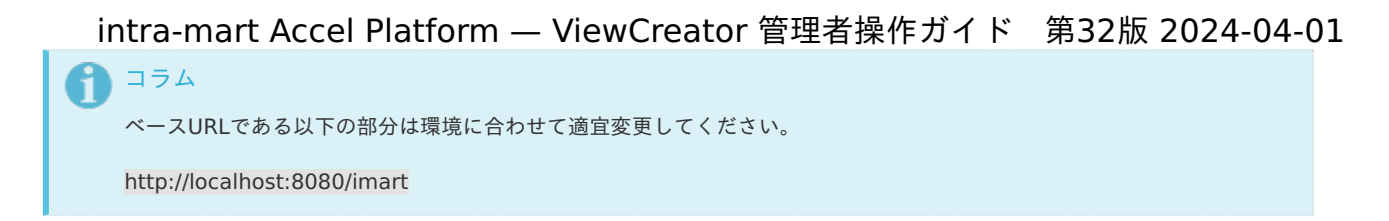

#### IM-BloomMakerとの連[携](#page-176-1)

本作成例における、IM-BloomMakerとREST APIの連携について説明します。

**REST API**の実行

IM-BloomMakerのアクションには、指定したURLにリクエストを送信するアクションアイテムが用意されています。 このアクションアイテムを利用することで、ViewCreatorで作成したREST APIを実行できます。 定数 VIEWCREATOR\_ROUTING\_URL には、「[ルーティング定義の作成](index.html#bloommaker-tutorial-create-route)」で設定したルーティングURLを指定します。

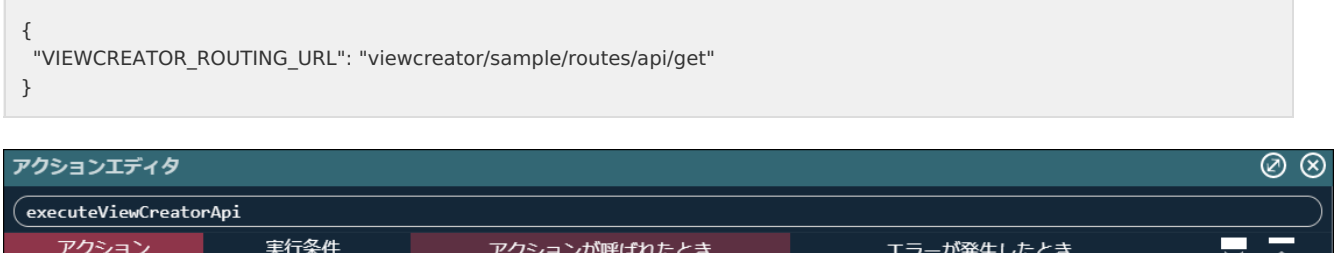

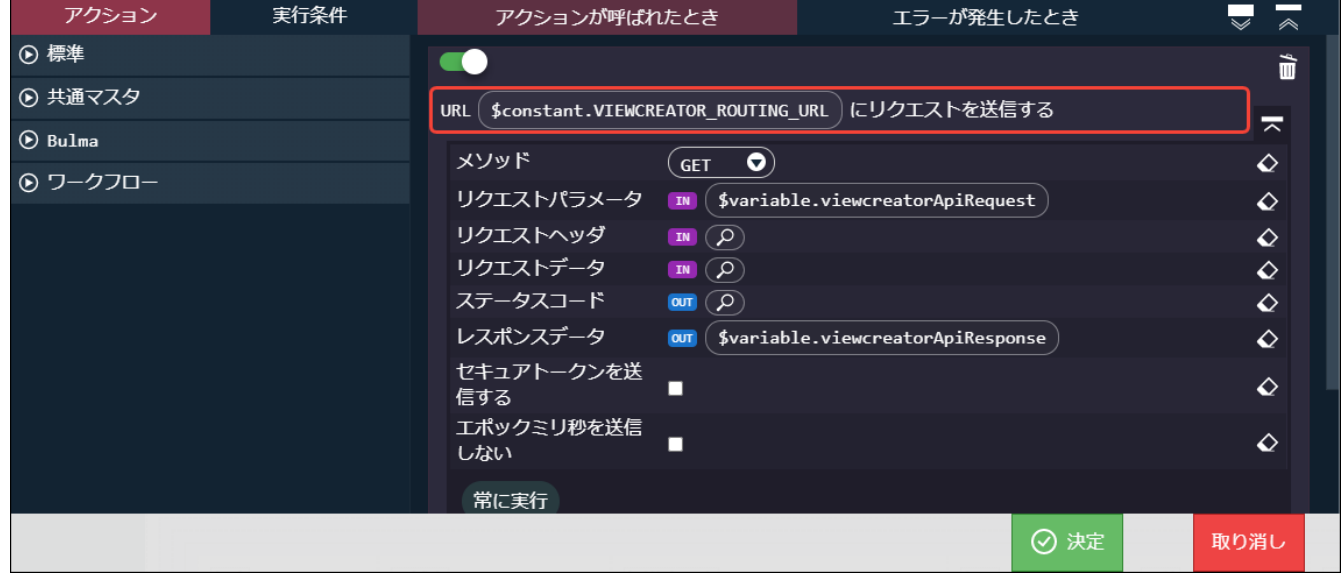

図:executeViewCreatorApi アクション

#### **REST API**のリクエストパラメータの設定 à,

IM-BloomMakerのアクションアイテムには、リクエストパラメータとして渡す変数を設定する機能が用意されています。 リクエストパラメータを格納する変数を定義することで、REST APIのリクエストパラメータを設定できます。

<span id="page-176-1"></span><span id="page-176-0"></span>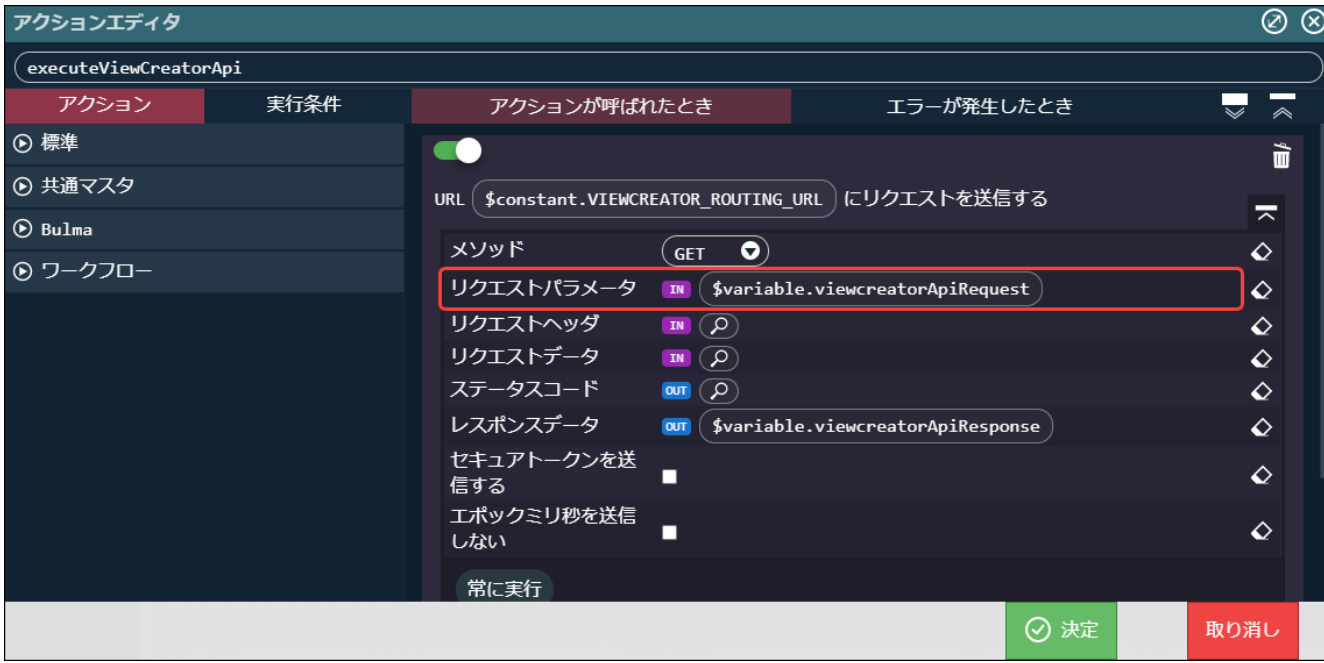

図:executeViewCreatorApi アクション - リクエストパラメータ

本作成例では、リクエストパラメータを設定する変数を以下のように定義しています。

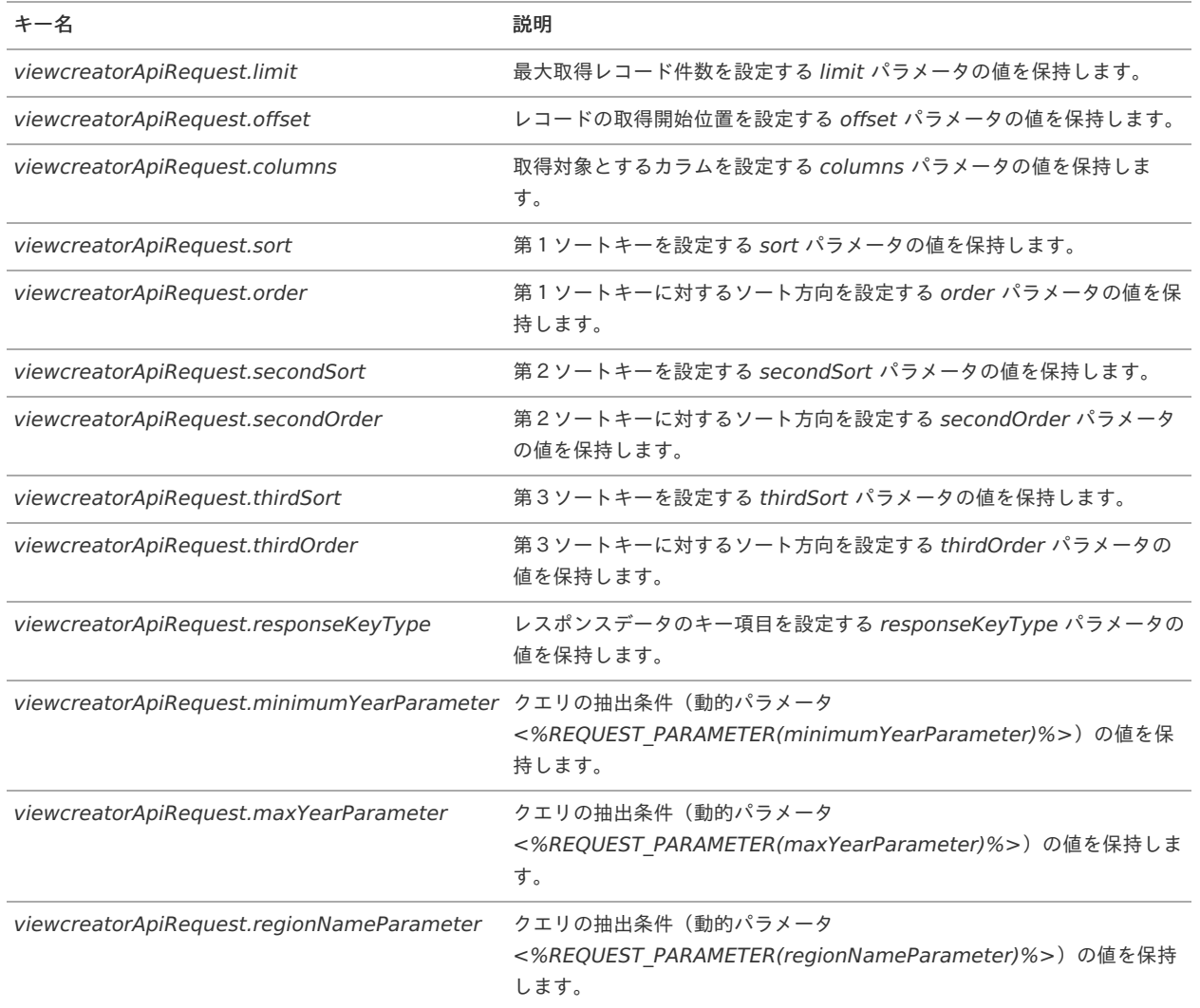

#### **REST API**の実行結果の取得 ٠

IM-BloomMakerのアクションアイテムには、レスポンスデータを格納する変数を設定する機能が用意されています。 レスポンスデータを格納する変数を定義することで、REST APIの実行結果を変数を通して取得できます。

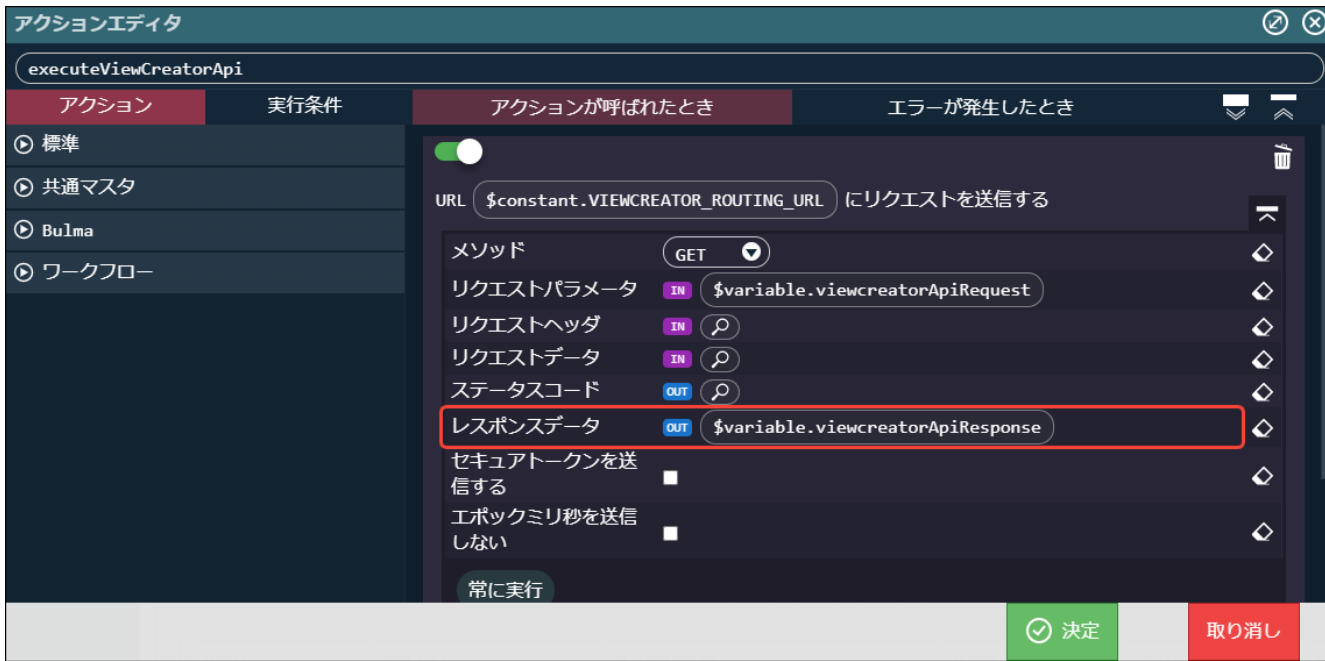

図:executeViewCreatorApi アクション - レスポンスデータ

本作成例では、レスポンスデータを格納する変数を以下のように定義しています。

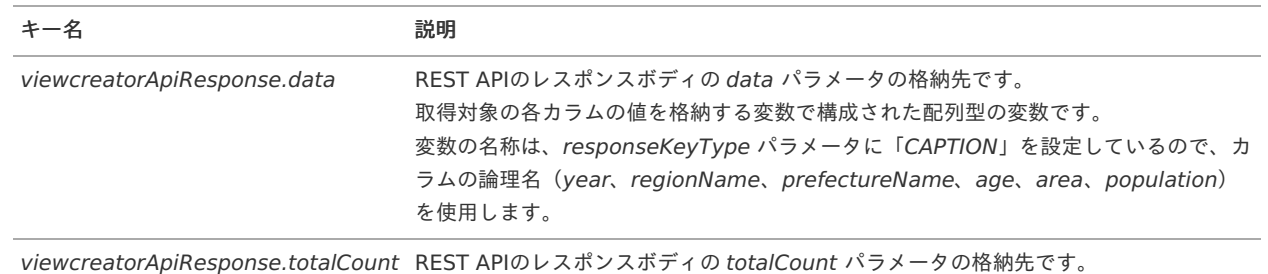

#### **REST API**の実行結果と画面の連携

REST APIの実行結果を格納する変数と画面上に配置したエレメントを関連付けることで、実行結果と画面を連携できます。 本作成例では、画面上に配置したエレメントと変数を以下のように関連付けています。

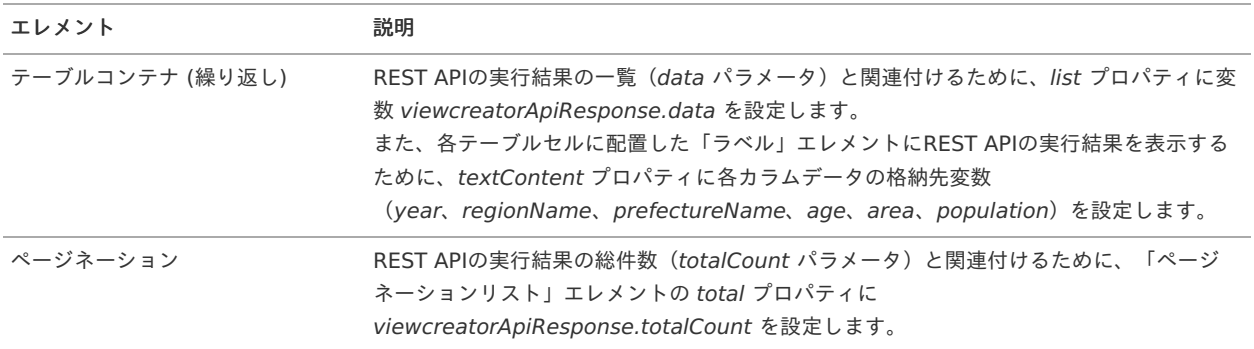

# <span id="page-178-0"></span>データ参照表示時のリソースの使用量増加につい[て](#page-178-0)

データ参照を表示する際の表作成や集計・計算処理で大量のデータを扱う必要が発生した場合、リソースの使用量が急増してパフォーマンスの 劣化やメモリの枯渇等が発生する可能性があります。 そのため、一度に大量のデータを取得するクエリを実行する場合や大量の選択肢を持つ検索条件を作成する場合は、リソースの使用量に注意す る必要があります。

<span id="page-178-1"></span>「検索条件値・選択肢リスト」に「データ参照を利用」を選択している場[合](#page-178-1)

「検索条件値・選択肢リスト」に「データ参照を利用」を選択している場合、選択肢を作成する際に指定されたデータ参照の全データを走査す る必要があるため、より多くのリソースを使用します。

「[ViewCreator](https://document.intra-mart.jp/library/iap/public/configuration/im_configuration_reference/texts/viewcreator/viewcreator-config/index.html)の設定」-[「検索設定](https://www.intra-mart.jp/document/library/iap/public/configuration/im_configuration_reference/texts/viewcreator/viewcreator-config/index.html#viewcreator_search-settings)」を設定することで、検索条件に利用するデータ参照のリソースの使用量を抑制できます。

コラム [「検索設定](https://www.intra-mart.jp/document/library/iap/public/configuration/im_configuration_reference/texts/viewcreator/viewcreator-config/index.html#viewcreator_search-settings)」は 2022 Spring(Eustoma) から設定できます。 「検索条件値・選択肢リスト」については「[検索の条件値入力に選択型コンポーネントを利用する](index.html#vc-edit-searches-settings-with-selectable-component)」を参照してください。

# <span id="page-178-2"></span>表示するデータ参照がクロス集計の場[合](#page-178-2)

クロス集計で大量のデータを集計する場合、多くのリソースを使用する可能性があります。 [「クロス集計で大量のデータを扱えるようにします。](https://issue.intra-mart.jp/issues/28421)」にて、クロス集計表作成時のリソースの使用量を抑制する設定が追加されました。 「[ViewCreator](https://document.intra-mart.jp/library/iap/public/configuration/im_configuration_reference/texts/viewcreator/viewcreator-config/index.html)の設定」-[「クロス集計設定](https://document.intra-mart.jp/library/iap/public/configuration/im_configuration_reference/texts/viewcreator/viewcreator-config/index.html#viewcreator_cross-dataview-settings)」により、データ取得時に適用されるフェッチサイズ(1度の通信で取得するレコード数)や集計 表の行数および列数の上限を設定できます。

コラム [「クロス集計設定](https://document.intra-mart.jp/library/iap/public/configuration/im_configuration_reference/texts/viewcreator/viewcreator-config/index.html#viewcreator_cross-dataview-settings)」は 2022 Spring(Eustoma) から設定できます。

# <span id="page-178-3"></span>クエリの取得対象にバイナリ型データが含まれている場[合](#page-178-3)

クエリで取得するデータにバイナリ型のフィールドが含まれている場合、フィールドに格納されているデータのサイズによっては大量のリソー スを必要とします。

[「バイナリ型のフィールドからデータを取得しないようにする設定を追加します。](https://issue.intra-mart.jp/issues/34034)」にて、バイナリ型のフィールドからデータを取得しないよ うにする設定が追加されました。

「[ViewCreator](https://document.intra-mart.jp/library/iap/public/configuration/im_configuration_reference/texts/viewcreator/viewcreator-config/index.html)の設定」-[「バイナリ型カラムの利用](https://www.intra-mart.jp/document/library/iap/public/configuration/im_configuration_reference/texts/viewcreator/viewcreator-config/index.html#viewcreator_invalid-binary-type)」により、バイナリ型のフィールドのデータ取得について有効・無効を設定できます。

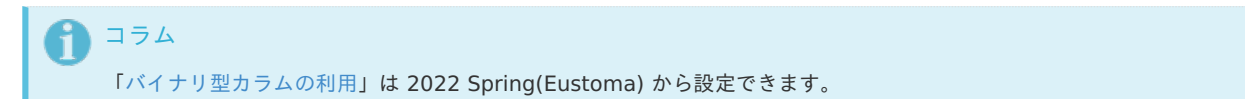